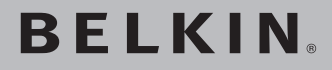

# **Wireless G USB Network Adapter**

# **Connect your desktop or notebook computer to a wireless network**

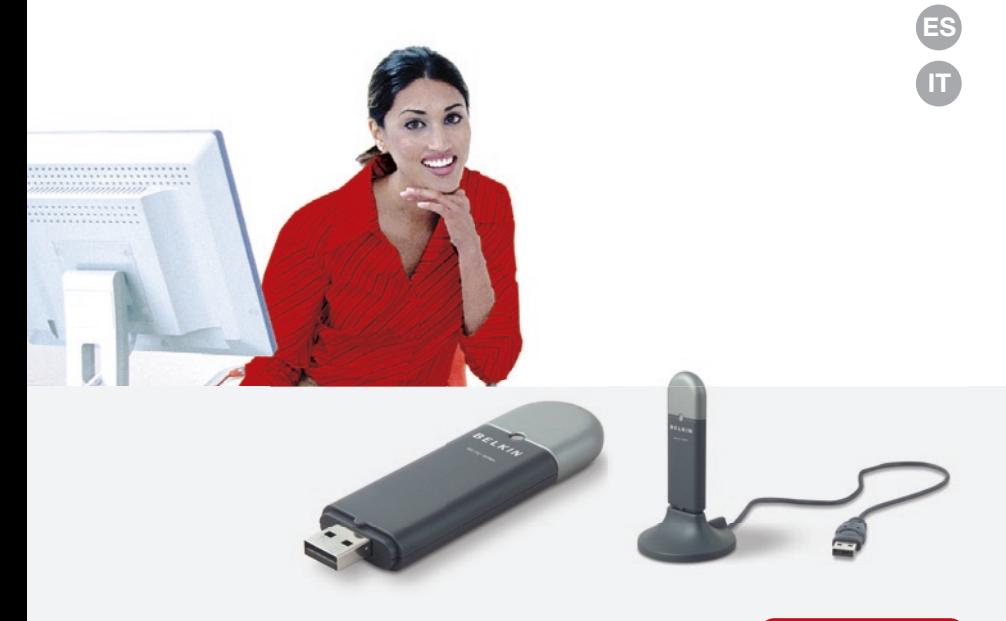

# **User Manual**

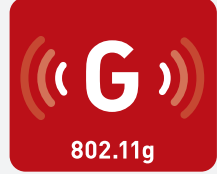

F5D7050

UK [FR](#page-42-0)

[DE](#page-84-0)

[NL](#page-126-0)

# Table of Contents

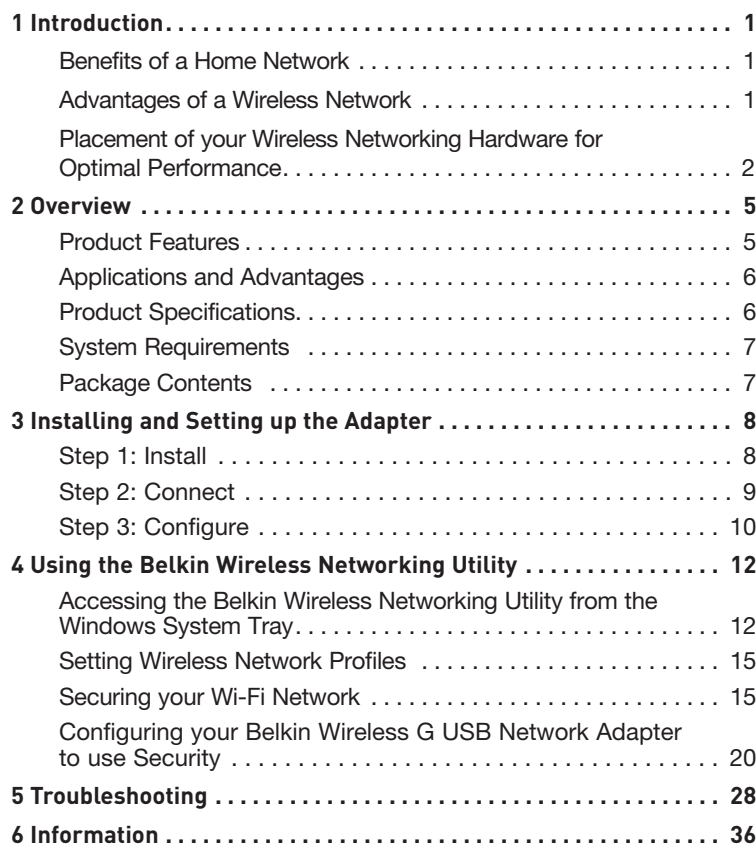

Thank you for purchasing the Belkin Wireless G USB Network Adapter (the Adapter). Now you can take advantage of this great new technology and gain the freedom to network your home and office computers wirelessly. This Adapter allows you to connect a desktop or notebook computer to your network. The easy installation and setup will have you networking wirelessly in minutes. Please be sure to read through this User Manual completely, and pay special attention to the section entitled "Placement of your Wireless Networking Hardware for Optimal Performance" on page 2.

#### Benefits of a Home Network

Your Belkin Home Network will allow you to:

- Share one high-speed Internet connection with all the computers in your home
- Share resources, such as files, and hard drives among all the connected computers in your home
- Share a single printer with the entire family
- Share documents, music, video, and digital pictures
- Store, retrieve, and copy files from one computer to another
- Simultaneously play games online, check Internet email, and chat

#### Advantages of a Wireless Network

#### Here are some of the advantages of setting up a Belkin wireless network:

- Mobility you no longer need a dedicated "computer room"—you can work on a networked laptop or desktop computer anywhere within your wireless range
- Easy installation Belkin Easy Installation Wizards make setup simple
- Flexibility set up and access printers, computers, and other networking devices from anywhere in your home
- Easy expansion the wide range of Belkin networking products lets you expand your network to include devices such as printers and gaming consoles
- No cabling required you can spare the expense and hassle of retrofitting Ethernet cabling throughout the home or office
- Widespread industry acceptance choose from a wide range of interoperable networking products

#### **Placement of your Wireless Networking Hardware for Optimal Performance**

Your wireless connection will be stronger the closer your computer is to your wireless router (or access point). Typical indoor operating range for your wireless devices is between 100 and 200 feet. In the same way, your wireless connection and performance will degrade somewhat as the distance between your wireless router (or access point) and connected devices increases. This may or may not be noticeable to you. As you move farther from your wireless router (or access point), connection speed may decrease. Factors that can weaken signals simply by getting in the way of your network's radio waves are metal appliances or obstructions, and walls.

If you have concerns about your network's performance that might be related to range or obstruction factors, try moving the computer to a position between five and 10 feet from the wireless router (or access point) in order to see if distance is the problem. If difficulties persist even at close range, please contact Belkin Technical Support.

**Note:** While some of the items listed below can affect network performance, they will not prohibit your wireless network from functioning; if you are concerned that your network is not operating at its maximum effectiveness, this checklist may help.

#### **1. Placement of your Wireless Router or (Access Point)**

Place your wireless router (or access point), the central connection point of your network, as close as possible to the center of your wireless network devices.

To achieve the best wireless network coverage for your "wireless clients," (i.e. computers enabled by Belkin Wireless Notebook Network Cards, Wireless Desktop Network Cards, and Wireless USB Adapters):

- Ensure that your wireless router's (or access point's) antennas are parallel to each other, and are positioned vertically (toward the ceiling). If your wireless router (or access point) itself is positioned vertically, point the antennas as much as possible in an upward direction.
- In multistory homes, place the wireless router (or access point) on a floor that is as close to the center of the home as possible. This may mean placing the wireless router (or access point) on an upper floor.
- Try not to place the wireless router (or access point) near a cordless 2.4GHz phone.

#### **2. Avoid Obstacles and Interference**

Avoid placing your wireless router (or access point) near devices that may emit radio "noise", such as microwave ovens. Other objects that can inhibit wireless communication can include:

- **Refrigerators**
- Washers and/or dryers
- Metal cabinets
- Large aquariums
- Metallic-based, UV-tinted windows

If your wireless signal seems weak in some spots, make sure that objects such as these are not blocking the signal's path between your computers and wireless router (or access point).

#### **3. Cordless Phone Placement**

If the performance of your wireless network is impaired after attending to the above issues, and you have a cordless phone:

- Try moving cordless phones away from the wireless router (or access point) and your wireless-enabled computers.
- Unplug and remove the battery from any cordless phone that operates on the 2.4GHz band (check the manufacturer's information). If this fixes the problem, the phone may be interfering.
- If your phone supports channel selection, change the channel on the phone to the farthest channel from your wireless network as possible. For example, change the phone to channel 1 and move your wireless router (or access point) to channel 11. (Your channel selection will vary depending on your region.) See your phone's user manual for detailed instructions.
- If necessary, consider switching to a 900MHz or 5GHz cordless phone.

#### **4. Choose the "Quietest" Channel for your Wireless Network**

In locations where homes or offices are close together, such as apartment buildings or office complexes, there may be wireless networks nearby that can conflict with yours. Use the Site Survey capabilities of your Wireless Networking Utility to locate any other wireless networks, and move your wireless router (or access point) and computers to a channel as far away from other networks as possible.

Experiment with more than one of the available channels in order to find the clearest connection and avoid interference from neighboring cordless phones or other wireless devices.

For more Belkin wireless networking products, use the detailed site survey and wireless channel information included in your User Manual.

#### **5. Secure Connections, VPNs, and AOL**

Secure connections typically require a user name and password, and are used where security is important. Secure connections include:

- Virtual Private Network (VPN) connections, often used to connect remotely to an office network
- The "Bring Your Own Access" program from America Online (AOL), which lets you use AOL through broadband provided by another cable or DSL service
- Most online banking websites
- Many commercial websites that require a user name and password to access your account

Secure connections can be interrupted by a computer's power management setting, which causes it to "go to sleep." The simplest solution to avoid this is to simply reconnect by re-running the VPN or AOL software, or by re-logging into the secure website.

A second alternative is to change your computer's power management settings so it does not go to sleep; however, this may not be appropriate for portable computers. To change your power management setting in Windows, see the "Power Options" item in the Control Panel.

If you continue to have difficulty with Secure Connections, VPNs, and AOL, please review steps 1-4 in the previous pages to be sure you have addressed these issues.

These guidelines should allow you to cover the maximum possible area with your wireless router. Should you need to cover an even wider area, we suggest the Belkin Wireless Range Extender/Access Point.

For more information regarding our networking products, visit our website at www.belkin.com/networking or call Belkin Technical Support.

# **Product Features**

The Adapter complies with the IEEE 802.11g standard in order to communicate with other 802.11g-compliant wireless devices at 54Mbps. The Adapter is compatible with all 802.11g devices as well as other 802.11b products at 11Mbps. 802.11g products operate on the same 2.4GHz frequency band as 802.11b Wi-Fi® products.

- 2.4GHz ISM (Industrial, Science, and Medical) band operation
- Integrated easy-to-use Wireless Networking Utility
- USB 2.0 interface, for operation in virtually any desktop or notebook computer
- WPA, WPA2, 64-bit WEP (Wired Equivalent Privacy), or 128-bit encryption
- Wireless access to networked resources
- Support for both Infrastructure and Ad-Hoc (peer-to-peer) networking modes
- Easy installation and use
- External antenna
- LED power and network link

### **Applications and Advantages**

- Wireless roaming with a laptop around the home or office Offers the freedom of networking—without cables
- Connection rates of up to 54Mbps Provides immediate wireless connectivity at home, work, and hotspot locations without compromising the use of existing 802.11b and 802.11g products
- Compatibility with 802.11b products 802.11g wireless LAN solutions are backward-compatible with existing Wi-Fi (IEEE 802.11b) products and with other products that display the 54g logo
- Difficult-to-wire environments Enables networking in buildings with solid or finished walls, or open areas where wiring is difficult to install
- Frequently changing environments Adapts easily in offices or environments that frequently rearrange or change locations
- Temporary LANs for special projects or peak time Sets up temporary networks such as at trade shows, exhibitions, and construction sites, which need networks on a short-term basis; also companies who need additional workstations for a peak activity period
- SOHO (Small Office/Home Office) networking needs Provides the easy and quick, small network installation SOHO users need

## **Product Specifications**

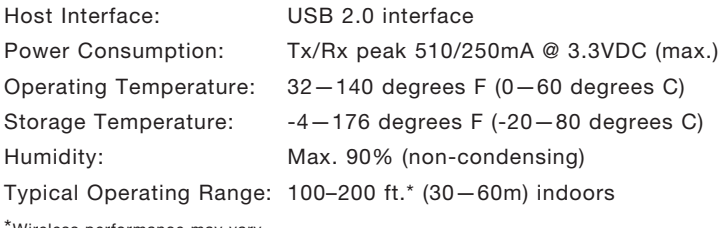

Wireless performance may vary

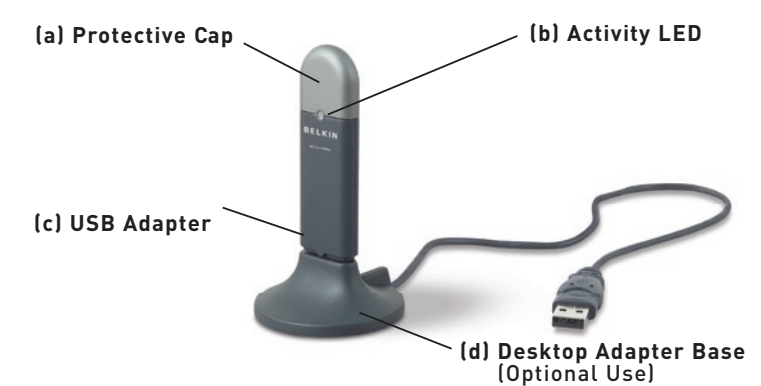

### **(a) Protective Cap**

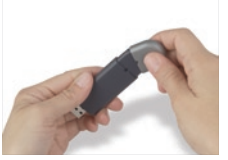

The cap can be stored on the opposite end of the USB connector.

## **(b) Activity LED**

Lights up and flashes when the Adapter is active

Blinking Green: Active

**Off:** Not connected to network

On: Connected to network

### **(c) USB Adapter**

Fits securely into your computer's USB slot or into the Desktop Adapter Base (included).

### **(d) Desktop Adapter Base**

Lets you extend the USB Adapter away from interfering objects around your computer.

## **Package Contents**

- Wireless G USB Network Adapter
- Desktop Adapter Base
- Quick Installation Guide
- Installation Software CD
- User Manual

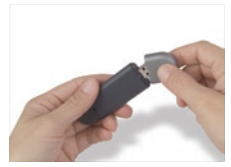

The cap snaps over the USB connector for protection.

## **System Requirements**

- PC-compatible desktop computer with one available USB slot and CD-ROM drive
- Windows<sup>®</sup> 98SE, 2000, Me, or XP

section

1

# Installing and Setting up the Adapter

# **Step 1 Install**

**Important Note:** Install the software before inserting the Card.

- **1.1** Insert the Installation Software CD into your CD-ROM drive.
- **1.2** The Belkin Wireless Networking Utility screen will automatically appear (may take 15–20 seconds to appear).

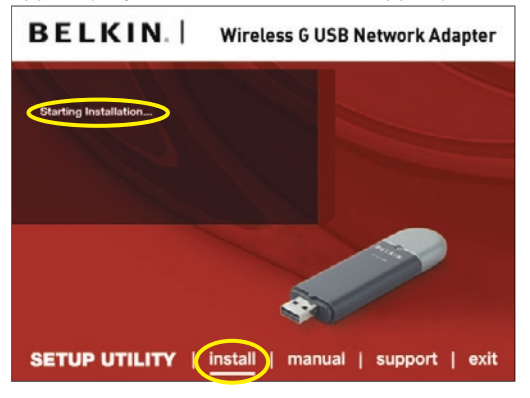

**Note:** If the Belkin Wireless Networking Utility screen does not appear within 20 seconds, access your CD-ROM by double-clicking on the "My Computer" icon; then, double-click on the CD-ROM drive into which the installation CD has been placed. Double-click on the folder named "Files", then double-click on the icon named "setup.exe".

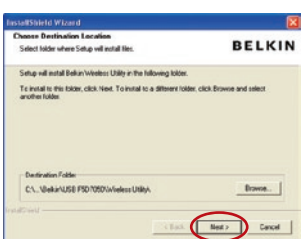

- **1.3** Click "install" from the menu.
- **1.4** Choose an installation location, and click "Next" to accept the default location or click "Browse" to select a different location before clicking "Next".

### **Step 2 Connect**

**BELKIN** 

#### **Plug the Adapter into an Available USB Slot on your Notebook Computer**

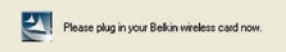

Click finish to ext the inst.<br>Utility call he by police!

Finit Const

**2.1** During the install process, you will be prompted to insert your Adapter. Plug the Adapter into an available USB port on your computer and follow the on-screen instructions.

> Note: If your system did not prompt you to insert your Adapter after the installation is completed, please do so now.

**2.2** Belkin Wireless Networking Utility installation is now complete. Click "Finish" to close the Wizard.

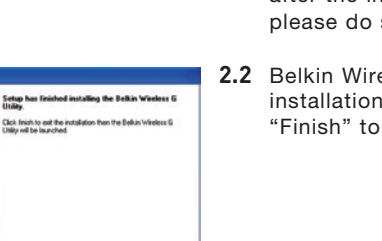

1

2

3

# **Step 3 Configure**

#### **Use the Belkin Wireless Networking Utility**

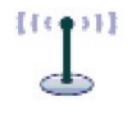

**3.1** After successfully installing the Adapter, double-click the Belkin Wireless Networking Utility icon located on the desktop screen.

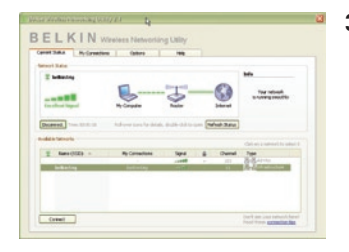

**3.2** The Wireless Networking Utility screen will appear. Select a network to connect to by selecting a network from the "Available Networks" list. Then, click "Connect".

> **Note:** In order to see your available networks, you must be near a working wireless router or access point.

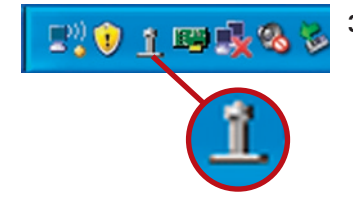

**3.3** The Belkin Wireless Networking Utility icon can also be found on the system tray.

> **Note:** Double-clicking on the Belkin Wireless Networking Utility icon on the system tray will bring up the "Utility" screen.

 **Installation is now complete.**

# Using the Belkin Wireless Networking Utility

After successfully installing the Belkin Wireless Networking Utility (WNU), configurations for wireless connection and security are just a few easy clicks away.

## **Accessing the Belkin Wireless Networking Utility from the Windows System Tray**

To access the WNU, simply place your mouse pointer and right-click over the WNU icon on the Windows system tray on the lower right-hand corner of your computer's desktop.

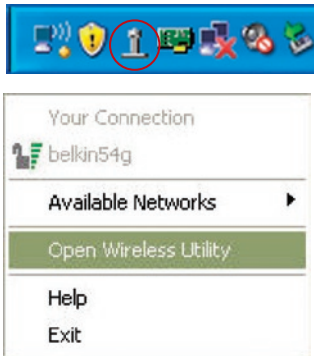

If the icon is not present, click on "Start > Programs > Belkin > Wireless Networking Utility".

# Using the Belkin Wireless Networking Utility

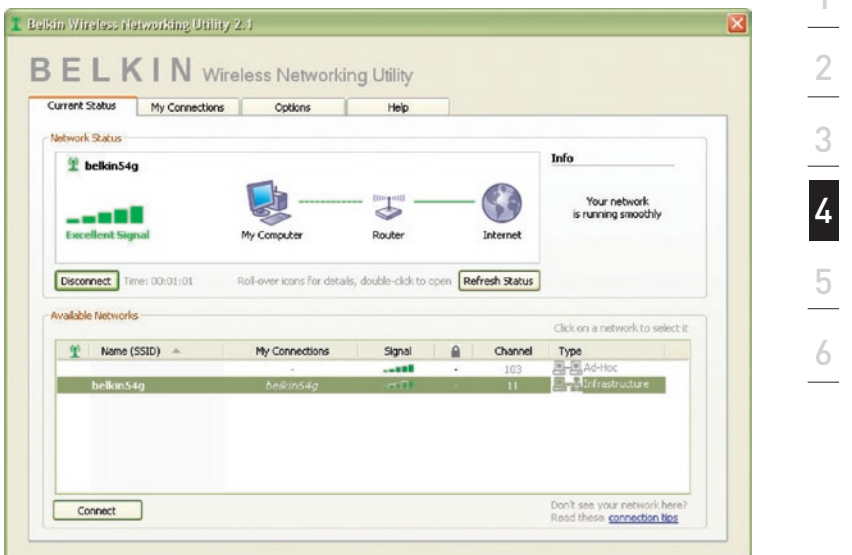

section

1

The WNU's default screen is the "Current Status" tab. The "Current Status" tab displays the current network status and available networks.

#### **Network Status**

This window displays the connectivity status of the current network, between the computer and router, and between the router and the Internet. In the event of a problem, use the "Network Status" window to determine the source (e.g., computer, router, or Internet/modem).

#### **Available Networks**

This window displays the available networks at the current location as well as their SSID, Signal Strength, Security Type, Channel, and Network Type.

#### **Lost Wireless Connection**

If the current wireless connection is lost, a window will pop up and the WNU will attempt to reconnect.

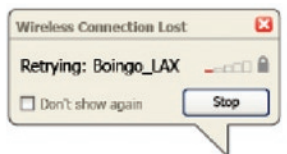

#### **Connection Failure**

Other options will appear during attempts to reconnect. To stop connecting, click "Stop" and to reattempt connection, click "Retry".

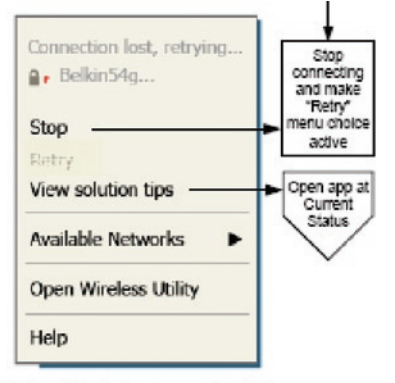

Right-click during connection failure

#### **Network Status and Solution Tips**

To further understand the current Network Status, click "Open Wireless Utility". The default screen will be the "Current Status" tab and the "Network Status" section determines which connections are good and/or faulty.

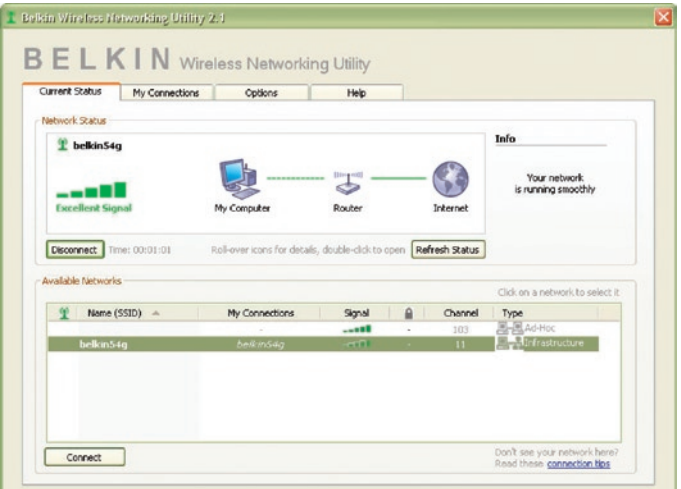

The WNU also features a "Solution Tips" section that provides troubleshooting guidelines.

## **Setting Wireless Network Profiles**

The "My Connections" tab on the WNU allows you to add, edit, and delete connection profiles. It also displays signal strength, security, and network type.

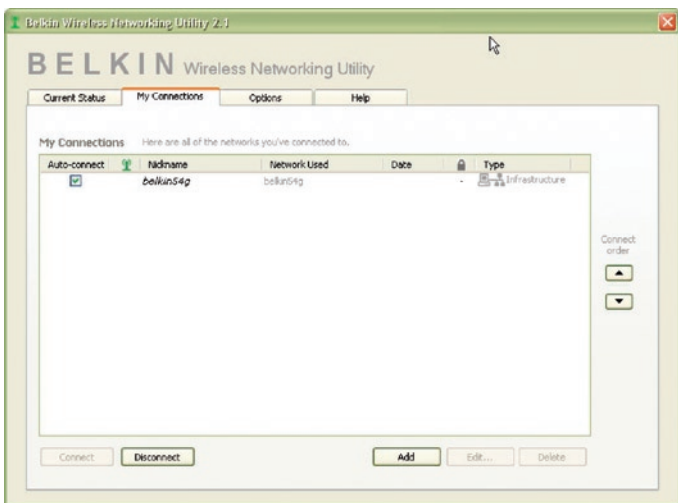

## **Securing your Wi-Fi® Network**

If you choose to connect to a secure network, determine the type of security (WPA or WEP<sup>\*</sup>) and use the appropriate field in the dialog box.

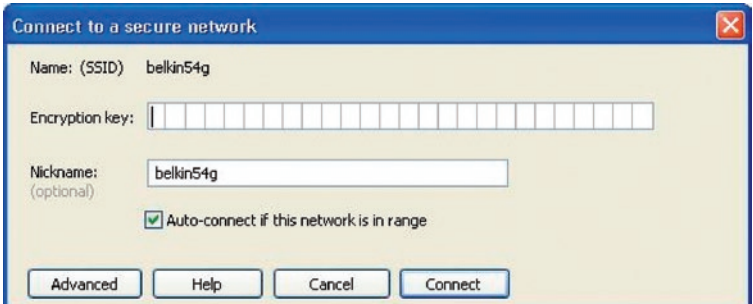

#### \*Note: Types of security

1

2

3

4

**Note:** When you select a network using encryption, you will first see the simple security screen. Click the "Advanced" button to see other security options (below).

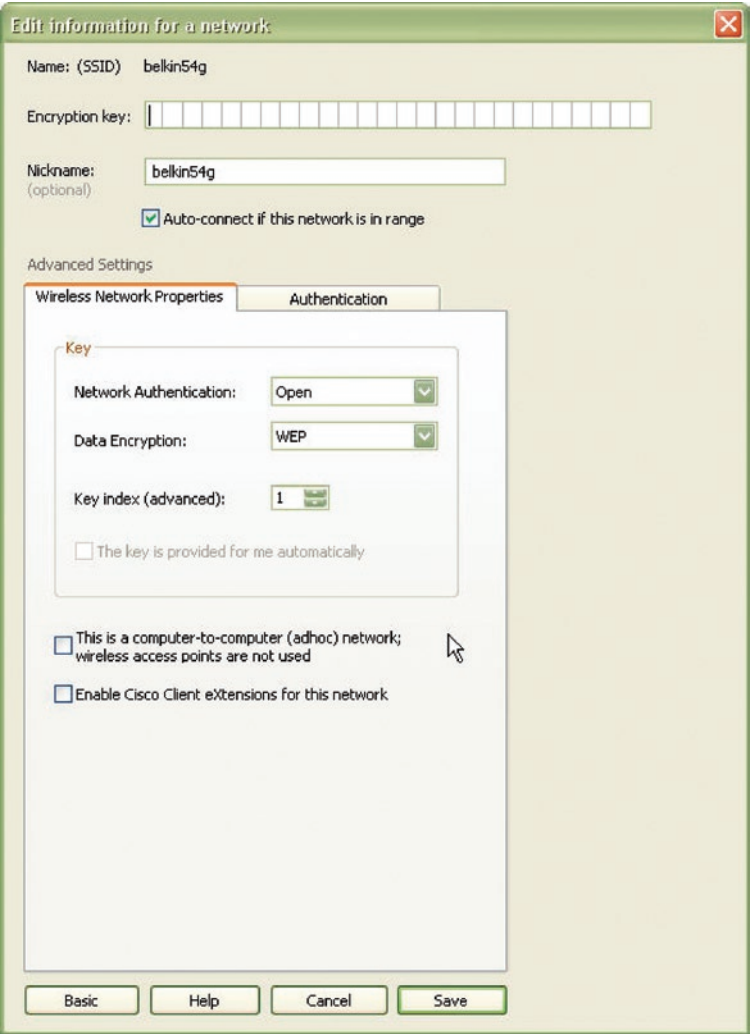

п

**Wired Equivalent Privacy (WEP)** is a less secure, but more widely adopted wireless security protocol. Depending on the security level (64- or 128-bit), the user will be asked to input a 10- or 26 character hex key. A hex key is a combination of letters, a–f, and numbers, 0–9.

**Wireless Protected Access (WPA)** is the new standard in the wireless security. However, not all wireless cards and adapters support this technology. Please check your wireless adapter's user manual to check if it supports WPA. Instead of a hex key, WPA uses only passphrases, which are much easier to remember.

The following section, intended for the home, home office, and small office user, presents a few different ways to maximize the security of your wireless network.

### **At the time of publication, four encryption methods are available:**

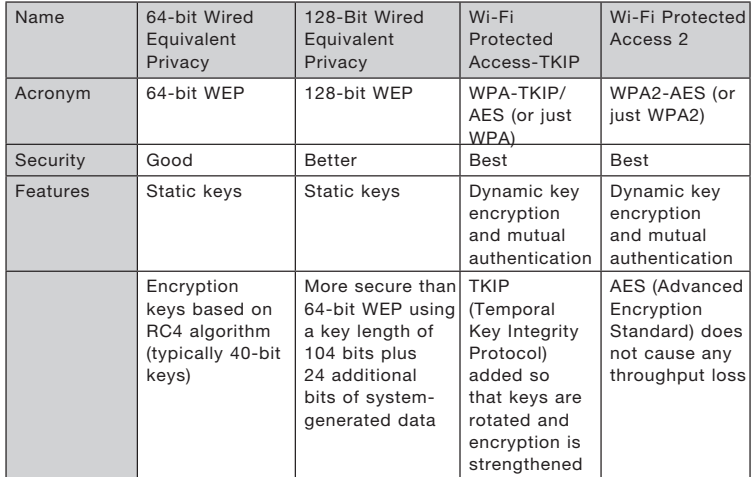

#### **Encryption Methods:**

# **Wired Equivalent Privacy (WEP)**

**WEP** is a common protocol that adds security to all Wi-Fi-compliant wireless products. WEP gives wireless networks the equivalent level of privacy protection as a comparable wired network.

1

2

3

4

#### **64-Bit WEP**

 64-bit WEP was first introduced with 64-bit encryption, which includes a key length of 40 bits plus 24 additional bits of system-generated data (64 bits total). Some hardware manufacturers refer to 64-bit as 40-bit encryption. Shortly after the technology was introduced, researchers found that 64-bit encryption was too easy to decode.

#### **128-Bit Encryption**

 As a result of 64-bit WEP's potential security weaknesses, a more secure method of 128-bit encryption was developed. 128-bit encryption includes a key length of 104 bits plus 24 additional bits of system-generated data (128 bits total). Some hardware manufacturers refer to 128-bit as 104-bit encryption.

 Most of the new wireless equipment in the market today supports both 64-bit and 128-bit WEP encryption, but you might have older equipment that only supports 64-bit WEP. All Belkin wireless products will support both 64-bit and 128-bit WEP.

#### **Encryption Keys**

After selecting either the 64-bit or 128-bit WEP encryption mode, it is critical that you generate an encryption key. If the encryption key is not consistent throughout the entire wireless network, your wireless networking devices will be unable to communicate with one another.

You can enter your key by typing in the hex key manually, or you can

type a passphrase into the "Passphrase" field and click "Generate" to create a key. A hex (hexadecimal) key is a combination of numbers and letters from A–F and 0–9. For 64-bit WEP, you need to enter 10 hex keys. For 128-bit WEP, you need to enter 26 hex keys.

# Using the Belkin Wireless Networking Utility

For instance:  $AF$  OF 4B C3 D4 = 64-bit WEP key C3 03 0F AF 0F 4B B2 C3 D4 4B C3 D4 E7 = 128-bit WEP key

The WEP passphrase is NOT the same as a WEP key. Your Adapter uses this passphrase to generate your WEP keys, but different hardware manufacturers might have different methods on generating the keys. If you have multiple vendors' equipment in your network, the easiest thing to do is to use the hex WEP key from your wireless router (or access point) and enter it manually into the hex WEP key table in your Adapter's configuration screen.

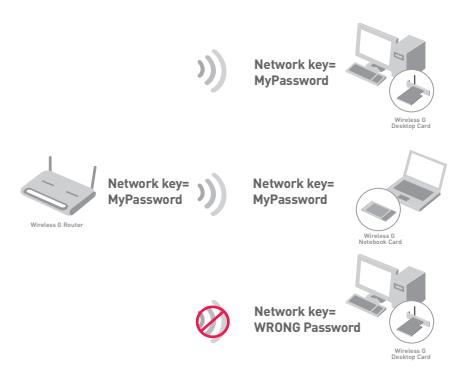

## **Wi-Fi Protected Access (WPA)**

WPA is a new Wi-Fi standard that improves upon the security features of WEP. To use WPA security, the drivers and software of your wireless equipment must be upgraded to support it. These updates will be found on your wireless vendor's website. There are three types of WPA security: WPA-PSK (no server), WPA (with radius server), and WPA2.

 WPA-PSK (no server) uses what is known as a pre-shared key as the network key. A network key is a password that is between eight and 63 characters long. It can be a combination of letters, numbers, or characters. Each client uses the same network key to access the network. Typically, this is the mode that will be used in a home environment.

WPA (with radius server) is a system where a radius server distributes the network key to the clients automatically. This is typically found in a business environment.

 WPA2 requires Advanced Encryption Standard (AES) for encryption of data, which offers much greater security than WPA. WPA uses both Temporal Key Integrity Protocol (TKIP) and (AES) for encryption. For a list of Belkin wireless products that support WPA, please visit

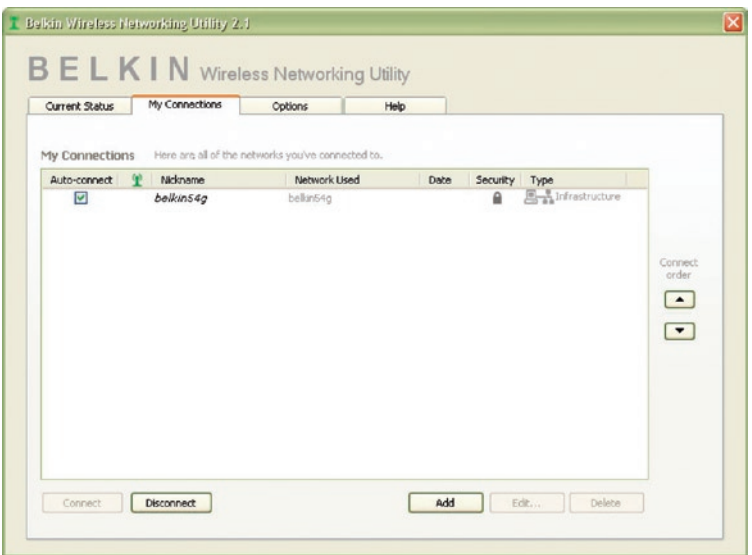

#### our website at www.belkin.com/networking.

Most Wi-Fi products ship with security turned off. So once you have your network working, you need to activate WEP or WPA and make sure all your wireless devices are sharing the same network key.

The following diagram shows the effect of not having the correct network key throughout your network.

**The Card cannot access the network because it uses a different network key than the one configured on the wireless router.**

IMPORTANT: You must now set all wireless network cards/adapters to match these settings.

# **Configuring your Belkin Wireless G USB Network Adapter to use Security**

At this point, you should already have your wireless router (or access point) set to use WPA or WEP. In order for you to gain a wireless

connection, you will need to set your Wireless G USB Network Adapter to use the same security settings.

#### **Changing the Wireless Security Settings**

The Belkin Wireless G USB Network Adapter supports the latest WPA security feature as well as the legacy WEP security standard. By default, wireless security is disabled.

To enable security, you will first need to determine which standard is used by the

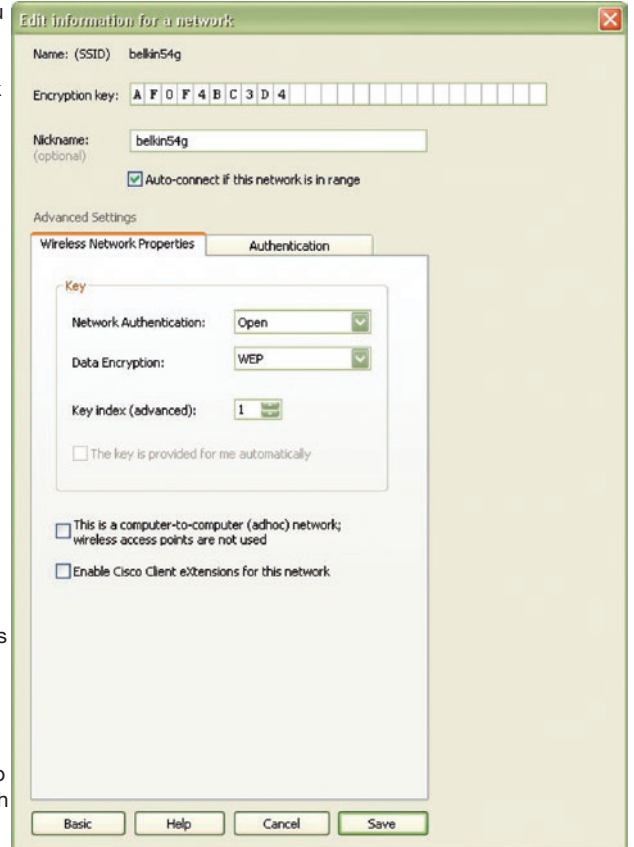

1

2

3

4

5

## **WEP Setup**

### **64-Bit WEP Encryption**

- **1.** Select "WEP" from the drop-down menu.
- **2.** After selecting your WEP encryption mode, you can enter your key by typing in the hex key manually, or you can type in a passphrase in the "Passphrase" field and click "Generate" to create a key.

 A hex (hexadecimal) key is a combination of numbers and letters from A–F and 0–9. For 64-bit WEP, you need to enter 10 hex keys.

 For instance:  $AF$  OF 4B C3 D4 = 64-bit WEP key

# Using the Belkin Wireless Networking Utility

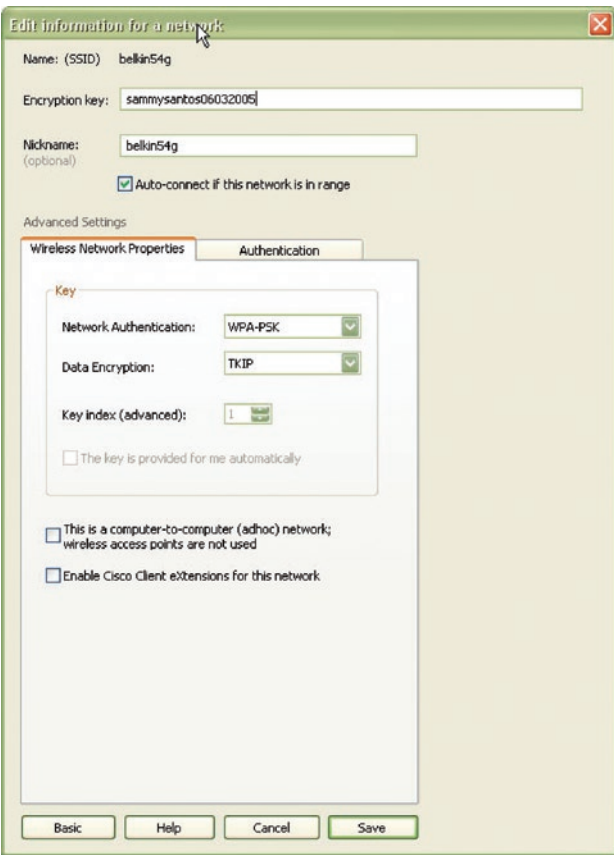

1

**3.** Click "Save" to finish. Encryption in the wireless router (or access point) is now set. Each of your computers on your wireless network will now need to be configured with the same security settings.

**WARNING:** If you are using a wireless client to turn on the security settings in your wireless router (or access point), you will temporarily lose your wireless connection until you activate security on your wireless client. Please record the key prior to applying changes in the wireless router (or access point). If you don't remember the hex key, your client will be locked out of the wireless router (or access point).

#### **128-Bit WEP Encryption**

- **1.** Select "WEP" from the drop-down menu.
- **2.** After selecting your WEP encryption mode, you can enter your key manually by typing in the hex key manually, or you can type in a passphrase in the "Passphrase" field and click "Generate" to create a key.

 A hex (hexadecimal) key is a combination of numbers and letters from A–F and 0–9. For 128-bit WEP, you need to enter 26 hex keys.

For instance:

C3 03 0F AF 0F 4B B2 C3 D4 4B C3 D4 E7 = 128-bit WEP key

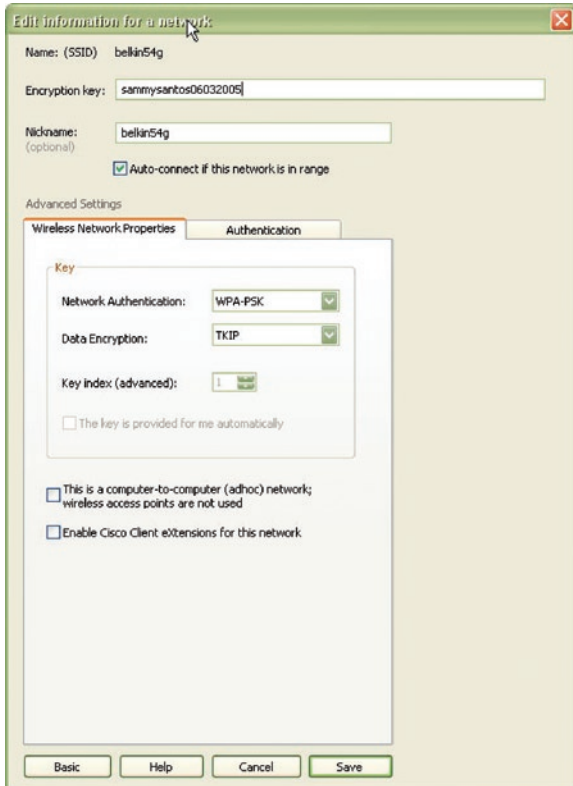

**3.** Click "Save" to finish. Encryption in the wireless router (or access point) is now set. Each of the computers on your wireless network will now need to be configured with the same security settings.

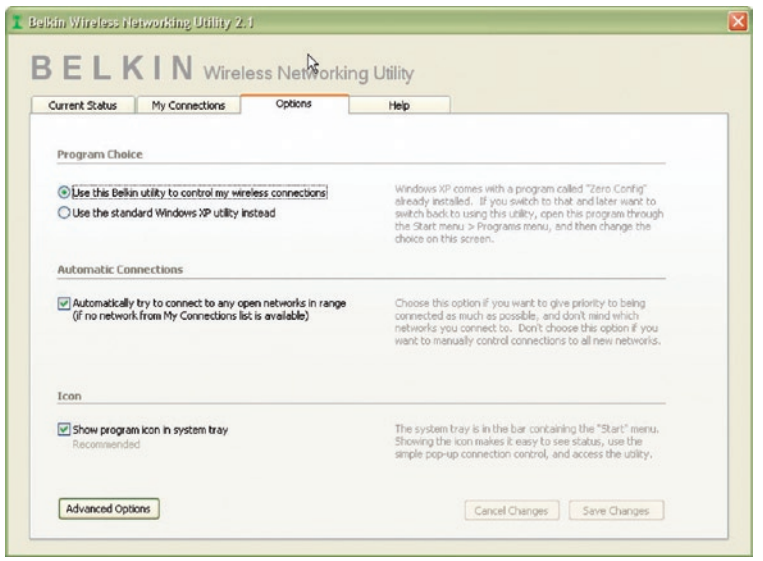

settings in your wireless router (or access point), you will temporarily lose your wireless connection until you activate security on your wireless client. Please record the key prior to applying changes in the wireless router (or access point). If you don't remember the hex key, your client will be locked out of the wireless router (or access point).

1

2

3

4

### **WPA-PSK (no server)**

Choose this setting if your network does not use a radius server. WPA-PSK (no server) is typically used in home and small office networking.

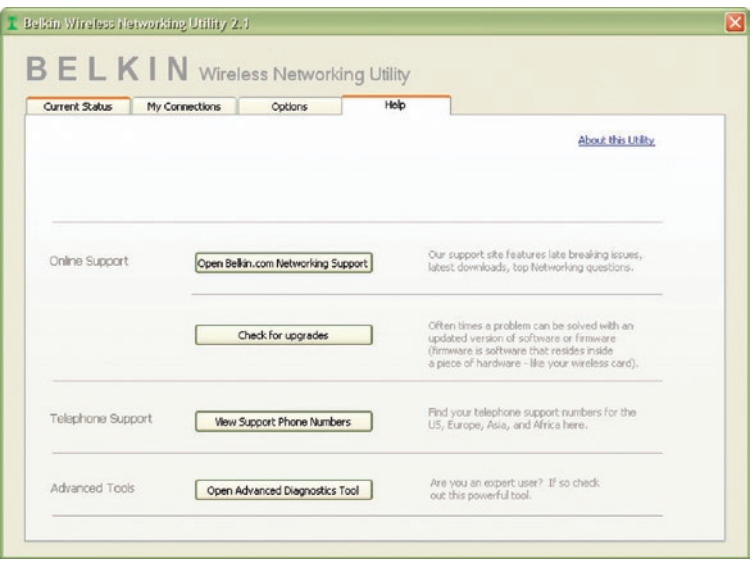

- **1.** From the "Network Authentication" drop-down menu, select "WPA-PSK (no server)".
- **2.** Enter your network key. This can be from eight to 63 characters and can be letters, numbers, or symbols. This same key must be used on all of the clients (network cards) that you want to include in your network.
- **3.** Click "Save" to finish. You must now set all clients (network cards) to match these settings.

## **Wireless Networking Utility Options**

The "Options" tab on the WNU provides the user the ability to customize his or her WNU settings.

## **Wireless Networking Utility Help**

The WNU "Help" tab provides users with access to online and telephone support, as well as advanced diagnostic tools.

## **Advanced Diagnostic Tools**

The "Advanced Diagnostic Tools" section is the central control panel for all the settings of the hardware and software components of the wireless network. It provides an array of tests and connectivity services to ensure optimal network performance.

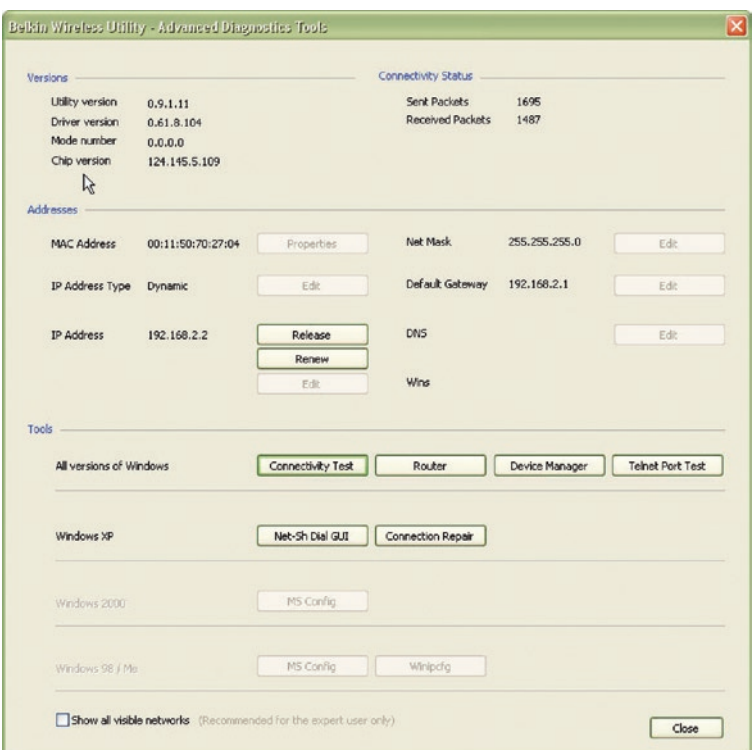

1

2

3

4

5

## **I can't connect to the Internet wirelessly.**

If you are unable to connect to the Internet from a wireless computer, please check the following items:

- **1.** Look at the lights on your wireless router. If you're using a Belkin Wireless Router, the lights should be as follows:
	- The "Power" light should be on.
	- The "Connected" light should be on, and not blinking.
	- The "WAN" light should be either on or blinking.

 If your Belkin Wireless Router's lights match these descriptions, go to number 2, below.

If this is NOT the case, please contact Belkin technical support.

If you are not using a Belkin Wireless Router, consult that router manufacturer's user guide.

**2.** Open your Wireless Networking Utility software by clicking on the icon in the system tray at the bottom right-hand corner of the screen: the tray icon should look like this (the icon may be red or green):

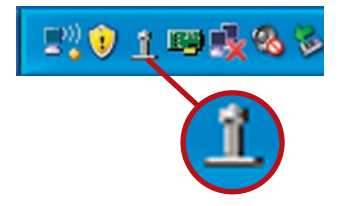

**3.** The window that opens will show a list of "Available Networks". Available networks are wireless networks you can connect to.

 If you are using a Belkin 802.11g (54g) Router, "Belkin54g" is the default name.

 If you are using a Belkin 802.11b Router, the default name should be "WLAN".

If you are NOT using a Belkin Router, please consult your router manufacturer's user manual for the default name.

#### **The name of your wireless network appears in "Available Networks".**

If the correct network name is listed in the "Available Networks" list, please follow the steps below to connect wirelessly:

- **1.** Click on the correct network name in the "Available Networks" list.
- **2.** If the network has security (encryption) enabled, you will need to enter the network key. For more information regarding security, please see "Securing your Wi-Fi Network" on page 15 of this manual.
- **3.** Within a few seconds, the tray icon in the lower right-hand corner of your screen should turn green, indicating a successful connection to the network.

If you are still unable to access the Internet after connecting to the wireless network, please contact Belkin Technical Support.

#### **The name of your wireless network DOES NOT appear in the list of "Available Networks".**

If the correct network name is not listed under "Available Networks" in the Wireless Networking Utility, please attempt the following troubleshooting steps:

- **1.** Temporarily move computer, if possible, to five to 10 feet away from the Wireless Router (or Access Point). Close the Wireless Networking Utility, and reopen it. If the correct network name now appears under "Available Networks", you may have a range or interference problem. Please see the suggestions listed in the "Placement of your Wireless Networking Hardware for Optimal Performance" section on page 2.
- **2.** Using a computer that is connected to the Wireless Router (or Access Point) via a network cable (as opposed to wirelessly), ensure that "Broadcast SSID" is enabled. This setting is found on the Router's wireless "Channel and SSID" configuration page. For detailed instructions on accessing this page and changing settings, please see your Wireless Router's (or Access Point's) User Manual.

If you are still unable to access the Internet after completing these steps, please contact Belkin Technical Support.

1

2

3

4

## **Installation CD-ROM does not start Wireless Networking Utility.**

 If the CD-ROM does not start the Wireless Networking Utility automatically, it could be that the computer is running other applications that are interfering with the CD drive.

 If the Wireless Networking Utility screen does not appear within 15–20 seconds, open up your CD-ROM drive by double-clicking on the "My Computer" icon. Next, double-click on the CD-ROM drive that the Installation CD has been placed in to start the installation. Then double-click on the folder named "Files". Next, double-click on the icon named "Setup.exe".

## **Power LED does not come ON; Adapter is not working.**

 If the LED indicators are not ON, the problem may be that the Adapter is not connected or installed properly.

 Verify that the Adapter is plugged firmly into the USB slot of your computer. Check to see that the drivers for the Adapter have been installed. Right-click on the "My Computer" icon on your desktop. Choose "Properties" and navigate to the "Device Manager" and see if your Adapter is listed without any errors. If an error is indicated, contact Belkin Technical Support.

### **Link LED is blinking slowly; cannot connect to a wireless network or the Internet.**

 If your Adapter appears to be functioning properly, but you cannot connect to a network or you have a red wireless icon at the bottom of your screen, the problem may be that there is a mismatch between the network name (SSID) settings in your wireless network properties.

 Check the SSID settings to see if they match. The SSID is case-sensitive and the spelling on each computer must be exactly the same in order for the Adapter to connect to the wireless router (or access point).

 Note: To check the SSID settings or look for an available network, double-click the Signal Indicator icon to bring up the "Wireless Networks" screen. Click "Add" if you do not see the network you are trying to connect to and type in the SSID.

 For more information about setting up an SSID, please refer to your router manufacturer's user manual.

 If issues persist even at close range, please contact Belkin Technical Support.

# **Link LED is solid but I cannot connect to the Internet.**

If you have a signal but can't get online or obtain an IP address, the problem may be that there is a mismatch between the encryption key settings in your computer and wireless router (or access point).

 Check the WEP key settings to see if they match. The key is case-sensitive and the spelling on each computer and wireless router (or access point) must be exactly the same in order for the Adapter to connect to the router. For more information about encryption, please see the "Securing your Wi-Fi Network" section of this User Manual.

 If issues persist even at close range, please contact Belkin Technical Support.

## **Data transfer is sometimes slow.**

 Wireless technology is radio-based, which means connectivity and the throughput performance between devices decreases when the distance between devices increases. Other factors that will cause signal degradation (metal is generally the worst culprit) are obstructions such as walls and metal appliances. As a result, the typical indoor range of your wireless devices will be between 100 to 200 feet. Note also that connection speed may decrease as you move farther from the wireless router (or access point). In order to determine if wireless issues are related to range, we suggest temporarily moving the computer, if possible, to five to 10 feet away from the wireless router (or access point). Please see the section titled "Placement of your Wireless Networking Hardware for Optimal Performance" in this manual.

 If issues persist even at close range, please contact Belkin Technical Support.

## **Signal strength is poor.**

 Wireless technology is radio-based, which means connectivity and the throughput performance between devices decreases when the distance between devices increases. Other factors that will cause signal degradation (metal is generally the worst culprit) are obstructions such as walls and metal appliances. As a result, the typical indoor range of your wireless devices will be between 100 to 200 feet. Note also that connection speed may decrease as you move farther from the wireless router (or access 4

5

6

point). Please see the section titled "Placement of your Wireless Networking Hardware for Optimal Performance" in this manual.

 If issues persist even at close range, please contact Belkin Technical Support.

## **Why are there two wireless utilities in my system tray? Which one should I use?**

 There are several features and advantages to using the Belkin Wireless Networking Utility over the Windows XP Wireless Zero Configuration utility. We offer a site survey, detailed link information, and adapter diagnosis, to name a few.

 It's essential to know which utility is managing your adapter. We recommend using the Belkin Wireless Networking Utility. To use the Belkin Wireless Networking Utility, follow the steps below:

**Step 1** Right-click on the network status icon in the system tray and select "View Available Wireless Networks".

 **Step 2** Click on the "Advanced" button in the lower left-hand corner of the "Available Wireless Networks" window.

 **Step 3** From the "Advanced" tab, uncheck "Use Windows to configure my wireless network". Once the box is unchecked, click "OK" to close the window.

 You are now using the Belkin Wireless Networking Utility to configure the Adapter.

## **What's the difference between 802.11b, 802.11g, 802.11a, and Pre-N?**

Currently there are four levels of wireless networking standards, which transmit data at very different maximum speeds. Each is based on the designation for certifying network standards. The most common wireless networking standard, 802.11b, transmits information at 11Mbps; 802.11a and 802.11g work at 54Mbps; and Pre-N works at 108Mbps. Pre-N, the precursor to the upcoming 802.11n release, promises speeds that exceed 802.11g, and up to twice the wireless coverage area. See the following chart for more detailed information.

#### **Wireless Comparison Chart**

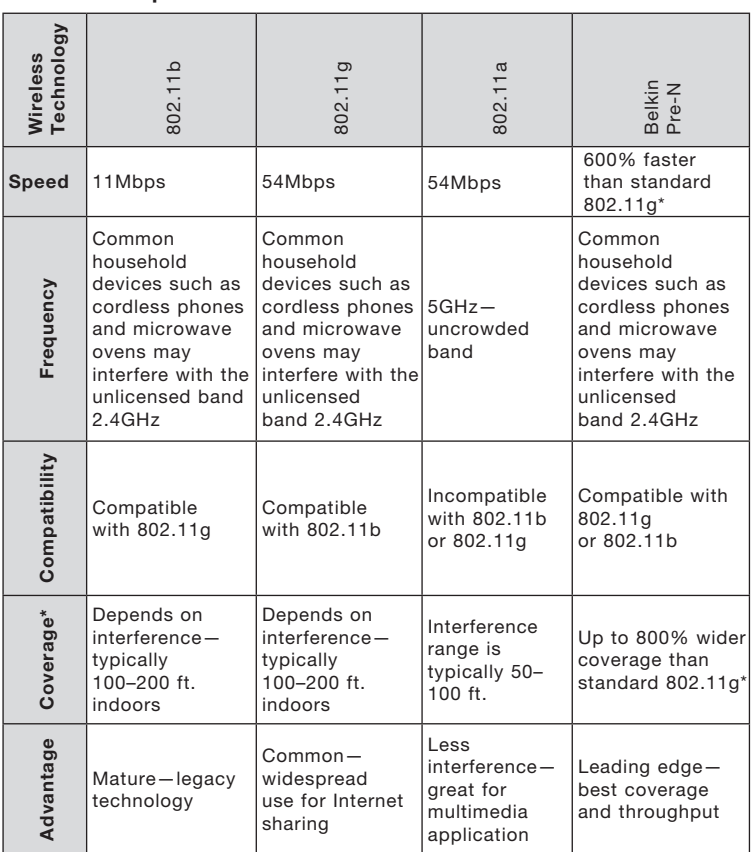

1

\*Distance and connection speeds will vary depending on your networking environment.

# Information

# **Wi-Fi® Interoperability Certificate**

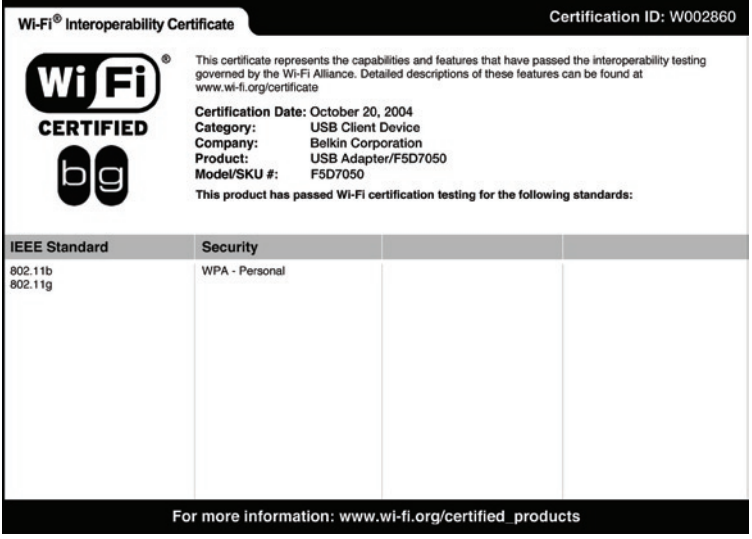
FCC Statement

### DECLARATION OF CONFORMITY WITH FCC RULES FOR ELECTROMAGNETIC COMPATIBILITY

We, Belkin Corporation, of 501 West Walnut Street, Compton, CA 90220, declare under our sole responsibility that the product,

F5D7050

to which this declaration relates, complies with Part 15 of the FCC Rules. Operation is subject to the following two conditions: (1) this device may not cause harmful interference, and (2) this device must accept any interference received, including interference that may cause undesired operation.

### Caution: Exposure to Radio Frequency Radiation.

The radiated output power of this device is far below the FCC radio frequency exposure limits. Nevertheless, the device shall be used in such a manner that the potential for human contact during normal operation is minimized.

In order to avoid the possibility of exceeding the FCC radio frequency exposure limits, human proximity to the antenna shall not be less than 20cm (8 inches) during normal operation.

#### Federal Communications Commission Notice

This equipment has been tested and found to comply with the limits for a Class B digital device, pursuant to Part 15 of the FCC Rules. These limits are designed to provide reasonable protection against harmful interference in a residential installation.

1

2

3

 $\frac{4}{1}$ 

5

6

This equipment generates, uses, and can radiate radio frequency energy. If this equipment does cause harmful interference to radio or television reception, which can be determined by turning the equipment off and on, the user is encouraged to try and correct the interference by one or more of the following measures:

- Reorient or relocate the receiving antenna.
- Increase the distance between the equipment and the receiver.
- Connect the equipment to an outlet on a circuit different from that to which the receiver is connected.
- Consult the dealer or an experienced radio/TV technician for help.

#### Modifications

The FCC requires the user to be notified that any changes or modifications to this device that are not expressly approved by Belkin Corporation may void the user's authority to operate the equipment.

#### Canada-Industry Canada (IC)

The wireless radio of this device complies with RSS 210 Industry Canada. This Class B digital apparatus complies with Canadian ICES-003.

Cet appareil numérique de la classe B conforme á la norme NMB-003 du Canada.

#### Europe-European Union Notice

 $CE$  0560 $<sup>0</sup>$ </sup> Radio products with the CE 0560 or CE alert marking comply with the R&TTE Directive (1995/5/EC) issued by the Commission of the European Community.

Compliance with this directive implies conformity to the following European Norms (in brackets are the equivalent international standards).

 $\mathsf{CE}$   $\odot$ 

- EN 60950 (IEC60950) Product Safety
- EN 300 328 Technical requirement for radio equipment
- ETS 301489-1/-17 General EMC requirements for radio equipment.

To determine the type of transmitter, check the identification label on your Belkin product. Products with the CE marking comply with the EMC Directive (89/336/EEC) and the Low Voltage Directive (73/23/EEC) issued by the Commission of the European Community. Compliance with these directives implies conformity to the following European Norms (in brackets are the equivalent international standards):

- EN 61000-3-2 (IEC610000-3-2) Power Line Harmonics
- EN 61000-3-3 (IEC610000) Power Line Flicker
- EN 60950 (IEC60950) Product Safety

Products that contain the radio transmitter are labeled with CE 0560 or CE alert marking and may also carry the CE logo.

#### Belkin Corporation Limited Lifetime Product Warranty

#### What this warranty covers.

Belkin Corporation warrants to the original purchaser of this Belkin product that the product shall be free of defects in design, assembly, material, or workmanship.

#### What the period of coverage is.

Belkin Corporation warrants the Belkin product for the lifetime of the product.

#### What will we do to correct problems?

#### Product Warranty.

Belkin will repair or replace, at its option, any defective product free of charge (except for shipping charges for the product).

#### What is not covered by this warranty?

All above warranties are null and void if the Belkin product is not provided to Belkin Corporation for inspection upon Belkin's request at the sole expense of the purchaser, or if Belkin Corporation determines that the Belkin product has been improperly installed, altered in any way, or tampered with. The Belkin Product Warranty does not protect against acts of God (other than lightning) such as flood, earthquake, war, vandalism, theft, normal-use wear and tear, erosion, depletion, obsolescence, abuse, damage due to low voltage disturbances (i.e. brownouts or sags), non-authorized program, or system equipment modification or alteration.

#### How to get service.

To get service for your Belkin product you must take the following steps:

- 1. Contact Belkin Corporation at 501 W. Walnut St., Compton CA 90220, Attn: Customer Service, or call (800)-223-5546, within 15 days of the Occurrence. Be prepared to provide the following information:
	- a. The part number of the Belkin product.
	- b. Where you purchased the product.
	- c. When you purchased the product.
	- d. Copy of original receipt.
- 2. Your Belkin Customer Service Representative will then instruct you on how to forward your receipt and Belkin product and how to proceed with your claim.

Belkin Corporation reserves the right to review the damaged Belkin product. All costs of shipping the Belkin product to Belkin Corporation for inspection shall be borne solely by the purchaser. If Belkin determines, in its sole discretion, that it is impractical to ship the damaged equipment to Belkin Corporation, Belkin may designate, in its sole discretion, an equipment repair facility to inspect and estimate the cost to repair such equipment. The cost, if any, of shipping the equipment to and from such repair facility and of such estimate shall be borne solely by the purchaser. Damaged equipment must remain available for inspection until the claim is finalized. Whenever claims are settled, Belkin Corporation reserves the right to be subrogated under any existing insurance policies the purchaser may have.

 $\epsilon$ 

#### How state law relates to the warranty.

THIS WARRANTY CONTAINS THE SOLE WARRANTY OF RELKIN CORPORATION, THERE ARE NO OTHER WARRANTIES, EXPRESSED OR, EXCEPT AS REQUIRED BY LAW, IMPLIED, INCLUDING THE IMPLIED WARRANTY OR CONDITION OF QUALITY, MERCHANTABILITY OR FITNESS FOR A PARTICULAR PURPOSE, AND SUCH IMPLIED WARRANTIES, IF ANY, ARE LIMITED IN DURATION TO THE TERM OF THIS WARRANTY.

Some states do not allow limitations on how long an implied warranty lasts, so the above limitations may not apply to you.

IN NO EVENT SHALL BELKIN CORPORATION BE LIABLE FOR INCIDENTAL, SPECIAL, DIRECT, INDIRECT, CONSEQUENTIAL OR MULTIPLE DAMAGES SUCH AS, BUT NOT LIMITED TO, LOST BUSINESS OR PROFITS ARISING OUT OF THE SALE OR USE OF ANY BELKIN PRODUCT, EVEN IF ADVISED OF THE POSSIBILITY OF SUCH DAMAGES.

This warranty gives you specific legal rights, and you may also have other rights, which may vary from state to state. Some states do not allow the exclusion or limitation of incidental, consequential, or other damages, so the above limitations may not apply to you.

This symbol on the product or on its packaging indicates that this product must not be disposed of with your other household waste. Instead, it is your responsibility to dispose of your waste equipment by handing it over to a designated collection point for the recycling of waste electrical and electronic equipment.

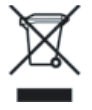

The separate collection and recycling of your waste equipment at the time of disposal will help to conserve natural resources and ensure that it is recycled in a manner that protects human health and the environment. For more information about where you can drop off your waste equipment for recycling, please contact your local city office, your household waste disposal service or the shop where you purchased the product.

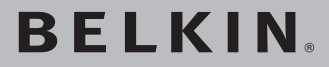

# **Wireless G USB Network Adapter**

# **Free Tech Support\***

You can find additional support information on our website www.belkin.com through the tech-support area. If you want to contact technical support by phone, please call the number you need from the list below\*.

\*Local rates apply

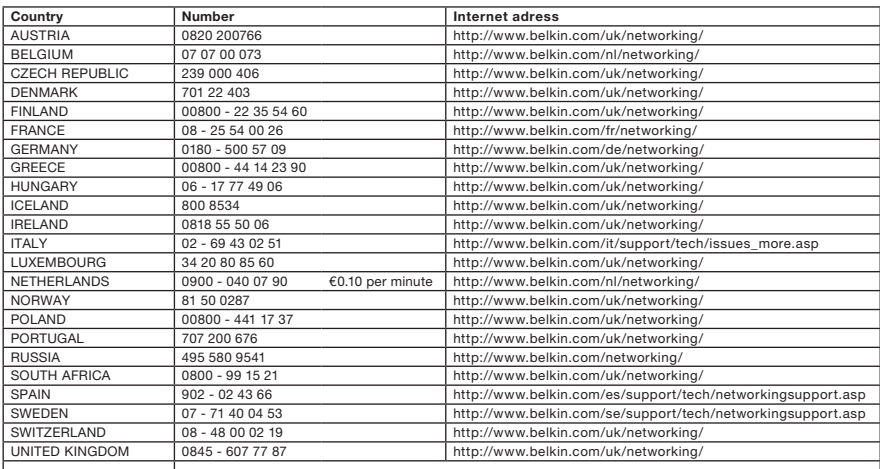

OTHER COUNTRIES +44 - 1933 35 20 00

# **BELKIN**

www.helkin.com

#### Belkin Ltd.

Express Business Park Shipton Way, Rushden NN10 6GL, United Kingdom +44 (0) 1933 35 2000 +44 (0) 1933 31 2000 fax

#### Belkin SAS

130 rue de Silly 92100 Boulogne-Billancourt France +33 (0) 1 41 03 14 40 +33 (0) 1 41 31 01 72 fax

#### Belkin B.V.

Boeing Avenue 333 1119 PH Schiphol-Rijk Netherlands +31 (0) 20 654 73 00 +31 (0) 20 654 73 49 fax

Belkin Iberia

Avda. Cerro del Aguila 3 28700 San Sebastián de los Reyes Spain +34 91 625 80 00 +34 902 02 00 34 fax

#### Belkin GmbH

Hanebergstrasse 2 80637 Munich **Germany** +49 (0) 89 14 34 05 0 +49 (0) 89 14 34 05 100 fax

Belkin Sweden

Knarrarnäsgatan 7 164 40 Kista Sweden +46 (0) 8 5229 1870 +46 (0) 8 5229 1874 fax

© 2006 Belkin Corporation. All rights reserved. All trade names are registered trademarks of respective manufacturers listed. Mac, Apple, and AirPort are trademarks of Apple Computer, Inc., registered in the U.S. and other countries. The mark Wi-Fi is a registered mark of the Wi-Fi Alliance.

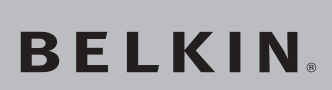

# **Adaptateur USB Réseau Sans Fil G**

# **Reliez votre PC ou votre portable à un réseau sans fil**

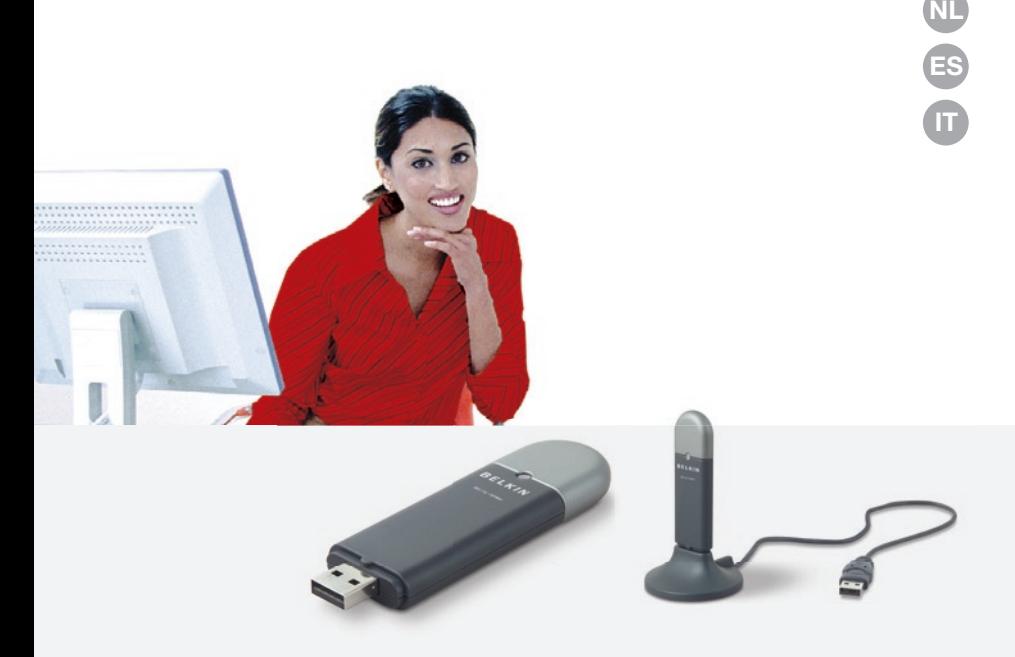

# **Manuel de l'utilisateur**

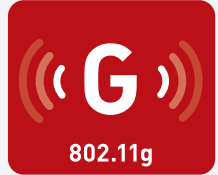

F5D7050

[UK](#page-0-0)

FR

[DE](#page-84-0)

# Table des matières

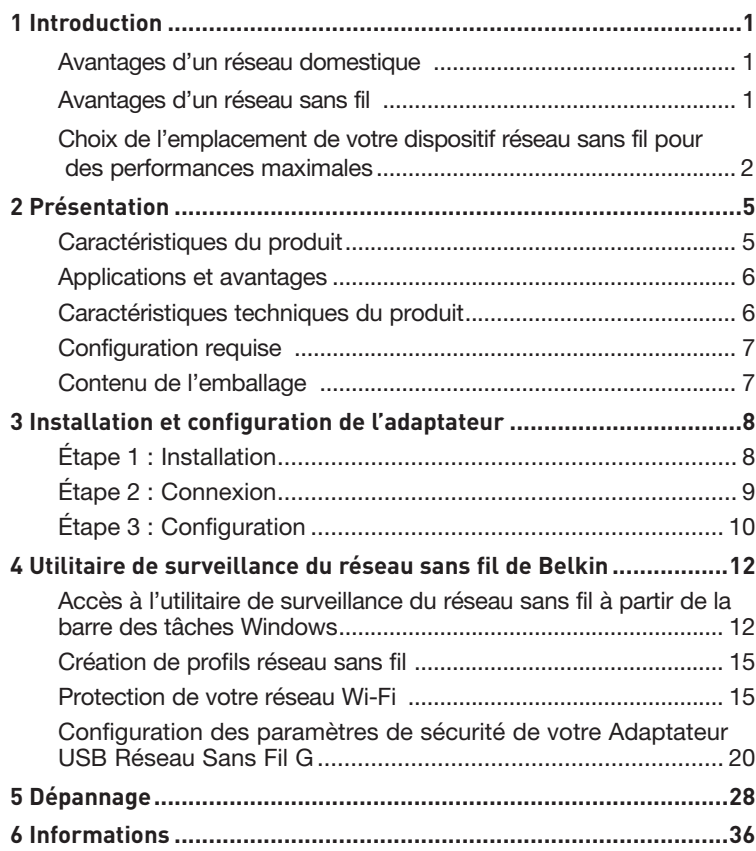

Merci d'avoir choisir l'Adaptateur USB Réseau Sans Fil G de Belkin (l'adaptateur). Vous pouvez désormais profiter de cette nouvelle technologie en permettant à vos ordinateurs domestiques ou d'entreprise de se connecter en réseau sans fil. Cet adaptateur vous permet de connecter un ordinateur de bureau ou un portable à votre réseau. Vous serez prêt à communiquer en réseau en quelques minutes grâce à la simplicité de l'installation et de la configuration. Lisez attentivement l'ensemble de ce manuel, en insistant sur la section intitulée « Choix de l'emplacement de votre dispositif de réseau sans fil pour des performances maximales » que vous trouverez en page 2.

#### Avantages d'un réseau domestique

Votre réseau domestique Belkin vous permettra de :

- Partager une connexion Internet à haut débit avec tous les ordinateurs de votre domicile
- Partager des ressources, telles que des fichiers et des disques durs, avec tous les ordinateurs de votre domicile
- Partager une imprimante avec toute la famille
- Partager des documents, des fichiers de musique et de vidéo ainsi que des photos numériques
- Stocker, récupérer et copier des fichiers d'un ordinateur à un autre
- Simultanément jouer à des jeux en ligne, consulter une messagerie électronique et discuter

#### Avantages d'un réseau sans fil

#### Voici quelques-uns des avantages que vous tirerez d'un réseau sans fil Belkin :

- Mobilité : nul besoin de confiner votre ordinateur à une seule pièce. Vous pouvez travailler sur un ordinateur de bureau ou un portable partout dans la zone couverte par votre réseau sans fil.
- Installation simple : l'Assistant Installation facile de Belkin vous facilite la vie.
- Polyvalence : accédez à des imprimantes, des ordinateurs ou d'autres périphériques réseau où que vous soyez dans votre domicile.
- Possibilité d'expansion : l'étendue de la gamme de produits réseau de Belkin vous permet d'étendre votre réseau afin d'y inclure des périphériques tels que des imprimantes ou des consoles de jeu.
- Aucun câblage nécessaire : plus besoin de perdre du temps et de l'argent à réinstaller le câblage Ethernet chez vous ou au bureau.
- Reconnaissance de l'industrie : choisissez parmi une vaste gamme de produits réseau captables de communiquer entre eux.

### **Choix de l'emplacement de votre dispositif réseau sans fil pour des performances maximales**

Plus votre ordinateur se rapproche de votre routeur sans fil (ou de votre point d'accès), plus votre connexion sans fil gagne en force. De façon générale, la portée de votre réseau sans fil à l'intérieur s'étend de 30 à 60 mètres. À l'opposé, plus vos périphériques sans fil reliés à votre routeur ou votre point d'accès sont éloignés de ceux-ci, moins grandes sont les performances de votre connexion sans fil. Il se peut que vous ne vous en rendiez pas compte. Si vous éloignez encore plus votre routeur (ou votre point d'accès), il est possible que la vitesse de votre connexion diminue. Les appareils électroménagers, les obstacles et les murs peuvent bloquer les signaux radio de votre réseau sans fil et en diminuer la force.

Dans le but de vérifier si les performances de votre réseau sont liées à la portée ou à la présence d'obstacles, déplacez votre ordinateur afin qu'il soit dans un rayon de 2 à 5 mètres du Routeur (ou du Point d'accès). Si les problèmes persistent même dans une zone de couverture restreinte, veuillez contacter l'assistance technique de Belkin.

**Remarque :**Alors que certains des objets énumérés ci-dessous peuvent affecter les performances de votre réseau, ils n'empêcheront pas son fonctionnement. Si vous croyez que votre réseau sans fil ne fonctionne pas à pleine capacité, ces solutions peuvent vous aider.

### **1. Choix de l'emplacement de votre routeur sans fil ou de votre point d'accès**

Placez votre routeur réseau sans fil (ou point d'accès), le centre nerveux de votre réseau sans fil, aussi près que possible du centre de la zone de couverture désirée.

Afin d'assurer une zone de couverture optimale pour vos « clients réseau » (c'est-à-dire les ordinateurs équipés d'une carte réseau pour ordinateur de bureau ou portable ou d'un Adaptateur USB de Belkin) :

- Assurez-vous que les antennes de votre routeur sans fil (ou de votre point d'accès) sont parallèles et disposées à la verticale (en pointant vers le plafond). Si votre routeur (ou votre point d'accès) est posé à la verticale, essayez autant que possible de disposer les antennes de façon à ce qu'elles pointent vers le haut.
- Dans des habitations à plusieurs étages, placez le routeur sans fil (ou le point d'accès) à l'étage le plus central de votre domicile. Ceci peut signifier que vous devez placer le routeur sans fil (ou le point d'accès) à un étage supérieur.
- Évitez de placer le routeur sans fil (ou le point d'accès)près d'un téléphone sans fil à 2,4 GHz.

### **2. Évitez les obstacles et les interférences.**

Évitez de placer le routeur ou le point d'accès près d'un appareil émettant du « bruit » radio, comme un four à micro-ondes. Exemples d'objets risquant d'empêcher la communication sans fil :

- Réfrigérateurs
- Lave-linge et/ou sèche-linge
- Armoires métalliques
- Grands aquariums
- Fenêtre métallique avec teinture anti-UV

Si le signal de votre réseau semble faible à certains endroits, assurez-vous qu'aucun de ces objets ne peut lui faire obstruction (entre les ordinateurs et le routeur ou le point d'accès).

### **3. Téléphones sans fil**

Si les performances de votre réseau sans fil sont toujours affectées malgré les solutions mentionnées ci-dessus et si vous possédez un téléphone sans fil :

- Éloignez votre téléphone sans fil du routeur sans fil (ou du point d'accès) ainsi que de vos ordinateurs sans fil.
- Débranchez et retirez la batterie des téléphones sans fil fonctionnant sur la bande de 2,4 GHz. (consultez la documentation accompagnant votre téléphone). Si ces gestes semblent résoudre le problème, c'est que votre téléphone interfère avec les signaux du réseau sans fil.
- Si votre téléphone prend en charge le choix du canal, modifiez le canal de votre téléphone en choisissant le canal le plus éloigné possible de celui de votre réseau sans fil. Par exemple, choisissez le canal 1 pour votre téléphone et modifiez le canal de votre routeur sans fil (ou de votre point d'accès) en choisissant le canal 11 (le choix du canal dépend de votre région). Reportez-vous au mode d'emploi de votre téléphone pour obtenir les instructions détaillées.
- Si nécessaire, vous pouvez également faire l'acquisition d'un téléphone sans fil de 900 MHz ou de 5 GHz.

#### **4. Choisissez le canal le plus « paisible » pour votre réseau sans fil.**

Dans des environnements où les habitations ou les entreprises sont rapprochées, tels que les appartements

et les immeubles de bureaux, il se peut qu'un autre réseau sans fil entre en conflit avec le vôtre. Grâce à la fonction d'analyse du site de l'Utilitaire de surveillance réseau sans fil, vous pourrez localiser d'autres réseaux sans fil et faire passer votre routeur sans fil (ou point d'accès) et vos ordinateurs à un canal aussi loin que possible du canal utilisé par ces réseaux.

Essayer plusieurs canaux parmi ceux disponibles afin de déterminer la connexion la plus claire et éviter les interférences des téléphones sans fil ou autres dispositifs sans fil se trouvant dans votre voisinage.

Pour les produits réseau sans fil de Belkin, utilisez la fonction d'analyse de site détaillée et consultez les informations concernant les canaux qui se trouvent dans ce manuel.

#### **5. Connexions sécurisées, VPN et AOL**

Une connexion sécurisée est une connexion qui requiert un nom d'utilisateur et un mot de passe et qui est utilisée là où la sécurité revêt une grande importance. Parmi les connexions sécurisées :

- Les connexions de type Virtual Private Network (VPN réseau privé virtuel) souvent utilisées pour accéder à distance à un réseau d'entreprise.
- Le programme « Bring your own access » d'America Online (AOL) qui vous permet d'utiliser AOL via une connexion à haut débit (ADSL ou câble) offerte par un autre fournisseur d'accès à Internet.
- La plupart des banques en ligne.
- Plusieurs sites commerciaux qui requièrent un nom d'utilisateur et un mot de passe afin d'accéder à un compte.

Les connexions sécurisées peuvent être interrompues par les paramètres de gestion de l'énergie de votre ordinateur (lorsqu'il est en état de veille). La solution la plus simple pour éviter cette situation est simplement de vous reconnecter en lançant le logiciel de VPN ou d'AOL, ou en vous reconnectant au site web sécurisé.

Une autre solution consiste à modifier les paramètres de gestion de l'énergie afin qu'il ne soit plus mis en veille. Toutefois, cette solution peut ne pas être appropriée pour les ordinateurs portables. Pour modifier les paramètres de gestion de l'énergie de Windows, reportez-vous aux Options d'alimentation du Panneau de configuration.

Si les difficultés liées aux connexions sécurisées, au VPN et à AOL

persistent, veuillez reprendre les étapes 1 à 4 ci-dessus afin de vous assurer d'avoir essayé les solutions proposées.

Ces solutions devraient vous permettre d'obtenir une zone de couverture maximale ave votre routeur sans fil. Si vous devez étendre votre zone de couverture, nous vous suggérons le Point d'accès/ Module d'extension de Belkin.

Pour de plus amples informations à propos des produits réseau de Belkin, visitez notre site Web à l'adresse www.belkin.com/networking ou appelez le support technique de Belkin.

### **Caractéristiques du produit**

L'adaptateur est conforme à la norme IEEE 802.11g pour communiquer avec d'autres périphériques sans fil compatibles 802.11g à 54 Mbits/s. Il est compatible avec tous les dispositifs 802.11g ainsi qu'avec les dispositifs 802.11b à 11 Mbits/s. Les produits 802.11g fonctionnent sur la même bande de fréquence de 2n4 GHz que les produits Wi-Fi® 802.11b.

- Fonctionnement sur la bande ISM (Industriel, Sciences et Médical) à 2,4 GHz.
- Utilitaire de surveillance réseau sans fil intégré et convivial.
- Interface USB 2.0 pour une utilisation avec pratiquement n'importe quel ordinateur de bureau ou portable.
- Chiffrement WPA, WPA2, WEP 64 bits ou 128 bits (Wired Equivalent Privacy).
- Accès sans fil aux ressources du réseau.
- Prise en charge des modes réseau Infrastructure et Ad-Hoc (poste à poste).
- Installation et utilisation faciles.
- Antenne extérieure.
- Voyant Alimentation et liaison réseau

6

1

### **Applications et avantages**

- Connexion sans fil de votre portable chez vous ou au bureau Permet une liberté de mise en réseau sans la gène liée aux câbles
- Connexions jusqu'à 54 Mbits/s Connexion sans fil immédiate chez soi, au bureau ou à un point d'accès public sans compromettre l'utilisation des produits 802.11b et 802.11g existants.
- Compatible avec les produits 802.11b Les solutions LAN sans fil 802.11g offrent une compatibilité descendante avec les produits Wi-Fi (IEEE 802.11b) existants ainsi qu'avec d'autres produits arborant le logo 54g.
- Environnements impropres au câblage Permet de créer un réseau dans des bâtiments comportant des murs pleins ou dans des zones ouvertes où le câblage est difficile à effectuer.
- Environnements changeants S'adapte facilement dans des bureaux ou des environnements qui sont souvent réorganisés ou qui changent de site.
- LAN temporaires pour des projets spéciaux ou en période d'activité accrue

Permet de créer des réseaux temporaires tels que pour des foires, des expositions et des chantiers qui ont besoin d'un réseau pour peu de temps ; de même pour les entreprises ayant besoin de postes de travail supplémentaires en cas de forte période d'activité.

• Besoins des particuliers ou des petites entreprises (SOHO) Fournit l'installation facile et rapide du petit réseau dont les utilisateurs ont besoin.

### **Caractéristiques techniques du produit**

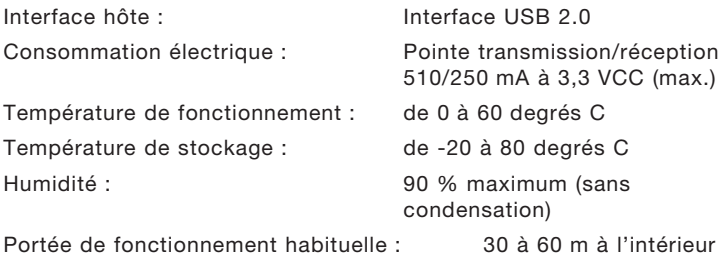

\*Les performances sans fil peuvent varier

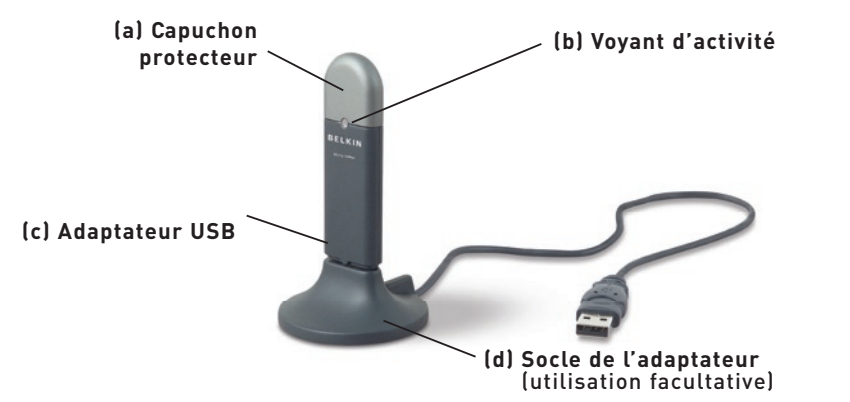

### **(a) Capuchon protecteur**

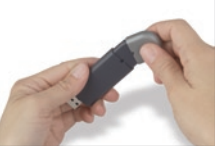

Le capuchon protecteur peut être rangé à l'autre extrémité du connecteur USB.

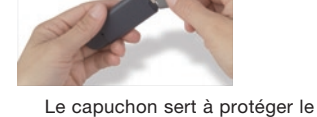

connecteur USB.

section

1

2

3

 $\frac{1}{4}$ 

5

6

### **(b) Voyant d'activité**

S'allume et clignote lorsque l'adaptateur fonctionne. Vert clignotant : Actif Éteint : Pas de connexion au réseau Allumé : Connecté au réseau

### **(c) Adaptateur USB**

S'adapte parfaitement au connecteur USB de l'ordinateur ou dans le socle de l'adaptateur (inclus).

### **(d) Socle de l'adaptateur**

Permet d'éloigner l'Adaptateur USB d'objets qui interfèrent autour de votre ordinateur.

### **Contenu de l'emballage**

- Adaptateur USB Réseau Sans Fil G
- Socle de l'adaptateur
- Guide d'installation rapide
- CD d'installation
- Manuel d'utilisation

### **Configuration requise**

- Ordinateur de bureau compatible PC avec un emplacement USB libre et un lecteur de CD-ROM
- Windows<sup>®</sup> 98SE, 2000, Me ou XP

### **Étape 1 Installation**

**Remarque importante :** Vous devez installer le logiciel avant d'insérer la carte.

- **1.1** Insérez le CD d'installation dans le lecteur de CD-ROM.
- **1.2** L'écran de l'Utilitaire de surveillance réseau sans fil Belkin apparaît

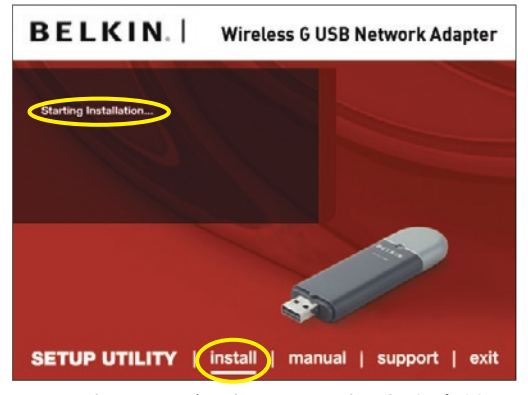

automatiquement (ceci peut prendre de 15 à 20 secondes). **Remarque :** Si l'écran de l'Utilitaire de surveillance réseau sans fil n'apparaît pas dans les 20 secondes, accédez à votre CD-ROM en double-cliquant sur l'icône « Poste de travail ». Ensuite, double-cliquez sur le lecteur de CD-ROM contenant le CD d'installation. Double-cliquez fois sur le dossier appelé « Files » (Fichiers), puis double-cliquez sur l'icône « setup.exe ».

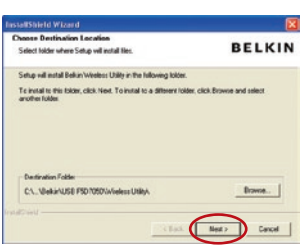

- **1.3** Cliquez sur « install » (Installer) dans le menu qui apparaît.
- **1.4** Choisissez un emplacement d'installation, puis cliquez sur « Suivant » pour accepter l'emplacement par défaut ou cliquez « Parcourir » pour choisir un autre emplacement, puis cliquez sur « Suivant ».

# Installation et configuration de l'adaptateur

### **Étape 2 Connexion**

### **Branchez l'adaptateur sur un port USB libre de l'ordinateur portable.**

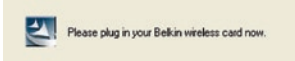

**2.1** Pendant l'installation, un message vous demandera d'insérer l'adaptateur. Branchez-le sur un port USB libre de votre ordinateur et suivez les instructions qui apparaissent à l'écran.

> Remarque : Si aucun message du système ne vous a demandé d'insérer l'adaptateur une fois l'installation terminée, faites-le maintenant.

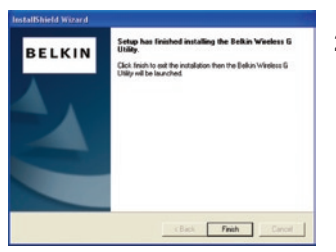

**2.2** L'installation de l'Utilitaire de surveillance réseau sans fil Belkin est maintenant terminée. Cliquez sur « Terminer » pour quitter l'Assistant.

### **Étape 3 Configuration**

 $[11011]$ 

### **Utilisation de l'Utilitaire de surveillance réseau sans fil Belkin**

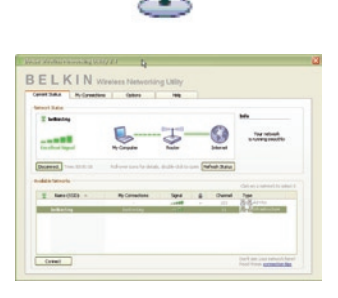

- **3.1** Après avoir installé l'adaptateur, double-cliquez sur l'icône de l'Utilitaire de surveillance réseau sans fil Belkin qui se trouve sur votre bureau.
- **3.2** L'écran de l'Utilitaire de surveillance réseau sans fil apparaît. Sélectionnez le réseau auquel vous voulez vous connecter dans la liste des « Réseaux disponibles ». Ensuite, cliquez « Connexion ».

 **Remarque :** Afin de voir les réseaux disponibles, vous devez être près d'un routeur sans fil ou d'un point d'accès qui fonctionne.

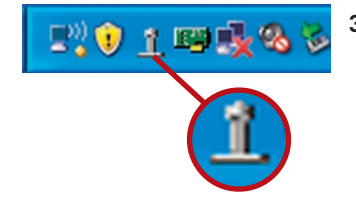

**3.3** L'icône de l'Utilitaire de surveillance réseau sans fil Belkin se trouve également dans la barre de tâches.

> **Remarque :** Le fait de doublecliquer sur l'icône Utilitaire de surveillance réseau sans fil Belkin dans la barre des tâches fait apparaître l'utilitaire.

 **L'installation est terminée.**

Après avoir installé l'Utilitaire de surveillance réseau sans fil Belkin, la configuration des connexions sans fil et la sécurité sera la prochaine étape.

### **Accès à l'utilitaire de surveillance réseau sans fil à partir de la barre des tâches Windows**

Pour accéder à cet utilitaire, placez simplement le pointeur de la souris sur l'icône de l'utilitaire, puis cliquez avec le bouton droit sur l'icône dans la barre des tâches Windows dans l'angle inférieur droit de l'écran.

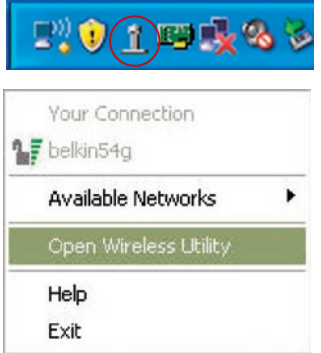

Si l'icône est introuvable, cliquez sur « Démarrer > Programmes > Belkin > Utilitaire réseau sans fil ».

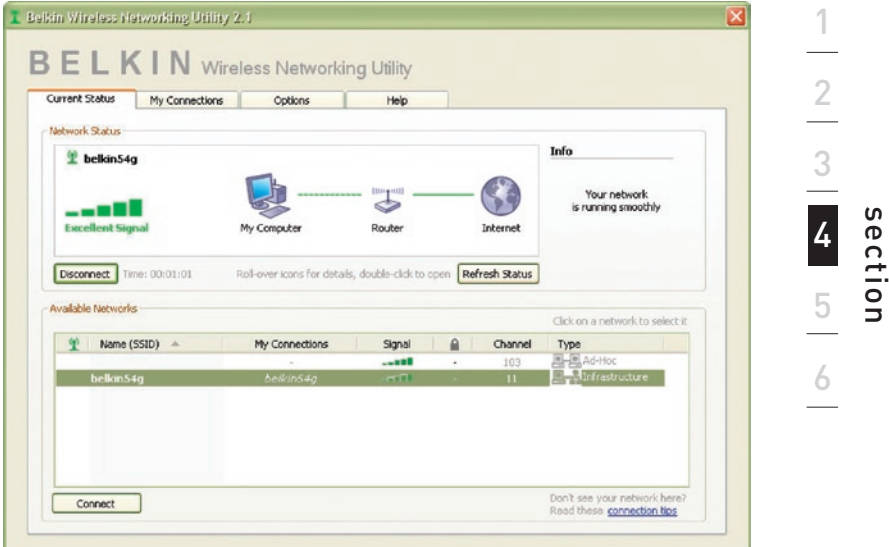

L'écran par défaut de l'utilitaire est l'onglet « Current Status » (État actuel). Il affiche l'état du réseau actuel ainsi que les réseaux disponibles.

### **État du réseau**

Cette fenêtre affiche l'état de la connexion du réseau en cours entre l'ordinateur et le routeur de même qu'entre le routeur et Internet. En cas de problème, utilisez la fenêtre « État du réseau » pour en déterminer la source (l'ordinateur, le routeur ou Internet/ modem, par exemple).

#### **Réseaux disponibles**

Cette fenêtre affiche les réseaux disponibles sur le site en cours ainsi que leurs SSID, la force du signal, le type de sécurité, le canal et le type de réseau.

### **Connexion sans fil perdue**

Si la connexion sans fil en cours est perdue, une fenêtre apparaît et l'utilitaire tente de se reconnecter.

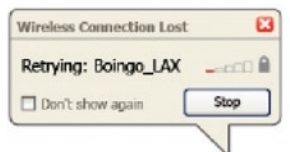

### **Échec de connexion**

D'autres options apparaîtront pendant la tentative de reconnexion. Pour arrêter la connexion, cliquez sur « Stop » et pour réessayer de vous connecter, cliquez sur « Réessayer ».

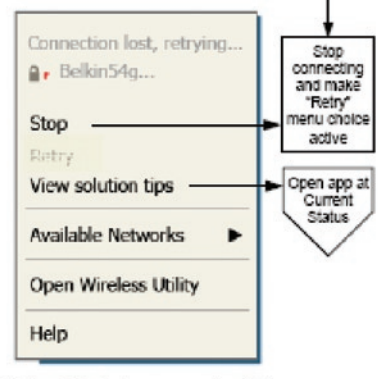

Right-click during connection failure

### **État du réseau et astuces**

Pour mieux comprendre l'état du réseau en cours, cliquez sur « Ouvrir l'utilitaire sans fil ». L'écran par défaut est l'onglet « État actuel ». La section « État du réseau » détermine les connexions qui sont bonnes et/ou mauvaises.

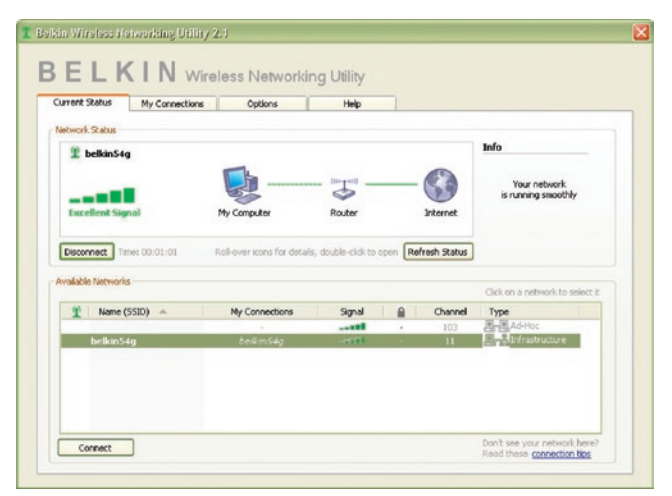

L'utilitaire contient également une section « Astuces » qui vous propose des informations de dépannage.

### **Configuration des profils du réseau sans fil**

L'onglet « Mes connexions » de l'utilitaire vous permet d'ajouter, de modifier et de supprimer des profils de connexion. Il affiche également la force du signal, la sécurité et le type de réseau.

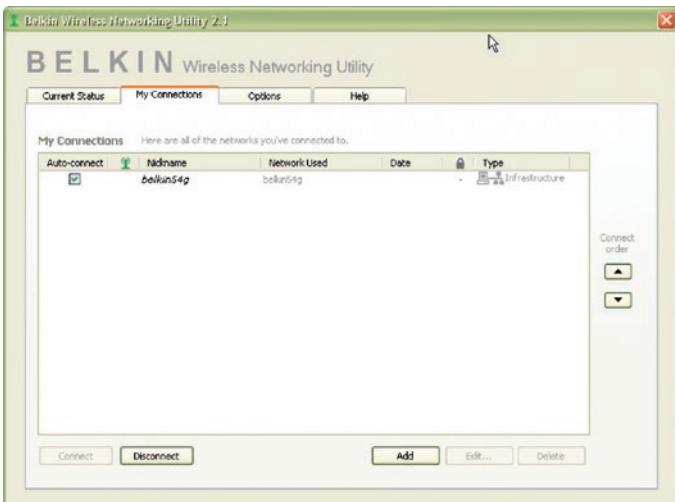

### **Protection de votre réseau Wi-Fi®**

Si vous choisissez de vous connecter à un réseau sécurisé, déterminez le type de sécurité utilisée (WPA ou WEP\*) et utilisez le champ approprié de la boîte de dialogue.

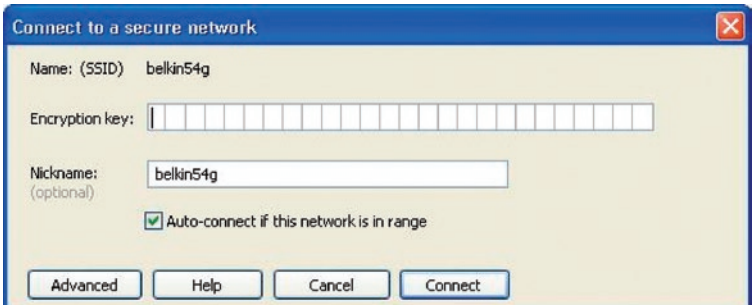

1

2

3

4

5

<sup>\*</sup>Remarque : Types de sécurité

**Remarque :** Lorsque vous sélectionnez un réseau qui utilise le chiffrement, vous voyez d'abord la fenêtre de sécurité simple. Cliquez sur le bouton « Avancé » pour voir d'autres options de sécurité (cidessous).

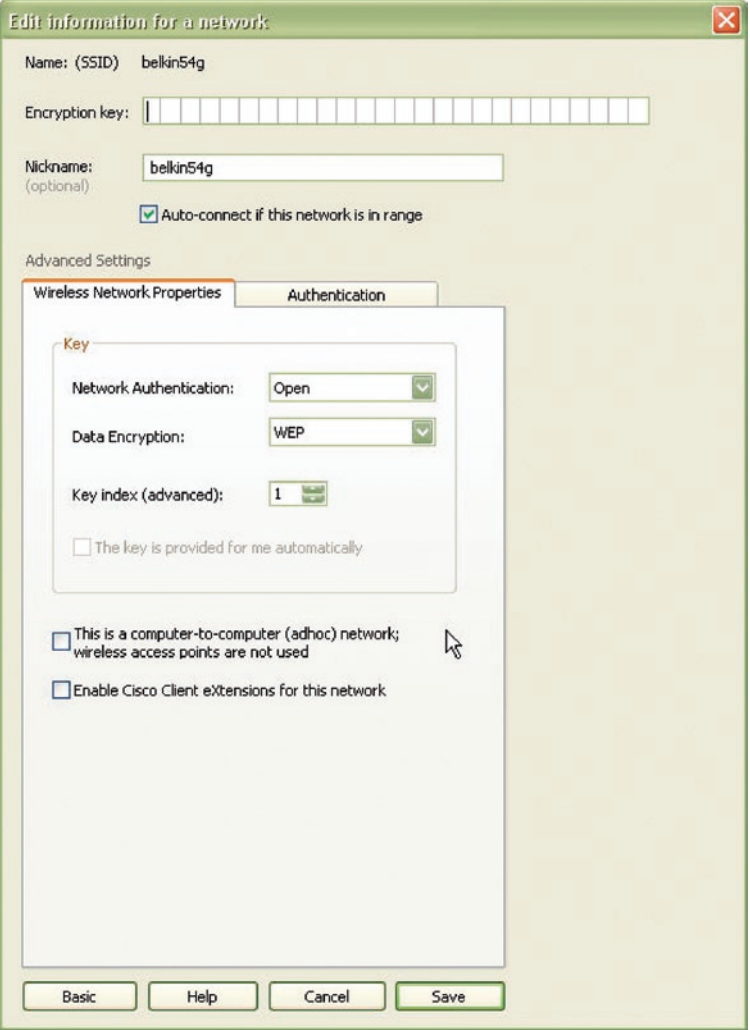

**Wired Equivalent Privacy (WEP)** est un protocole de sécurité moins sûr, mais plus fréquemment employé. Selon le niveau de sécurité (64 ou 128 bits), l'utilisateur devra entrer une clé hexadécimale à 10 ou 26 caractères. Une clé hexadécimale est une association de lettres (de a à f) et de chiffres (de 0 à 9).

**Wireless Protected Access (WPA)** est la nouvelle norme de sécurité sans fil. Cependant, toutes les cartes et adaptateurs sans fil ne prennent pas en charge cette technologie. Veuillez consulter le manuel de l'utilisateur de votre adaptateur sans fil pour savoir s'il prend en charge le WPA. Au lieu d'une clé hexadécimale, le WPA utilise uniquement des expressions mot de passe dont il est plus facile de se souvenir.

La section suivante, prévue pour les particuliers, les professionnels indépendants et pour les petits bureaux, présente quelques nouvelles façons de maximiser la sécurité de votre réseau sans fil.

#### **Au moment de mettre sous presse, quatre méthodes de chiffrement étaient disponibles :**

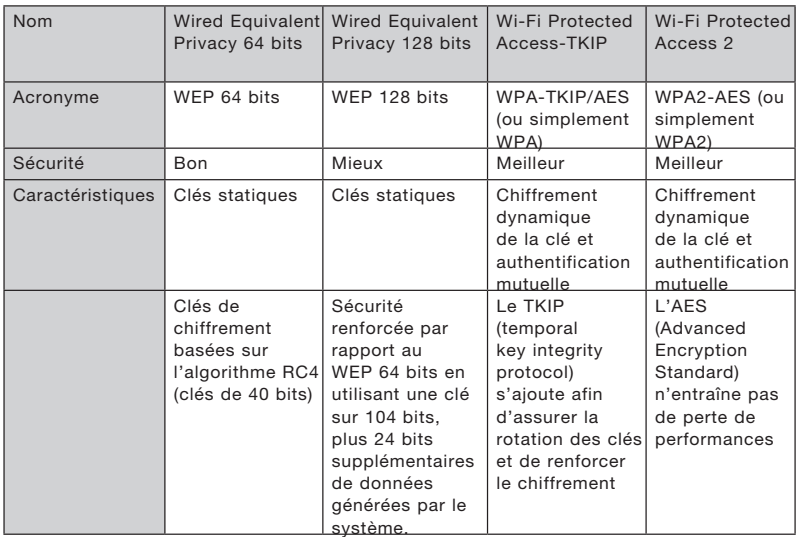

### **Méthodes de chiffrement :**

### **Wired Equivalent Privacy (WEP)**

**WEP** est un protocole courant qui renforce la sécurité de tous les dispositifs sans fil Wi-Fi. Le WEP offre aux réseaux sans fil un niveau de protection comparable à celui des réseaux câblés.

1

 $\frac{2}{1}$ 

3

4

6

### **WEP 64 bits**

 WEP 64 bits a d'abord été proposée avec un chiffrement sur 64 bits, ce qui comprend une clé de 40 bits plus 24 bits supplémentaires composés de données générées par le système (64 bits au total). Certains fabricants se réfèrent au chiffrement sur 64 bits lorsqu'ils parlent du chiffrement sur 40 bits. Peu après le lancement de la technologie, les chercheurs ont découvert que le chiffrement sur 64 bits était trop simple à décoder.

### **Chiffrement sur 128 bits**

 Pour contrer la faille de sécurité du WEP 64 bits, une méthode de chiffrement plus sécurisée sur 128 bits a été créée. Le WEP 128 bits comprend une clé de 104 bits plus 24 bits supplémentaires composés de données générées par le système (128 bits au total). Certains fabricants se réfèrent au chiffrement sur 128 bits lorsqu'ils parlent du chiffrement sur  $104 \text{ hits}$ 

 La plupart des dispositifs sans fil disponibles sur le marché aujourd'hui prennent en charge le chiffrement WEP sur 64 et 128 bits, mais il se peut que vous possédiez un appareil plus ancien ne prenant en charge que le WEP 64 bits. Tous les produits sans fil de Belkin prennent en charge le WEP 64 et 128 bits.

### **Clés de chiffrement**

Après avoir choisi le mode de chiffrement WEP 64 ou 128 bits, il est primordial de générer une clé de chiffrement. Si la clé de chiffrement n'est pas la même dans tout le réseau sans fil, vos dispositifs sans fil ne seront pas en mesure de communiquer entre eux.

Vous pouvez entrer votre clé en entrant manuellement la clé hexadécimale ou entrer une expression dans le champ « Expression » et cliquer sur « Générer » pour créer la clé. Une clé hexadécimale est une combinaison de chiffres et de lettres, compris entre A et F et entre 0 et 9. Pour le WEP 64 bits, vous devez entrer 10 clés hexadécimales. Pour le WEP 128 bits, vous devez entrer 26 clés hexadécimales.

Par exemple :

#### $AF$  OF 4B C3 D4 = clé WFP 64 bits

### C3 03 0F AF 0F 4B B2 C3 D4 4B C3 D4 E7 = Clé WEP 128 bits

L'expression mot de passe WEP n'est PAS la même chose que la clé WEP. Votre adaptateur se sert de cette expression pour générer vos clés WEP, mais les différents fabricants peuvent avoir d'autres méthodes pour les générer. Si vous possédez sur votre réseau des appareils provenant de fabricants différents, la solution la plus simple consiste à utiliser la clé hexadécimale WEP de votre routeur ou de votre point d'accès sans fil et de l'entrer manuellement dans la table de clés hexadécimales WEP au niveau de l'écran de configuration de votre adaptateur.

### **WPA (Wi-Fi Protected Access)**

Le WPA (Wi-Fi Protected Access) est une nouvelle norme Wi-Fi, surpassant les caractéristiques de sécurité du WEP. Pour utiliser la sécurité par WPA, les pilotes et le logiciel de vos dispositifs sans fil doivent être mis à niveau. Ces mises à niveau sont disponibles sur les sites web des fabricants de vos dispositifs sans fil. Il existe trois types de sécurité par WPA : WPA-PSK (sans serveur), WPA (avec Serveur Radius) et WPA2.

Le WPA-PSK (sans serveur) utilise ce qu'on appelle une « clé prépartagée » comme clé réseau. Une clé réseau est en quelque sorte un mot de passe qui contient entre 8 et 63 caractères. Il peut être composé de lettres, de chiffres ou de symboles. Chaque client utilise la même clé pour accéder au réseau. De façon générale, ce mode est utilisé pour les réseaux domestiques.

Le WPA (avec serveur radius) consiste en un système où le serveur radius distribue automatiquement les clés réseau aux clients. Ce système se retrouve surtout en entreprise.

 WPA2 utilise l'AES (Advanced Encryption Standard) pour le chiffrement

des données, ce qui apporte un niveau de sécurité plus élevé que le WPA. Le WPA utilise à la fois le chiffrement

TKIP (Temporal Key Integrity Protocol) et l'AES.

 Pour obtenir la liste des produits Belkin prenant en charge le WPA, rendez-vous sur notre site Web à l'adresse suivante : www.

#### belkin.com/networking.

La plupart des dispositifs Wi-Fi désactivent la fonction de sécurité par défaut. Après avoir mis en route votre réseau, vous devez donc activer le WEP ou le WPA et vous assurer que tous les dispositifs sans fil du réseau partagent la même clé.

Le diagramme suivant montre les conséquences d'une disparité de clés sur l'ensemble de votre réseau.

**L'adaptateur ne peut pas accéder au réseau parce qu'il utilise une autre clé réseau que celle configurée sur le routeur sans fil.**

IMPORTANT : Tous les cartes/adaptateurs réseau sans fil doivent maintenant être configurés avec ces paramètres.

1

2

3

4

5

6

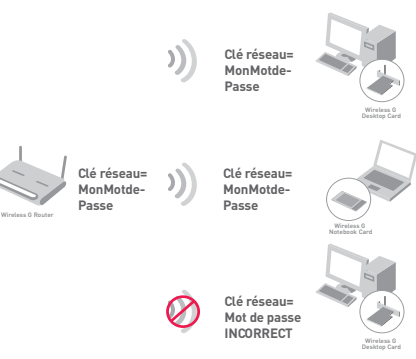

### **Configuration des paramètres de sécurité de votre Adaptateur USB Réseau Sans Fil G Belkin**

Jusqu'à maintenant, vous avez configuré votre routeur ou point d'accès sans fil afin qu'ils utilisent le WPA ou le WEP. Pour obtenir une connexion sans fil, vous devrez configurer votre Adaptateur USB Réseau Sans Fil G afin qu'il utilise les mêmes paramètres de sécurité.

### **Modification des paramètres de sécurité sans fil**

L'Adaptateur USB Réseau Sans Fil G Belkin prend en charge les fonctionnalités de sécurité WPA les plus récentes ainsi que la norme de sécurité WEP plus ancienne. Par défaut, la sécurité sans fil est désactivée.

Pour activer la sécurité, vous devrez d'abord déterminer la norme utilisée par le routeur ou le point d'accès. (Reportez-vous au manuel de votre routeur ou votre point d'accès sans fil pour savoir comment accéder aux paramètres de sécurité.)

Pour accéder aux paramètres de sécurité sur votre adaptateur, cliquez sur l'onglet « Mes connexions » et sélectionnez la connexion dont vous voulez modifier les paramètres de sécurité. Cliquez sur « Modifier » pour modifier les paramètres.

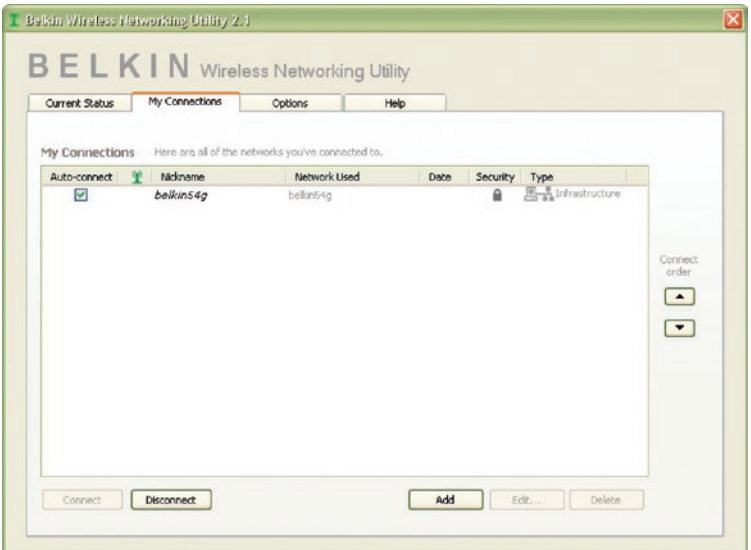

### **Configuration du WEP**

### **Chiffrement WEP sur 64 bits**

- **1.** Sélectionnez « WEP » dans le menu déroulant.
- **2.** Après avoir sélectionné le mode de chiffrement WEP, vous pouvez entrer votre clé en tapant la clé hexadécimale manuellement ou entrer une expression mot de passe dans le champ « Expression » et cliquer sur « Générer » pour créer la clé.

 Une clé hexadécimale est une combinaison de chiffres et de lettres, compris entre A et F et entre 0 et 9. Pour le WEP 64 bits, vous devez entrer 10 clés hexadécimales.

 Par exemple :  $AF$  OF 4B C3 D4 = clé WEP 64 bits

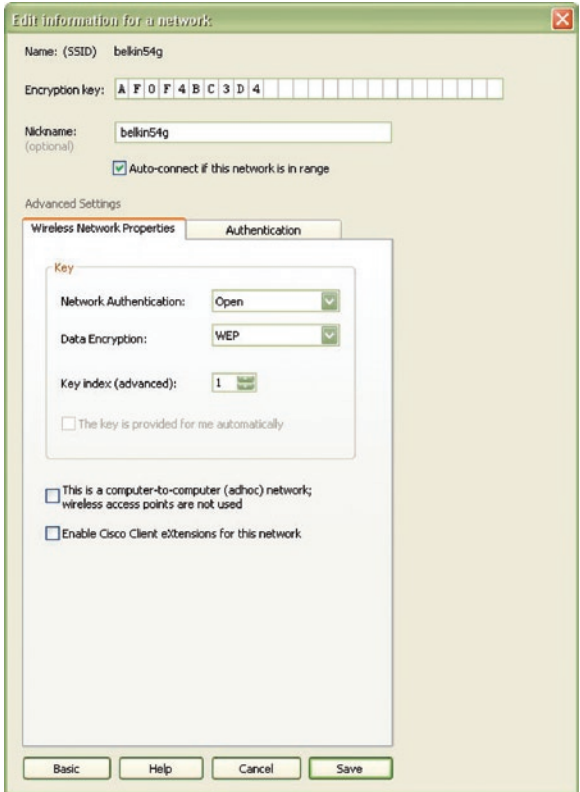

1

**3.** Cliquez sur « Enregistrer » pour terminer. Le chiffrement du routeur ou du votre point d'accès est maintenant configuré. Chaque ordinateur de votre réseau sans fil devra maintenant être configuré avec les mêmes paramètres de sécurité.

**AVERTISSEMENT :** Si vous utilisez un client sans fil pour activer les paramètres de sécurité de votre routeur ou de votre point d'accès, vous perdrez temporairement votre connexion sans fil jusqu'à ce que vous ayez activé la sécurité de votre client sans fil. Veuillez noter la clé avant d'apporter des modifications aux paramètres du routeur ou du point d'accès sans fil. Si vous avez oublié votre clé hexadécimale, votre client ne sera plus en mesure de se connecter au routeur ou au point d'accès sans fil.

### **Chiffrement WEP 128 bits**

- **1.** Sélectionnez « WEP » dans le menu déroulant.
- **2.** Après avoir sélectionné le mode de chiffrement WEP, vous pouvez entrer votre clé en saisissant manuellement la clé hexadécimale ou entrer une expression mot de passe dans le champ « Expression » et cliquer sur « Générer » pour créer la clé.

 Une clé hexadécimale est une combinaison de chiffres et de lettres, compris entre

A et F et entre 0 et 9. Pour le WEP 128 bits, vous devez entrer 26 clés hexadécimales.

Par exemple :

 $C3.03$  OF AF OF 4B B2 C3 D4 4B C3 D4 F7 = Clé WFP 128 bits

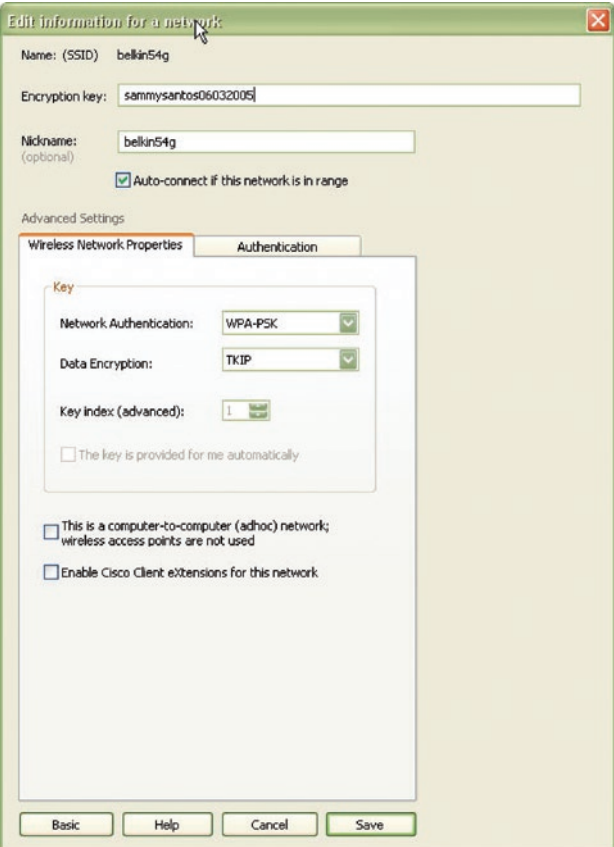

1  $\frac{2}{2}$  $\frac{3}{1}$ 4 5 6 section

**3.** Cliquez sur « Enregistrer » pour terminer. Le chiffrement du routeur sans fil (ou du point d'accès) est maintenant configuré. Chaque ordinateur du réseau sans fil devra maintenant être configuré avec les mêmes paramètres de sécurité.

**AVERTISSEMENT :** Si vous utilisez un client sans fil pour activer les paramètres de sécurité de votre routeur ou de votre point d'accès, vous perdrez temporairement votre connexion sans fil jusqu'à ce que vous ayez activé la sécurité de votre client sans fil. Veuillez noter la clé avant d'apporter des modifications aux paramètres du routeur ou du point d'accès sans fil. Si vous avez oublié votre clé hexadécimale, votre client ne sera plus en mesure de se connecter au routeur ou au point d'accès sans fil.

### **WPA-PSK (sans serveur)**

Choisissez cette option si votre réseau n'utilise pas de serveur radius. Le WPA-PSK (sans serveur) se retrouve généralement dans des réseaux à domicile ou en entreprise.

- **1.** Dans le menu déroulant « Authentification du réseau », sélectionnez « WPA-PSK (no server) ».
- **2.** Entrez votre clé réseau. Elle peut être composée de 8 à 63 caractères (lettres, chiffres ou symboles). La même clé doit être utilisée sur chacun des clients (cartes réseau) à ajouter à votre réseau.

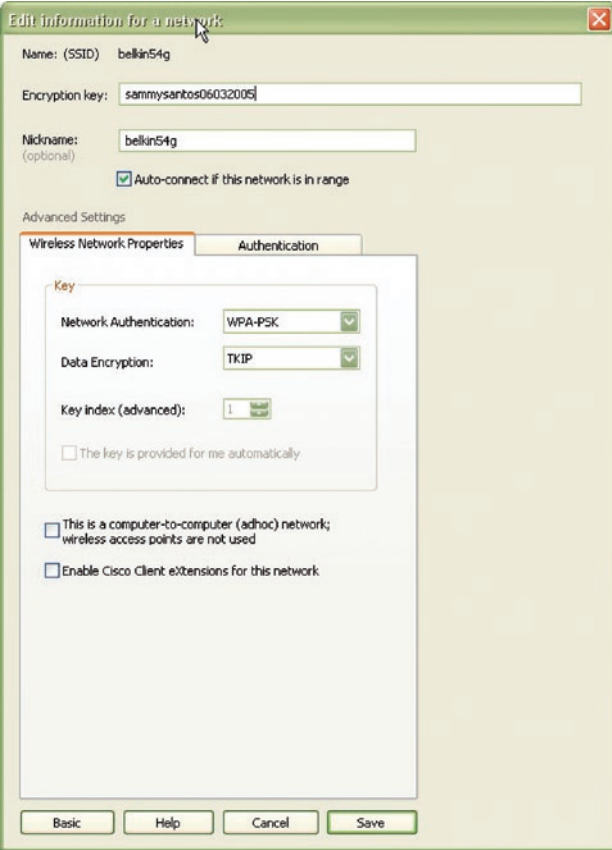

**3.** Cliquez sur « Enregistrer » pour terminer. Tous les clients (cartes réseau) doivent maintenant être configurés avec ces paramètres.

### **Options de l'Utilitaire de surveillance réseau sans fil**

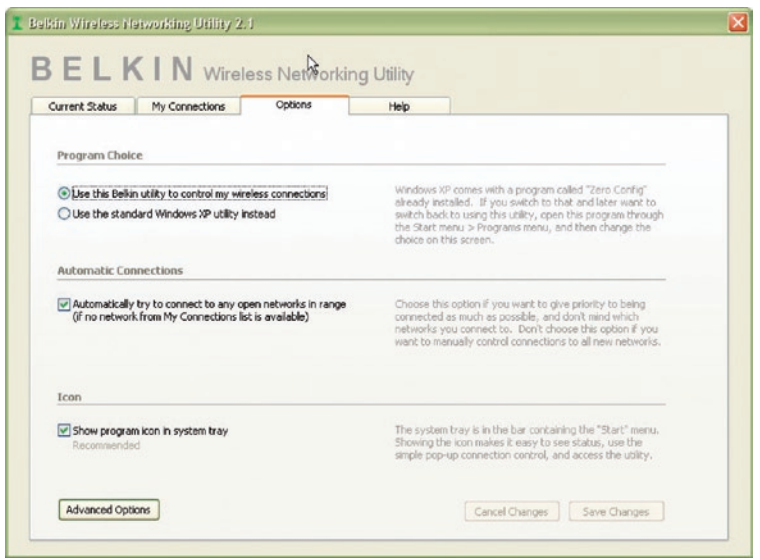

L'onglet « Options » de l'Utilitaire permet à l'utilisateur de personnaliser les paramètres de son utilitaire.

1

2

3

4

5

### **Aide de l'Utilitaire de surveillance réseau sans fil**

L'onglet « Aide » de l'utilitaire permet aux utilisateurs d'accéder à l'aide en ligne et à l'aide téléphonique ainsi qu'à des outils de diagnostic avancés.

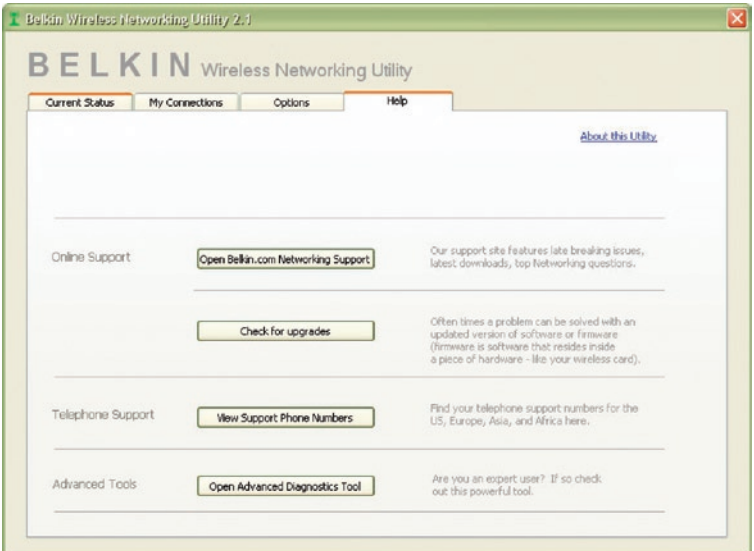

### **Outils de diagnostics avancés**

La section « Outils de diagnostics avancés » est le panneau de configuration central de tous les paramètres des composants matériels et logiciels du réseau sans fil. Il fournit un éventail de tests et de services de connectivité pour garantir des performances réseau optimales.

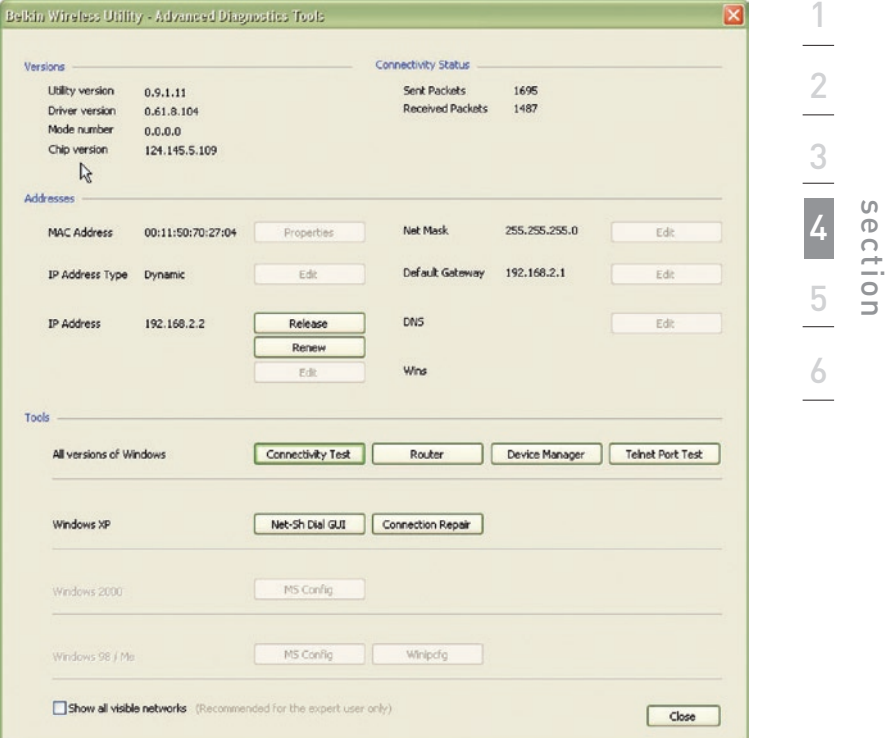

### **Je n'arrive pas à me connecter sans fil à Internet.**

Si vous n'arrivez pas à vous connecter à Internet à partir d'un ordinateur sans fil, vérifiez les points suivants :

- **1.** Observez les voyants de votre routeur sans fil. Si vous utilisez un routeur sans fil Belkin, les voyants devraient être comme suit :
	- Le voyant d'alimentation doit être allumé.
	- Le voyant « Connecté » doit être allumé sans clignoter.
	- Le voyant « WAN » doit être allumé ou clignoter.

 Si les voyants du routeur sans fil Belkin correspondent à ces descriptions, passez au numéro 2, ci-dessous.

Si tel n'est **PAS** le cas, contactez l'assistance technique de Belkin.

 Si nous n'utilisez pas un routeur sans fil Belkin, consultez son manuel d'utilisation.

**2.** Ouvrez l'Utilitaire de surveillance réseau sans fil en cliquant sur l'icône dans la barre des tâches dans l'angle inférieur droit de l'écran :l'icône de la barre des tâches doit ressembler à ceci (elle peut être rouge ou verte) :

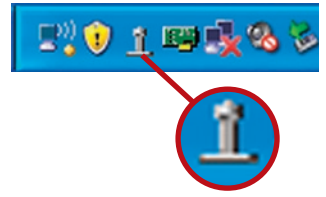

**3.** La fenêtre qui s'ouvre affiche la liste des réseaux disponibles. Les réseaux disponibles sont les réseaux sans fils auxquels vous pouvez vous connecter.

 Si vous utilisez un routeur Belkin 802.11g (54g), « Belkin54g » est le nom par défaut.

 Si vous utilisez un routeur Belkin 802.11b, le nom par défaut doit être « WLAN ».

Si vous n'utilisez PAS un routeur Belkin, consultez le manuel d'utilisation du fabricant du routeur pour connaître le nom par défaut.
#### **Le nom de votre réseau sans fil apparaît dans la liste des réseaux disponibles.**

Si le nom de réseau qui apparaît dans la liste des réseaux disponibles est valide, procédez comme suit pour vous connecter sans fil :

- **1.** Cliquez sur le nom de réseau valide dans la liste des réseaux disponibles.
- **2.** Si le réseau est sécurisé (chiffrement), vous devrez entrer la clé réseau. Pour de plus amples informations sur la sécurité, reportez-vous à la rubrique « Protection de votre réseau sans fil Wi-Fi » page 15 de ce manuel.
- **3.** Dans les secondes qui suivent, l'icône de la barre des tâches dans l'angle inférieur droit de l'écran doit devenir verte, ce qui indique que la connexion au réseau est réussie.

Si vous ne pouvez toujours pas accéder à Internet après vous être connecté au réseau sans fil, veuillez contacter le support technique de Belkin.

#### **Le nom de votre réseau N'APPARAÎT PAS dans la liste des réseaux disponibles.**

Si le nom de votre réseau n'apparaît pas dans la liste des réseaux disponibles dans l'utilitaire de surveillance réseau sans fil, vérifiez les points suivants :

- **1.** Si possible, déplacez l'ordinateur afin qu'il soit éloigné de 3 mètres du routeur sans fil ou du point d'accès. Fermez l'utilitaire de surveillance réseau sans fil, puis rouvrez-le. Si le nom de votre réseau sans fil apparaît maintenant dans la liste des réseaux disponibles, il se peut que votre problème soit dû à la portée ou à une interférence. Reportez-vous à la section « Choix de l'emplacement de votre dispositif réseau sans fil pour des performances maximales » en page 2.
- **2.** À l'aide d'un ordinateur connecté au routeur sans fil ou au point d'accès via un câble réseau (et non pas sans fil), assurez-vous que l'option « Diffusion du SSID » est activée. Ce paramètre se trouve dans l'onglet de configuration du Canal et du SSID du routeur sans fil. Pour de plus amples informations sur la façon d'accéder à cet onglet et de modifier les paramètres, reportez-vous au manuel d'utilisation fourni avec votre routeur sans fil ou votre point d'accès.

Si vous ne pouvez toujours pas accéder à Internet après avoir vérifié les points précédents, veuillez contacter l'assistance technique de Belkin.

1

2

 $\frac{1}{4}$ 

5

# **Le CD-ROM d'installation ne lance pas l'Utilitaire de surveillance réseau sans fil**

 Si le CD-ROM ne lance pas automatiquement l'utilitaire de surveillance réseau sans fil, il se peut qu'un autre programme utilisé par votre ordinateur interfère avec le lecteur de CD-ROM.

 Si l'écran de l'Utilitaire de surveillance réseau sans fil n'apparaît pas des les 15 à 20 secondes, ouvrez le lecteur de CD-ROM en double-cliquant sur l'icône « Poste de travail ». Ensuite, double-cliquez sur le lecteur de CD-ROM dans lequel se trouve le CD d'installation afin de démarrer l'installation. Ensuite, double-cliquez sur le dossier « Files ». Ensuite, double-cliquez sur l'icône « Setup.exe ».

## **Le voyant d'alimentation ne s'allume pas. L'adaptateur ne fonctionne pas.**

 Si les voyants restent éteints, il se peut que l'adaptateur ne soit pas connecté ou installé correctement.

 Vérifiez à ce que l'adaptateur soit bien inséré dans le port USB de l'ordinateur. Vérifiez que les pilotes de l'adaptateur soient bien installés. Cliquez avec le bouton droit sur l'icône « Poste de travail » du bureau. Choisissez « Propriétés » et accédez au « Gestionnaire de périphériques ». Assurez-vous que votre adaptateur y figure et qu'il ne présente aucune erreur. Si vous constatez une erreur, contactez l'assistance technique de Belkin.

## **Le voyant de liaison clignote lentement. Impossible de se connecter à un réseau sans fil ou à Internet.**

 Si votre adaptateur semble fonctionner correctement mais vous ne pouvez pas vous connecter au réseau, ou si une icône rouge se trouve en bas de l'écran, il est possible que l'origine du problème soit une disparité entre le nom du réseau (SSID) dans les propriétés de votre réseau sans fil.

 Vérifiez les paramètres de SSID et assurez-vous qu'ils soient identiques partout. Le SSID tient compte de la casse. L'orthographe du nom sur chaque ordinateur doit être identique pour que l'adaptateur puisse se connecter au routeur sans fil (ou au point d'accès).

 Remarque : Pour vérifier le SSID ou pour voir les réseaux disponibles, double-cliquez sur l'icône donnant l'état du signal afin de faire apparaître l'écran « Réseaux sans fil ». Cliquez sur « Ajouter » si vous ne voyez pas le nom du réseau auquel vous essayez de vous connecter, puis tapez le SSID.

 Pour de plus amples informations sur la configuration du SSID, reportez-vous au manuel d'utilisation livré avec le routeur.

 Si le problème persiste même dans un rayon restreint, contactez l'assistance technique de Belkin.

# **Le voyant de liaison est allumé mais je n'arrive pas à me connecter à Internet.**

 Si vous obtenez un signal mais ne pouvez pas vous connecter à Internet ni obtenir d'adresse IP, il se peut que le problème soit dû à une disparité entre les clés de chiffrement de votre ordinateur et de votre routeur ou de votre point d'accès.

 Vérifiez les paramètres de clé WEP et assurez-vous qu'il sont identiques. La clé est sensible à la casse et l'orthographie sur chaque ordinateur et le routeur sans fil (ou le point d'accès) doit être identique afin que l'adaptateur puisse se connecter au routeur. Pour de plus amples informations concernant le chiffrement, reportez-vous à la section « Protection de votre réseau Wi-Fi » de ce manuel.

 Si le problème persiste même dans un rayon restreint, contactez l'assistance technique de Belkin.

## **Le transfert de données est parfois très lent.**

La technologie sans fil est basée sur des ondes radio. Ceci implique que les performances et le débit de transfert entre les appareils diminuent lorsque ceux-ci sont éloignés les uns des autres. D'autres facteurs peuvent engendrer une dégradation du signal : le métal en est généralement responsable. Des obstacles tels des murs et des appareils métalliques peuvent aussi affecter la qualité du signal. Ainsi, à l'intérieur, la portée de vos appareils sans fil va de 30 à 60 mètres. Notez également que la vitesse de connexion diminue si vous vous éloignez du routeur sans fil ou du point d'accès.

Afin de déterminer si vos problèmes de connexion sans fil sont dus à la portée, déplacez temporairement votre ordinateur dans un rayon d'environ 3 mètres de votre routeur (ou de votre point d'accès). Reportez-vous à la section « Choix de l'emplacement de votre dispositif réseau sans fil pour des performances maximales » de ce manuel.

 Si le problème persiste même dans un rayon restreint, contactez l'assistance technique de Belkin.

## **La force du signal est faible.**

 La technologie sans fil est basée sur des ondes radio. Ceci implique que les performances et le débit de transfert entre les appareils diminuent lorsque ceux-ci sont éloignés les uns des autres. D'autres facteurs peuvent engendrer une dégradation du signal : le métal en est généralement responsable. Des obstacles tels des murs et des appareils métalliques peuvent aussi affecter la qualité du signal. Ainsi, à l'intérieur, la portée de vos appareils sans fil va de 30 à 60 mètres. Notez également que la vitesse de connexion diminue si vous vous éloignez du routeur sans fil ou du point d'accès. Reportez-vous à la section « Choix de l'emplacement de votre dispositif réseau sans fil pour des performances maximales » de ce manuel.

6

 Si le problème persiste même dans un rayon restreint, contactez l'assistance technique de Belkin.

### **Pourquoi y a-t-il deux utilitaires sans fil dans ma barre des tâches ? Lequel dois-je utiliser ?**

 Il y a plusieurs avantages à utiliser l'Utilitaire de surveillance réseau sans fil Belkin par rapport à l'Utilitaire Wireless Zero Configuration de (WZC) Windows XP. Nous offrons une fonction d'analyse du site, des informations de liaison détaillées et le diagnostic de l'adaptateur, entre autres.

 Il est essentiel de déterminer quel utilitaire gère votre adaptateur. Nous vous recommandons d'utiliser l'Utilitaire de surveillance réseau sans fil Belkin. Pour l'utiliser, procédez comme suit :

 **Étape 1** Cliquez avec le bouton droit sur l'icône d'état du réseau dans la barre des tâches, puis sélectionnez « Afficher les réseaux sans fil disponibles ».

 **Étape 2** Cliquez sur le bouton « Avancé » dans l'angle inférieur gauche de la fenêtre « Réseaux sans fil disponibles ».

 **Étape 3** Dans l'onglet « Avancé », désélectionnez la case « Utiliser Windows pour configurer mon réseau sans fil ». Ensuite, cliquez sur « OK » pour fermer la fenêtre.

 Vous utilisez désormais l'Utilitaire de surveillance réseau sans fil pour configurer l'adaptateur.

### **Quelle est la différence entre 802.11b, 802.11g, 802.11a et Pre-N ?**

À l'heure actuelle, il existe quatre normes de réseaux sans fil qui transmettent des données à des débits maximaux différents. Chaque norme est basée sur la désignation pour certifier les normes réseau. La norme réseau la plus courante, le 802.11b, transmet les données à 11 Mbits/s. Les normes 802.11a et 802.11g transmettent à 54 Mbits/s. Le Pre-N, quand à lui, transmet à 108 Mbits/s. Le Pre-N, précurseur de la norme 802.11n qui sera lancée prochainement, promet un débit supérieur au 802.11g et une couverture deux fois plus étendue. Pour de plus amples informations, consultez le tableau suivant.

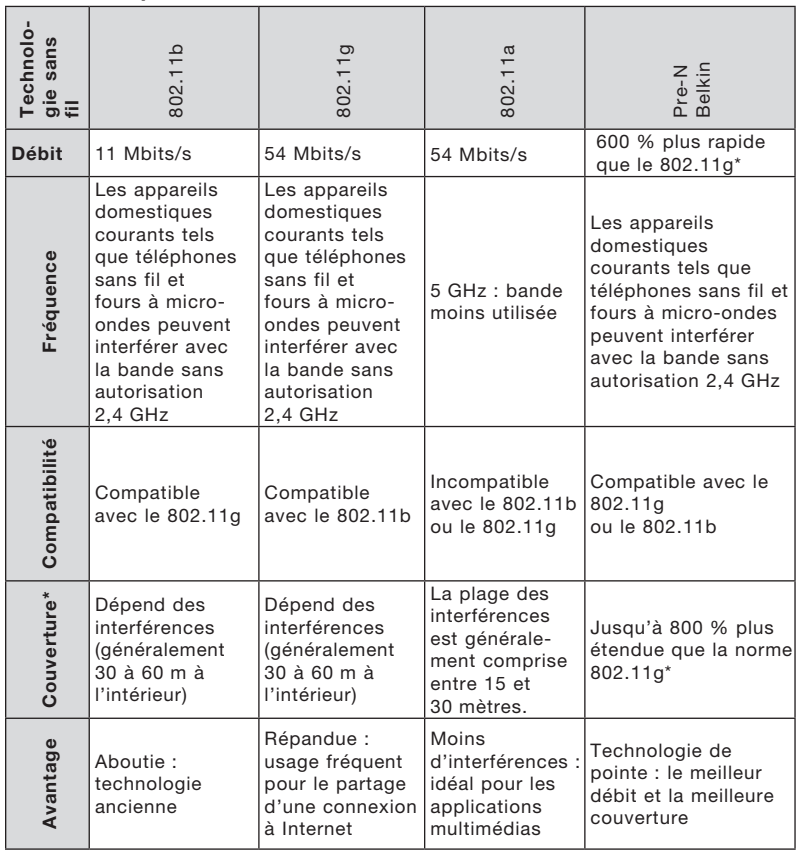

#### **Tableau comparatif des réseaux sans fil**

\*La portée et le débit de la connexion dépendent de l'environnement de votre réseau.

1

2

3

4

5

# Informations

# **Certificat d'interopérabilité Wi-Fi®**

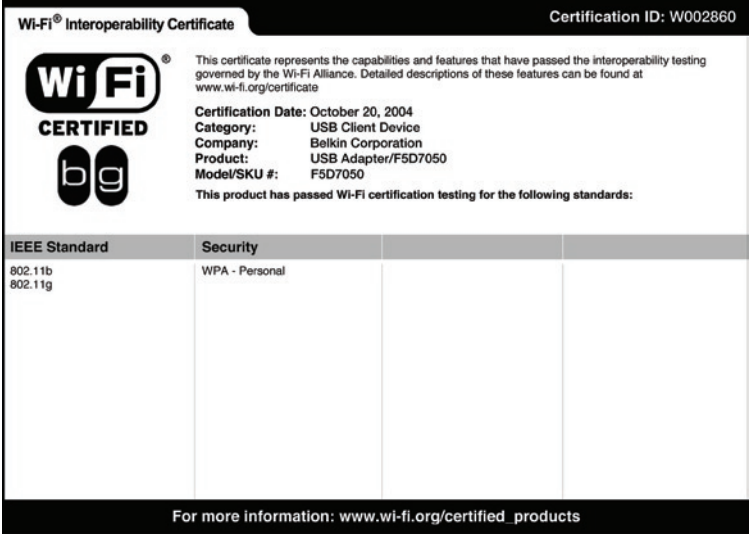

Déclaration FCC

#### DÉCLARATION DE CONFORMITÉ À LA RÉGLEMENTATION FCC EN MATIÈRE DE COMPATIBILITÉ ÉLECTROMAGNÉTIQUE

Nous, Belkin Corporation, sis au 501 West Walnut Street, Compton CA, 90220, États-Unis, déclarons sous notre seule responsabilité que le produit

#### F5D7050

auquel se réfère la présente déclaration, est conforme aux normes énoncées à l'alinéa 15 de la réglementation de la FCC. Le fonctionnement est assujetti aux deux conditions suivantes : (1) cet appareil ne peut pas provoquer d'interférence nuisible et (2) cet appareil doit accepter toute interférence reçue, y compris des interférences pouvant entraîner un fonctionnement non désiré.

1

2

3

 $\frac{4}{1}$ 

5

6

#### Attention : Exposition aux radiations dues aux fréquences radio.

La puissance d'émission en sortie de cet appareil reste largement en dessous des limites d'exposition aux fréquences radios de la FCC. Toutefois, il est conseillé d'utiliser l'appareil de manière à minimiser les risques d'exposition dans des conditions de fonctionnement normales.

Pour éviter la possibilité de dépasser les limites d'exposition aux fréquences radio de la FCC, il est conseillé d'éviter qu'une personne se trouve à moins de 20 cm de l'antenne dans des conditions de fonctionnement normales.

#### Avertissement de la Commission Fédérale des Communications (FCC)

L'appareil a été testé et satisfait aux limites de la classe B des appareils numériques, conformément à l'alinéa 15 de la réglementation de la FCC. Ces limites ont été conçues de manière à assurer une protection raisonnable contre les interférences nuisibles au sein d'une installation domestique.

# Information

L'appareil génère, utilise et peut irradier une énergie radiofréquence. Si cet équipement cause des interférences nuisibles sur le plan de la réception radio ou télévision, pouvant être déterminées en mettant l'appareil sous et hors tension, l'utilisateur est invité à tester et à corriger l'interférence en prenant une des mesures suivantes :

- Réorienter ou changer de place l'antenne de réception.
- Augmenter la distance entre l'appareil et le récepteur.
- Connecter l'appareil à une prise située sur un circuit différent de celui sur lequel le récepteur est connecté.
- Consulter le revendeur ou un technicien radio/TV pour obtenir de l'aide.

#### Modifications

La réglementation de la FCC souligne la nécessité d'indiquer à l'utilisateur que toute modification, de quelque nature que ce soit et non agréée par Belkin Corporation, lui retire le droit d'utiliser l'appareil.

#### Canada-Industrie Canada (IC)

La radio sans fil de cet appareil est conforme à la norme RSS 210 d'Industrie Canada. This Class B digital apparatus complies with Canadian ICES-003.

Cet appareil numérique de la classe B est conforme à la norme NMB-003 du Canada.

#### Europe - Prescription Union européenne

Les produits radio portant le label CE 0560 ou CE alert satisfont à la directive R&TTE (1995/5/CE) établie par la Commission de la Communauté européenne.

L'accord avec cette directive implique la conformité aux normes européennes suivantes (la norme international équivalente est indiquée entre parenthèses).

- EN 60950 (IEC60950) Sécurité des produits
- EN 300 328 Conditions techniques exigées pour les appareils radio
- ETS 301489-1/-17 Conditions générales en matière de compatibilité électromagnétique pour les appareils radio.

Consultez la plaque d'identification apposée sur votre produit Belkin pour déterminer le type d'émetteur. Les produits portant le label CE satisfont à la directive relative à la compatibilité électromagnétique (89/336/EEC) et la directive sur les basses tensions (73/23/EEC) publiées par la Commission de la Communauté européenne. La conformité avec ces normes sous-entend la conformité avec les normes européennes suivantes (la norme internationale équivalente est indiquée entre parenthèses).

- EN 61000-3-2 (IEC610000-3-2) Émissions de courants harmoniques
- EN 61000-3-3 (IEC610000) Fluctuations de tension et flicker
- EN 60950 (IEC60950) Sécurité des produits

Les produits équipés de transmetteurs radio portent la marque CE 0560 ou CE alert et peuvent également afficher le logo CE.

 $\overline{CF}$  0560  $\overline{O}$ 

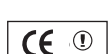

#### Garantie limitée à vie du produit de Belkin Corporation

#### Couverture offerte par la garantie.

Belkin Corporation garantit à l'acheteur initial de ce produit Belkin que le produit est exempt de défauts de conception, de montage, de matériau et de fabrication.

#### Période de couverture

Belkin Corporation garantit le produit Belkin pour toute la durée de vie du produit.

#### En cas de problème

#### Garantie du produit

Belkin s'engage à réparer ou à remplacer gratuitement, à sa convenance, tout produit défectueux (à l'exception des frais d'expédition du produit).

#### Limites de la couverture offerte par la garantie

Toutes les garanties susmentionnées sont caduques si le produit Belkin n'est pas retourné à Belkin Corporation à la demande expresse de celui-

ci, l'acheteur étant responsable de l'acquittement des frais d'expédition, ou si Belkin Corporation détermine que le produit Belkin a été installé de façon inadéquate, a été modifié d'une quelconque façon ou falsifié. La garantie du produit Belkin ne protège pas contre des calamités naturelles (autre que la foudre) comme les inondations, les tremblements de terre ou la guerre, le vandalisme, le vol, l'usure normale, l'érosion, l'épuisement, l'obsolescence, l'abus, les dommages provoqués par des perturbations de basse tension (baisses ou affaissements de tension, par exemple), un programme non autorisé ou une modification de l'équipement du système.

#### Pour une réclamation :

Pour faire marcher la garantie de votre produit Belkin, vous devez procéder comme suit :

1. Contactez Belkin Components Ltd, Express Business Park,

Shipton Way, NN10 6GL, Rushden, United Kingdom . À l'attention de : Customer Service (service client) ou appelez le (00-800-223-55-460 15 jours maximum après l'événement. Préparez-vous à fournir les informations suivantes :

- a. Référence du produit Belkin.
- b. Lieu d'achat du produit.
- c. Date d'achat du produit.
- d. Copie de la facture d'origine.
- 2. Le représentant du service client Belkin vous donnera alors toutes les instructions sur la façon d'expédier votre facture et le produit Belkin et la façon de présenter votre réclamation.

Belkin Corporation se réserve le droit d'examiner le produit Belkin endommagé. Tous les frais d'expédition du produit Belkin à Belkin Corporation pour inspection seront entièrement à la charge de l'acheteur. Si Belkin détermine, à son entière discrétion, qu'il serait impossible d'expédier l'équipement endommagé aux bureaux de Belkin Corporation, Belkin peut désigner, à son entière discrétion, un service de réparation qui se chargera de l'inspection et de l'établissement d'un devis pour la réparation. Les frais d'expédition de l'équipement entre le domicile de l'acheteur et le dit service de réparation ainsi que les frais d'établissement du dit devis sont entièrement à la charge de l'acheteur. L'équipement endommagé doit demeurer disponible pour inspection jusqu'à ce que la réclamation soit finalisée. Lors d'un règlement, Belkin Corporation se réserve le droit d'un recours en subrogation sous toute autre police d'assurance détenue par l'acheteur.

#### Relation entre le Droit national et la garantie.

BELKIN REJETTE PAR LE PRÉSENT DOCUMENT TOUTES LES AUTRES GARANTIES, EXPLICITES OU IMPLICITES, Y COMPRIS MAIS SANS S'Y LIMITER, LES GARANTIES IMPLICITES AFFÉRENTES À LA QUALITÉ LOYALE ET MARCHANDE ET À L'ADÉQUATION À UNE FIN DONNÉE, ET CES GARANTIES IMPLICITES, S'IL Y A LIEU, SONT D'UNE DURÉE LIMITÉE AU CONDITIONS DE LA PRÉSENTE GARANTIE.

Certains pays ne permettent pas d'imposer de limite à la durée de validité des garanties implicites. Il se peut donc que les limites ci-dessus ne s'appliquent pas dans votre cas.

BELKIN COMPONENTS NE PEUT EN AUCUN CAS ÊTRE TENU RESPONSABLE DE DOMMAGES ACCESSOIRES, DIRECTS, INDIRECTS OU MULTIPLES, Y COMPRIS, MAIS SANS S'Y LIMITER, LA PERTE DE REVENUS OU D'AFFAIRES DÉCOULANT DE LA VENTE OU DE L'UTILISATION DE TOUT PRODUIT BELKIN, MÊME LORSQU'IL A ÉTÉ AVISÉ DE LA PROBABILITÉ DES DITS DOMMAGES.

La garantie vous confère des droits légaux spécifiques. Vous pouvez également bénéficier d'autres droits qui varient d'un pays à l'autre. Certains pays ne permettent pas d'imposer de limite à la durée de validité des garanties implicites. Il se peut donc que les limites ci-dessus ne s'appliquent pas dans votre cas.

La présence de ce symbole sur le produit ou sur son emballage indique que vous ne pouvez pas vous débarasser de ce produit de la même façon que vos déchets ménagers. Au contraire, vous êtes responsable de l'élimination de vos équipements usagés et à cet effet, vous êtes tenu de les remettre à un point de collecte agréé

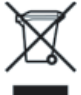

pour le recyclage des équipements électriques et électroniques usagés. La collecte et le recyclage de vos équipements usagés permettent de préserver les ressources naturelles et de s'assurer que ces équipements sont recyclés dans le respect de la santé humaine et de l'environnement. Pour connaître les lieux de collecte des équipements usagés aux fins de recyclage, veuillez contacter votre mairie, votre service de traitement des déchets ménagers ou le magasin où vous avez acheté le produit.

**BELKIN** 

# **Adaptateur USB Réseau Sans Fil G**

# **Assistance technique gratuite\***

Vous trouverez des informations techniques sur le site www.belkin.com dans la zone d'assistance technique. Pour communiquer avec le service d'assistance technique par téléphone, veuillez composer le numéro apparaissant dans la liste ci-dessous

\*Hors coût de communication locale

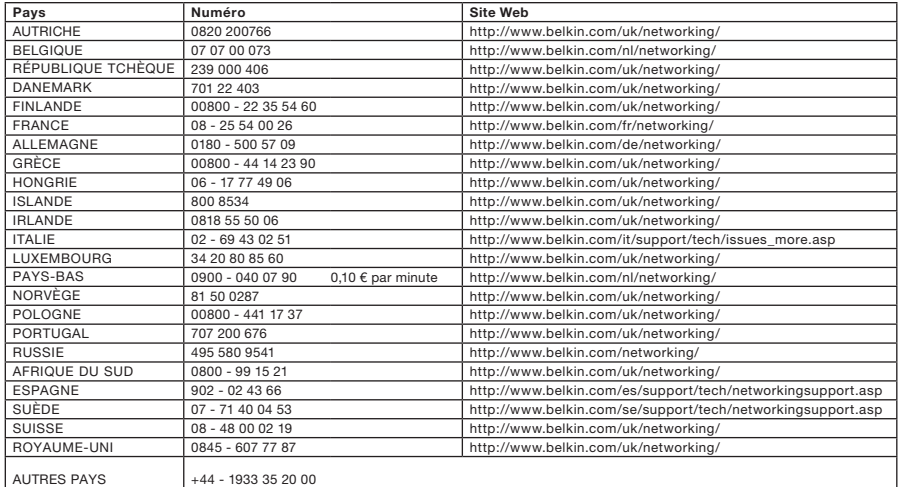

# **BELKIN**

#### www.belkin.com

#### Belkin Ltd.

Express Business Park Shipton Way, Rushden NN10 6GL, Royaume-Uni +44 (0) 1933 35 2000 +44 (0) 1933 31 2000 fax

#### Belkin SAS

130 rue de Silly 92100 Boulogne-Billancourt France +33 (0) 1 41 03 14 40 +33 (0) 1 41 31 01 72 fax

#### Belkin B.V.

Boeing Avenue 333 1119 PH Schiphol-Rijk Pays-Bas +31 (0) 20 654 7300 +31 (0) 20 654 7349 fax

#### Belkin Iberia

Avda Cerro del Aguila 3 28700 San Sebastián de los Reyes Espagne +34 91 625 80 00 +34 902 02 00 34 fax

#### Belkin GmbH

Hanebergstraße 2 80637 Munich Allemagne +49 (0) 89 143405 0 +49 (0) 89 143405 100 fax

#### Belkin Sweden

Knarrarnäsgatan 7 164 40 Kista Suède +46 (0) 8 5229 1870 +46 (0) 8 5229 1874 fax

© 2006 Belkin Corporation. Tous droits réservés. Toutes les raisons commerciales sont des marques déposées de leurs fabricants respectifs. Mac, Apple et AirPort sont des marques de commerce d'Apple Computer, Inc., enregistrées aux États-Unis et dans d'autres pays. La marque Wi-Fi est une marque déposée de la Wi-Fi Alliance.

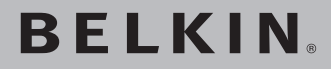

# **Kabelloser USB-Netzwerkadapter**

**Für die Einbindung Ihres Desktop-Computers oder Ihres Notebooks in ein kabelloses Netzwerk**

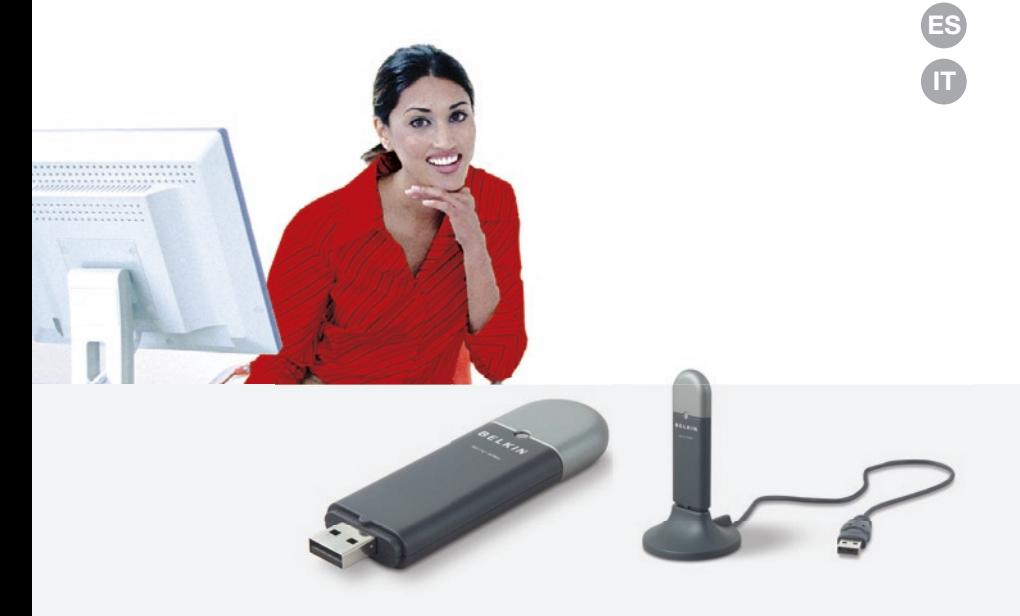

# **Benutzerhandbuch**

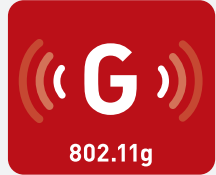

F5D7050

**[UK](#page-0-0)** 

[FR](#page-42-0)

DE

[NL](#page-126-0)

# Inhaltsverzeichnis

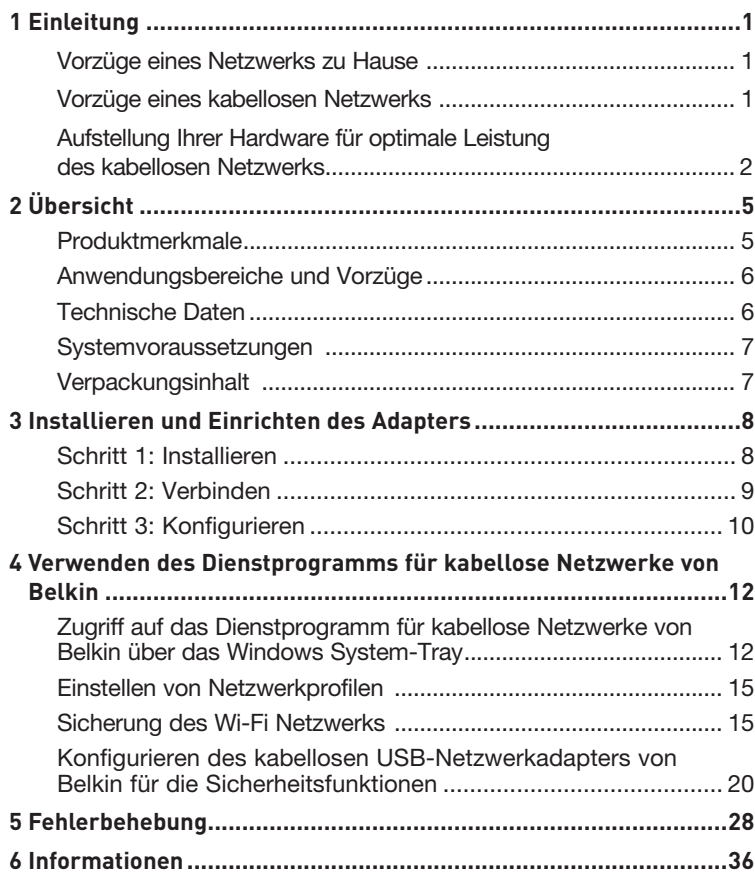

Wir freuen uns, dass Sie sich für den kabellosen USB-Netzwerkadapter von Belkin entschieden haben. Jetzt können Sie diese großartige neue Technologie zum Vernetzen Ihrer Computer zu Hause und im Büro nutzen - ohne Kabel. Mit diesem Adapter können Sie Desktop-Computer und Notebooks in Ihr Netzwerk einbinden. Installation und Konfigurierung sind verblüffend einfach. In wenigen Minuten können Sie Ihr Netzwerk starten. Bitte lesen Sie dieses Handbuch vollständig durch und lesen Sie besonders genau den Abschnitt "Aufstellung Ihrer Hardware für optimale Leistung des kabellosen Netzwerks" auf Seite 2.

#### Vorzüge eines Netzwerks zu Hause

Ihr Heimnetzwerk von Belkin ermöglicht Ihnen Folgendes:

- Nutzung einer Hi-Speed Internetverbindung mit allen Computern bei Ihnen zu Hause
- Nutzung von Ressourcen wie Dateien und Festplatten auf allen angeschlossenen Computern bei Ihnen zu Hause
- Nutzung eines einzigen Druckers mit der ganzen Familie
- Gemeinsamer Zugriff auf Dokumente, Musik, Video und digitale Fotos
- Speichern von Dateien auf verschiedenen Computern; Aufrufen und Kopieren dieser auf verschiedenen Computern
- Gleichzeitiges Spielen von Internetspielen, Verschicken und Empfangen von E-Mails und Chatten

#### Vorzüge eines kabellosen Netzwerks

#### Vorzüge der Einrichtung eines kabellosen Netzwerks von Belkin:

- Mobilität Sie brauchen kein spezielles "Computerzimmer" mehr - Sie können jetzt überall in der Reichweite des kabellosen Netzwerks an einem vernetzten Notebook oder Desktop-Computer arbeiten
- Einfache Installation Der Installationsassistent von Belkin (Easy Installation Wizard) vereinfacht die Konfiguration
- Flexibilität Sie können Drucker, Computer und andere Netzwerkgeräte überall zu Hause aufstellen und benutzen
- Einfache Erweiterung die große Palette an Netzwerkprodukten von Belkin ermöglicht die Erweiterung Ihres Netzwerks mit Geräten wie Druckern und Spielkonsolen
- Keine Verkabelung erforderlich Sie können sich Kosten und Mühe für die Aufrüstung der Ethernetverkabelung im ganzen Haus oder Büro sparen
- Breite Akzeptanz auf dem Markt wählen Sie aus einem großen Angebot an Netzwerkprodukten aus, die vollständig kompatibel sind

#### **Aufstellung Ihrer Hardware für optimale Leistung des kabellosen Netzwerks**

Je näher Ihr Computer an Ihrem kabellosen Router oder Access Point steht, desto besser ist Ihre kabellose Verbindung.. Die durchschnittliche Reichweite für Ihre kabellosen Geräte liegt in Innenräumen zwischen 30 und 60 Metern. Entsprechend wird Ihre kabellose Verbindung und die Leistung sich etwas verschlechtern, wenn Sie den Abstand zwischen Ihrem kabellosen Router (oder Access Point) und den angeschlossenen Geräten vergrößern. Das kann Ihnen möglicherweise auffallen. Wenn Sie sich von Ihrem kabellosen Router oder Access Point entfernen, kann sich die Verbindungsgeschwindigkeit unter Umständen verringern. Geräte aus Metall oder Wände und andere Hindernisse sind Faktoren, die die Signale möglicherweise abschwächen, da Sie die Funkwellen Ihres Netzwerks durch Ihre bloße Anwesenheit stören können.

Um zu überprüfen, ob die Leistung Ihres Netzwerks durch die Reichweite oder Hindernisse negativ beeinflusst wird, versuchen Sie Ihren Computer in einem Abstand von 1,5 bis 3 m vom kabellosen Router (oder Access Point) aufzustellen. Dann werden Sie sehen, ob eventuelle Probleme auf den Abstand zurückzuführen sind. Wenn Sie auch bei geringem Abstand noch Probleme haben, nehmen Sie Kontakt mit dem Technischen Support von Belkin auf.

**Hinweis:** Obwohl manche der folgenden Faktoren die Funktion Ihres Netzwerks beeinträchtigen können, werden Sie Ihr kabelloses Netzwerk nicht völlig funktionsunfähig machen. Wenn Sie vermuten, dass Ihr Netzwerk nicht optimal funktioniert, kann Ihnen diese Kontrollliste helfen.

#### **1. Aufstellung Ihres kabellosen Routers oder Access Points**

Stellen Sie Ihren kabellosen Router (oder Access Point), den zentralen Verbindungspunkt Ihres Netzwerks, soweit wie möglich in den Mittelpunkt Ihrer kabellosen Netzwerkgeräte.

Um den besten Empfang für Ihre "kabellosen Clients" (d. h. Computer, die mit kabellosen Notebook- oder Desktop-Netzwerkkarten oder kabellosen USB-Netzwerkadaptern von Belkin ausgestattet sind) zu bekommen:

- Stellen Sie sicher , dass die Antennen des kabellosen Routers oder Access Points parallel zueinander und vertikal aufgestellt sind (mit Ausrichtung auf die Decke). Wenn Ihr kabelloser Router (oder Access Point) vertikal aufgestellt ist, richten Sie die Antennen soweit wie möglich nach oben aus.
- Wenn sich Ihr Wohnraum über mehrere Etagen erstreckt, stellen Sie den kabellosen Router (oder Access Point) in einem Stockwerk auf, das im Gesamtwohnraum so zentral wie möglich gelegen ist. Dies kann bedeuten, dass Sie den kabellosen Router (oder Access Point) in einem der oberen Stockwerke aufstellen müssen.
- Stellen Sie den kabellosen Router (oder Access Point) nicht in der Nähe eines schnurlosen Telefons, das das 2,4-GHz-Band nutzt, auf.

#### **2. Vermeiden Sie Hindernisse und Störungsquellen**

Vermeiden Sie es, Ihren kabellosen Router (oder Access Point) in der Nähe von Geräten, die radioaktive Strahlung abgeben (z.B. Mikrowellenherde), aufzustellen. Andere Objekte, die kabellose Kommunikation behindern können sind z.B.:

- Kühlschränke
- Waschmaschinen und/oder Wäschetrockner
- Aktenschränke aus Metall
- Große Aquarien
- UV-Beschichtung von Fenstern auf Metallbasis

Wenn das Funksignal Ihrer kabellosen Verbindung an manchen Stellen schwach ist, sorgen Sie dafür, dass solche Objekte den Weg des Funksignals nicht blockieren (zwischen Ihren Computern und dem kabellosen Router oder Access Point).

#### **3. Aufstellung schnurloser Telefone**

Wenn die Leistung Ihres kabellosen Netzwerks noch beeinträchtigt wird, nachdem Sie die oben genannten Hinweise beachtet und aber ein schnurloses Telefon haben:

- Versuchen Sie die schnurlosen Telefone aus der Nähe von kabellosen Routern (oder Access Points) und Ihren Computern, die für kabellose Vernetzung ausgerüstet sind, zu entfernen.
- Entfernen Sie die Batterie jedes schnurlosen Telefons, das im Frequenzband 2,4 GHz arbeitet, und ziehen Sie den Stecker am Anschluss heraus (Sehen Sie sich hierzu die Informationen des Herstellers an). Wenn das Problem dadurch behoben wird, ist das Telefon möglicherweise der Auslöser der Störung.
- Wenn Sie Ihr Telefon über eine Kanalauswahl verfügt, wählen Sie einen Kanal für Ihr Telefon aus, der soweit wie möglich von dem Kanal Ihres kabellosen Netzwerks entfernt ist. Stellen Sie z.B. den Kanal Ihres Telefons auf 1 ein und den des kabellosen Routers (oder Access Points) auf 11 (Die Kanalauswahl ist von Ihrer Umgebung abhängig.) Mehr Informationen hierzu finden Sie im Benutzerhandbuch Ihres Telefons.
- Wenn es nötig ist, überlegen Sie sich, ein schnurloses Telefon anzuschaffen, das mit 900 MHz oder 5 GHz funktioniert.

#### **4. Wählen Sie den "ruhigsten" Kanal für Ihr kabelloses Netzwerk.**

An Orten, an denen es eine hohe Konzentration an Wohnräumen und Büros gibt, wie z.B. in Wohnblocks oder Bürogebäuden, kann Ihr kabelloses Netzwerk durch andere Netzwerke gestört werden. Benutzen Sie die Funktion Standortübersicht (Site Survey) Ihres Dienstprogramms für kabellose Netzwerke, um andere kabellose Netzwerke ausfindig zu machen, und stellen Sie Ihren kabellosen Router (oder Access Point) und Ihre Computer auf einen Kanal ein, der soweit wie möglich von den anderen Netzwerken entfernt ist. Probieren Sie mehr als einen der möglichen Kanäle aus, um herauszufinden, welche Verbindung die beste ist, und um Störungen durch schnurlose Telefone oder andere kabellose Geräte in der Umgebung zu vermeiden.

Benutzen Sie für kabellose Netzwerkprodukte von Belkin die detallierte Standortübersicht (Site Survey) und die Informationen über Kanäle für kabellose Geräte in Ihrem Benutzerhandbuch.

#### **5. Sichere Verbindungen, VPNs und AOL**

Sichere Verbindungen sind Verbindungen, für die normalerweise ein Benutzername und ein Kennwort erforderlich ist. Sie werden dort verwendet, wo Sicherheit eine große Rolle spielt. Zu sicheren Verbindungen zählen folgende:

- Virtual Private Network (VPN) Verbindungen, die oft benutzt werden, um auf Entfernung eine Verbindung mit einem Büronetzwerk herzustellen
- Das "Bring Your Own Access"-Programm von America Online (AOL), das Ihnen die Benutzung von AOL mit Breitband durch Kabel oder DSL-Service ermöglicht
- Die meisten Websites für Bankangelegenheiten
- Viele kommerzielle Internetseiten, für die ein Benutzername und ein Kennwort erforderlich sind, um Ihnen Zugang zu Ihrem Konto zu verschaffen

Sichere Verbindungen können durch die Einstellung der Energieverwaltung (Power Management) eines Computers unterbrochen werden, die den "Schlafmodus" aktiviert. Die einfachste Möglichkeit, dies zu vermeiden, ist die Herstellung einer neuen Verbindung, indem Sie die VPN- oder AOL-Software neu starten oder sich wieder auf einer sicheren Website anmelden.

Eine zweite Möglichkeit ist die Änderung der Einstellungen der Energieverwaltung, so dass der Ruhezustand deaktiviert ist; dies ist allerdings bei tragbaren Computern weniger angebracht. Wenn Sie die Einstellungen der Energieverwaltung unter Windows ändern wollen, sehen Sie in der Systemsteuerung unter "Power Options"

(Energieoptionen) nach.

Wenn Sie weiterhin Probleme mit sicheren Verbindungen, VPNs oder AOL haben, beachten Sie bitte erneut die Schritte 1-4 der vorherigen Seiten, um sicher zu stellen, dass Sie die angesprochenen Aspekte berücksichtigt haben.

Diese Richtlinien sollten Ihnen helfen, den größtmöglichen Bereich mit Ihrem kabellosen Router abzudecken. Wenn Sie einen größeren Bereich abdecken müssen, empfehlen wir Ihnen den Kabellosen Range Extender/Access Point von Belkin.

Weitere Informationen über unsere Netzwerkprodukte finden Sie auf unserer Websiteunter www.belkin.com/networking oder wenden Sie sich telefonisch an den Technischen Support von Belkin.

# **Produktmerkmale**

Der Adapter entspricht dem Standard IEEE 802.11g und eignet sich somit zur Kommunikation mit anderen 802.11g-kompatiblen kabellosen Geräten, die Übertragungsgeschwindigkeiten von 54 Mbit/s erreichen. Der Adapter ist kompatibel zu allen Geräten des 802.11g-Standards, sowie anderen Geräten des 802.11b-Standards, die Übertragungsgeschwindigkeiten von 11 Mbit/s erreichen. 802.11g Produkte nutzen ebenso wie 802.11b Wi-Fi-® Geräte das 2,4 GHz Frequenzband.

- Funkbetrieb im 2,4-GHz-ISM-Band (Industrie, Wissenschaft und Medizin)
- Benutzerfreundliches Dienstprogramm integriert
- USB 2.0-Schnittstelle, für den Betrieb an praktisch jedem Desktop-Computer oder Notebook
- WPA, WPA2, 64- oder 128-Bit WEP (Wired Equivalent Privacy) Verschlüsselung
- Kabelloser Zugriff auf Netzwerkressourcen
- Unterstützung für die beiden Netzwerkmodi Infrastruktur und Adhoc (P2P)
- Einfache Installation und Bedienung
- Externe Antenne
- Anzeige von Betrieb und Netzwerkverbindung

## **Anwendungsbereiche und Vorzüge**

- Bewegungsfreiheit mit dem Laptop zu Hause oder im Büro Arbeiten mit dem Netzwerk - ohne die Einschränkungen von Kabeln.
- Verbindungsraten von bis zu 54 Mbit/s Sorgt für sofortige kabellose Verbindung zu Hause, am Arbeitsplatz und an Hot Spots, ohne den Gebrauch der bestehenden 802.11b- und 802.11g-Produkte zu beeinträchtigen
- Kompatibel zu Produkten mit dem Standard 802.11b Kabellose 802.11g-LANs sind abwärtskompatibel zu vorhandenen Wi-Fi-Produkten (IEEE 802.11b) und anderen Produkten mit dem 54g-Logo.
- Schwer zu verkabelnde Umgebungen Einrichtung von Netzwerken in Gebäuden mit Massiv- oder Fertigwänden oder auf Freiflächen, in denen eine Verkabelung zu aufwändig wäre
- Häufig wechselnde Umgebungen Geeignet für Büros oder Umgebungen, die häufiger verändert oder verlagert werden.
- Temporäre LANs für spezielle Projekte oder Spitzenauslastungen

Einrichtung von temporären Netzwerken, zum Beispiel auf Messen, Ausstellungen oder Baustellen, die nur für kurze Zeit eingerichtet werden; auch für Firmen, die in Hochlastzeiten zusätzliche Workstations benötigen

• SOHO-Netzwerkanforderungen (Kleine Büros/Privatanwender) Bietet einfache und schnelle kleine Netzwerkinstallationen, die SOHO-Nutzer benötigen

# **Technische Daten**

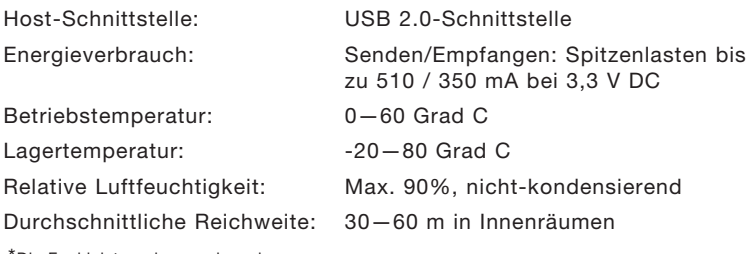

\*Die Funkleistung kann schwanken

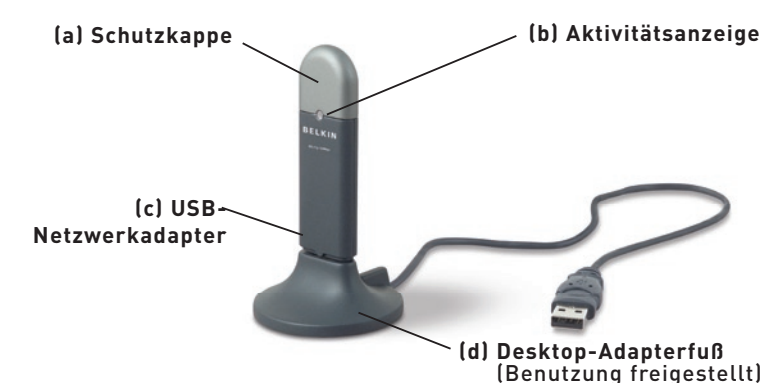

#### **(a) Schutzkappe**

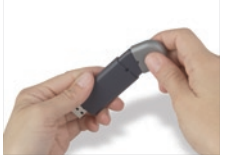

Sie können die Schutzkappe am anderen Ende des USB-Adapters aufbewahren.

#### **(b) Aktivitätsanzeige**

Leuchtet und blinkt, wenn der Adapter aktiv ist Grüne Blinkanzeige: Aktiv Aus: Keine Netzwerkverbindung An: Bestehende Verbindung mit dem Netzwerk

#### **(c) USB-Netzwerkadapter**

Sicherer Anschluss an die USB-Schnittstelle des Computers oder an den Desktop-Adapterfuß (im Lieferumfang enthalten).

#### **(d) Desktop-Adapterfuß**

Zur Aufstellung des USB-Adapters ohne Behinderung durch Objekte, die sich in der Computerumgebung befinden.

# **Verpackungsinhalt**

- Kabelloser USB-Netzwerkadapter
- Desktop-Adapterfuß
- Installationsanleitung
- CD mit Installationssoftware
- Benutzerhandbuch

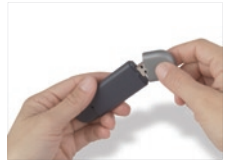

Die Schutzkappe rastet am USB-Stecker ein und schützt ihn.

Kapitel

1

2

3

4

5

- **Systemvoraussetzungen**
- PC-kompatibler Desktop-Computer mit einem freien USB-Steckplatz und einem CD-Rom-Laufwerk
- Windows® 98SE, 2000, ME oder XP

# **Schritt 1 Installieren**

**Wichtiger Hinweis:** Installieren Sie die Software, bevor Sie den Adapter einsetzen.

**1.1** Legen Sie die CD mit der Installationssoftware in Ihr CD-ROM-Laufwerk ein.

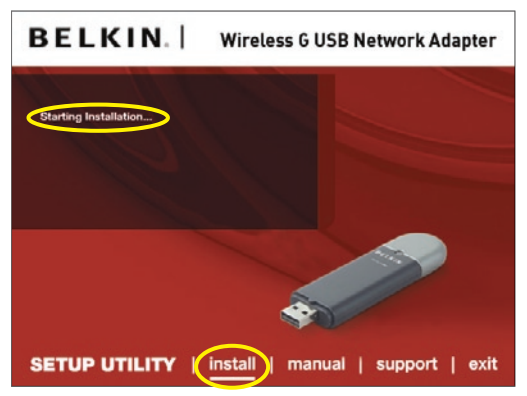

**1.2** Das Programmfenster des Dienstprogramms für kabellose Netzwerke von Belkin (Wireless Networking Utility) erscheint automatisch auf dem Bildschirm (Dies kann 15–20 Sekunden in Anspruch nehmen). **Hinweis:** Wenn das Dienstprogramm von Belkin nicht innerhalb von 20 Sekunden erscheint, öffnen Sie Ihr CD-ROM-Laufwerk, indem Sie doppelt auf das Symbol "Arbeitsplatz" klicken und dann doppelt auf das CD-Rom-Laufwerk klicken, in welchem sich die CD befindet. Doppelklicken Sie auf den Ordner "Files" (Dateien). Doppelklicken Sie dann auf das Symbol

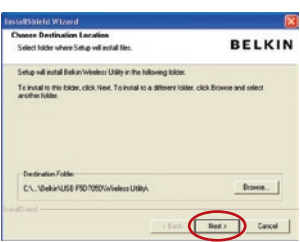

"setup.exe".

- 1.3 Klicken Sie im Menü auf "Install" (Installieren).
- **1.4** Wählen Sie einen Installationspfad. Klicken Sie dann auf "Next" (Weiter), wenn Sie den Standardpfad benutzen wollen oder klicken Sie auf "Browse" (Blättern), wenn Sie einen anderen auswählen wollen. Klicken Sie dann auf "Next" (Weiter).

### **Step 2 Verbinden**

#### **Stecken Sie den Adapter in einen freien USB-Anschluss des Notebooks**

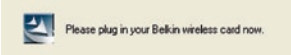

**2.1** Während des Installationsvorgangs werden Sie zum Einstecken des Adapters aufgefordert. Stecken Sie den Adapter in einen freien USB-Anschluss Ihres Computers und folgen Sie den Anweisungen auf dem Bildschirm.

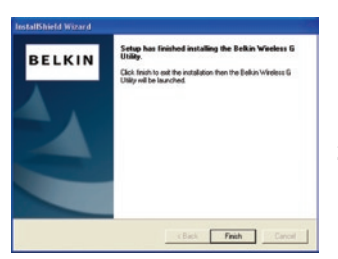

 Hinweis: Falls Sie vom System nach Abschluss der Installation noch nicht zum Einstecken des Adapters aufgefordert worden sind, stecken Sie den Adapter jetzt ein.

**2.2** Die Installation des Dienstprogramms für kabellose Netzwerke von Belkin ist damit abgeschlossen. Klicken Sie auf "Finish" (Fertig stellen), um den Installationsassistenten abzuschließen.

# Schritt 3 Konfigurieren

333

#### **Verwenden des Dienstprogramms für kabellose Netzwerke von Belkin**

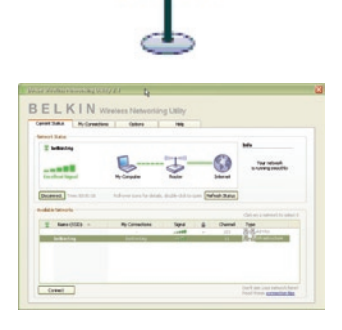

- **3.1** Wenn Sie den Adapter erfolgreich installiert haben, doppelklicken Sie auf dem Bildschirm auf das Symbol des Dienstprogramms für kabellose Netzwerke von Belkin.
- **3.2** Das Programmfenster des Dienstprogramms für kabellose Netzwerke von Belkin erscheint. Wählen Sie auf der Liste "Available Networks" (Verfügbare Netzwerke) das Netzwerk aus, zu welchem Sie eine Verbindung herstellen wollen. Klicken Sie dann auf "Connect" (Verbinden).

 **Hinweis:** Um zu sehen, welche Netzwerke Ihnen zur Verfügung stehen, müssen Sie sich in der Nähe eines eingeschalteten kabellosen Routers oder Access Points befinden.

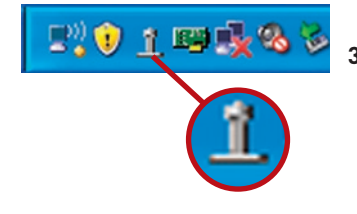

**3.3** Das Dienstprogramm für kabellose Netzwerke von Belkin wird auch im System-Tray angezeigt.

> **Hinweis:** Wenn Sie doppelt auf das Symbol des Dienstprogramms für kabellose Netzwerke von Belkin im System-Tray klicken, wird das Programmfenster des Dienstprogramms aufgerufen.

 **Damit ist ist die Installation abgeschlossen.**

# Verwenden des Dienstprogramms für kabellose Netzwerke von Belkin

Nach der erfolgreichen Installation des Dienstprogramms für kabellose Netzwerke von Belkin erfolgen die Konfiguration der kabellosen Verbindung und der Sicherheitseinstellungen im Handumdrehen.

## **Zugriff auf das Dienstprogramm für kabellose Netzwerke von Belkin über das Windows System-Tray**

Um das Dienstprogramm aufzurufen, richten Sie die Maus auf das Symbol des Dienstprogramms im System-Tray unten rechts auf dem Bildschirm und klicken es mit der rechten Maustaste an.

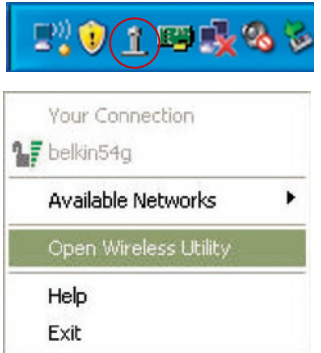

Wenn das Symbol nicht angezeigt wird, klicken Sie auf "Start > Programme > Belkin > Wireless Networking Utility (Dienstprogramm für kabellose Netzwerke).

# Verwenden des Dienstprogramms für kabellose Netzwerke von Belkin

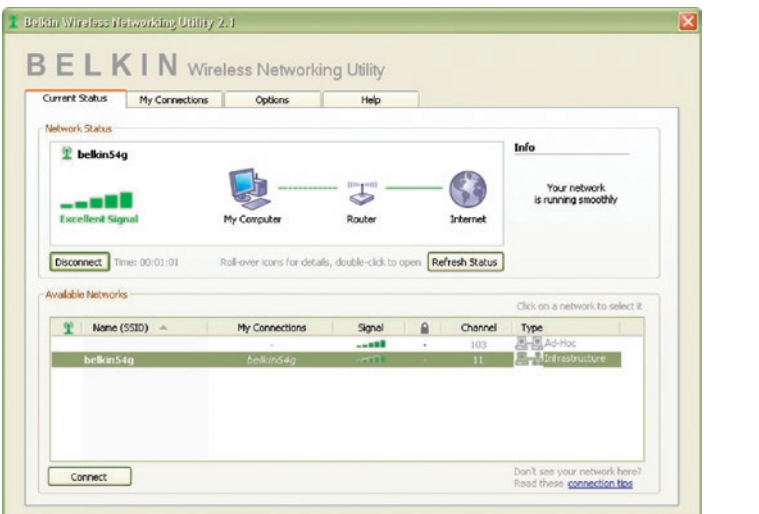

Kapitel

1

2

3

4

5

6

Das Standardprogrammfenster des Dienstprogramms ist die Registerkarte "Current Status" (Aktueller Status). Die Registerkarte "Current Status" zeigt den aktuellen Netzwerkstatus und die verfügbaren Netzwerke an.

#### **Network Status (Netzwerkstatus)**

Dieses Fenster zeigt den aktuellen Verbindungsstatus des Netzwerks an: zwischen Computer und Router und zwischen Router und Internet. Sollten einmal Probleme auftreten, benutzen Sie das Fenster "Network Status" (Netzwerkstatus), um die Quelle zu bestimmen (z. B. Computer, Router oder Internet/Modem).

#### **Available Networks (Verfügbare Netzwerke)**

In diesem Fenster werden alle verfügbaren Netzwerke am derzeitigen Standort sowie deren SSID, Signalstärke, Sicherheitstyp, Kanal und Netzwerktyp angezeigt.

#### **Lost Wireless Connection (Funkverbindung unterbrochen)**

Wenn die Funkverbindung unterbrochen wird, wird dies in einem Popup-Fenster angezeigt und das Dienstprogramm versucht, erneut eine Verbindung herzustellen.

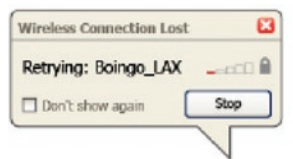

#### **Connection Failure (Verbindungsfehler)**

Andere Optionen werden während des Versuchs, eine Verbindung herzustellen, angezeigt. Klicken Sie auf "Stop" (Stopp), um den Verbindungsversuch abzubrechen und auf "Retry" (Erneut versuchen), um einen erneuten Verbindungsversuch zu starten.

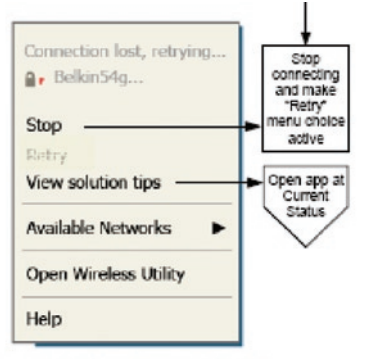

Right-olick during connection failure

#### **Netzwerkstatus und Lösungstipps**

Genauere Informationen zum aktuellen Netzwerkstatus erhalten Sie, wenn Sie auf "Open Wireless Utility" (Dienstprogramm starten) klicken. Das Standardprogrammfenster ist die Registerkarte "Current Status" (Aktueller Status). Unter "Network Status" (Netzwerkstatus) wird angezeigt, welche Verbindungen einwandfrei und welche fehlerhaft sind.

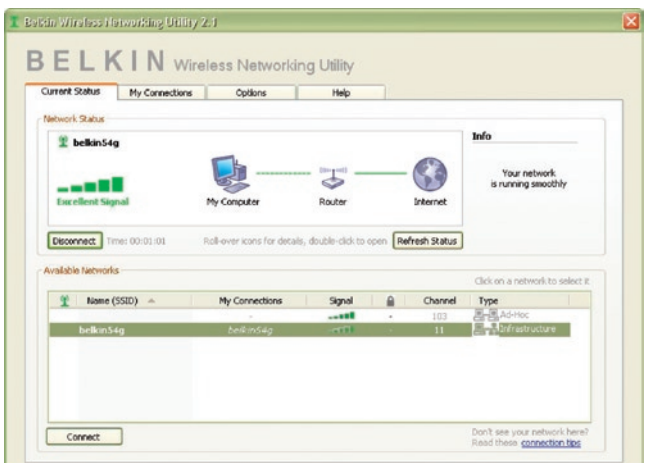

Das Dienstprogramm verfügt auch über "Solution Tips" (Lösungstipps). Dort finden Sie Anweisungen zur Fehlerbehebung.

### **Einstellen von Netzwerkprofilen (as in table of contents)**

Auf der Registerkarte "My Connections" (Meine Verbindungen) können Sie Verbindungsprofile zufügen, bearbeiten und löschen. Hier werden auch die Signalstärke, Sicherheits- und Netzwerktyp angezeigt.

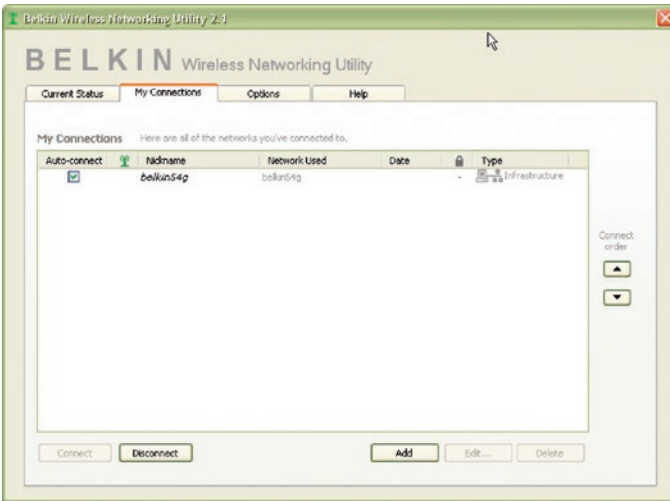

## **Sicherung des Wi-Fi-®Netzwerks**

Wenn Sie eine Verbindung zu einem gesicherten Netzwerk herstellen wollen, können Sie den Sicherheitstyp (WPA oder WEP\*) festlegen und das entsprechende Dialogfeld verwenden.

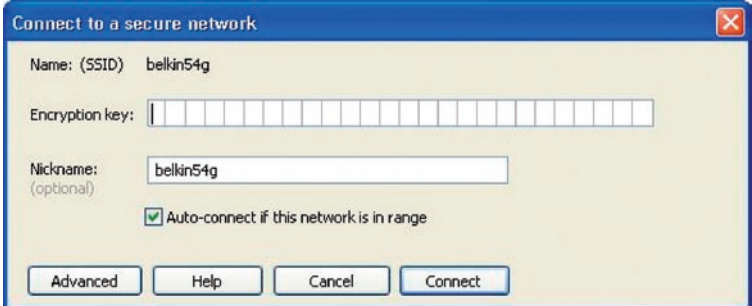

1

2

3

<sup>\*</sup> Hinweis: Sicherheitstypen

# Verwenden des Dienstprogramms für kabellose Netzwerke von Belkin

**Hinweis:** Wenn Sie ein Netzwerk auswählen, in dem eine Verschlüsselung verwendet wird, wird erst ein Basisfenster für die Sicherheitsoptionen (Security Screen) angezeigt. Wenn Sie auf die Schaltfläche "Advanced" (Erweitert) klicken, werden andere Sicherheitsoptionen angezeigt (s. unten).

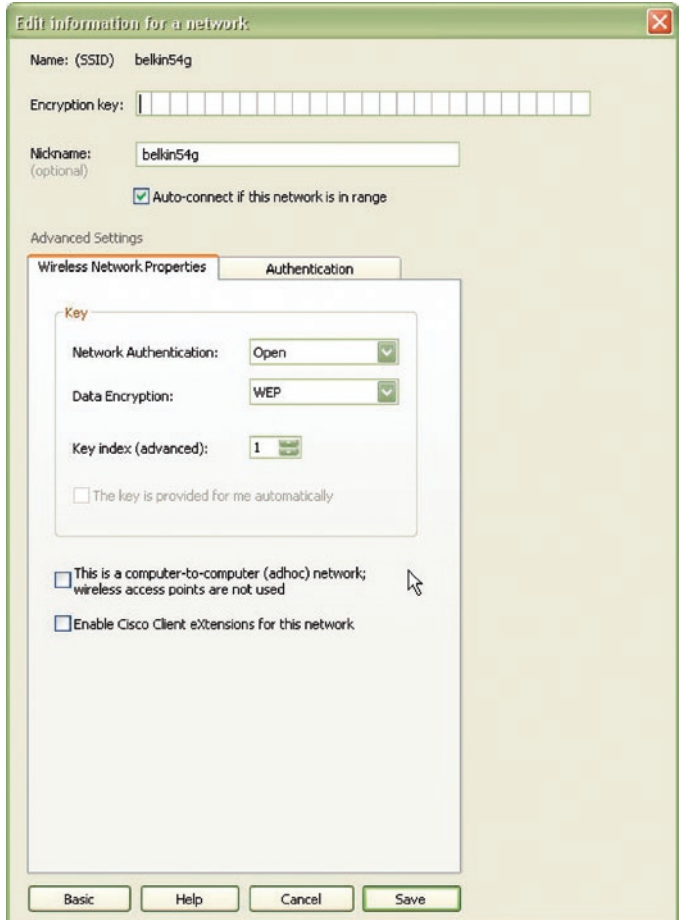

6

1

**Wired Equivalent Privacy (WEP)** ist ein weniger sicheres aber weiter verbreitetes Sicherheitsprotokoll für kabellose Netzwerke. Je nachdem, welches Sicherheitsniveau verwendet wird (64 oder 128 Bit), muss ein Hexadezimalschlüssel mit 10 bzw. 26 Zeichen eingegeben werden. Ein Hexadezimalschlüssel ist eine Kombination aus Buchstaben, a–f, und Ziffern, 0–9.

**Wireless Protected Access (WPA)** ist der neue Sicherheitsstandard für kabellose Netzwerke. Nicht alle kabellosen Netzwerkkarten oder Adapter unterstützen diese Technologie. Überprüfen Sie im Benutzerhandbuch, ob Ihr kabelloser Adapter WPA unterstützt. Bei WPA wird kein Hexadezimalschlüssel verwendet, sondern eine Kennfolge (Passphrase), die man sich besser merken kann.

Der folgende Abschnitt richtet sich speziell an Benutzer, die Ihr Netzwerk privat oder in einem kleinen Unternehmen nutzen. Sie finden darin Anweisungen, wie Sie die Sicherheit Ihres kabellosen Netzwerks optimieren können.

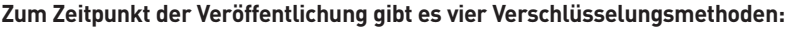

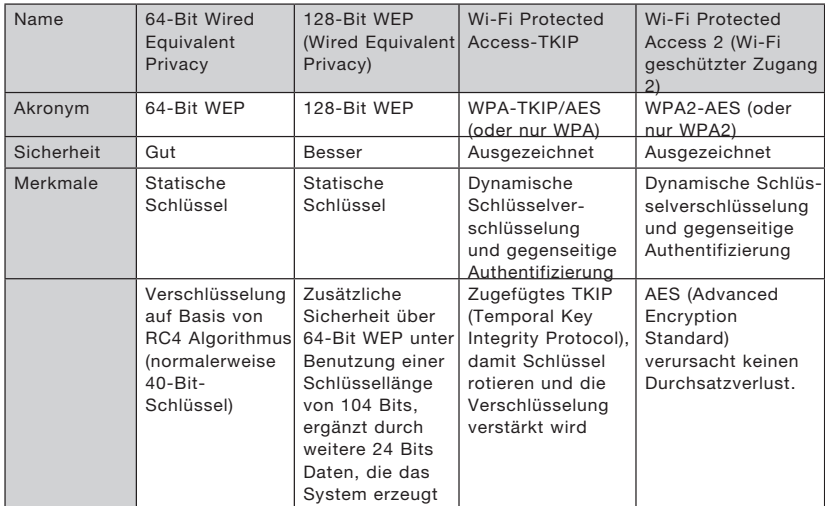

#### **Verschlüsselungsmethoden:**

# **Wired Equivalent Privacy (WEP)**

**WEP** ist ein verbreitetes Protokoll, das allen Wi-Fi-kompatiblen Geräten für kabellose Netzwerke Sicherheit verleiht. WEP verleiht kabellosen Netzwerken Datenschutz, der mit dem von verkabelten Netzwerken vergleichbar ist.

#### **64-Bit WEP-Verschlüsselung**

 64-Bit WEP wurde mit 64-Bit-Verschlüsselung eingeführt, die aus einer Schlüssellänge von 40 Bits und 24 weiteren Bits an Daten, die vom System erzeugt werden, besteht (insgesamt 64 Bits). Manche Hardwarehersteller bezeichnen 64-Bit als 40-Bit-Verschlüsselung. Kurz nachdem die Technologie eingeführt worden war, haben Fachleute festgestellt, dass die 64-Bit-Verschlüsselung zu einfach zu entschlüsseln war.

#### **128-Bit WEP-Verschlüsselung**

 Aufgrund der möglichen Sicherheitsschwächen wurde eine sicherere Methode mit 128-Bit-Verschlüsselung entwickelt. 128-Bit-Verschlüsselung basiert auf einer Schlüssellänge von 104 Bits und 24 weiteren Bits, die durch das System erzeugt werden (insgesamt 128 Bits). Manche Hardwarehersteller bezeichnen 128-Bit als 104-Bit-Verschlüsselung. Die meisten neueren Geräte für kabellose Netzwerke, die heutzutage auf dem Markt sind, unterstützen sowohl 64-Bit als auch 128-Bit WEP-Verschlüsselung. Vielleicht haben Sie aber ältere Geräte, die nur 64-Bit WEP unterstützen. Alle kabellosen Netzwerkgeräte von Belkin unterstützen sowohl 64-Bit als auch 128-Bit WEP.

#### **Verschlüsselungsschlüssel**

Nachdem Sie sich entweder für den 64-Bit oder den 128-Bit WEP-Verschlüsselungsmodus entschieden haben, müssen Sie einen Schlüssel generieren. Wenn der Verschlüsselungsschlüssel nicht überall im kabellosen Netzwerk einheitlich ist, können Ihre kabellosen Netzwerkgeräte nicht miteinander kommunizieren.

Sie können Ihren Schlüssel eingeben, indem Sie den Hexadezimalschlüssel manuell eintragen oder Sie können eine Passphrase (Kennfolge) im Feld "Passphrase" eintragen und "Generate" (Generieren) klicken, um einen Schlüssel zu erstellen. Ein Hexadezimalschlüssel ist eine Kombination aus Ziffern und Buchstaben von A-F und von 0–9. Für 64-Bit-WEP müssen Sie 10 Hexadezimalzeichen eingeben. Für 128-Bit-WEP müssen Sie 26 Hexadezimalzeichen eingeben.

Beispiel:

#### $AF$  0F 4B  $C3$  D4 = 64-Bit WFP-Schlüssel

 $C3.03.0F$  AF 0F 4B B2 C3 D4 4B C3 D4 F7 = 128-Bit WFP-Schlüssel

Die WEP-Passphrase ist NICHT dasselbe wie ein WEP-Schlüssel. Ihr Adapter benutzt diese Passphrase, um Ihre WEP-Schlüssel zu bilden, aber unterschiedliche Hardwarehersteller können möglicherweise unterschiedliche Erstellungsmethoden benutzen. Wenn Sie für Ihr Netzwerk Geräte von verschiedenen Herstellern benutzen, sollten Sie der Einfachheit halber den Hex-WEP-Schlüssel Ihres kabellosen Routers oder Access Points benutzen und ihn manuell in die Hex-WEP-Schlüssel Tabelle im Konfigurationsbildschirm Ihres Adapter eingeben.

6

1

# **Wi-Fi Protected Access (WPA)**

WPA ist ein neuer Wi-Fi-Standard, der über die Sicherheitsstandards von WEP hinausgeht. Wenn Sie WPA-Sicherheit nutzen wollen, müssen die Treiber und die Software Ihrer Geräte für kabellose Netzwerke dafür aufgerüstet sein. Die "Updates" für die Aufrüstung können Sie auf der Internetseite Ihres Händlers finden. Es gibt drei Arten von WPA-Sicherheits-einstellungen: WPA-PSK (kein Server), WPA (mit Radiusserver) und WPA2.

WPA-PSK (kein Server) verwendet einen sogenannten "Pre-shared Kev" (PSK) als Sicherheitsschlüssel. Ein Netzwerkschlüssel ist ein Kennwort, das aus acht bis 63 Zeichen (Buchstaben, Ziffern oder Sonderzeichen) besteht. Jeder Client verwendet denselben Netzwerkschlüssel, um auf das Netzwerk zuzugreifen. Normalerweise ist dies die Methode, die in einem Heimnetzwerk verwendet wird.

 WPA (mit Radius-Server) ist ein System, in dem ein Radius-Server die Schlüssel an die Clients automatisch verteilt. Diese Technik wird häufig in Firmen eingesetzt.

 WPA2 erfordert einen erweiterten Verschlüsselungsstandard (Advanced Encryption Standard: AES)

für die Verschlüsselung von Daten mit noch mehr Sicherheit als WPA. WPA verwendet sowohl

das Verschlüsselungsprotokoll TKIP (Temporal Key Integrity Protocol) als auch AES zur Verschlüsselung.

Eine Liste mit Belkin-Netzwerkprodukten, die WPA unterstützen,

finden Sie auf unserer Website unter www.belkin.com/networking. Die meisten Wi-Fi Produkte werden mit deaktivierter Sicherheitsfunktion geliefert. Sobald Ihr Netzwerk in Betrieb ist, müssen Sie WEP oder WPA aktivieren und sicherstellen, dass alle Geräte ihres kabellosen Netzwerks denselben Netzwerkschlüssel verwenden.

In der folgenden Abbildung sehen Sie, was passiert, wenn der richtige Netzwerkschlüssel nicht überall in Ihrem Netzwerk benutzt wird.

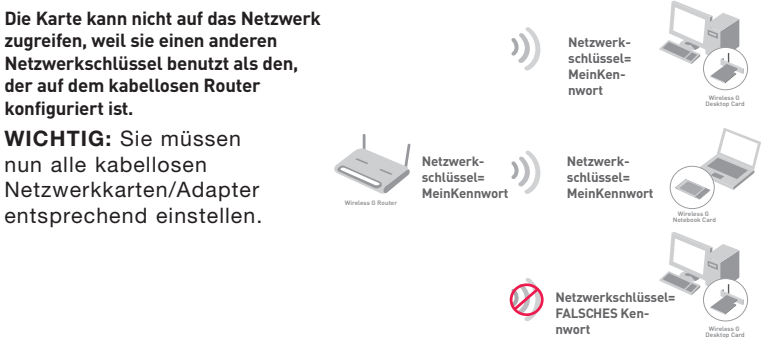

# **Konfigurieren des kabellosen USB-Netzwerkadapters von Belkin für die Sicherheitsfunktion**

An dieser Stelle sollten Sie Ihren kabellosen Router oder Access Point bereits auf die Verwendung von WPA oder WEP eingestellt haben. Für eine kabellose Verbindung müssen Sie für Ihren kabellosen USB-Netzwerkadapter dieselben Sicherheitseinstellungen verwenden.

#### **Änderungen der Sicherheitseinstellungen des Funknetzwerks**

Der Kabellose USB-Netzwerkadapter von Belkin unterstützt die neuesten WPA-Sicherheitsfunktionen ebenso wie den älteren WEP-Sicherheitsstandard. Werkseitig ist die Sicherheitsfunktion deaktiviert.

Um sie zu aktivieren, müssen Sie festlegen, welchen Standard Sie beim Router oder Access Point verwenden möchten. (Sehen Sie im Benutzerhandbuch Ihres kabellosen Routers oder Access Points nach, wie Sie Zugang zu den Sicherheitseinstellungen bekommen.)

Um die Sicherheitseinstellungen am Adapter einzustellen, klicken Sie auf die Registerkarte "My Connections" (Meine Verbindungen) und weisen Sie die Verbindung an, für welche Sie die Sicherheitseinstellungen verändern wollen. Klicken Sie auf "Edit" (Bearbeiten), um die Einstellungen zu ändern.

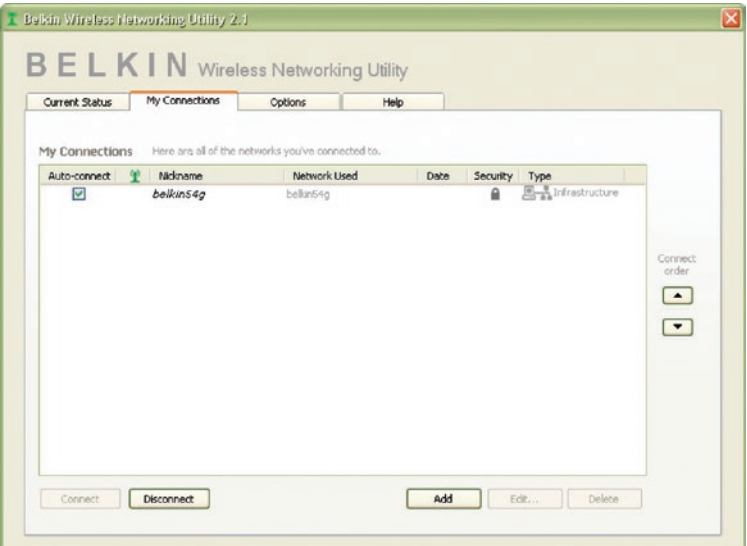

# Verwenden des Dienstprogramms für kabellose Netzwerke von Belkin

# **WEP-Einstellung**

#### **64-Bit-WEP-Verschlüsselung**

- 1. Wählen Sie im Dropdown-Menü die Option "WEP".
- **2.** Nachdem Sie Ihren WEP-Verschlüsselungsmodus ausgewählt haben, können Sie Ihren Hexadezimalschlüssel manuell eingeben oder Sie können eine Passphrase (Kennfolge) im Feld "Passphrase" eintragen und "Generate" (Generieren) klicken, um einen Schlüssel zu bilden.

 Ein Hexadezimalschlüssel ist eine Kombination aus Ziffern und Buchstaben von A-F und von 0–9. Für einen 64-Bit-WEP müssen Sie 10 Hexadezimalzeichen eingeben.

 $AF$   $0$ F  $4$ B  $C$  $3$   $D$  $4 = 64$ -Bit WFP-Schlüssel

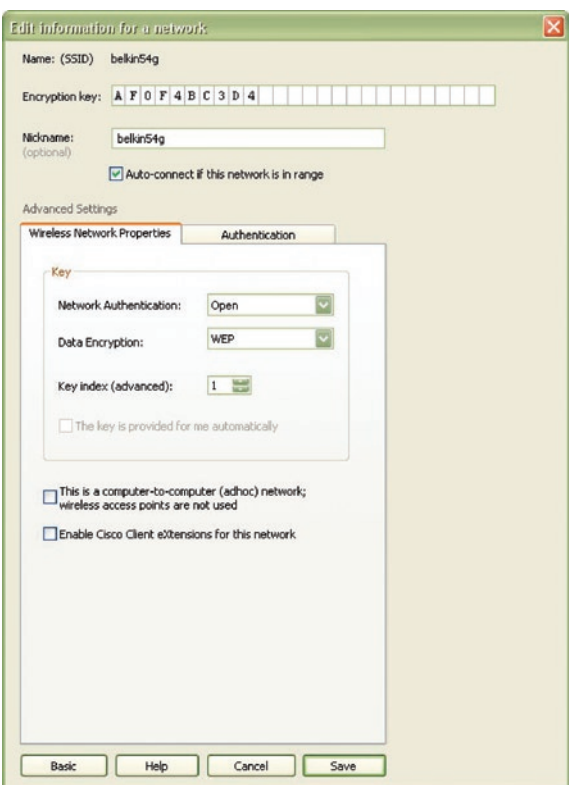

Beispiel:

# Verwenden des Dienstprogramms für kabellose Netzwerke von Belkin

3. Klicken Sie auf "Apply Changes" (Änderungen übernehmen). um abzuschließen. Die Verschlüsselung für Ihren kabellosen Router oder Access Point ist jetzt eingestellt. Jeder Computer in Ihrem kabellosen Netzwerk muss jetzt mit denselben Sicherheitseinstellungen konfiguriert werden.

**ACHTUNG:** Wenn Sie einen kabellosen Client benutzen, um die Sicherheitseinstellungen an Ihrem kabellosen Router oder Access Point einzuschalten, verlieren Sie vorübergehend Ihre kabellose Netzwerkverbindung, bis Sie die Sicherheitsfunktion Ihres kabellosen Clients aktivieren.. Speichern Sie den Schlüssel, bevor Sie Änderungen an Ihrem kabellosen Router oder Access Point vornehmen. Wenn Sie den Hexadezimalschlüssel nicht mehr wissen, wird Ihrem Client der Zugang zu Ihrem kabellosen Router oder Access Point verweigert.

#### **128-Bit-WEP-Verschlüsselung**

- 1. Wählen Sie im Dropdown-Menü die Option "WEP".
- **2.** Nachdem Sie Ihren WEP-Verschlüsselungsmodus ausgewählt haben, können Sie Ihren Hexadezimalschlüssel manuell eingeben oder Sie können eine Passphrase (Kennfolge) im "Passphrase" Feld eintragen und "Generate" (Generieren) klicken, um einen Schlüssel zu bilden.

 Ein Hexadezimalschlüssel ist eine Kombination aus Ziffern und Buchstaben

von A-F und von 0–9. Für einen 128-Bit-WEP müssen Sie 26 Hexadezimalzeichen eingeben..

Beispiel:

 $C3030F$  AF 0F 4B B2  $C3D44BC3D4E7 = 128$ -Bit WFP-Schlüssel
# Verwenden des Dienstprogramms für kabellose Netzwerke von Belkin

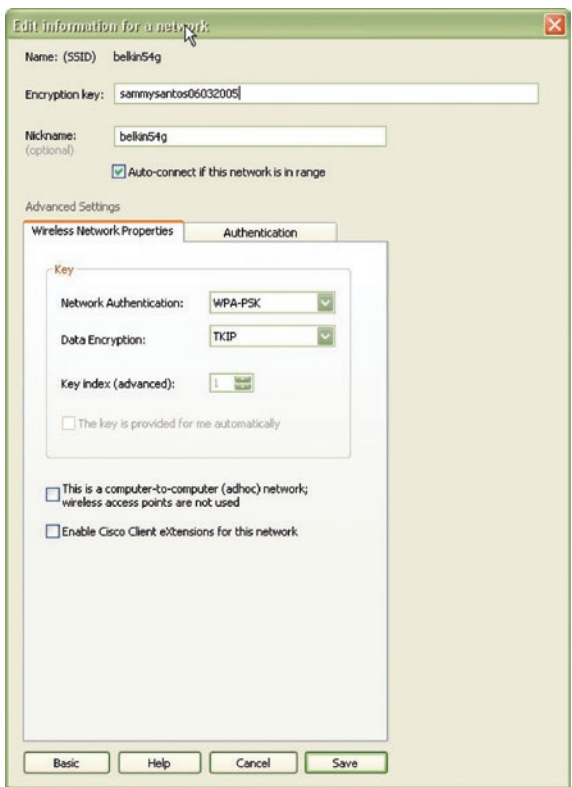

**3.** Klicken Sie auf "Apply Changes" (Änderungen übernehmen), um abzuschließen. Die Verschlüsselung für Ihren kabellosen Router oder Access Point ist damit eingestellt. An jedem Computer in Ihrem kabellosen Netzwerk müssen jetzt dieselben Sicherheitseinstellungen konfiguriert werden.

**ACHTUNG:** Wenn Sie einen kabellosen Client benutzen, um die Sicherheitseinstellungen an Ihrem kabellosen Router oder Access Point einzuschalten, verlieren Sie vorübergehend Ihre kabellose Netzwerkverbindung, bis Sie die Sicherheitsfunktion Ihres kabellosen Clients aktivieren. Speichern Sie den Schlüssel, bevor Sie Änderungen an Ihrem kabellosen Router oder Access Point vornehmen. Wenn Sie den Hexadezimalschlüssel nicht mehr wissen, wird Ihrem Client der Zugang zu Ihrem kabellosen Router oder Access Point verweigert.

### **WPA-PSK (kein Server)**

Wählen Sie diese Einstellung, wenn in Ihrem Netzwerk kein Radiusserver benutzt wird. WPA-PSK (kein Server) wird oft bei Netzwerken zu Hause oder in Kleinbüros benutzt.

- 1. Wählen Sie im Dropdown-Menü "Network Authentication" (Netzwerk-Authentifizierung) "WPA-PSK (no server)" (WPA-PSK [kein Server]) aus.
- **2.** Geben Sie Ihren Netzwerkschlüssel ein. Er kann aus acht bis 63 Zeichen (Buchstaben, Ziffern, Sonderzeichen) bestehen. Sie müssen diesen Schlüssel für alle Clients (Netzwerkkarten) verwenden, die Sie in Ihrem Netzwerk benutzen möchten.

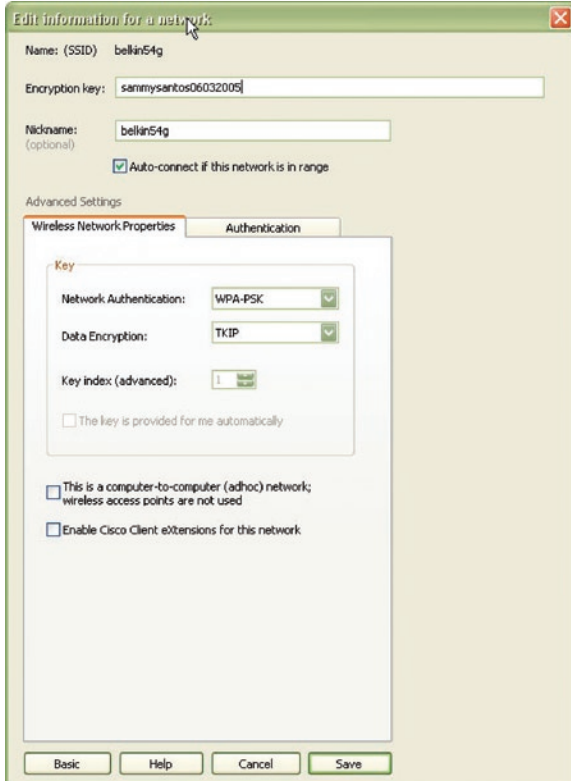

# Verwenden des Dienstprogramms für kabellose Netzwerke von Belkin

**3.** Klicken Sie auf "Apply Changes" (Änderungen übernehmen), um abzuschließen. Sie müssen nun alle Clients (Netzwerkkarten) entsprechend einstellen.

### **Optionen des Dienstprogramms für kabellose Netzwerke**

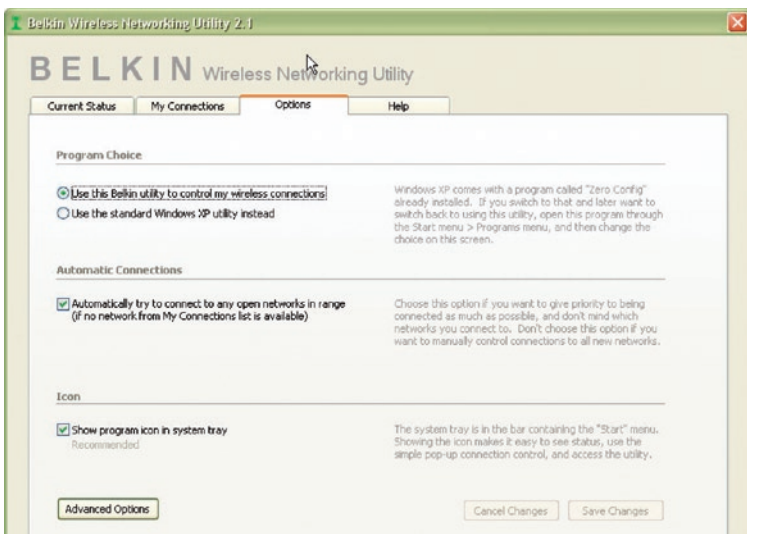

Die Registerkarte "Options" (Optionen) des Dienstprogramms bietet die Möglichkeit, Einstellungen individuell anzupassen.

1

### **Hilfefunktion im Dienstprogramm für kabellose Netzwerke**

Die Registerkarte "Help" bietet Zugang zu Online- und Telefon-Support sowie erweiterte Diagnosefunktionen.

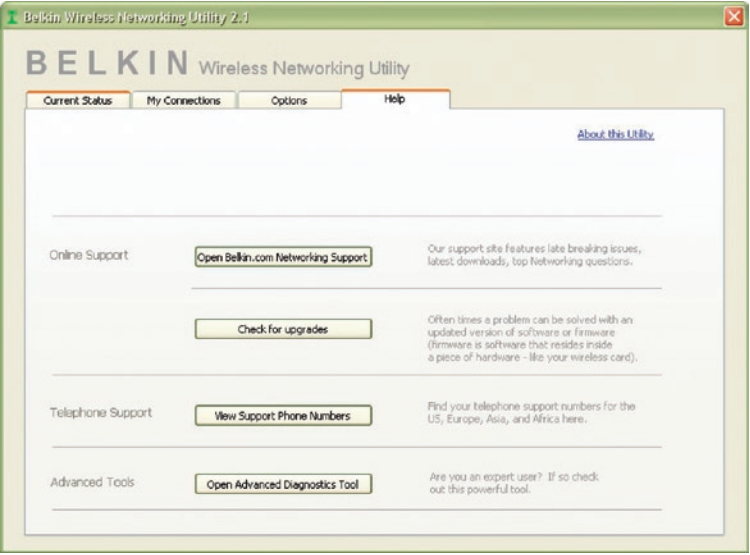

### **Erweiterte Diagnosefunktionen**

"Advanced Diagnostic Tools" (Erweiterte Diagnosefunktionen) ist die Zentralsteuerung für alle Einstellungen der Hardware- und Software-Komponenten des kabellosen Netzwerks. Sie bietet Ihnen eine Reihe von Tests und Verbindungsdiensten, um eine optimale Leistung des Netzwerks zu gewährleisten.

# Verwenden des Dienstprogramms für kabellose Netzwerke von Belkin

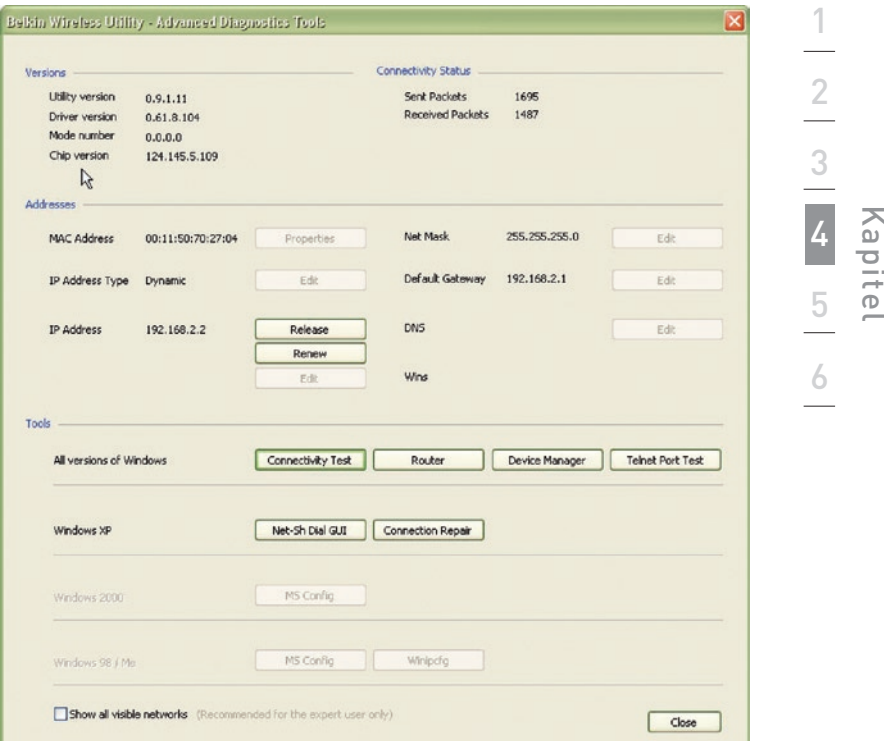

### **Ich kann keine Funkverbindung zum Internet herstellen**

Wenn Sie keine Internetverbindung mit einem kabellos vernetzten Computer herstellen können, prüfen Sie Folgendes:

- **1.** Schauen Sie auf die Leuchten Ihres kabellosen Routers. Wenn Sie einen Kabellosen DSL/Kabel-Router von Belkin benutzen, sehen diese wie folgt aus:
	- Die Betriebsleuchte sollte leuchten.
	- Die Anzeige "Connected" (Verbunden) sollte an sein aber nicht blinken.
	- Die WAN-Anzeige sollte entweder an sein oder blinken.

 Wenn die Leuchten Ihres kabellosen Routers von Belkin die obigen Eigenschaften haben, gehen Sie zu Nummer2 unten.

 Wenn dies NICHT der Fall ist, nehmen Sie bitte Kontakt mit dem technischen Support von Belkin auf.

- Wenn Sie keinen kabellosen DSL/Kabel-Router von Belkin benutzen, beachten Sie bitte die Gebrauchsanweisung des betreffenden Herstellers.
- **2.** Starten Sie das Dienstprogramm für kabellose Netzwerke, indem Sie auf das Symbol im System-Tray unten rechts auf dem Bildschirm klicken:Das Symbol müsste folgendermaßen aussehen (rot oder grün):

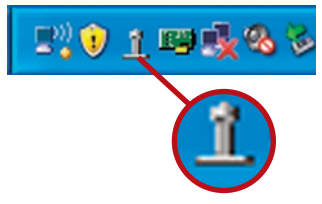

**3.** Das geöffnete Fenster zeigt Ihnen eine Liste mit "Available Networks" (Verfügbaren Netzwerken). Verfügbare Netzwerke sind kabellose Netzwerke, zu welchen Sie eine Verbindung herstellen können.

 Wenn Sie einen Router von Belkin mit dem Standard 802.11g (54g) verwenden, ist die Vorgabe "Belkin54g".

 Wenn Sie einen Router von Belkin mit dem Standard 802.11b verwenden, sollte die Vorgabe "WLAN" sein.

Wenn Sie KEINEN Router von Belkin benutzen, finden Sie die entsprechende Vorgabe im Benutzerhandbuch des Herstellers.

1

2

4

5

6

### **Der Name Ihres kabellosen Netzwerks erscheint unter "Available Networks" (Verfügbare Netzwerke).**

Wenn der korrekte Netzwerkname auf der Liste für "Available Networks" (Verfügbare Netzwerke) steht, folgen Sie bitte den folgenden Schritten, um eine kabellose Verbindung herzustellen:

- 1. Klicken Sie auf der Liste "Verfügbare Netzwerke" auf den korrekten Netzwerknamen.
- **2.** Ist die Sicherheitsfunktion (Verschlüsselung) aktiviert, müssen Sie den Netzwerkschlüssel eingeben. Weitere Informationen über die Sicherheitsfunktion finden Sie unter "Sicherung des Wi-Fi-Netzwerks" auf Seite 15 dieses Benutzerhandbuchs.
- **3.** Nach wenigen Sekunden sollte das Symbol im System-Tray unten rechts auf dem Bildschirm grün werden - ein Zeichen dafür, dass eine Verbindung zum Netzwerk aufgebaut wurde.

Wenn es Ihnen nicht gelingt, Zugang zum Internet zu bekommen, nachdem Sie eine kabellose Netzwerkverbindung hergestellt haben, nehmen Sie Kontakt mit dem Technischen Support von Belkin auf.

### **Der Name Ihres kabellosen Netzwerks erscheint NICHT auf der Liste "Available Networks" (Verfügbare Netzwerke).**

Wenn der korrekte Netzwerkname nicht auf der Liste für "Available Networks" (Verfügbare Netzwerke) des Dienstprogramms steht, folgen Sie bitte diesen Schritten zur Fehlerbehebung:

- **1.** Stellen Sie den Computer wenn möglich vorrübergehend in einem Abstand von 1,5 bis 3 m vom kabellosen Router oder Access Point auf. Schließen Sie das Dienstprogramm für kabellose Netzwerke und öffnen Sie es erneut. Wenn der korrekte Netzwerkname jetzt auf der Liste für "Available Networks" (Verfügbare Netzwerke) erscheint, ist das Problem möglicherweise auf die Reichweite oder eine Störung zurückzuführen. Bitte beachten Sie die Vorschläge im Abschnitt "Aufstellung Ihrer Hardware für optimale Leistung des kabellosen Netzwerks" auf Seite 2 in diesem Benutzerhandbuch.
- **2.** Wird ein Computer verwendet, der mit einem Netzwerkkabel an den kabellosen Router (oder Access Point) angeschlossen ist (im Gegensatz zu einer kabellosen Verbindung), prüfen Sie ob "Broadcast SSID" (SSID rundsenden) aktiviert ist. Diese Einstellung ist auf der Seite für "Channel and SSID"- (Kanal und SSID) Einstellungen des Routers zu finden. Genauere Anweisungen, wie Sie Zugang zu dieser Seite bekommen, finden Sie im Handbuch Ihres kabellosen Routers oder Access Points.

Wenn Sie nach diesen Schritten weiterhin keine Internetverbindung aufbauen können, melden Sie sich bitte beim Technischen Support von Belkin.

### **Die Installations-CD-ROM startet das Dienstprogramm für kabellose Netzwerke nicht.**

 Wenn die CD-ROM das Dienstprogramm für kabellose Netzwerke nicht automatisch startet, benutzt der Computer möglicherweise andere Anwendungen, die das CD-Laufwerk beeinträchtigen.

 Wenn das Programmfenster des Dienstprogramms nicht innerhalb von 15–20 Sekunden erscheint, öffnen Sie Ihr CD-ROM-Laufwerk, indem Sie auf das Symbol "Arbeitsplatz" doppelklicken. Klicken Sie dann doppelt auf das CD-ROM-Laufwerk, in welchem sich die Installations-CD befindet, um die Installation zu starten. Klicken Sie dann doppelt auf den Ordner "Dateien". Klicken Sie danach doppelt auf das Symbol "Setup.exe".

### **Die Betriebsanzeige leuchtet NICHT; Adapter funktioniert nicht**

 Wenn die LED-Anzeigen nicht leuchten, ist der Adapter möglicherweise nicht richtig angeschlossen.

 Überprüfen Sie, ob der Adapter ordnungsgemäß am USB-Anschluss des Computers eingesteckt ist. Überprüfen Sie, ob die Adaptertreiber installiert worden sind. Klicken Sie mit der rechten Maustaste auf das Symbol "Arbeitsplatz" auf Ihrem Desktop. Wählen Sie "Eigenschaften" und gehen Sie zum "Gerätemanager". Sehen Sie nach, ob Ihr Adapter ohne Fehler aufgeführt wird. Wenn ein Fehler gemeldet wird, nehmen Sie Kontakt mit dem Technischen Support von Belkin auf.

### **Die Verbindungsanzeige blinkt langsam; kann keine Verbindung zu einem kabellosen Netzwerk oder zum Internet herstellen**

 Wenn es scheint, dass Ihr Adapter richtig funktioniert, Sie aber keine Netzwerkverbindung herstellen können oder Sie das rote Symbol für kabellose Netzwerke unten auf Ihrem Bildschirm sehen, kann es ein Problem aufgrund von fehlender Übereinstimmung zwischen den Einstellungen für Netzwerknamen (SSID) (network name settings) in Ihren Einstellungen für kabellose Netzwerke (wireless network properties) geben.

 Überprüfen, ob die SSID-Einstellungen übereinstimmen. Die SSID unterscheidet zwischen Klein- und Großbuchstaben und die Schreibweise muss auf jedem Computer genau gleich sein, damit der Adapter eine Verbindung mit dem kabellosen Router oder Access Point herstellen kann. Hinweis: Wenn Sie die SSID-Einstellungen überprüfen wollen oder ein verfügbares Netzwerk suchen wollen, klicken Sie doppelt auf das Signal-Symbol, um den Bildschirm für kabellose Netzwerke (Wireless Screen) aufzurufen. Klicken Sie "Add" (Zufügen), wenn das Netzwerk, mit welchem Sie eine Verbindung herstellen wollen, nicht angezeigt wird, und tragen Sie die SSID ein.

 Weitere Informationen über die Einrichtung einer SSID finden Sie im Handbuch Ihres Routers.

 Wenn Sie auch bei geringem Abstand noch Probleme haben, nehmen Sie bitte Kontakt mit dem technischen Support von Belkin auf.

### **Trotz Daueranzeige der Verbindungs-LED, kann keine Internetverbindung hergestellt werden.**

 Wenn Sie ein Signal bekommen, aber keine Internetverbindung herstellen können oder keine IP-Adresse erhalten, kann das daran liegen, dass es keine Übereinstimmung zwischen den Einstellungen des Verschlüsselungsschlüssels auf Ihrem Computer und dem des kabellosen Routers oder Access Points gibt.

 Überprüfen Sie, ob die WEP-Schlüsseleinstellungen übereinstimmen. Der Schlüssel unterscheidet zwischen Klein- und Großbuchstaben und die Schreibweise auf jedem Computer und kabellosen Router oder Access Point muss genau gleich sein, damit der Adapter eine Verbindung zum Router herstellen kann. Weitere Informationen über die Sicherheitsverschlüsselung finden Sie im Kapitel "Sicherung des Wi-Fi Netzwerks" in diesem Benutzerhandbuch.

 Wenn Sie auch bei geringem Abstand noch Probleme haben, nehmen Sie bitte Kontakt mit dem Technischen Support von Belkin auf.

### **Die Datenübertragung ist manchmal langsam.**

 Funktechnologie basiert auf Radiotechnik. Das bedeutet, dass die Verbindungsqualität und die Funktionalität zwischen den Geräten abnimmt, wenn die Entfernung zwischen den Geräten zunimmt. Andere Faktoren, die zur Verschlechterung des Signals führen können, sind Hindernisse wie Wände und Metallvorrichtungen (gerade Metall ist ein großer Störfaktor). Daraus ergibt sich in geschlossenen Räumen eine durchschnittliche Reichweite für kabellose Netzwerkgeräte von 30 bis 60 Metern. Bitte beachten Sie, dass die Verbindungsgeschwindigkeit abnehmen kann, wenn Sie weiter vom Router oder Access Point entfernt sind.

Wenn Sie genau wissen wollen, ob Probleme mit dem kabellosen Netzwerk mit der Reichweite zusammenhängen, stellen Sie den Computer nach Möglichkeit vorübergehend in einem Abstand von 1,5 bis 3 m vom Router (oder Access Point) auf. Schauen Sie im Kapitel "Aufstellung Ihrer Hardware für optimale Leistung Ihres kabellosen Netzwerks" in diesem Benutzerhandbuch nach.

 Wenn Sie auch bei geringem Abstand noch Probleme haben, nehmen Sie bitte Kontakt mit dem Technischen Support von Belkin auf.

1

### **Die Signalstärke ist unzureichend.**

 Funktechnologie basiert auf Radiotechnik. Das bedeutet, dass die Verbindungsqualität und die Funktionalität zwischen den Geräten abnimmt, wenn die Entfernung zwischen den Geräten zunimmt. Andere Faktoren, die zur Verschlechterung des Signals führen können, sind Hindernisse wie Wände und Metallvorrichtungen (gerade Metall ist ein großer Störfaktor). Daraus ergibt sich in geschlossenen Räumen eine durchschnittliche Reichweite für kabellose Netzwerkgeräte von 30 bis 60 Metern. Bitte beachten Sie, dass die Verbindungsgeschwindigkeit abnehmen kann, wenn Sie weiter vom Router oder Access Point entfernt sind. Schauen Sie im Kapitel "Aufstellung Ihrer Hardware für optimale Leistung Ihres kabellosen Netzwerks" in diesem Benutzerhandbuch nach.

 Wenn Sie auch bei geringem Abstand noch Probleme haben, nehmen Sie bitte Kontakt mit dem Technischen Support von Belkin auf.

### **Warum gibt es zwei WLAN-Programme in meinem System-Tray? Welches soll benutzt werden?**

 Das Dienstprogramm für kabellose Netzwerke von Belkin bietet Ihnen verglichen mit dem Dienstprogramm von Microsoft (Windows XP Wireless Zero Configuration utility) einige Vorteile. Wir bieten Ihnen z. B. eine Standortübersicht (Site Survey), detaillierte Verbindungsinformationen und Adapterdiagnose.

 Es ist wichtig zu wissen, welches Dienstprogramm Ihren Adapter verwaltet. Wir empfehlen Ihnen, das Dienstprogramm für kabellose Netzwerke von Belkin zu benutzen. Wenn Sie das Dienstprogramm für kabellose Netzwerke von Belkin benutzen wollen, folgen Sie diesen Schritten:

 **Schritt 1** Klicken Sie mit der rechten Maustaste auf das Netzwerkstatus-Symbol im System-Tray und wählen Sie "View Available Wireless Networks" (Ansicht der verfügbaren Netzwerke).

 **Schritt 2** Klicken Sie im Fenster für verfügbare kabellose Netzwerke (Available Wireless Networks) unten links auf die Schaltfläche "Advanced" (Erweitert).

**Schritt 3** Entfernen Sie auf der Registerkarte "Advanced" (Erweitert) die Markierung "Use Windows to Configure my Wireless Network" (Windows für die Konfigurierung meines kabellosen Netzwerks benutzen). Wenn das Kontrollkästchen deaktiviert ist, klicken Sie auf "OK", um das Fenster zu schließen.

 Jetzt benutzen Sie das Dienstprogramm für kabellose Netzwerke von Belkin zur Konfigurierung des Adapters.

### **Was ist der Unterschied zwischen 802.11b, 802.11g, 802.11a und Pre-N?**

Es gibt heutzutage vier verschiedene WLAN-Standards, die Daten bei sehr unterschiedlichen Höchstgeschwindigkeiten übertragen. Jede basiert auf der jeweiligen Zuweisung für zertifizierte Netzwerkstandards. Der gebräuchlichste WLAN-Standard, 802.11b, überträgt Daten mit 11 Mbit/s; 802.11a und 802.11g arbeiten mit 54 Mbit/s und Pre-N arbeitet mit 108 Mbit/s. Pre-N, der Vorreiter des 802.11n-Standards, der bald auf den Markt kommen wird, erreicht höhere Geschwindigkeiten als 802.11g und sorgt für eine doppelt so hohe Funkabdeckung. Beachten Sie für weitere Informationen die folgende Tabelle:

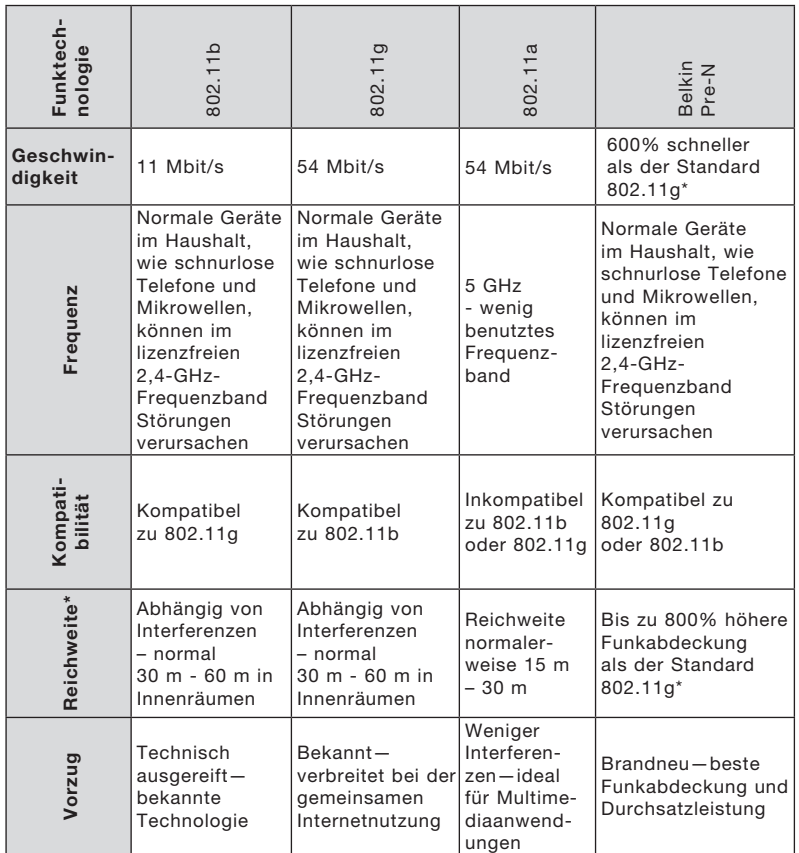

#### **Vergleich zwischen verschiedenen WLAN-Standards**

\*Reichweite und Verbindungsgeschwindigkeit sind abhängig von Ihrer Netzwerkumgebung.

1

2

3

4

5

6

# Informationen

### **Wi-Fi-® Interoperabilitäts-Zertifikat**

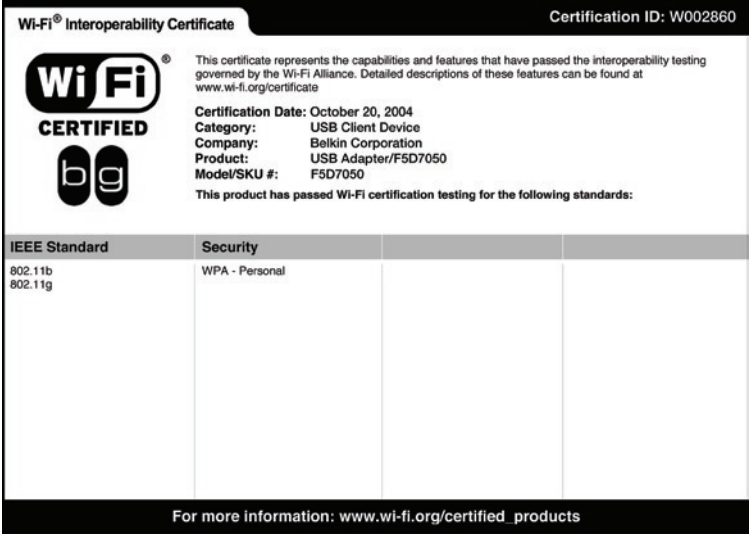

FCC-Erklärung

### KONFORMITÄTSERKLÄRUNG ZUR EINHALTUNG DER FCC-BESTIMMUNGEN ÜBER ELEKTROMAGNETISCHE KOMPATIBILITÄT

Wir, Belkin Corporation, eine Gesellschaft mit Sitz in 501 West Walnut Street, Compton, CA 90220, USA, erklären hiermit in alleiniger Verantwortung, dass dieser Artikel, Nr.

### F5D7050

, auf den sich diese Erklärung bezieht, Abschnitt 15 der FCC-Bestimmungen entspricht. Der Betrieb unterliegt den beiden folgenden Bedingungen: (1) Dieses Gerät darf schädigende Störungen nicht verursachen, und (2) dieses Gerät muss jedwede Störung annehmen, einschließlich der Störungen, die einen unerwünschten Betrieb verursachen könnten.

#### Achtung: Hochfrequente Strahlungen

Die Strahlungsleistung dieses Geräts liegt deutlich unter den FCC-Grenzwerten für hochfrequente Strahlungen. Dennoch ist bei der Gerätenutzung darauf zu achten, dass im Normalbetrieb Menschen möglichst wenig schädlichen Strahlungen ausgesetzt werden.

Um sicherzustellen, dass die FCC-Grenzwerte für Belastungen durch hochfrequente Strahlungen nicht überschritten werden, ist im Normalbetrieb stets ein Abstand von mindestens 20 cm zur Antenne einzuhalten.

#### FCC-Hinweis

Dieses Gerät entspricht nachweislich den Grenzwerten für digitale Geräte der Klasse B gemäß Teil 15 der FCC-Vorgaben. Diese Grenzwerte dienen dem angemessenen Schutz vor schädlichen Strahlungen beim Betrieb von Geräten im Wohnbereich.

1

Das Gerät erzeugt und verwendet hochfrequente Strahlungen und kann sie ausstrahlen. Verursacht dieses Gerät Störungen des Radio- oder Fernsehempfangs (was sich durch Ein- und Ausschalten des Gerätes feststellen lässt), so können Sie versuchen, die Störung auf folgende Weise zu beseitigen:

- Neuausrichtung oder Standortänderung der Empfangsantenne.
- Vergrößern des Abstands zwischen Gerät und Empfänger.
- Anschluss des Geräts an eine Steckdose in einem anderen Stromkreis als dem des Empfängers.
- Den Händler oder einen erfahrenen Rundfunk- und Fernsehtechniker hinzuziehen.

#### Modifikationen

Nach den Vorschriften der FCC muss dem Benutzer mitgeteilt werden, dass Änderungen oder Modifikationen an diesem Gerät, die nicht ausdrücklich von der Belkin Corporation genehmigt wurden, dazu führen können, dass die Berechtigung des Benutzers zum Betrieb des Geräts erlischt.

#### Canada-Industry Canada (IC)

Das Funksystem dieses Geräts entspricht den Bestimmungen RSS 210 von Industry Canada. Dieses digitale Gerät der Klasse B entspricht der kanadischen Norm ICES-003.

Cet appareil numérique de la classe B conforme á la norme NMB-003 du Canada.

#### Europa - Hinweis der europäischen Union

Die Kennzeichnung von Endeinrichtungen mit dem Zeichen CE 0560 oder dem CE-Symbol gibt an, dass das Gerät der Richtlinie (1995/5/EC) (R/TTE-Richtlinie) der EU-Kommission entspricht.

Aus einer solchen Kennzeichnung geht hervor, dass das Gerät den folgenden europäischen Normen entspricht (in Klammern die entsprechenden internationalen Standards):

- EN 60950 (IEC60950) Produktsicherheit
- EN 300 328 Technische Anforderungen für Funkgeräte
- ETS 301489 Allgemeine EMV-Anforderungen an funktechnische Einrichtungen

Den Sendertyp finden Sie auf dem Produkterkennungsschild Ihres Belkin-Produkts. Produkte mit dem CE-Zeichen entsprechen der Richtlinie zur Elektromagnetischen Verträglichkeit (89/336/EWG) und der Niederspannungsrichtlinie (73/23/EWG) der EU-Kommission. Aus der Einhaltung dieser Richtlinien geht hervor, dass das Gerät den folgenden europäischen Normen entspricht (in Klammern die entsprechenden internationalen Standards):

- EN 61000-3-2 (IEC610000-3-2) Oberschwingungsströme
- EN 61000-3-3 (IEC610000) Grenzwerte für Spannungsschwankungen und Flicker
- EN 60950 (IEC60950) Produktsicherheit

Produkte mit diesem Sender werden mit dem CE 0560 oder CE-Hinweis versehen und sind ggf. auch mit dem CE-Zeichen gekennzeichnet.

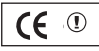

 $\mathsf{CE}$  0560  $\odot$ 

#### Eingeschränkte lebenslange Produktgarantie von Belkin Was wird durch diese Garantie abgedeckt?

Belkin Corporation garantiert dem ursprünglichen Käufer dieses Belkin-Produkts, dass dieses Produkt frei von Material-, Verarbeitungs-, und Konstruktionsfehlern ist.

#### Für welchen Zeitraum gilt die Garantie?

Belkin Corporation gewährt für dieses Belkin-Produkt eine lebenslange Garantie.

#### Was unternehmen wir zur Fehlerbehebung?

#### **Produktgarantie**

Belkin wird das Produkt nach eigenem Ermessen entweder kostenlos (abgesehen von den Versandkosten) reparieren oder austauschen.

#### Was wird durch diese Garantie nicht abgedeckt?

Alle oben genannten Garantien verlieren ihre Gültigkeit, wenn das Belkin-Produkt der Belkin Corporation auf Anfrage nicht auf Kosten des Käufers zur Überprüfung zur Verfügung gestellt wird oder wenn die Belkin Corporation feststellt, dass das Belkin-Produkt nicht unordnungsgemäß installiert worden ist, und dass unerlaubte Änderungen daran vorgenommen worden sind. Die Produktgarantie von Belkin gilt nicht für (Natur)gewalten (mit Ausnahme von Blitzeinschlägen) wie Überschwemmungen und Erdbeben sowie Krieg, Vandalismus, Diebstahl, normalen Verschleiß, Erosion, Wertminderung, Veralterung, schlechte Behandlung, Beschädigung durch Störungen aufgrund von Unterspannung (z. B. Spannungsabfall oder -Senkung) oder nicht erlaubten Programm- oder Systemänderungen.

#### Wie bekommen Sie Unterstützung?

Um Unterstützung von Belkin zu bekommen, gehen Sie nach folgenden Schritten vor:

- 1. Wenden Sie sich an Belkin Components Ltd, Express Business Park, Shipton Way, NN10 6GL, Rushden, Großbritannien , Attn: Customer Service oder wenden Sie sich innerhalb von 15 Tagen nach dem Vorfall telefonisch unter 00-800-223-55-460 an Belkin. Halten Sie die folgende Informationen bereit:
	- a. Die Artikelnummer des Belkin-Produkts
	- b. Wo Sie das Produkt erworben haben
	- b. Das Kaufdatum
	- d. Kopie der Originalrechnung
- 2. Die entsprechenden Mitarbeiter/innen informieren Sie darüber, wie Sie Ihre Rechnung und das Belkin-Produkt versenden müssen und wie Sie fortfahren müssen, um Ihre Ansprüche geltend zu machen.

Belkin Corporation behält sich vor, das beschädigte Belkin-Produkt zu überprüfen. Alle Kosten, die beim Versand des Belkin-Produkts an die Belkin Corporation zum Zweck der Überprüfung entstehen, sind vollständig durch den Käufer zu tragen. Wenn Belkin nach eigenem Ermessen entscheidet, dass es unpraktisch ist, das beschädigte Gerät an die Belkin Corporation zu schicken, kann Belkin nach eigenem Ermessen eine Reparaturstelle damit beauftragen, das Gerät zu überprüfen und einen Kostenvoranschlag für die Reparaturkosten des Gerätes zu machen. Die Kosten für den Versand zu einer solchen Reparaturstelle und die eventuellen Kosten für einen Kostenvoranschlag gehen vollständig zu Lasten des Käufers. Beschädigte Geräte müssen zur Überprüfung zur Verfügung stehen, bis das Reklamationsverfahren abgeschlossen ist. Wenn Ansprüche beglichen werden, behält sich die Belkin Corporation das Recht vor, Ersatzansprüche an eine bestehende Versicherung des Käufers zu übertragen.

 $\epsilon$ 

#### Wie ist die Garantie gesetzlich verankert?

DIE GARANTIE IST DIE ALLEINIGE GARANTIE VON BELKIN. ES GIBT KEINE ANDERE GARANTIE, EXPLIZIT ERWÄHNT ODER IMLIZIT, AUSSER WENN DIES VOM GESETZ VORGESCHRIEBEN IST, EINSCHLIESSLICH DER IMPLIZITEN GARANTIE ODER DES QUALITÄTSZUSTANDS, DER ALLGEMEINEN GEBRAUCHSTAUGLICHKEIT ODER EIGNUNG FÜR EINEN BESTIMMTEN ZWECK, UND SOLCHE IMPLIZITEN GARANTIEN, WENN ES SOLCHE GIBT, BEZIEHEN SICH AUSSCHLIESSLICH AUF DIE DAUER, DIE IN DIESER GARANTIE ZUGRUNDEGELEGT WIRD.

In manchen Staaten sind Einschränkungen bezüglich der Dauer der Garantie nicht erlaubt. Die oben erwähnten Einschränkungen treffen für Sie dementsprechend nicht zu.

UNTER KEINEN UMSTÄNDEN HAFTET DIE BELKIN CORPORATION FÜR ZUFÄLLIGEN, BESONDEREN, DIREKTEN, INDIREKTEN, MEHRFACHEN ODER FOLGESCHÄDEN WIE, ABER NICHT AUSSCHLIESSLICH, ENTGANGENES GESCHÄFT ODER PROFITE, DIE IHNEN DURCH DEN VERKAUF ODER DIE BENUTZUNG VON EINEM BELKIN-PRODUKT ENTGANGEN SIND, AUCH WENN SIE AUF DIE MÖGLICHKEIT SOLCHER BESCHÄDIGUNGEN AUFMERKSAM GEMACHT WORDEN SIND.

Diese Garantie räumt Ihnen spezifische Rechte ein, die von Land zu Land unterschiedlich ausgestaltet sein können. Da in manchen Ländern der Ausschluss oder die Beschränkung der Haftung für durch Zufall eingetretene oder Folgeschäden nicht zulässig ist, haben die vorstehenden Beschränkungen und Ausschlussregelungen für Sie möglicherweise keine Gültigkeit.

Dieses Symbol auf dem dem Produkt oder dessen Verpackung gibt an, dass das Produkt nicht zusammen mit dem Restmüll entsorgt werden darf. Es obliegt daher Ihrer Verantwortung, das Gerät an einer entsprechenden Stelle für die Entsorgung oder Wiederverwertung von Elektrogeräten aller Art abzugeben (z. B. Wertstoffhof). Die separate Sammlung und das Recyceln Ihrer

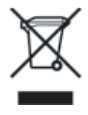

alten Geräte zum Zeitpunkt Ihrer Entsorgung trägt zum Schutz der Umwelt bei und gewährleistet, dass sie auf eine Art und Weise recycelt werden, die keine Gefährdung für die Gesundheit des Menschen und der Umwelt darstellt. Weitere Informationen darüber, wo Sie alte Elektrogeräte zum Recyceln abgeben können, erhalten Sie bei den örtlichen Behörden, Wertstoffhöfen oder dort, wo Sie das Gerät erworben haben.

# Informationen

**BELKIN** 

# **Kabelloser USB-Netzwerkadapter**

### **Kostenloser technischer Support\***

Technische Informationen und Unterstützung erhalten Sie unter www.belkin.com im Bereich technischer Support. Wenn Sie den technischen Support telefonisch erreichen wollen\*, wählen Sie die entsprechende Nummer auf der unten aufgeführten Liste.

\*Zum Ortstarif

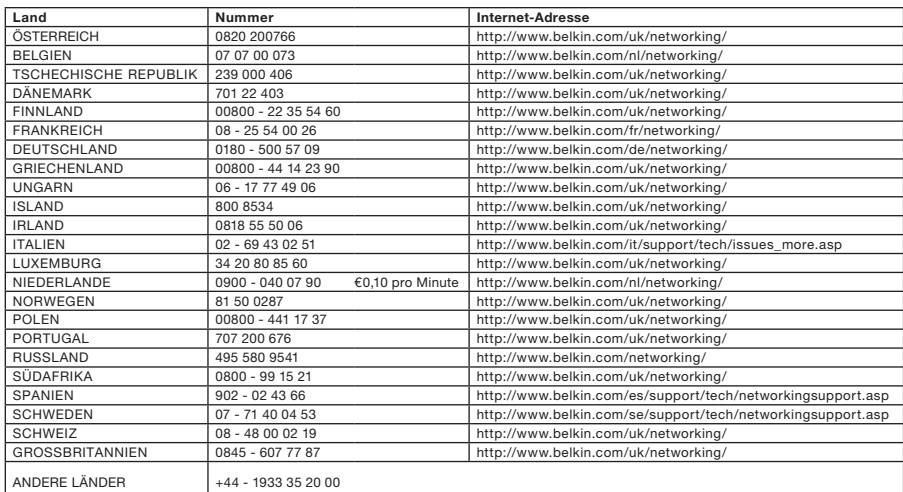

# **BELKIN**

#### www.belkin.com

#### Belkin Ltd.

Express Business Park Shipton Way, Rushden NN10 6GL, Großbritannien +44 (0) 1933 35 2000 +44 (0) 1933 31 2000 fax

#### Belkin SAS

130 rue de Silly 92100 Boulogne-Billancourt Frankreich +33 (0) 1 41 03 14 40 +33 (0) 1 41 31 01 72 fax

#### Belkin B.V.

Boeing Avenue 333 1119 PH Schiphol-Rijk Niederlande +31 (0) 20 654 7300 +31 (0) 20 654 7349 fax

#### Belkin Iberia

Avda. Cerro del Aguila 3 28700 San Sebastián de los Reyes Spanien +34 91 625 80 00 +34 902 02 00 34 fax

#### Belkin GmbH

Hanebergstraße 2 80637 München Deutschland +49 (0) 89 143405 0 +49 (0) 89 143405 100 fax

#### Belkin Sweden

Knarrarnäsgatan 7 164 40 Kista Schweden +46 (0) 8 5229 1870 +46 (0) 8 5229 1874 fax

© 2006 Belkin Corporation. Alle Rechte vorbehalten. Alle Produktnamen sind eingetragene Marken der angegebenen Hersteller. Mac, Apple und AirPort sind Marken der Apple Computer, Inc., die in den USA und anderen Ländern eingetragen sind. Wi-Fi ist eine eingetragene Marke der Wi-Fi Alliance.

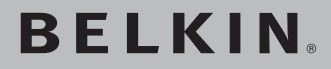

# **Draadloze G USBnetwerkadapter**

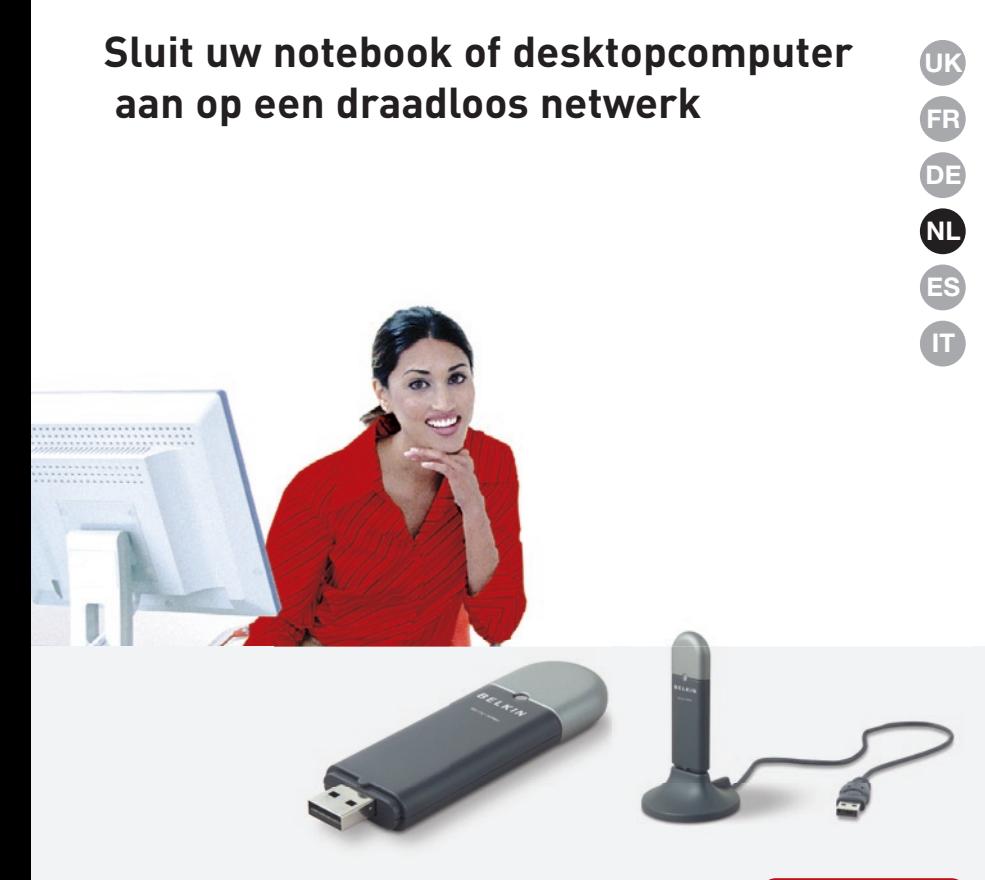

# **Handleiding**

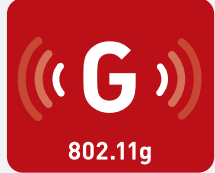

F5D7050

## Inhoud

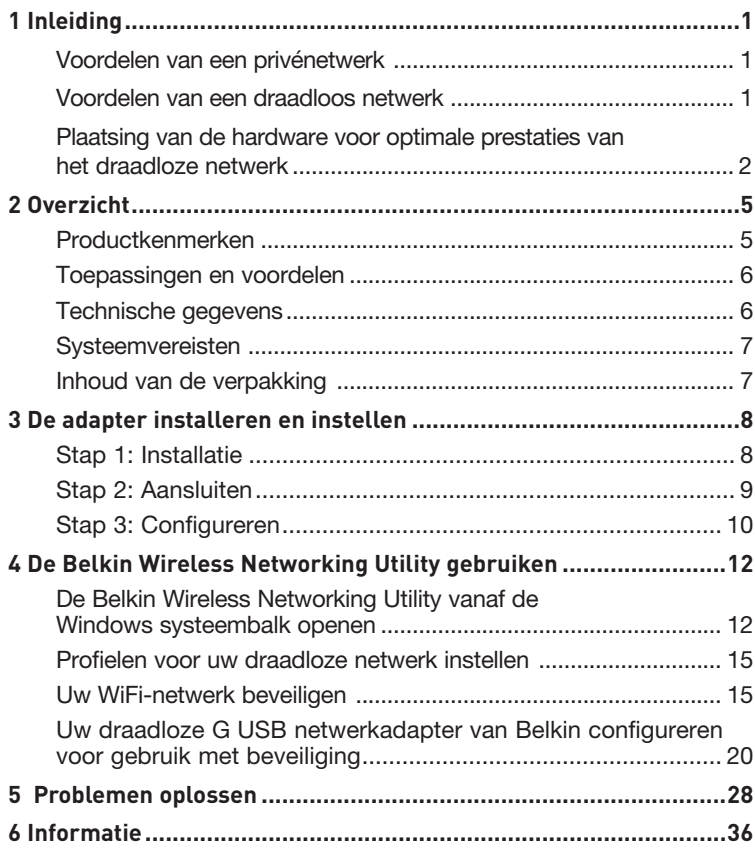

Wij danken u hartelijk voor het aanschaffen van de draadloze G USB-netwerkadapter (de adapter) van Belkin. U kunt u profiteren van deze indrukwekkende nieuwe technologie om in alle vrijheid zonder kabels in uw woonhuis en kantoor gebruik te maken van een netwerk. Met deze adapter kunt u een desktopcomputer of een notebook aansluiten op uw netwerk. Dankzij de gemakkelijke installatie en setup kunt u in een ommezien draadloos aan de slag. Wij raden u aan deze handleiding volledig door te lezen en extra aandacht te besteden aan het hoofdstuk "Plaatsing van hardware voor optimale prestaties van uw draadloze netwerk" op pagina 2.

#### Voordelen van een netwerk in uw woning

Met dit privénetwerk van Belkin kunt u:

- Uw hi-speed internetverbinding met alle computers in uw woning delen
- Bronnen, zoals bestanden en harde schijven, delen met alle aangesloten computers in uw woning
- Eén printer met het hele gezin delen
- Documenten, muziek, videomateriaal en digitale foto's delen
- Bestanden opslaan, ophalen en kopiëren van de ene naar de andere computer
- Tegelijkertijd on-line spelletjes spelen, via het internet uw e-mail bekijken en chatten

#### Voordelen van een draadloos netwerk

#### Het opzetten van een draadloos netwerk met netwerkproducten van Belkin heeft veel voordelen:

- Mobiliteit een speciale computerruimte is voortaan overbodig; u kunt nu overal binnen de draadloze reikwijdte op een notebook of desktopcomputer binnen het netwerk werken
- Eenvoudige installatie eenvoudige setup met behulp van een Easy Installation Wizard van Belkin
- Flexibiliteit installatie van en toegang tot printers, computers en andere netwerkapparatuur vanaf elke plek in uw woning
- Eenvoudige uitbreiding Belkin biedt u keus uit een groot programma netwerkproducten waarmee u een netwerk met apparaten als printers en gaming-consoles kunt uitbreiden
- Bekabeling is niet nodig u bespaart de kosten en de moeite die komen kijken bij het aanleggen van Ethernet-bekabeling in uw woning of kantoor
- Algemeen aanvaard keuze uit een groot aanbod van onderling samenwerkende (interoperabele) netwerkproducten

#### **Plaatsing van de hardware voor optimale prestaties van het draadloze netwerk**

Een draadloze verbinding is beter naarmate de afstand tussen de computer en de draadloze router (of het accesspoint) kleiner is. Het bereik van draadloze apparatuur ligt doorgaans tussen de 30 en 60 meter. Op dezelfde manier worden de prestaties van een draadloze verbinding minder naarmate de afstand tussen de draadloze router (of het accesspoint) en de aangesloten apparaten groter is. U hoeft hiervan niet altijd iets te merken. Als de afstand tussen de draadloze router (of het accesspoint) groter wordt, kan de verbindingssnelheid afnemen. Objecten die signalen kunnen verzwakken, doordat ze de radiogolven van uw netwerk blokkeren, zijn metalen apparaten of obstakels en muren.

Door de computer op een afstand van 1,5 tot 3 meter van de router te plaatsen, kunt u nagaan of de mindere prestaties te maken hebben met de afstand of een obstakel. Neem contact op met de afdeling Technische Ondersteuning van Belkin als u problemen blijft houden.

**Let op:** Hoewel de onderstaande factoren de prestaties van een netwerk nadelig kunnen beïnvloeden, beletten zij niet dat het draadloze netwerk functioneert. Als u vermoedt dat uw netwerk niet optimaal presteert kan deze checklist uitkomst bieden.

#### **1. Plaatsing van de draadloze router (of het accesspoint)**

Plaats de draadloze router (of het accesspoint), het centrale verbindingspunt in uw netwerk, op een centrale plek tussen de draadloze netwerkapparatuur.

De beste netwerkdekking voor uw "draadloze cliënten" (d.w.z. computers aangestuurd door draadloze notebook- en desktopnetwerkkaarten en draadloze USB-adapters van Belkin) bereikt u als volgt:

- Zorg ervoor dat de antennes van de draadloze router (of het accesspoint) parallel aan elkaar en in verticale stand staan (naar het plafond wijzend). Als de draadloze router (of het accesspoint) zelf al rechtop staat, laat de antennes dan zo recht mogelijk naar het plafond wijzen.
- In woningen met meer verdiepingen plaatst u de draadloze router (of het accesspoint) op de verdieping die zich het dichtst bij het midden van de woning bevindt. Dit kan betekenen dat u de draadloze router (of het accesspoint) op een hogere verdieping moet plaatsen.
- Wij raden u aan de draadloze router (of het accesspoint) niet in de buurt van een draadloze 2,4 GHz-telefoon te plaatsen.

### **2. Vermijd obstakels en interferentie.**

Plaats de draadloze router (of het accesspoint) liefst niet in de buurt van apparaten die radiogolven uitzenden zoals magnetrons. Andere objecten die de draadloze communicatie kunnen hinderen zijn:

- Koel- en diepvrieskasten
- Wasmachines en drogers
- Metalen kasten
- Grote aquariums
- Gemetalliseerde ramen met ultravioletwering

Als het draadloze signaal op sommige plaatsen zwakker lijkt te zijn, zorg er dan voor dat dit soort objecten het signaal niet kunnen hinderen, dat wil zeggen dat ze niet tussen de computers en de draadloze router (of het accesspoint) in staan.

### **3. De plaats van uw draadloze telefoon**

Ga als volgt te werk als de prestaties van uw draadloze netwerk niet beter worden nadat u de bovenstaande wenken hebt opgevolgd én u een draadloze telefoon bezit:

- Kijk wat er gebeurt als u de draadloze telefoon uit de buurt houdt van de draadloze router (of het accesspoint) en de computers die geschikt zijn voor draadloze communicatie.
- Verwijder de batterij uit alle draadloze telefoons die gebruik maken van de 2,4 GHz-band (zie informatie van de fabrikant). Als het probleem nu is opgelost, is het naar alle waarschijnlijkheid uw telefoon die de werking van uw draadloze apparatuur nadelig beïnvloedt.
- Als u met uw telefoon ook kanalen kunt kiezen, kies dan voor het kanaal dat het verst verwijderd is van het kanaal dat door uw draadloze netwerk gebruikt wordt. Verander bijvoorbeeld het kanaal van de telefoon in kanaal 1 en stel het kanaal van de draadloze router (of het accesspoint) in op kanaal 11. (Afhankelijk van de regio kunt u verschillende andere kanalen kiezen.) In de handleiding van de telefoon vindt u nauwkeurige instructies.
- Ga zo nodig over op een draadloze telefoon van 900 MHz of 5 GHz.

### **4. Kies het "stilste" kanaal voor uw draadloze netwerk.**

Op plaatsen waar meerdere woningen of kantoren dicht bij elkaar liggen, zoals appartementen- of kantoorgebouwen, kunnen draadloze netwerken in de omgeving problemen veroorzaken voor uw netwerk. Maak gebruik van de Site Survey-mogelijkheid (site-overzicht) van uw Wireless Networking Utility (hulpprogramma voor draadloze cliënten) om andere draadloze netwerken te lokaliseren en verplaats de draadloze router (of het accesspoint) en de computers naar een kanaal dat zo ver mogelijk verwijderd is van andere netwerken.

Experimenteer met meer dan een van de beschikbare kanalen om de beste verbinding te vinden en interferentie van draadloze telefoons of andere draadloze apparatuur te vermijden.

Gebruik voor andere draadloze netwerkproducten van Belkin het gedetailleerde site-overzicht en de informatie over draadloze kanalen in uw handleiding.

### **5. Veilige verbindingen, VPN's en AOL.**

Veilige verbindingen zijn verbindingen waarvoor een gebruikersnaam en een wachtwoord vereist zijn. Hiervan wordt gebruik gemaakt in situaties waar beveiliging van belang is. Veilige verbindingen zijn o.a.:

- Virtual Private Network (VPN)-verbindingen; deze worden vaak gebruikt om op afstand verbinding te maken met een kantoornetwerk
- Het "Bring Your Own Access"-programma van America Online (AOL) dit programma laat u AOL gebruiken via breedband die ter beschikking wordt gesteld door een andere kabel- of DSL-service.
- De meeste websites voor internetbankieren.
- Veel commerciële websites waarbij toegang uitsluitend wordt verleend nadat een gebruikersnaam en wachtwoord zijn ingevuld.

Veilige verbindingen kunnen worden onderbroken als de energiebehee rinstellingen van de computer ervoor zorgen dat de computer overgaat op de slaapstand. U kunt opnieuw verbinding maken door de VPN of AOL-software te draaien of door opnieuw op de beveiligde website in te loggen.

Een tweede alternatief is het veranderen van de energiebeheerinstellingen van de computer zodat deze niet overgaat op de slaapstand. Dit is niet noodzakelijkerwijs van toepassing voor draagbare computers. Om de energiebeheerinstellingen te wijzigingen in Windows, gaat u naar "Power Options" (Energiebeheer) in het "Control Panel" (Configuratiescherm).

Als u moeilijkheden blijft hebben met beveiligde verbindingen, VPN's en AOL, neem dan de hierboven beschreven stappen 1-4 nogmaals door om na te gaan of u hiermee rekening gehouden hebt.

De bovenstaande suggesties en richtlijnen helpen u bij het optimaliseren van het bereik van uw draadloze router. Als u een nog groter bereik nodig hebt, raden wij u aan een draadloze range extender/accesspoint van Belkin aan te schaffen.

Meer informatie over onze netwerkproducten vindt u op onze website op www.belkin.com/networking. U kunt ook telefonisch contact opnemen met onze afdeling Technische Ondersteuning.

### **Productkenmerken**

De adapter voldoet aan de IEEE 802.11g-standaard zodat hij met snelheden van tot 54 Mbps kan communiceren met andere draadloze apparaten die aan 802.11g voldoen. De adapter is compatibel met alle 802.11g-apparaten en met 802.11b-producten met een snelheid van 11 Mbps. 802.11g-producten gebruiken dezelfde 2,4 GHzfrequentieband als 802.11b WiFi®-producten.

- Werkt in de 2,4 GHz ISM-band (Industrial, Science and Medical band)
- Geïntegreerde, eenvoudig te gebruiken Wireless Networking Utility
- USB 2.0 interface, geschikt voor vrijwel elke desktopcomputer of notebook
- WPA, WPA2, 64-bit WEP (Wired Equivalent Privacy) of 128-bit encryptie
- Draadloze toegang tot via een netwerk verbonden bronnen
- Ondersteunt zowel infrastructurele als ad-hoc (peer-to-peer) netwerkmodi
- Gemakkelijk te installeren en te gebruiken
- Externe antenne
- Led-signaallampjes voor voeding en netwerkkoppeling

1

### **Toepassingen en voordelen**

- Draadloos roamen met een laptop in huis en kantoor Geeft u de vrijheid van netwerken zonder kabels.
- Snelheid verbindingen tot 54 Mbps. Zorgt direct voor zeer snelle draadloze verbindingen in huis, op kantoor en op mobiele werklocaties zonder de aanwezige 802.11b- of 802.11g-producten te storen.
- Compatibel met 802.11b-producten. Draadloze 802.11g LAN-oplossingen zijn backward-compatible met bestaande Wi-Fi (IEEE 802.11b)-producten en met andere producten met het WiFi-merk.
- Ideaal voor moeilijk te bekabelen locaties Maakt het opzetten van een netwerk mogelijk in gebouwen met massieve muren of afgewerkte wanden en op open terreinen die moeilijk te bekabelen zijn.
- Voortdurend wisselende werkomgeving Gemakkelijk aan te passen in kantoren en situaties die vaak van indeling of van plaats veranderen.
- Tijdelijke lokale netwerken voor speciale projecten en de piekuren

Geschikt voor het opzetten van tijdelijke netwerken op bijvoorbeeld beurzen, exposities en bouwplaatsen waar snel een netwerk nodig is - ook voor bedrijven die in piekperioden extra werkstations nodig hebben.

• Netwerken in kleinere kantoren of het kantoor-aan-huis Biedt de gebruikers van kleinere kantoren en het kantoor-aan-huis de mogelijkheid in een handomdraai een netwerk op te zetten.

### **Technische gegevens**

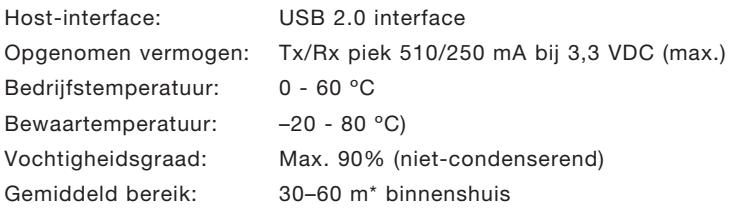

\*Het effectieve draadloze bereik is afhankelijk van de omgeving

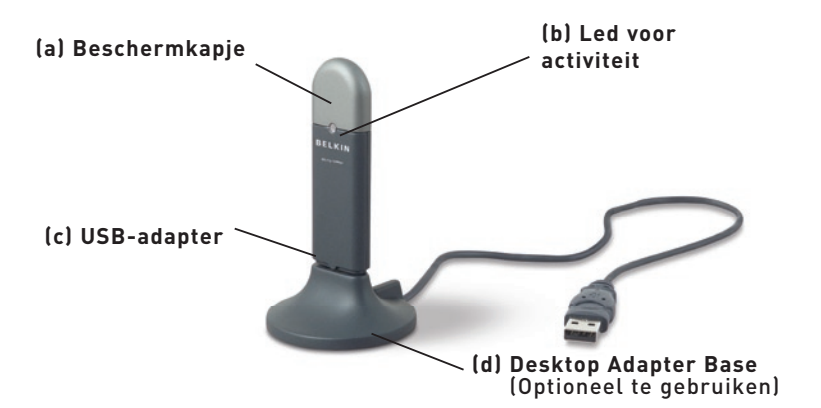

### **(a) Beschermkapje**

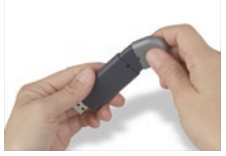

Het beschermkapje kunt u opbergen door het aan het andere uiteinde van de USB-adapter te bevestigen.

# **(b) Led-signaallampje voor activiteit**

Gaat branden en knipperen als de adapter werkt

- Groen knipperlicht: Ingeschakeld
- Uit: Geen verbinding met netwerk Aan: Verbinding met het netwerk tot stand gebracht
- 

### **(c) USB-adapter**

Past perfect in het USB-slot van uw computer of in de Desktop Adapter Base (bijgeleverd).

### **(d) Desktop Adapter Base**

Stelt u in staat de USB-adapter op veilige afstand van storende objecten rond uw computer te gebruiken.

### **Inhoud van de verpakking**

- Draadloze G USB-netwerkadapter
- Desktop Adapter Base
- Beknopte installatiehandleiding
- Installatie-cd
- **Handleiding**

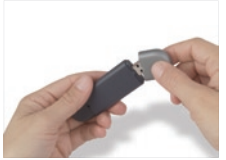

U kunt beschermkapje ter bescherming over de USB-connector plaatsen.

Hoofdstuk

Hoofdstuk

1

2

3

4

5

6

- **Systeemvereisten**
	- Pc-compatibele desktopcomputer met een vrije USB-sleuf en cdromstation
	- Windows<sup>®</sup> 98SE, 2000, Me of XP

### **Step 1 Installeren**

**Belangrijke opmerking:** Installeer de software vóórdat u de kaart in uw computer aanbrengt.

- **1.1** Plaats de installatie-cd in uw cd-rom station.
- **1.2** Het setup-scherm van de Belkin Wireless Networking Utility verschijnt automatisch (dit kan 15–20 seconden duren).

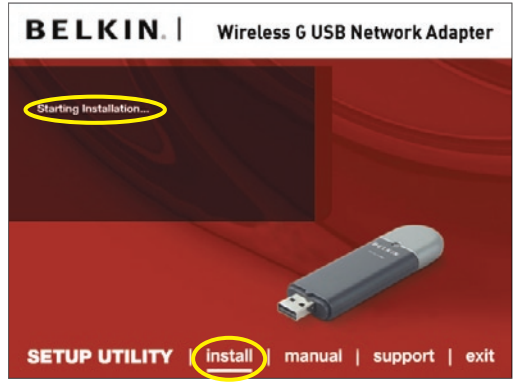

**Let op:** Als het scherm van de Wireless Setup Utility niet binnen 20 seconden verschijnt, dubbelklik dan op het pictogram "My Computer" (Deze Computer) om het cd-romstation te openen en vervolgens op het cd-romstation waarin de installatie-cd is geplaatst. Dubbelklik op de map genaamd "Files" (Bestanden) en dubbelklik vervolgens op het pictogram met de naam "setup.exe".

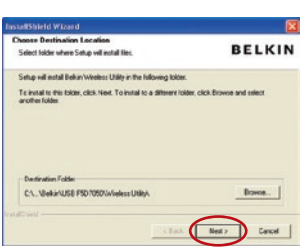

- **1.3** Klik in het menu op "Install" (Installeren).
- **1.4** Kies de locatie voor de installatie. Klik daarna op "Next" (Volgende) om de standaardlocatie te accepteren of klik op "Browse" (Zoeken) om een andere locatie te kiezen voordat u op "Next" (Volgende) klikt.

### **Step 2 Verbinding maken**

### **Sluit de adapter aan op een vrije USB-sleuf van uw notebook.**

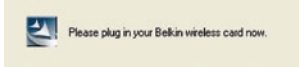

**2.1** Tijdens de installatieprocedure wordt u verzocht de adapter aan te sluiten. Sluit de adapter aan op een vrije USB-poort van uw computer en volg de instructies op het scherm.

> Let op: Als uw computer u na voltooiing van de installatie niet heeft gevraagd de adapter te plaatsen, doe het dan nu.

- Setup has finished in:<br>United ing the Belkin Wool **BELKIN** Click finish to exit the in  $\fbox{Find the function} \label{f1}$
- **2.2** De installatie van de Wireless Networking Utility van Belkin is nu voltooid. Klik op "Finish" om de wizard te sluiten.

1

2

3

4

5

6

### **Step 3 Configureren**

### **De Wireless Networking Utility van Belkin gebruiken**

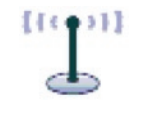

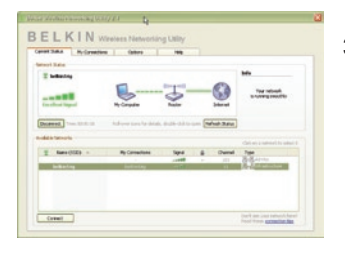

- **3.1** Nadat u de adapter hebt geïnstalleerd, dubbelklikt u op het pictogram van de Wireless Networking Utility op uw bureaublad.
- **3.2** Het scherm van de Wireless Networking Utility verschijnt. Kies in de lijst "Available Networks" (Beschikbare netwerken) een netwerk waarmee u verbinding wilt maken. Klik vervolgens op "Connect" (Verbinden).

 **Let op:** Om de beschikbare netwerken te kunnen zien, moet u zich in de buurt van een werkende draadloze router of accesspoint bevinden.

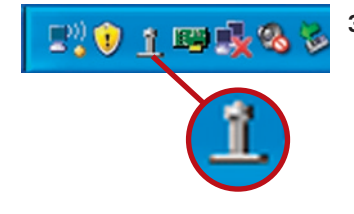

**3.3** Het pictogram van de Wireless Networking Utility kunt u ook op de systeembalk vinden.

> **Let op:** Door te dubbelklikken op het pictogram van de Wireless Networking Utility op de systeembalk komt u in het "Utility"-scherm.

 **De installatie is nu voltooid.**

# Gebruik maken van de Belkin Wireless Network Utility

Nadat u de Belkin Wireless Networking Utility (WNU) hebt geïnstalleerd, zijn configuraties voor draadloze verbindingen en beveiliging op een paar muisklikken na binnen uw bereik.

### **De Belkin Wireless Networking Utility vanaf de Windows systeembalk openen**

Om de WNU te openen klikt u met uw rechter muisknop op het WNU-pictogram op de Windows systeembalk in de rechter benedenhoek van het bureaublad van uw computer.

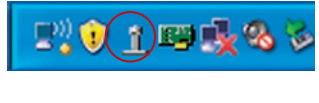

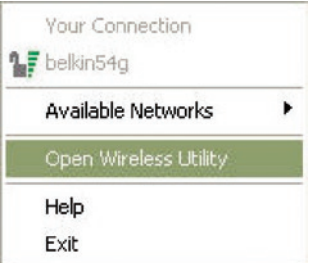

Als het pictogram niet aanwezig is, klikt u op "Start > Programs > Belkin Wireless Networking Utility".

# Gebruik maken van de Belkin Wireless Network Utility

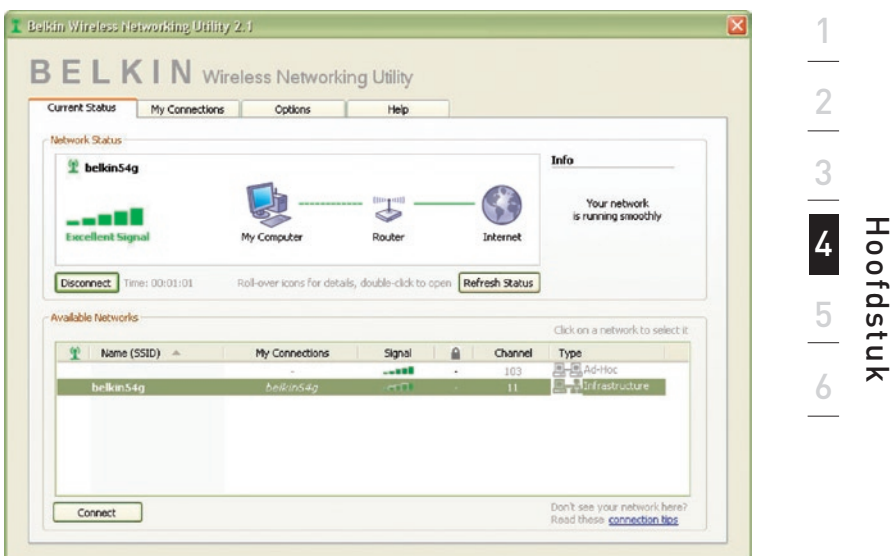

Het standaardscherm van de WNU is het tabblad "Current Status" (Huidige status). Het tabblad "Current Status"toont de huidige netwerkstatus en de beschikbare netwerken.

#### **Netwerkstatus**

Dit venster toont de status van de verbinding van het huidige netwerk tussen de computer en de router en tussen de router en het internet. Als u een probleem tegenkomt, gebruikt u het venster "Network Status" om de bron ervan vast te stellen (bijvoorbeeld computer, router of internet/modem).

#### **Beschikbare netwerken**

Dit venster toont de netwerken die op de huidige locatie beschikbaar zijn evenals hun SSID, signaalsterkte, type beveiliging, kanaal en netwerktype.

#### **Draadloze verbinding verbroken**

Als de opgebouwde draadloze verbinding verbroken is, verschijnt een venster op de voorgrond en probeert de WNU een nieuwe verbinding tot stand te brengen.

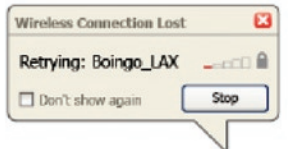

#### **Fout in verbinding**

Bij pogingen om een nieuwe verbinding op te bouwen verschijnen andere opties. Klik op "Stop" om het opbouwen van een verbinding te staken en klik op "Retry" (Probeer het opnieuw) om opnieuw te proberen een verbinding tot stand te brengen.

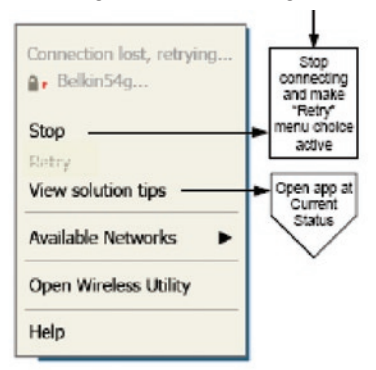

Right-click during connection failure

#### **Netwerkstatus en tips voor oplossingen**

Voor een beter inzicht in de huidige netwerkstatus klikt u op "Open Wireless Utility" (Wireless Utility openen). Het standaardscherm is nu het tabblad "Current Status" en in het hoofdstuk "Netwerkstatus" kunt u zien welke verbindingen goed zijn en/of welke fout.

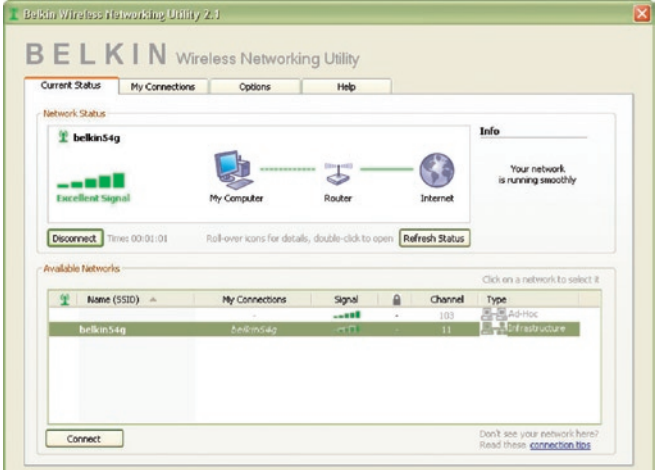

De WNU bevat ook een onderdeel met de naam "Solution Tips" (Tips voor oplossingen) dat u helpt bij het oplossen van problemen.

### **Profielen voor uw draadloze netwerk instellen**

Op het tabblad "My Connections" (Mijn verbindingen) van de WNU kunt u verbindingsprofielen toevoegen, bewerken en wissen. Dit tabblad toont ook de signaalsterkte, het type beveiliging en het netwerktype.

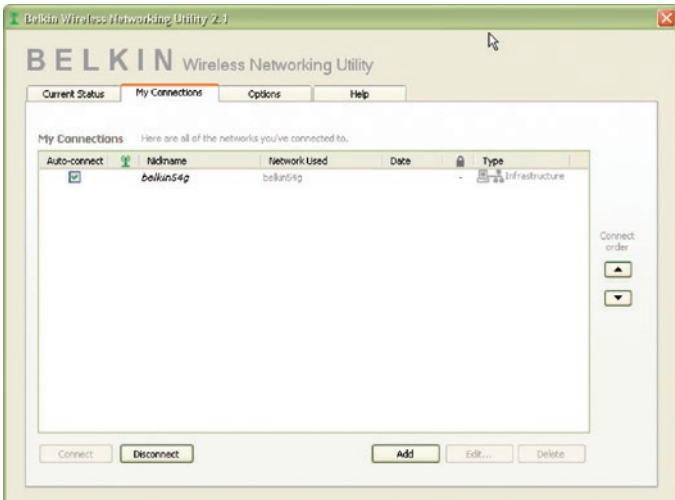

### **Beveiliging van uw Wi-Fi® netwerk**

Als u verbinding wilt maken met een beveiligd netwerk, bepaal dan het type beveiliging (WPA of WEP\*) en gebruik het juiste veld in het dialoogvenster.

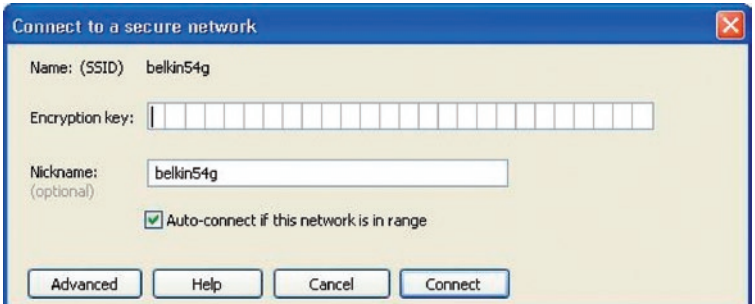

1

2

3

\*Let op: Soortenbeveiliging

## Gebruik maken van de Belkin Wireless Network Utility

**Let op:** Als u een netwerk selecteert dat encryptie gebruikt, krijgt u eerst het eenvoudige beveiligingsscherm te zien. Klik op de knop "Advanced" (Geavanceerd) om de andere beveiligingsopties te bekijken (hieronder).

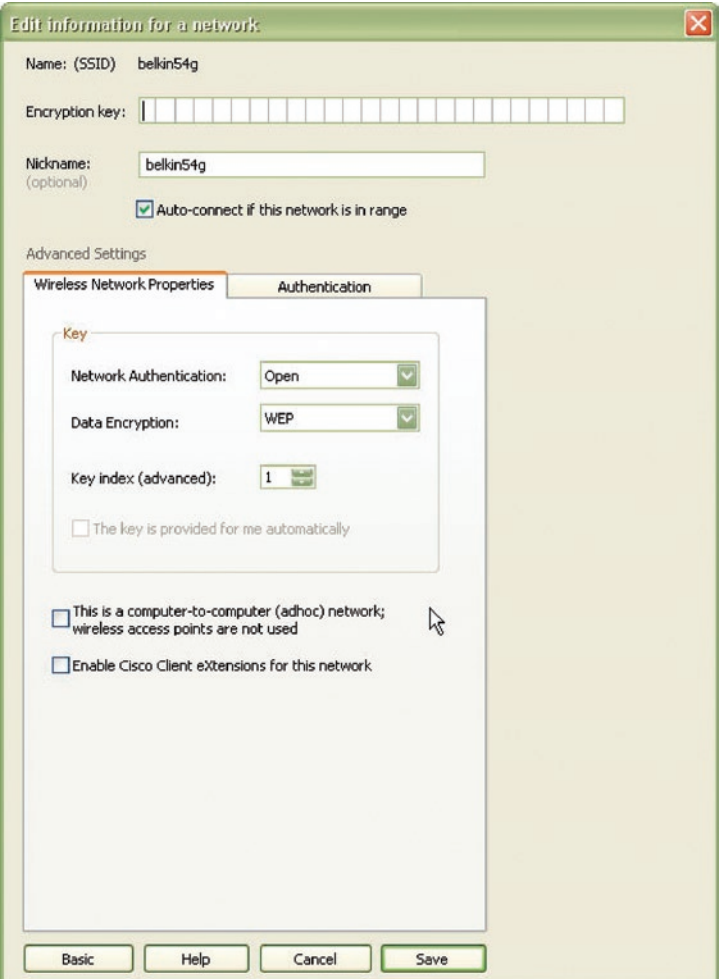
**Wired Equivalent Privacy (WEP)** is een minder veilig maar breder geaccepteerd draadloos beveiligingsprotocol. Afhankelijk van het beveiligingsniveau (64- of 128-bit) wordt de gebruiker gevraagd een hexadecimale sleutel van 10 of 26 tekens in te voeren. Een hexadecimale sleutel bestaat uit een combinatie van de letters a t/m f en de cijfers 0 t/m 9.

**Wireless Protected Access (WPA)** is de nieuwe norm voor draadloze beveiliging. Niet alle draadloze netwerkkaarten en adapters ondersteunen deze technologie. Raadpleeg de handleiding van uw draadloze adapter en controleer of WPA-beveiliging ondersteund wordt. In plaats van een hexadecimale sleutel gebruikt WPA uitsluitend samengestelde wachtwoorden die veel gemakkelijker te onthouden zijn.

Het volgende hoofdstuk, dat bedoeld is voor computergebruikers die thuis werken, een kantoor aan huis hebben of een klein kantoor elders, bevat een aantal verschillende manieren om de beveiliging van het netwerk te optimaliseren.

#### **Bij het verschijnen van deze handleiding waren vier encryptiemethodes beschikbaar. Encryptiemethodes:**

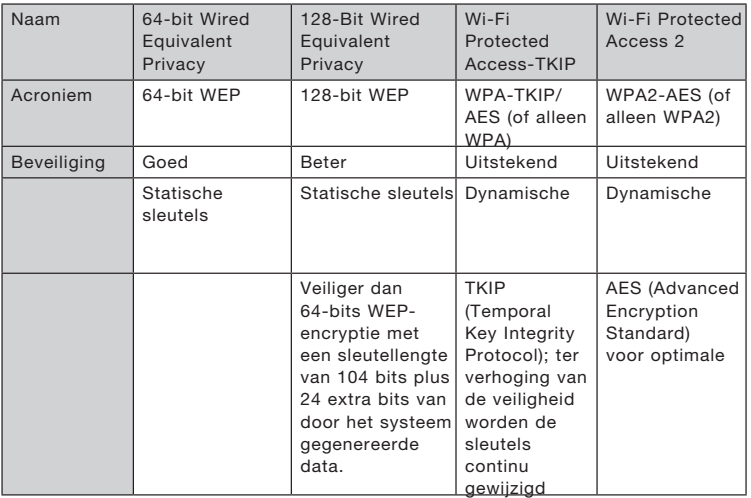

# **Wired Equivalent Privacy (WEP)**

**WEP** is een protocol dat de beveiliging mogelijk maakt van draadloze producten die voldoen aan de WiFi-standaard. WEPbeveiliging biedt draadloze netwerken dezelfde privacybescherming als vergelijkbare kabelnetwerken.

1

2

3

4

5

#### **64-bits WEP**

 64-bits WEP werd als eerste geïntroduceerd met 64-bits encryptie, bestaande uit een sleutel met een lengte van 40 bits plus 24 extra bits van door het systeem gegenereerde data (totaal 64 bits). Er zijn hardwarefabrikanten die 64-bits 40-bits encryptie noemen. Kort na de introductie van deze technologie ontdekten onderzoekers dat 64-bits encryptie te eenvoudig te decoderen is.

#### **128-bits encryptie**

 Aangezien beveiliging via 64-bits WEP-encryptie mogelijkerwijs niet toereikend zou zijn, werd een veiligere methode ontwikkeld, namelijk 128-bits WEP-encryptie. Bij 128-bits encryptie is er sprake van een sleutellengte van 104 bits plus 24 extra bits van door het systeem gegenereerde data (128 bits in totaal). Er zijn hardwarefabrikanten die 128-bits 104-bits encryptie noemen.

 De meeste nieuwe draadloze apparatuur die momenteel op de markt is, ondersteunt zowel 64-bits als 128-bits WEP-encryptie wat niet uitsluit dat u oudere apparatuur bezit die alleen 64-bits WEP-encryptie ondersteunt. Alle draadloze apparatuur van Belkin ondersteunt zowel 64-bits als 128-bits WEP-encryptie.

#### **Encryptiesleutels**

Nadat u de 64-bits of 128-bits WEP-encryptiemodus hebt gekozen, moet u een encryptiesleutel aanmaken. Als niet overal in uw netwerk dezelfde encryptiesleutel is ingesteld, kunnen de draadloze netwerkapparaten niet met elkaar communiceren.

U kunt de sleutel invoeren door de hexadecimale sleutel handmatig in te typen of u kunt een "Passphrase" (Samengesteld wachtwoord) intypen in het daarvoor bestemde veld en klikken op "Generate" (Genereren) om een sleutel te maken. Een hexadecimale sleutel is een combinatie van de letters A t/m F en de cijfers 0 t/m 9. Voor 64-bits WEP-encryptie moet u 10 hexadecimale sleutels invoeren. Voor 128 bits WEP-encryptie moet u 26 hexadecimale sleutels invoeren.

Bijvoorbeeld:

 $AF$  OF 4B C3 D4 = 64-bit WFP-sleutel

 $C3030F$  AF OF 4B B2  $C3D44B C3D4E7 = 128$ -bit WFP-sleutel

Een WEP-passphrase (samengesteld wachtwoord) is NIET hetzelfde als een WEP-sleutel. Uw adapter gebruikt deze passphrase om uw WEP-sleutels aan te maken maar de methode voor het aanmaken van sleutels is per hardwarefabrikant verschillend. Als uw netwerk uit apparaten van verschillende leveranciers bestaat, kunt u het best de hexadecimale WEP-sleutel van uw draadloze router of een accesspoint aanhouden en deze met de hand invoeren in de tabel van hexadecimale WEP-sleutels in het configuratiescherm van uw adapter.

# **Wi-Fi Protected Access (WPA)**

WPA (Wi-Fi Protected Access) is een nieuwe Wi-Fi-standaard die een betere beveiliging biedt dan WEP-beveiliging. De stuurprogramma's en software van uw draadloze apparatuur ondersteunen WPA pas na een upgrade. Deze updates zijn te vinden op de website van de leverancier van het draadloze product. Er zijn drie soorten WPA-beveiliging: WPA-PSK (geen server), WPA (met radiusserver) en WPA2.

 WPA-PSK (zonder server) maakt gebruik van een zogenaamde pre-shared key als netwerksleutel. Een netwerksleutel is een wachtwoord dat tussen de 8 en 63 tekens lang is. Dit wachtwoord kan zijn opgebouwd uit een combinatie van letters, cijfers en andere tekens. Elke cliënt maakt gebruik van dezelfde sleutel om toegang te krijgen tot het netwerk. Dit is de modus die doorgaans gebruikt wordt in woningen.

 WPA (met radiusserver) is een configuratie waarin een radiusserver automatisch de netwerksleutel aan de cliënten toekent. Van deze modus wordt doorgaans in kantoren en bedrijven gebruik gemaakt. WPA2 vereist Advanced Encryption Standard (AES) voor de encryptie van data, een protocol dat een aanmerkelijk betere beveiliging biedt dan WPA. WPA gebruikt zowel

Temporal Key Integrity Protocol (TKIP) als (AES) voor encryptie. Voor een overzicht van de draadloze producten van Belkin die WPA ondersteunen kunt u terecht op onze website: www.belkin.com/ networking.

De meeste Wi-Fi-producten worden geleverd met uitgeschakelde beveiliging. Zodra u dus uw netwerk hebt geïnstalleerd, moet u WEPof WPA-encryptie activeren en ervoor zorgen dat al uw draadloze apparaten dezelfde netwerksleutel delen.

Hieronder kunt u zien wat het gevolg is als u niet de juiste netwerksleutel gebruikt voor uw volledige netwerk.

**De kaart kan het netwerk niet openen omdat hij een andere netwerksleutel gebruikt dan die welke op de draadloze router is geconfigureerd.**

LET OP: Zorg er nu voor dat alle kaarten/adapters voor draadloos netwerkverkeer op deze manier zijn ingesteld.

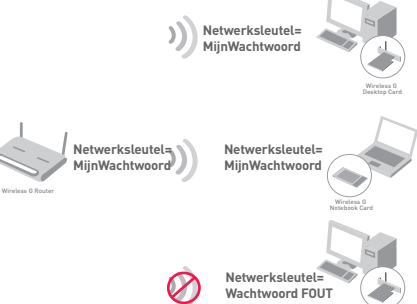

4

5

6

Wireless G Desktop Card

# **De beveiligingsinstellingen van uw draadloze G USBnetwerkadapter van Belkin configureren**

We nemen aan dat u de draadloze router (of het accesspoint ) nu al zo hebt ingesteld dat deze gebruik maakt van WPA of WEP. Om een draadloze verbinding op te bouwen moet u de draadloze G USBnetwerkadapter met dezelfde beveiligingsinstellingen configureren.

### **Instellingen voor encryptie van uw draadloze netwerk wijzigen**

De draadloze G USB-netwerkadapter van Belkin ondersteunt de nieuwste beveiligingsfuncties van WPA evenals de oudere WEPbeveiligingsstandaard. De beveiliging van uw draadloze netwerk is standaard uitgeschakeld.

Om de beveiliging in te kunnen schakelen, moet u eerst bepalen welke standaard de router of het accesspoint gebruikt. (Zie de handleiding van de draadloze

router of het accesspoint voor meer informatie over de toegang tot de beveiligingsinstellingen.)

Om de beveiligingsinstellingen van uw adapter te openen klikt u op het tabblad "My Connections" (Mijn verbindingen) en wijst u de verbinding aan waarvan u de beveiligingsinstellingen wilt wijzigen. Klik op "Edit" om de instellingen te wijzigen.

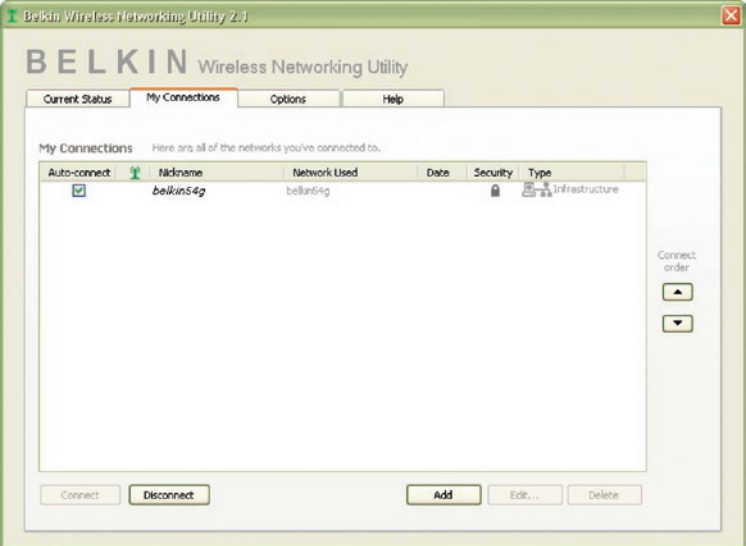

## **WEP-setup**

### **64-bits WEP-encryptie**

Bijvoorbeeld:

- **1.** Selecteer "WEP" in het vervolgmenu.
- **2.** Nadat u de gewenste WEP-encryptiemodus hebt geselecteerd, kunt u de sleutel opgeven door de hexadecimale sleutel met de hand in te typen of een passphrase (samengesteld wachtwoord) in het betreffende veld te typen en te klikken op "Generate" (Genereren) om een sleutel aan te maken.

 Een hexadecimale sleutel bestaat uit een combinatie van de letters A t/m F en de cijfers 0 t/m 9. Voor 64-bits WEP-encryptie moet u 10 hexadecimale sleutels invoeren.

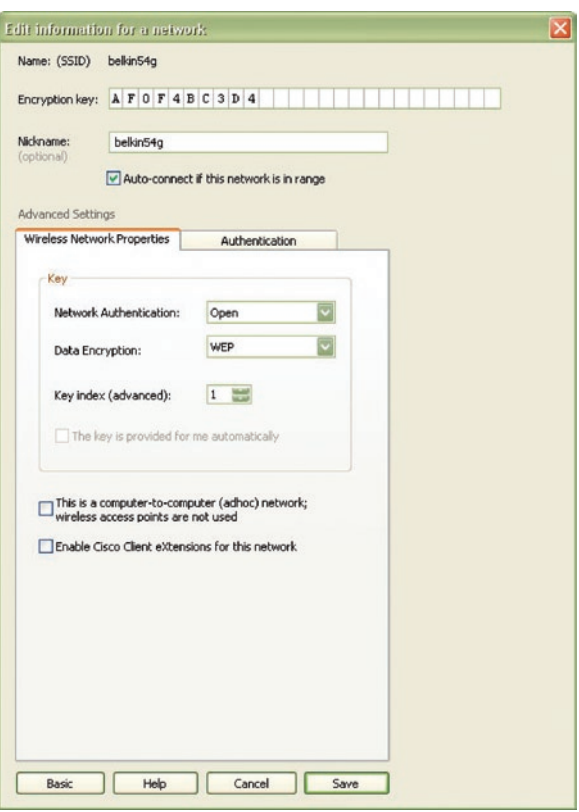

 $AF$  0F 4B C3 D4 = 64-bits WFP-sleutel

# Gebruik maken van de Belkin Wireless Network Utility

**3.** Klik op "Save" (Opslaan) om de procedure te voltooien. De encryptie is nu ingesteld voor de draadloze router (of het accesspoint). U moet nu elke computer in uw draadloze netwerk met dezelfde beveiligingsinstellingen configureren.

**WAARSCHUWING:** Als u een draadloze cliënt gebruikt voor het activeren van de beveiligingsinstellingen van de draadloze router (of het accesspoint) hebt u tijdelijk geen draadloze verbinding tot u de beveiliging op uw draadloze cliënt hebt geactiveerd. Wij raden u aan de sleutel ergens te noteren voordat u de instellingen van de draadloze router (of het accesspoint) verandert. Als u de hexadecimale sleutel kwijt bent, heeft uw cliënt geen toegang meer tot de draadloze router of het accesspoint.

#### **128-bits WEP-encryptie**

- **1.** Selecteer "WEP" in het vervolgmenu.
- **2.** Nadat u de gewenste WEP-encryptiemodus hebt geselecteerd, kunt u de sleutel opgeven door de hexadecimale sleutel met de hand in te typen of een passphrase (samengesteld wachtwoord) in het daarvoor bestemde veld te typen en te klikken op "Generate" (Genereren) om een sleutel aan te maken.

 Een hexadecimale sleutel is een combinatie van de letters A t/m F en de cijfers 0 t/m 9. Voor 128-bits WEP-encryptie moet u 26 hexadecimale sleutels invoeren.

Bijvoorbeeld:

 $C3.03.0F$  AF 0F 4B B2  $C3$  D4 4B  $C3$  D4 F7 = 128-bits WFP-sleutel

# Gebruik maken van de Belkin Wireless Network Utility

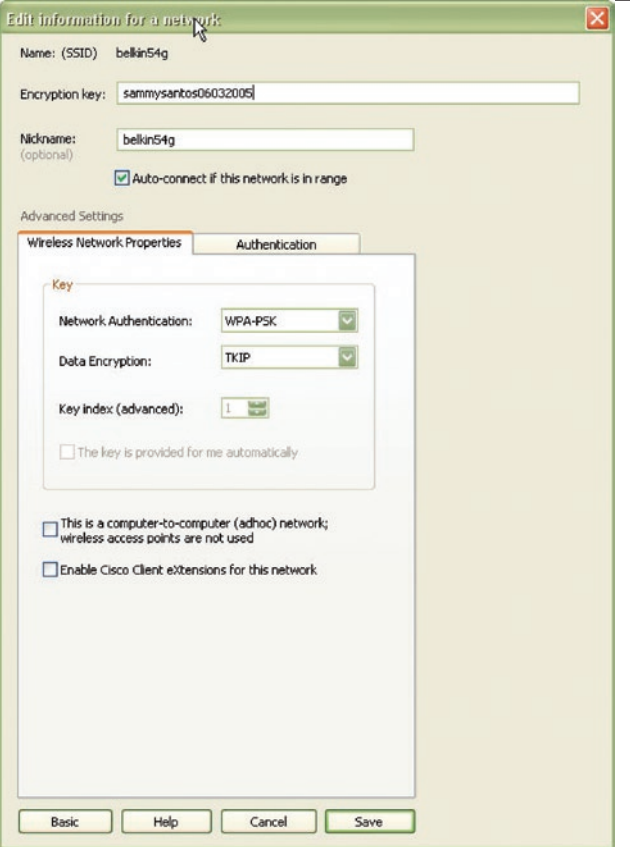

1

**3.** Klik op "Save" (Opslaan) om de procedure te voltooien. De encryptie voor de draadloze router (of het accesspoint) is nu ingesteld. U moet nu elke computer in het draadloze netwerk met dezelfde beveiligingsinstellingen configureren.

**WAARSCHUWING:** Als u een draadloze cliënt gebruikt voor het activeren van de beveiligingsinstellingen van de draadloze router of het accesspoint hebt u tijdelijk geen draadloze verbinding tot u de beveiliging op uw draadloze cliënt hebt geactiveerd. Wij raden u aan de sleutel ergens te noteren voordat u de instellingen van de draadloze router (of het accesspoint) verandert. Als u de hexadecimale sleutel kwijt bent, heeft uw cliënt geen toegang meer tot de draadloze router of het accesspoint.

#### **WPA-PSK (zonder server)**

Kies deze instelling als uw netwerk geen radiusserver gebruikt. WPA-PSK (zonder server) wordt doorgaans gebruikt voor netwerken in woningen en kleinere kantoren.

- **1.** Selecteer "WPA-PSK (zonder server)" in het vervolgmenu "Network Authentication" (Netwerkverificatie).
- **2.** Voer uw netwerksleutel in. Deze bestaat uit 8 tot 63 tekens, dit kunnen letters, cijfers of symbolen zijn. U moet bij alle cliënten (netwerkkaarten) die u in uw netwerk wilt opnemen dezelfde sleutel te gebruiken.

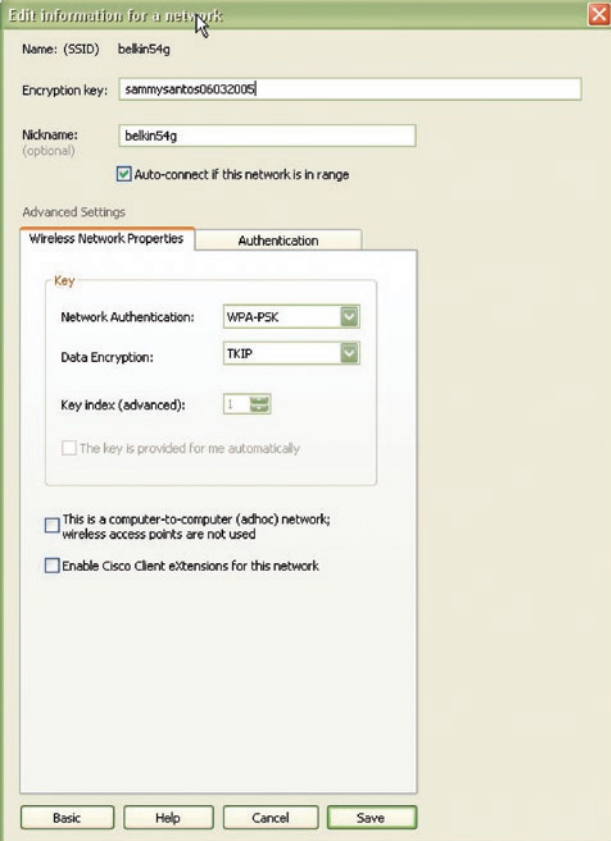

**3.** Klik op "Save" (Opslaan) om de procedure te voltooien. Zorg er nu voor dat al uw cliënten (netwerkkaarten) op deze manier zijn ingesteld.

## **Opties voor de Wireless Networking Utility**

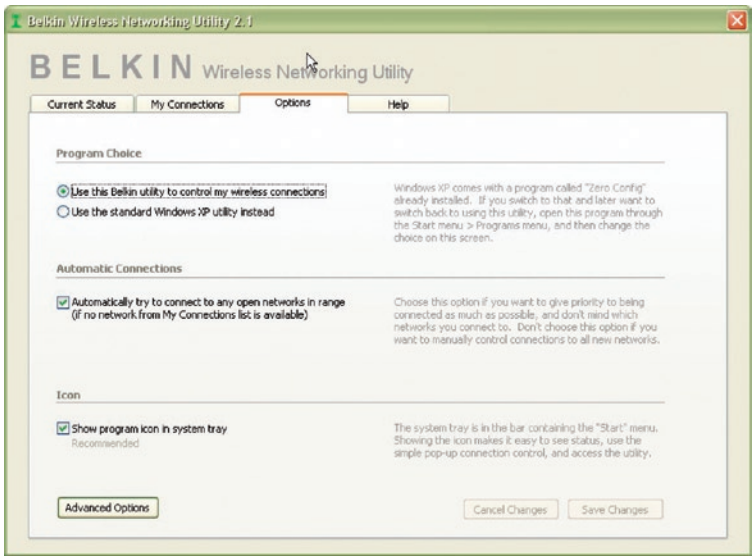

Op het tabblad "Options" van de WNU kunt u de instellingen van de WNU aanpassen.

1

2

3

4

5

## **Wireless Networking Utility Help**

Op het tabblad "Help" van de WNU hebt u toegang tot online- en telefonische ondersteuning en tot geavanceerde hulppprogramma's voor systeemdiagnose.

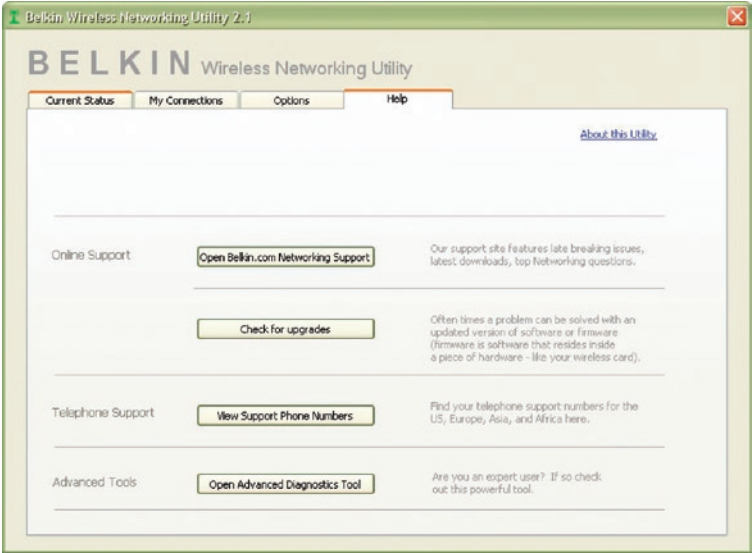

## **Geavanceerde diagnoseprogramma's**

De sectie "Advanced Diagnostic Tools" (Geavanceerde diagnoseprogramma's) is het centrale configuratiescherm voor alle instellingen van de hardware- en softwarecomponenten van het draadloze netwerk. Hier vindt u een uitgebreid programma van testmogelijkheden en connectiviteitsdiensten om met uw netwerk optimale prestaties te bereiken.

# Gebruik maken van de Belkin Wireless Network Utility

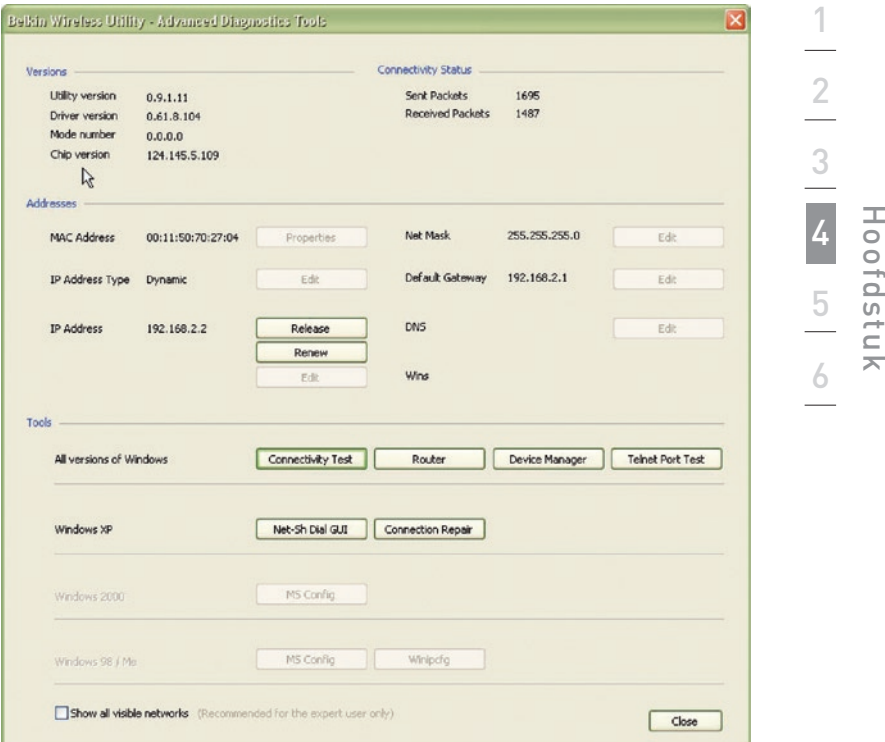

## **Ik kan geen draadloze verbinding met het internet tot stand brengen**

Als u met een draadloze computer geen verbinding krijgt met het internet, controleer dan de volgende punten:

- **1.** Kijk naar de signaallampjes op uw draadloze router. Als u een draadloze router van Belkin gebruikt, moet het volgende te zien zijn:
	- Het signaallampje voor de voeding moet branden.
	- Het signaallampje voor "Verbinding gemaakt" moet branden maar niet knipperen.
	- Het "WAN"-signaallampje moet branden of knipperen.

 Als de signaallampjes van uw draadloze Belkin router aan deze beschrijving voldoen, ga dan door naar nummer 2hieronder.

Als dit **NIET** het geval is, neem dan contact op met de afdeling Technische Ondersteuning van Belkin.

 Als u geen draadloze router van Belkin gebruikt, raadpleeg dan de handleiding die bij de router is geleverd.

**2.** Open de software van uw Wireless Networking Utility door te klikken op het

pictogram op de systeembalk in de rechter benedenhoek van het beeldscherm:het pictogram op de systeembalk kan er zó uitzien (het kan rood of groen zijn):

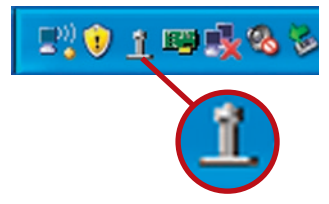

**3.** Het venster dat nu open gaat toont een lijst met "Available Networks" (Beschikbare netwerken). Beschikbare netwerken zijn draadloze netwerken waarmee u een verbinding tot stand kunt brengen.

 Als u gebruik maakt van een 802.11g (54g) router van Belkin, dan is de standaardnaam "Belkin54g".

 Als u gebruik maakt van een 802.11b router van Belkin, dan is de standaard naam "WLAN".

Als u geen router van Belkin gebruikt, raadpleeg dan de bijbehorende handleiding om de standaardnaam op te zoeken.

#### **De naam van uw draadloze netwerk wordt in "Available Networks" (Beschikbare netwerken) weergegeven.**

Als de juiste netwerknaam in de lijst van "Available Networks" (Beschikbare netwerken) staat, kunt u als volgt een draadloze verbinding tot stand brengen:

- **1.** Klik op de juiste netwerknaam in het overzicht met beschikbare netwerken.
- **2.** Als voor het netwerk beveiligingsinstellingen (encryptie) zijn geactiveerd, moet u de netwerksleutel invoeren. Voor meer informatie over beveiliging, zie "Uw Wi-Fi netwerk beveiligen" op pagina 15 van deze handleiding.
- **3.** Binnen enkele seconden wordt het pictogram op de taakbalk rechts onderin uw beeldscherm – groen; dit betekent dat u verbinding hebt met het netwerk.

Als u nadat u verbinding hebt gemaakt met het draadloze netwerk nog steeds geen toegang tot het internet kunt krijgen, neem dan contact op met de afdeling Technische Ondersteuning van Belkin.

#### **De naam van uw draadloze netwerk verschijnt NIET in de lijst van Available Networks" (Beschikbare netwerken).**

Als de juiste netwerknaam in de Wireless Networking Utility niet onder "Available Networks" (Beschikbare netwerken) staat, probeer het probleem dan als volgt op te lossen:

- **1.** Plaats als het mogelijk is de computer tijdelijk op anderhalve tot drie meter van de router (of het accesspoint) vandaan. Sluit de Wireless Networking Utility af en open hem opnieuw. Als de naam van uw netwerk nu wel in het overzicht "Available Networks" (beschikbare netwerken) verschijnt, hebt u mogelijk een probleem met het bereik of last van storing. Mogelijke oplossingen hiervoor vindt u in het hoofdstuk "Plaatsing van hardware voor optimale prestaties van uw draadloze netwerk" op pagina 2.
- **2.** Gebruik een computer die via een netwerkkabel op de router (of het accesspoint) is aangesloten (in plaats van een draadloze verbinding) en zorg ervoor dat "Broadcast SSID" is ingeschakeld. Deze instelling vindt u op de pagina voor het configureren van "Channel and SSID" (Kanaal en SSID). Voor nadere instructies over de toegang tot deze pagina en het wijzigen van de instellingen raden wij u aan de handleiding van de draadloze router (of het accesspoint) te raadplegen.

Als u na deze stappen nog steeds geen toegang tot het internet kunt krijgen, neem dan contact op met de afdeling Technische Ondersteuning van Belkin.

5

6

1

## **De installatie-cd start de Wireless Networking Utility niet.**

 Als de cd-rom de Wireless Networking Utility niet automatisch start, voert de computer misschien andere applicaties uit die het cdromstation storen.

 Als het Wireless Networking Utility-venster niet binnen 15 tot 20 seconden verschijnt, open dan het cd-romstation door te dubbelklikken op het pictogram "My Computer" (Deze computer). Vervolgens dubbelklikt u op het cd-romstation waarin u de installatiecd hebt geplaatst om de installatie te starten. Dubbelklik nu op de map "Files" (Bestanden). Dubbelklik ten slotte op het pictogram met de naam "Setup.exe".

## **Het led-signaallampje voor de voeding licht NIET op; de adapter werkt niet**

 Als de led-signaallampjes niet oplichten, is de adapter mogelijk niet aangesloten of verkeerd geïnstalleerd.

 Controleer of de adapter stevig in de USB-sleuf van uw computer is bevestigd. Controleer of de stuurprogramma's voor de adapter zijn geïnstalleerd. Klik met de rechter muisknop op het pictogram "My Computer" (Deze Computer) op uw desktop. Kies "Properties" (Eigenschappen), navigeer naar de "Device Manager" (Apparaatbeheer) en controleer of uw adapter zonder fouten vermeld staat. Als er een fout wordt aangegeven, neem dan contact op met de afdeling Technische Ondersteuning van Belkin.

## **Het led-signaallampje voor de verbinding knippert langzaam. U krijgt geen verbinding met een draadloos netwerk of het internet.**

 Als uw adapter naar behoren lijkt te functioneren, maar u kunt geen verbinding krijgen met het netwerk, of het pictogram voor draadloze communicatie onderin uw scherm is rood, dan is er mogelijk een verschil tussen de instellingen van de netwerknaam (SSID) in de draadloos-netwerkeigenschappen.

 Controleer de SSID-instellingen om te kijken of ze overeenkomen. De SSID is hoofdlettergevoelig en de spelling moet op elke computer precies dezelfde zijn, wil de adapter met de draadloze router (of een accesspoint) verbinding kunnen maken.

Let op: Dubbelklik op het signaalindicatiepictogram om het venster met de naam "Wireless Networks" op te roepen en de SSIDinstellingen te controleren of een beschikbaar netwerk te vinden. Klik op "Add" (toevoegen) als u het netwerk waarmee u verbinding wilt maken niet ziet en typ de SSID in.

 Zie de handleiding van de router voor meer informatie over het instellen van een SSID.

 Neem contact op met de afdeling Technische Ondersteuning van Belkin als u zelfs op korte afstand problemen blijft houden.

1

 $\frac{2}{2}$ 

3

 $\frac{4}{1}$ 

5

6

# **Het led-signaallampje voor de verbinding brandt continu maar toch krijg ik geen verbinding met het internet.**

 Als u wel een signaal ontvangt maar niet online kunt gaan of geen IP-adres krijgt, is het mogelijk dat de instellingen van de encryptiesleutels van de computer niet kloppen met die van de draadloze router (of het accesspoint).

 Controleer de instellingen van de WEP-sleutel om te kijken of ze overeenkomen. De SSID is hoofdlettergevoelig en de spelling moet op elke computer en draadloze router (of accesspoint) precies dezelfde zijn, wil de adapter met de draadloze router (of het accesspoint) verbinding kunnen maken. Zie voor meer informatie over encryptie het hoofdstuk "Beveiliging van uw WiFi-netwerk" in deze handleiding.

 Neem contact op met de afdeling Technische Ondersteuning van Belkin als u zelfs op korte afstand problemen blijft houden.

## **De gegevensoverdracht is soms traag.**

 Draadloze technologie is gebaseerd op radiogolven. Dit betekent dat de connectiviteit en de doorvoersnelheid afnemen naarmate de afstand tussen de apparaten groter is. Andere factoren die een vermindering van de signaalkwaliteit veroorzaken (metaal is meestal de grootste boosdoener) zijn muren en metalen apparaten. Hierdoor is het bereik van uw draadloze apparatuur binnenshuis meestal zo'n 30 tot 60 meter. Houd er verder rekening mee dat de snelheid van de verbinding afneemt naarmate de afstand tot de draadloze router (of het accesspoint) groter is.

Om vast te stellen of de problemen met de draadloze gegevensoverdracht met afstand te maken hebben, kunt u indien mogelijk uw computer tijdelijk op een afstand van 1,5 tot 3 meter van de router of het accesspoint plaatsen. Zie het hoofdstuk "Plaatsing van hardware voor optimale prestaties van uw draadloze netwerk" in deze handleiding.

 Neem contact op met de afdeling Technische Ondersteuning van Belkin als u zelfs op korte afstand problemen blijft houden.

## **Het signaal is zwak.**

 Draadloze technologie is gebaseerd op radiogolven. Dit betekent dat de connectiviteit en de doorvoersnelheid afnemen naarmate de afstand tussen de apparaten groter is. Andere factoren die een vermindering van de signaalkwaliteit veroorzaken (metaal is meestal de grootste boosdoener) zijn muren en metalen apparaten. Hierdoor is het bereik van uw draadloze apparatuur binnenshuis meestal zo'n 30 tot 60 meter. Houd er verder rekening mee dat de snelheid van

de verbinding afneemt naarmate de afstand tot de draadloze router (of het accesspoint) groter is. Zie het hoofdstuk "Plaatsing van hardware voor optimale prestaties van uw draadloze netwerk" in deze handleiding.

 Neem contact op met de afdeling Technische Ondersteuning van Belkin als u zelfs op korte afstand problemen blijft houden.

## **Waarom staan er twee "wireless utilities" in mijn systeembalk? Welke moet ik gebruiken?**

 Het gebruik van de Wireless Networking Utility van Belkin heeft een aantal voordelen ten opzichte van het hulpprogramma Windows XP Wireless Zero Configuration. Wij bieden ondermeer een site-overzicht, gedetailleerde informatie over de verbinding en adapterdiagnose.

Het is van belang dat u weet welke utility gebruikt wordt voor het beheer van uw adapter. Wij adviseren het gebruik van de Wireless Networking Utility van Belkin. Om de Wireless Networking Utility van Belkin te gebruiken gaat u als volgt te werk:

 **Stap 1** Klik met uw rechter muisknop op het netwerkstatuspictogram op de taakbalk en selecteer "View Available Wireless Networks" (Bekijk de beschikbare draadloze netwerken).

 **Stap 2** Klik op de knop "Advanced" (Geavanceerd) in de linker benedenhoek van het venster "Available Wireless Networks" (Beschikbare draadloze netwerken).

 **Stap 3** Maak in het tabblad "Advanced" (Geavanceerd) het aankruisvakje leeg bij "Use Windows to configure my wireless network" (Windows gebruiken om mijn draadloze netwerk te configureren). Zodra u het vakje leeg hebt gemaakt, klikt u op "OK" om het venster te sluiten.

 U gebruikt nu de Wireless Networking Utility van Belkin voor het configureren van de adapter.

## **Wat is het verschil tussen 802.11b, 802.11g en 802.11a en Pre-N?**

Op dit moment zijn er vier standaarden voor draadloze netwerken, waartussen grote verschillen in overdrachtssnelheden bestaan. Deze benamingen zijn elk gebaseerd op de aanduiding voor de certificering van netwerkstandaarden. De meest gebruikte standaard voor draadloos netwerkverkeer is 802.11b. Deze maakt een gegevensoverdracht van 11 Mbps mogelijk. De standaarden 802.11a en 802.11g maken snelheden tot 54 Mbps mogelijk en Pre-N snelheden tot 108 Mbps. Pre-N, de voorloper van 802.11n, belooft snelheden te realiseren die boven die van 802.11g-producten ligt en met een reikwijdte die twee keer zo groot is. Zie voor meer informatie de onderstaande tabel.

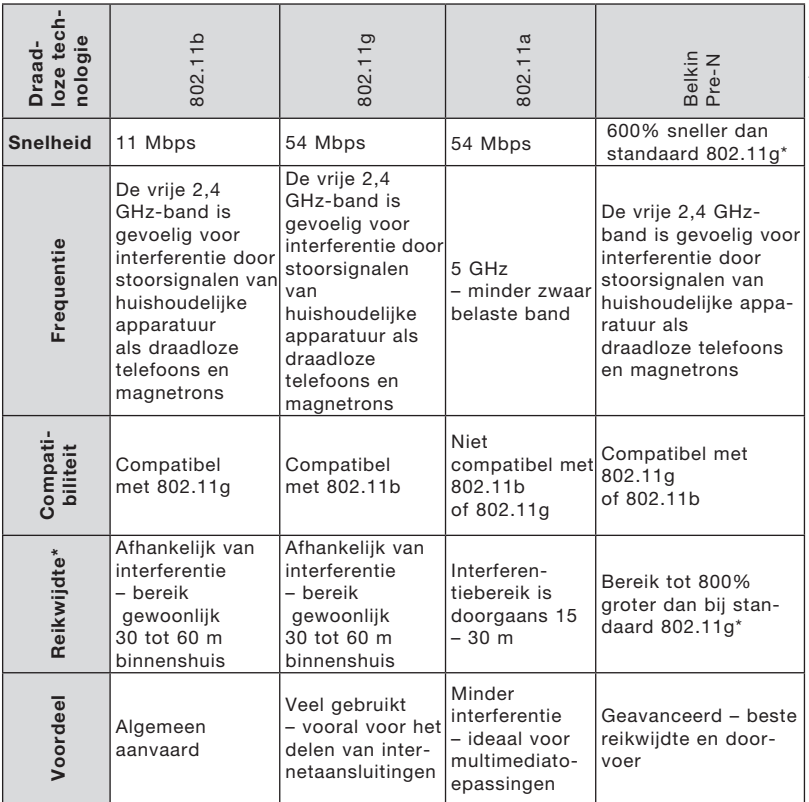

1

2

3

4

5

6

\*Het bereik en de verbindingssnelheid zijn afhankelijk van de netwerkomgeving.

# Informatie

## **Verklaring van interoperabiliteit met Wi-Fi®**

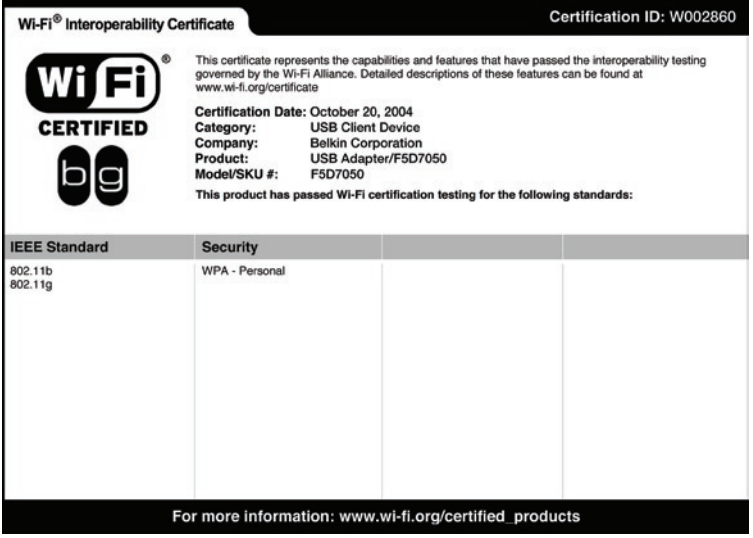

FCC-verklaring

#### VERKLARING VAN CONFORMITEIT MET DE FCC-VOORSCHRIFTEN VOOR ELEKTROMAGNETISCHE COMPATIBILITEIT

Wij, Belkin Corporation, gevestigd 501 West Walnut Street, Compton, CA 90220, Verenigde Staten van Amerika, verklaren hierbij dat wij de volledige verantwoordelijkheid aanvaarden dat het product met het artikelnummer:

### F5D7050

waarop deze verklaring betrekking heeft, voldoet aan Deel 15 van de FCC-voorschriften. Het gebruik ervan is onderworpen aan de beide volgende voorwaarden: (1) het apparaat mag geen schadelijke storingen opwekken en (2) het apparaat moet elke ontvangen interferentie accepteren, waaronder storingen die een ongewenste werking kunnen veroorzaken.

#### Waarschuwing: Blootstelling aan radiofrequente straling.

Het door dit apparaat afgegeven uitgangsvermogen ligt ver beneden de hiervoor in de FCC-voorschriften vastgelegde grenswaarden voor stralingsfrequenties. Niettemin dient dit apparaat zodanig te worden gebruikt dat bij normaal gebruik de mogelijkheid van persoonlijk contact tot een minimum beperkt blijft.

Ter voorkoming van de mogelijkheid dat de in de FCC-voorschriften aangegeven grenswaarden voor de blootstelling aan radiofrequente straling worden overschreden, mogen personen de werkende antenne niet dichter naderen dan tot op een afstand van 20 centimeter.

#### Kennisgeving van de Federal Communications Commission (FCC)

Deze apparatuur is getest en voldoet aan de grenswaarden voor digitale apparaten van Klasse B zoals vastgelegd in Deel 15 van de FCCvoorschriften. Deze grenswaarden zijn vastgesteld als zinvolle bescherming tegen schadelijke interferenties in de woonomgeving.

1

2

 $\frac{3}{2}$ 

4

5

Deze apparatuur genereert en gebruikt radiofrequente energie en kan deze tevens uitzenden. Als deze apparatuur de radio- of televisie-ontvangst stoort, wat u kunt vaststellen door de apparatuur in- en uit te schakelen, kunt u proberen de storing op te heffen met een of meer van de volgende maatregelen:

- Door het verdraaien of verplaatsen van de ontvangstantenne.
- Door het vergroten van de afstand tussen de apparatuur en het ontvangende apparaat.
- Door het aansluiten van de apparatuur op een lichtnetstopcontact van een andere groep die waarop het ontvangende apparaat is aangesloten.
- Neem contact op met de verkoper of een deskundig radio/ televisietechnicus.

#### Veranderingen

De Federal Communications Commission eist dat de gebruiker wordt gewaarschuwd dat elke verandering aan het apparaat die niet uitdrukkelijk door Belkin Corporation is goedgekeurd de bevoegdheid van de gebruiker om het apparaat te bedienen teniet kan doen.

#### Canada-Industry Canada (IC)

De draadloze radio van dit apparaat voldoet aan RSS 210 Industry Canada. This Class B digital apparatus complies with Canadian ICES-003.

Cet appareil numérique de la classe B conforme á la norme NMB-003 du Canada.

#### Kennisgeving voor de Europese Unie

 $\mathsf{ICF}$  0.560  $\mathsf{O}$ Radioproducten die voorzien zijn van het CE 0560- of het CEwaarschuwingsmerk voldoen aan de R&TTE-richtlijn (1995/5/EC) van de Commissie van de Europese Gemeenschap.

Het voldoen aan deze richtlijn houdt in dat de betreffende apparatuur beantwoordt aan de volgende Europese normen (de overeenkomstige internationale normen zijn tussen haakjes vermeld).

- EN 60950 (IEC60950) Productveiligheid
- $CF$   $\odot$
- EN 300 328 Technische vereisten voor radioapparatuur
- ETS 301489-1/-17 Algemene EMC-vereisten voor radioapparatuur.

Het gebruikte zendertype is aangegeven op het etiket van het product van Belkin. Producten die voorzien zijn van het CE-merk voldoen aan de Richtlijn voor Elektromagnetische Compatibiliteit (89/336/EEC) en aan de Richtlijn voor Laagspanningsapparatuur (73/23/EEC) van de Commissie van de Europese Economische Gemeenschap. Apparaten die aan deze richtlijn voldoen beantwoorden aan de volgende Europese normen (de overeenkomstige internationale normen zijn tussen haakjes vermeld).

- EN 61000-3-2 (IEC610000-3-2) Harmonischen in elektrische leidingen
- EN 61000-3-3 (IEC610000) Spanningsfluctuaties in elektrische leidingen
- EN 60950 (IEC60950) Productveiligheid

Producten die een radiozender bevatten zijn voorzien van het CE 0560- of CE-waarschuwingsmerk en kunnen tevens zijn voorzien van het CE-logo.

#### Beperkte levenslange productgarantie van Belkin Corporation Deze garantie dekt het volgende.

Belkin garandeert de oorspronkelijke koper van dit Belkin product dat het product vrij is van ontwerp-, assemblage-, materiaal- en fabricagefouten.

#### De geldigheidsduur van de dekking.

Belkin Corporation garandeert het Belkin product voor de levensduur van het product.

#### Hoe worden problemen opgelost?

#### Productgarantie.

**Productgarantie.**<br>Belkin zal het product dat een defect vertoont naar eigen keus kosteloos ( $\epsilon$ uitzondering van transportkosten) repareren of vervangen.

#### Wat valt buiten deze garantie?

Alle hierin versterkte garanties zijn niet van toepassing als het product van Belkin op verzoek van Belkin niet op kosten van de koper voor onderzoek aan Belkin Corporation ter beschikking is gesteld of als Belkin Corporation besluit dat het product van Belkin verkeerd is geïnstalleerd, op enige wijze is veranderd of vervalst. De Belkin productgarantie biedt geen bescherming tegen van buiten komend onheil (anders dan blikseminslag), zoals overstromingen, aardbevingen en oorlogsmolest, vandalisme, diefstal, normale slijtage, afslijting, depletie, veroudering, misbruik, beschadiging door netspanningsdalingen (z.g. "brown-outs" en "sags"), ongeoorloofde programmering en/of wijziging van de systeemapparatuur.

#### Hoe wordt service verleend?

Om voor serviceverlening door Belkin in aanmerking te komen, moet u het volgende doen:

1. Neem contact op met Belkin Components Ltd, Express Business Park, Shipton Way, NN10 6GL, Rushden, United Kingdom, t.a.v.: Customer Service of bel 00-800-223-55-460 binnen 15 dagen na het voorval. Houd er rekening mee dat u de volgende informatie moet verschaffen:

- a. Het artikelnummer van het Belkin product.
- b. Waar u het product hebt gekocht.
- c. Wanneer u het product hebt gekocht.
- d. Het originele aankoopbewijs.
- 2. De medewerker/ster van de Belkin klantenservice zal u vervolgens instructies geven hoe u het aankoopbewijs en het product moet verzenden en hoe u de claim verder af moet wikkelen.

Belkin Corporation behoudt zich het recht voor het defecte Belkin product te onderzoeken. De kosten voor verzending van het Belkin product naar Belkin Corporation komen volledig voor rekening van de koper. Als Belkin naar eigen bevinding tot de conclusie komt dat het onpraktisch is de beschadigde apparatuur naar Belkin Corporation te verzenden, kan Belkin naar eigen goeddunken een deskundige reparatie-inrichting aanwijzen en deze opdragen de betreffende apparatuur te inspecteren en de reparatiekosten ervan te begroten. De eventuele verzendkosten van het product naar de reparatie-inrichting en van de terugzending naar de koper en van de kostenbegroting komen geheel voor rekening van de koper. Beschadigde apparatuur moet voor onderzoek beschikbaar blijven totdat de claim is afgehandeld. Belkin Corporation behoudt zich bij de vereffening van claims het recht voor tot in-de-plaatstreding bij alle geldige verzekeringspolissen waarover de koper van het product beschikt.

1

2

3

4

5

#### De garantie en de wet.

Deze garantie omvat de enige garantie van Belkin Corporation en er zijn geen andere garanties, nadrukkelijk of tenzij wettelijk bepaald impliciet, met inbegrip van impliciete garanties of voorzieningen van verhandelbaarheid of geschiktheid voor een bepaald doel, en zulke impliciete garanties, mits van toepassing, zijn wat hun geldigheid betreft tot de duur van deze garantie beperkt.

In sommige staten of landen is het niet toegestaan de duur van impliciete garanties te beperken en welk geval de bovenstaande garantiebeperkingen wellicht niet voor u gelden.

Onder toepasselijk recht is Belkin Corporation niet aansprakelijk voor incidentele, bijzondere, directe, indirecte, bijkomende of meervoudige schade waartoe zonder enige beperking te rekenen schade ten gevolge van gederfde winst en/of gemiste opbrengsten voortkomend uit de verkoop of het gebruik van Belkin producten, zelfs als de betrokkene van mogelijkheid van zulke schade tevoren op de hoogte was gesteld.

Deze garantie verleent u specifieke wettelijke rechten en wellicht hebt u andere rechten die van staat tot staat kunnen verschillen. In sommige staten en landen is het niet toegestaan incidentele, gevolg- en andere schade uit te sluiten, reden waarom de bovenstaande garantiebeperkingen wellicht niet voor u gelden.

Dit symbool op het product of de verpakking geeft aan dat dit product niet mag worden afgevoerd met het huishoudelijk afval. Het is uw verantwoordelijkheid uw afgedankte apparatuur af te leveren op een aangewezen inzamelpunt voor de verwerking van afgedankte elektrische en elektronische apparatuur. De gescheiden inzameling en verwerking van uw afgedankte

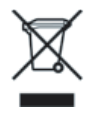

apparatuur draagt bij tot het sparen van natuurlijke bronnen en tot het hergebruik van materiaal op een wijze die de volksgezondheid en het milieu beschermt. Voor meer informatie over waar u uw afgedankte apparatuur kunt inleveren voor recycling kunt u contact opnemen met het gemeentehuis in uw woonplaats, de reinigingsdienst of de winkel waar u het product hebt aangeschaft.

Hoofdstuk

**BELKIN** 

# **Draadloze G USBnetwerkadapter**

# **Gratis technische ondersteuning\***

Aanvullende informatie over technische ondersteuning is beschikbaar op www.belkin.com onder "Ondersteuning". Indien u telefonisch\* contact wilt opnemen met onze afdeling voor technische ondersteuning kunt u gebruik maken van het voor u van toepassing zijnde telefoonnummer uit onderstaande lijst.

\*Tegen lokaal tarief

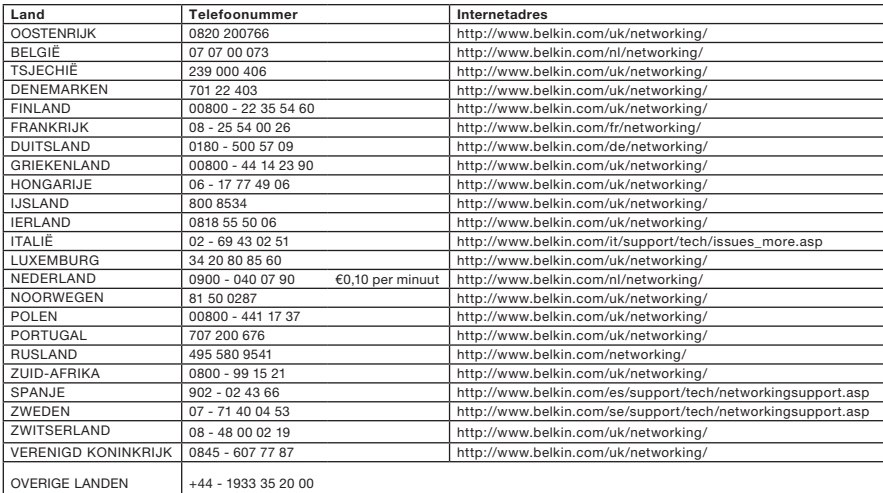

# **BELKIN**

www.belkin.com

Belkin Ltd. Express Business Park Shipton Way, Rushden NN10 6GL, Verenigd Koninkrijk +44 (0) 1933 35 2000 +44 (0) 1933 31 2000 fax

Belkin SAS 130 rue de Silly 92100 Boulogne-Billancourt Frankrijk +33 (0) 1 41 03 14 40 +33 (0) 1 41 31 01 72 fax

Belkin B.V. Boeing Avenue 333 1119 PH Schiphol-Rijk Nederland +31 (0) 20 654 7300 +31 (0) 20 654 7349 fax

Belkin Iberia Avda. Cerro del Aguila 3 28700 San Sebastián de los Reyes Spanje +34 91 625 80 00 +34 902 02 00 34 fax

Belkin GmbH Hanebergstraße 2 80637 München Duitsland +49 (0) 89 143405 0 +49 (0) 89 143405 100 fax

Belkin Sweden Knarrarnäsgatan 7 164 40 Kista Zweden +46 (0) 8 5229 1870 +46 (0) 8 5229 1874 fax

© 2006 Belkin Corporation. Alle rechten voorbehouden. Alle handelsnamen zijn gedeponeerde handelsmerken van de betreffende rechthebbenden. Mac, Apple en AirPort zijn in de Verenigde Staten en andere landen gedeponeerde handelsmerken van Apple Computer, Inc. Het merk Wi-Fi is een gedeponeerd merk van de Wi-Fi Alliance.

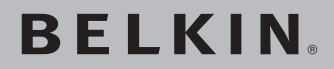

**Adaptador de red inalámbrico G para USB**

**Conecte su ordenador de sobremesa o su notebook a una red inalámbrica**

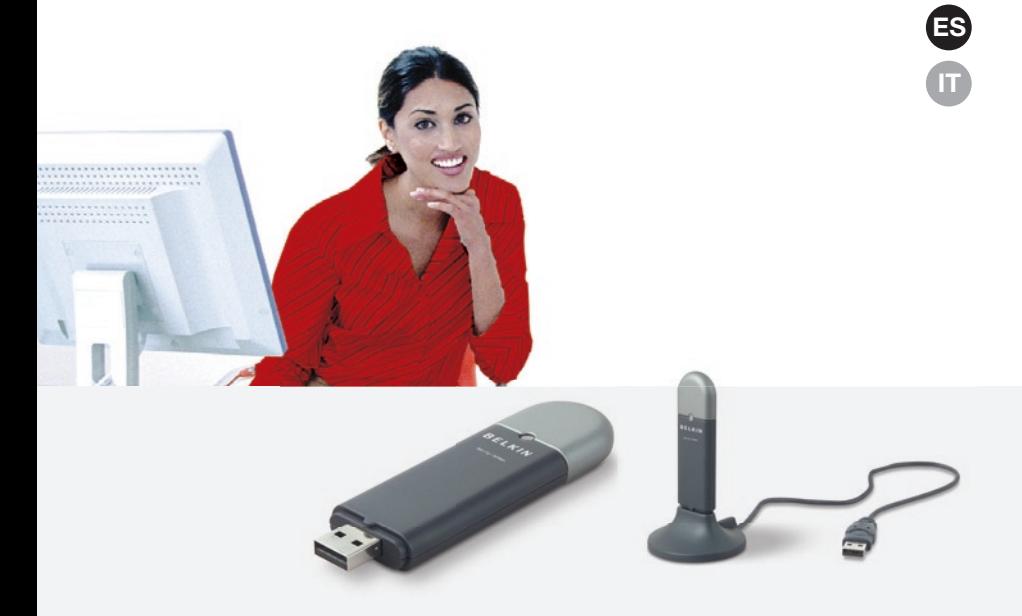

**Manual del usuario**

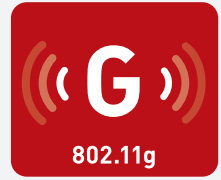

F5D7050

**[UK](#page-0-0)** 

[FR](#page-42-0)

[DE](#page-84-0)

[NL](#page-126-0)

# Índice de contenido

## **1 Introducción 1**

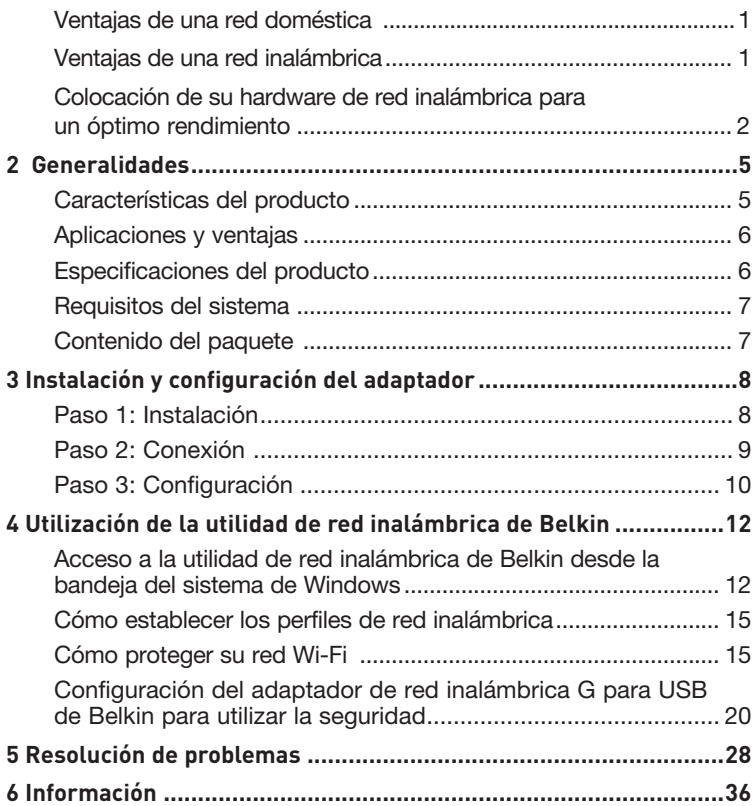

Gracias por la adquisición del Adaptador de Red Inalámbrica G para USB de Belkin (el Adaptador). Ahora puede sacar partido de esta nueva tecnología y conseguir la libertad necesaria para conectarse en su oficina o en su hogar sin utilizar cables. Este Adaptador le permite conectar un ordenador de sobremesa o un notebook a su red. La fácil instalación y configuración le permitirá la creación de una red inalámbrica en pocos minutos. Asegúrese de leer atentamente todo este manual del usuario y preste especial atención a la sección "Colocación de su hardware de red inalámbrica para un rendimiento óptimo" de la página 2.

#### Ventajas de una red doméstica

Su red doméstica de Belkin le permitirá:

- Compartir una conexión de Internet de alta velocidad con todos los ordenadores de su hogar
- Compartir recursos, como archivos y discos duros, entre todos los ordenadores conectados en su hogar
- Compartir una única impresora con toda la familia
- Compartir documentos, música, vídeo e imágenes digitales
- Almacenar, recuperar y copiar archivos de un ordenador a otro
- Participar en juegos online, consultar su correo electrónico y chatear de forma simultánea

#### Ventajas de una red inalámbrica

#### Estas son algunas de las ventajas de instalar una red inalámbrica de Belkin:

- Movilidad: ya no necesitará una "sala de ordenadores" dedicada; ahora podrá trabajar en cualquier parte dentro de su alcance inalámbrico con un ordenador de sobremesa o portátil conectado en red
- Instalación sencilla: el asistente de instalación sencilla de Belkin facilita la instalación
- Flexibilidad: instale y acceda a impresoras, ordenadores y otros dispositivos de red desde cualquier punto de su hogar
- Fácil ampliación: la extensa gama de productos de interconexión en red de Belkin le permite ampliar su red para incluir dispositivos adicionales como impresoras y consolas de juegos
- Sin necesidad de cableado: podrá ahorrarse los gastos y las complicaciones de colocar cableado Ethernet por todo su hogar u oficina
- Aceptación general en el sector: seleccione entre una amplia gama de productos de red interoperativos y compatibles

#### **Colocación de su hardware de red inalámbrica para un rendimiento óptimo**

Su conexión inalámbrica será más potente cuanto más cerca se encuentre el ordenador de su enrutador inalámbrico (o punto de acceso). El alcance habitual de funcionamiento de sus dispositivos inalámbricos en interiores se sitúa entre los 30 y los 60 metros. De la misma forma, su conexión y rendimiento inalámbricos se verán algo mermados a medida que aumente la distancia entre su enrutador inalámbrico (o punto de acceso) y los dispositivos conectados Es posible que usted lo aprecie o no. Si se aleja aún más de su enrutador inalámbrico (o punto de acceso), es posible que descienda su velocidad de conexión. Los factores que pueden debilitar las señales al interferir en el recorrido de las ondas de radio de su red, son los aparatos u obstáculos de metal y las paredes.

Si le preocupa el rendimiento de su red con respecto a los factores de obstrucción o alcance, trate de mover el ordenador a una posición de entre 1,5 y 3 m del enrutador inalámbrico (o punto de acceso) a fin de verificar si el problema es la distancia. Si persisten las dificultades incluso en un ámbito cercano, póngase en contacto con el servicio de asistencia técnica de Belkin.

**Nota:** Aunque algunos de los artículos enumerados a continuación pueden afectar el rendimiento de la red, estos no impedirán que su red inalámbrica funcione. Si le preocupa que su red no esté funcionando con la máxima eficacia, esta lista de verificación puede ser útil.

#### **1. Ubicación del enrutador (o punto de acceso) inalámbrico.**

Coloque su enrutador inalámbrico (o punto de acceso), el punto central de conexión de su red, lo más cerca posible del centro de sus dispositivos de interconexión en red inalámbricos.

Para lograr la mejor cobertura de red inalámbrica para sus "clientes inalámbricos" (es decir, ordenadores equipados con tarjetas de red inalámbrica para notebooks, tarjetas de red inalámbrica para ordenador de sobremesa y adaptadores inalámbricos USB de Belkin):

- Asegúrese de que las antenas de su enrutador inalámbrico (o punto de acceso) estén situadas de forma paralela entre sí y orientadas verticalmente (apuntando hacia el techo). Si su enrutador inalámbrico (o punto de acceso) está colocado en posición vertical, oriente las antenas hacia arriba en la máxima medida posible.
- En las casas de varias plantas, coloque el enrutador inalámbrico (o punto de acceso) en el piso más cercano al centro de la casa. Esto puede implicar la colocación de su enrutador inalámbrico (o punto de acceso) en una de las plantas superiores.
- Intente no colocar el enrutador inalámbrico (o punto de acceso) cerca de un teléfono inalámbrico de 2.4GHz.

### **2. Evitar obstáculos e interferencias**

Evite colocar su enrutador inalámbrico (o punto de acceso) cerca de dispositivos que puedan emitir "ruido" de radioemisión, como hornos microondas. Otros objetos que pueden impedir la comunicación inalámbrica incluyen:

- **Refrigeradores**
- Lavadoras y/o secadoras
- Armarios de metal
- Acuarios de gran tamaño
- Ventanas con tinte de base metálica contra radiaciones ultravioletas

Si su señal inalámbrica parece debilitarse en algunos puntos, asegúrese de que este tipo de objetos no esté bloqueando la ruta de la señal entre sus ordenadores y el enrutador inalámbrico (o punto de acceso).

### **3. Colocación del telefóno inalámbrico**

Si el rendimiento de su red inalámbrica sigue afectado después de tener en cuenta los aspectos mencionados anteriormente, y usted tiene un teléfono inalámbrico:

- Pruebe a alejar los teléfonos inalámbricos de los enrutadores inalámbricos (o puntos de acceso) y de sus ordenadores con equipamiento inalámbrico.
- Desconecte y extraiga la batería de todos los teléfonos inalámbricos que operen dentro de la banda de 2.4GHz (consulte la información del fabricante). Si se solventa el problema de esta forma,

su teléfono probablemente esté causando interferencias.

- Si su teléfono permite la selección de canales, modifique el canal del teléfono para situarlo en el canal más alejado de su red inalámbrica. Por ejemplo, cambie el teléfono al canal 1 y el enrutador inalámbrico (o punto de acceso) al canal 11. (La selección del canal variará dependiendo de la región) Consulte el manual de usuario de su teléfono para obtener instrucciones detalladas.
- En caso necesario, considere la posibilidad de cambiar su teléfono inalámbrico por uno de 900MHz o 5GHz.

## **4. Seleccionar el canal "más tranquilo" para su red inalámbrica**

En lugares en los que los hogares y las oficinas están cercanos, como por ejemplo, edificios de apartamentos o complejos de oficinas, es posible que existan redes inalámbricas en los alrededores que puedan entrar en conflicto con la suya. Utilice la capacidad de Inspección de la Ubicación de su Utilidad Inalámbrica para localizar otras redes inalámbricas y coloque su enrutador inalámbrico (o punto de acceso) y ordenadores en un canal que sea lo más alejado posible del resto de redes.

Pruebe con más de uno de los canales disponibles con el fin de descubrir la conexión más nítida y de evitar las interferencias de teléfonos inalámbricos cercanos o de otros dispositivos inalámbricos.

Para los productos de interconexión en red inalámbrica de Belkin, utilice la información detallada de inspección de la ubicación y de canales inalámbricos incluida en su Guía del Usuario

#### **5. Conexiones seguras, VPN y AOL**

Las conexiones seguras requieren normalmente un nombre de usuario y una contraseña y se utilizan cuando la seguridad es importante. Las conexiones seguras incluyen:

- Conexiones de red virtual privada (VPN), utilizadas con frecuencia para conectar a distancia con una red de oficina
- El programa "Bring Your Own Access" (trae tu propio acceso) de America Online (AOL), que le permite emplear AOL a través de la banda ancha proporcionada por otro servicio por cable o DSL
- La mayoría de las páginas-web de servicios bancarios online
- Muchas páginas-web comerciales requieren un nombre de usuario y una contraseña para acceder a su cuenta

Las conexiones seguras pueden verse interrumpidas por una configuración de gestión de la alimentación del ordenador que le haga pasar "al modo de suspensión". La solución más sencilla de evitarlo es simplemente conectarse de nuevo ejecutando otra vez el software de VPN o AOL, o accediendo de nuevo a la página web segura.

Una segunda alternativa consiste en modificar las configuraciones de gestión de la alimentación de su ordenador, de forma que no pase al modo de suspensión; no obstante, esto puede no ser apropiado para ordenadores portátiles. Para modificar su configuración de gestión de la alimentación en Windows, consulte "Power Options" (Opciones de Alimentación) en el Panel de Control.

Si continúa teniendo dificultades con la Conexiones Seguras, VPNs y AOL, revise los anteriores pasos 1-4 para asegurarse de haber tratado estos temas.

Estas directrices deberán permitirle abarcar la zona más extensa posible con su enrutador inalámbrico. En caso de que necesite abarcar un área más amplia, le recomendamos el Módulo de Extensión de Alcance Inalámbrico/Punto de Acceso de Belkin.

Para más información acerca de nuestros productos de interconexión en red, visite nuestra página-web en www.belkin.com/networking o póngase en contacto con el servicio de asistencia técnica de Belkin.

# **Características del producto**

Este adaptador cumple con el estándar IEEE 802.11b con el fin de poder comunicarse con otros dispositivos inalámbricos compatibles con 802.11g a 54Mbps. El adaptador es compatible con todos los dispositivos 802.11g así como con otros productos 802.11b a 11Mbps. Los productos 802.11g operan en la misma banda de frecuencia de 2,4GHz que los productos Wi-Fi® 802.11b.

- Funcionamiento en la banda ISM de 2,4GHz (industria, ciencia y medicina)
- Utilidad de red inalámbrica integrada y fácil de usar
- Interfaz USB 2.0, para operar en casi todos los ordenadores de sobremesa o notebook.
- WPA, WPA2, encriptación WEP (Wired Equivalent Privacy, Privacidad equivalente a la del cable) de 64 ó 128 bits.
- Acceso inalámbrico a recursos conectados en red
- Compatibilidad para los modos de interconexión en red Infraestructura y Ad-hoc (entre pares)
- Instalación y utilización sencillas
- Antena externa
- LED de alimentación y enlace de red

## **Aplicaciones y ventajas**

- Desplazamiento con un ordenador portátil sin cables por toda la casa o la oficina Ofrece la libertad de la interconexión de red sin cables.
- Velocidades de conexión de hasta 54Mbps Proporciona una conexión inalámbrica instantánea en casa, en el trabajo y en ubicaciones "hotspot" (puntos de acceso públicos) sin comprometer la utilización de los productos existentes 802.11b y 802.11g

• Compatibilidad con los productos 802.11b Las soluciones LAN inalámbricas 802.11g son compatibles con las versiones anteriores de los productos Wi-Fi (IEEE 802.11b) existentes y con otros productos que muestren el logo 54g

• Entornos difíciles de conectar por cable Permite la interconexión en red en edificios con paredes sólidas, así como en áreas abiertas en las que el cableado es difícil de instalar.

• Entornos muy cambiantes Se adapta de forma sencilla a oficinas y entornos cambiantes o que cambian con frecuencia de emplazamiento.

- LANs temporales para proyectos especiales u horas punta Establece redes temporales, por ejemplo, en espectáculos comerciales, exposiciones y lugares en construcción que necesitan redes por un tiempo limitado. Asimismo, empresas que necesitan lugares de trabajo para un periodo de actividad punta.
- Necesidades de la interconexión en red para SOHO (Oficina pequeña / oficina en casa) Permite la rápida y sencilla instalación de las redes pequeñas que necesitan los usuarios de SOHO.

# **Especificaciones del producto**

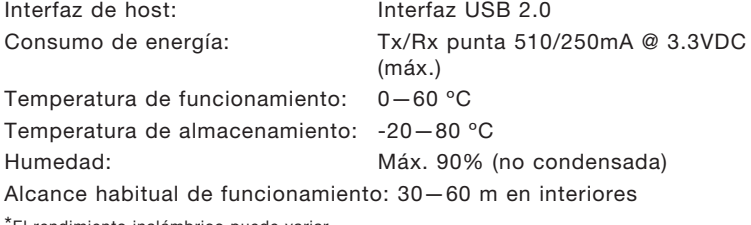

\*El rendimiento inalámbrico puede variar

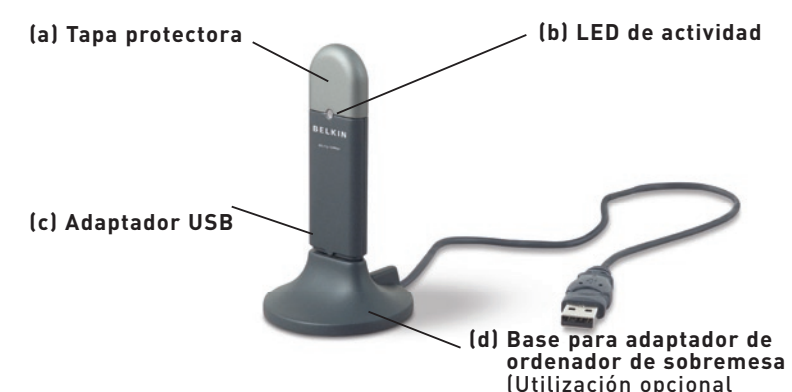

## **(a) Tapa protectora**

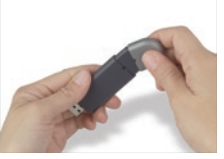

La tapa puede guardarse en el extremo opuesto del conector USB.

## **(b) LED de actividad**

Se enciende cuando el adaptador está activo

 Verde parpadeante: Activo Apagado: Sin conexión a la red

Encendido: Conectado a la red

### **(c) Adaptador USB**

Se ajusta de una forma segura en la ranura USB de su ordenador en la base para adaptador de su ordenador de sobremesa (incluida).

#### **(d) Base para adaptador de ordenador de sobremesa**

Le permite alejar el adaptador USB de los objetos que pudieran interferir y que hay alrededor del ordenador.

# **Contenido del paquete**

- Adaptador de red inalámbrico G para USB
- Base para adaptador de ordenador de sobremesa
- Guía de instalación rápida
- CD de instalación del software
- Manual del usuario

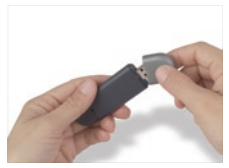

sección

1

2

3

4

5

6

La tapa se coloca sobre el conector USB para su protección

# **Requisitos del sistema**

- Ordenador PC de sobremesa con una ranura USB disponible y unidad CD-ROM
- Windows<sup>®</sup> 98SE, 2000, Me oXP

# **Paso 1 Instalación**

**Aviso importante:** Instale el software antes de insertar la tarjeta.

- **1.1** Inserte el CD de instalación del software en su unidad de CD-ROM.
- **1.2** La pantalla de la utilidad de la red inalámbrica de Belkin aparecerá de forma automática (puede tardar en aparecer de 15 a 20 segundos).

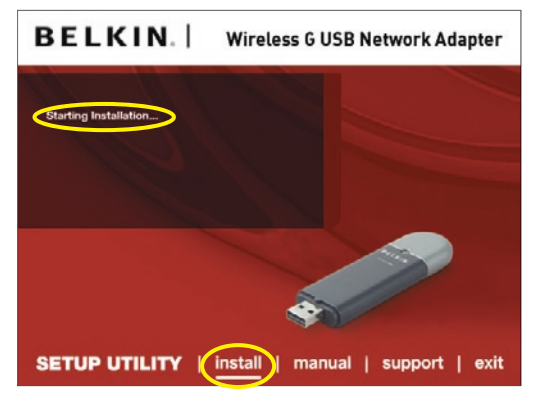

**Nota:** Si la pantalla de la utilidad de la red inalámbrica no aparece en un plazo de 20 segundos, acceda a su CD-ROM haciendo doble clic sobre el icono de "My Computer" (Mi PC) y también en la unidad de CD-ROM en la que ha colocado el CD de instalación. Haga doble clic sobre la carpeta denominada "Files" (archivos), posteriomente haga lo mismo sobre el icono denominado "start.exe".

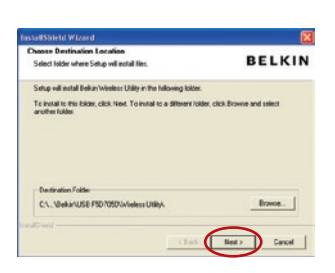

- **1.3** Haga clic en "install" (instalar) en el menú.
- **1.4** Seleccione la ubicación de la instalación y haga clic en "Next" (siguiente) para aceptar la ubicación por defecto o haga clic en "Browse" (buscar) para seleccionar una ubicación distinta antes de hacer clic en "Next" (siguiente).

# **Paso 2 Conexión**

## **Enchufe el adaptador en una ranura USB disponible de su notebook**

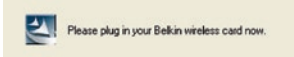

**2.1** Durante el proceso de instalación, se le pedirá que inserte el adaptador. Enchufe el adaptador en un puerto USB disponible en su ordenador y siga las instrucciones en pantalla.

> Nota: Si su sistema no le solicitó que introdujera su adaptador después de haber terminado la instalación, hágalo ahora.

- **Setup has finish BELKIN** Click finish to exit the Fish Cases
- **2.2** Ahora la instalación de la utilidad de red inalámbrica de Belkin está completa. Haga clic en "Finish" (finalizar) para cerrar el asistente.

# **Paso 3 Configuración**

## **Utilización de la utilidad de red inalámbrica de Belkin**

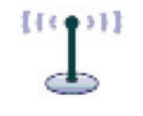

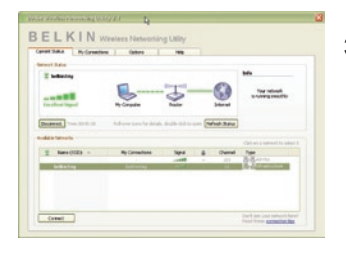

- **3.1** Después de instalar el adaptador con éxito, haga doble clic en el icono de la utilidad de la red inalámbrica de Belkin ubicado en la pantalla del ordenador.
- **3.2** Aparecerá la pantalla de la utilidad de red inalámbrica de Belkin. Seleccione una red para conectarse de la lista "Available Networks" (redes disponibles). Después haga clic en "Connect"(conectar) .

 **Nota:** Para ver sus redes disponibles, debe estar cerca de un punto de acceso o de un enrutador inalámbrico activo.
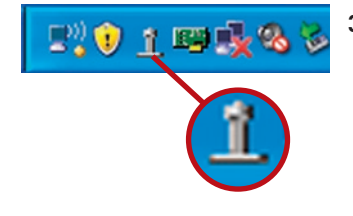

**3.3** También puede encontrar el icono de la utilidad de red inalámbrica de Belkin en la bandeja del sistema.

> **Nota:** Al hacer doble clic en el icono de la utilidad de la red inalámbrica de Belkin, se abrirá la pantalla "Utility" (utilidad).

 **Ahora la instalación está completa.**

# Utilización de la utilidad de red inalámbrica de Belkin

Después de haber instalado la utilidad de red inalámbrica de Belkin (WNU, Wireless Networking Utility), las configuraciones para la seguridad y la conexión inalámbrica sólo están a unos clics de distancia.

## **Acceso a la utilidad de red inalámbrica de Belkin desde la bandeja del sistema de Windows**

Para acceder a la WNU, simplemente coloque el puntero del ratón sobre el icono de la WNU y haga doble clic, dicho icono se encuentra en la bandeja del sistema de Windows en la esquina inferior derecha del escritorio.

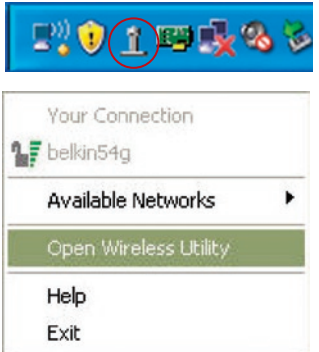

Si no aparece el icono, haga clic sobre "Start > Programs > Belkin > Belkin Wireless Client Utility" (Inicio > Programas > Belkin > Utilidad de Cliente Inalámbrico de Belkin).

# Utilización de la utilidad de red inalámbrica de Belkin

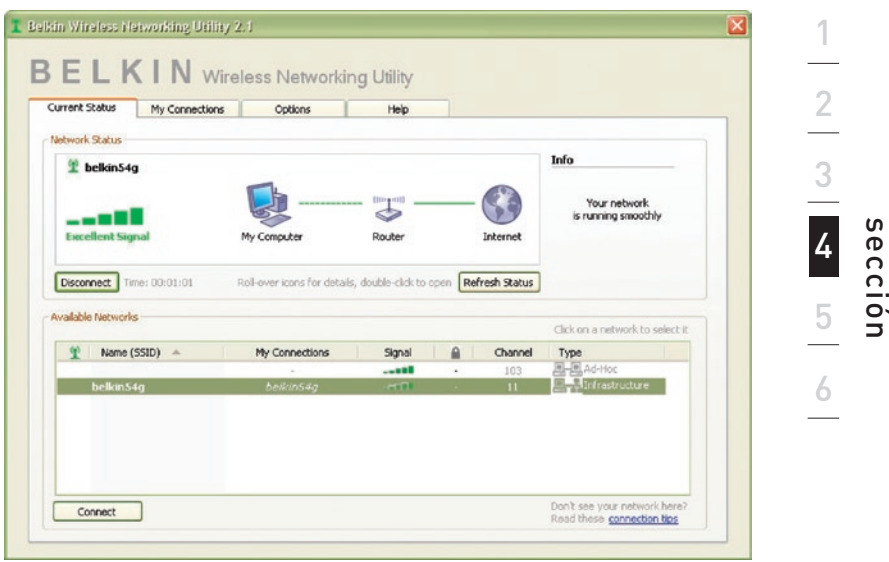

La pantalla por defecto de la WNU es la pestaña "Current Status" (estado actual). La pestaña "Current Status" muestra el estado actual de la red y las redes disponibles.

#### **Estado de la red**

Esta ventana muestra el estado de la conectividad de la red actual, entre el ordenador y el enrutador, y entre el enrutador e Internet. En caso de producirse un problema, utilice la ventana "Network Status" (estado de la red)

para determinar la fuente (ej. ordenador, enrutador o Internet/ módem).

#### **Redes disponibles**

Esta ventana muestra las redes disponibles en la ubicación actual así como su SSID, fuerza de la señal, tipo de seguridad, canal y tipo de red.

#### **Pérdida de la conexión inalámbrica**

Si la actual conexión inalámbrica no se encuentra, aparecerá una ventana y la WNU intentará conectarse de nuevo.

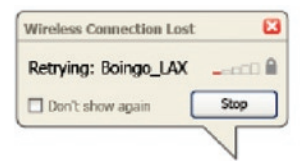

#### **Conexión fallida**

Aparecerán otras opciones en los intentos de recuperación de la conexión. Para detener la conexión, haga clic en "Stop" y para intentar reconectar de nuevo, haga clic en "Retry" (intentar de nuevo).

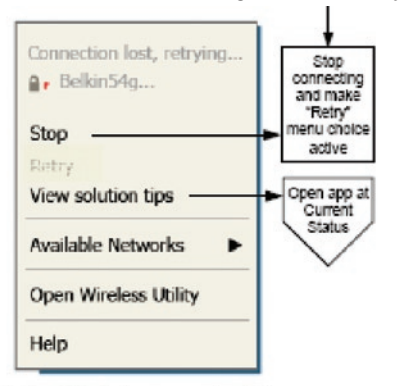

Right-click during connection failure

#### **Estado de la red y soluciones aconsejadas**

Para obtener más información sobre el estado de la red, haga clic en "Open Wireless Utility" (abrir la utilidad inalámbrica). La pantalla por defecto será la pestaña "Current Status" (estado actual) y la sección "Network Status" (estado de la red) determina qué conexiones son buenasy cuáles son defectuosas.

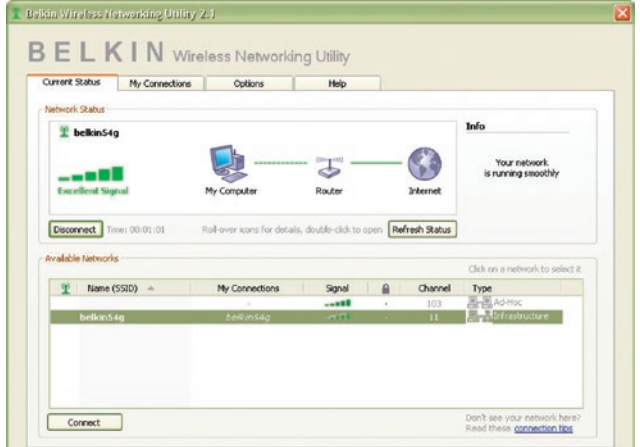

La WNU también incorpora la sección "Solution Tips" (soluciones aconsejadas) que aporta directrices para la resolución de problemas.

## **Cómo establecer los perfiles de la red inalámbrica**

La pestaña "My Connections" (mis conexiones) de la WNU le permite añadir, editar y borrar los perfiles de la conexión. También muestra la fuerza de la señal, la seguridad y el tipo de red.

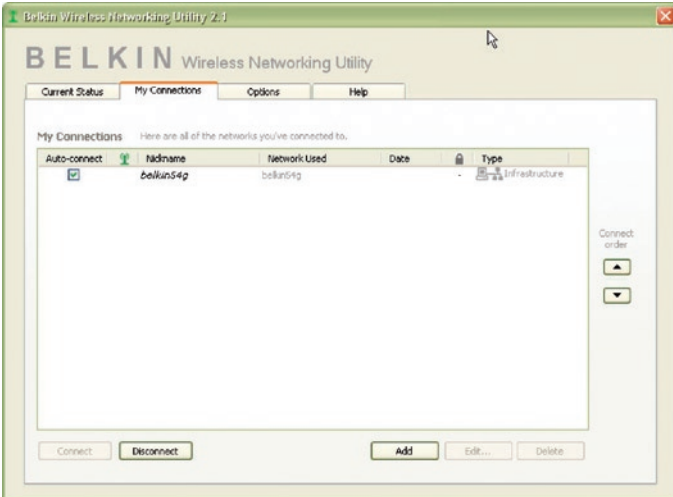

### **Cómo asegurar su red Wi-Fi®**

Si elige conectarse a una red segura, determine el tipo de seguridad (WPA o WEP\*) y utilice el campo apropiado de la ventana de diálogo.

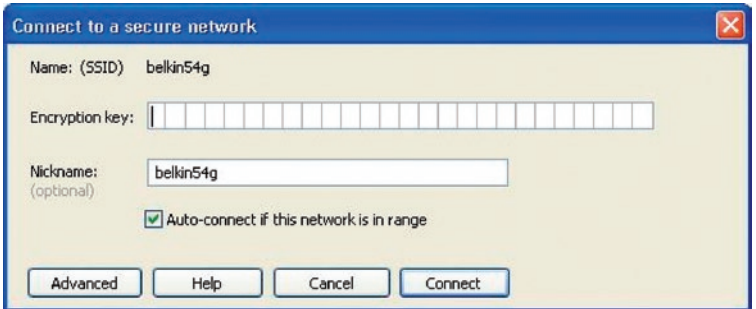

\*Atención: Tipos de seguridad

1

2

3

4

6

## Utilización de la utilidad de red inalámbrica de Belkin

**Nota:** Cuando seleccione una red mediante la encriptación, lo primero que verá es la pantalla de seguridad. Haga clic en el botón "Advanced" (avanzado) para ver otras opciones de seguridad (a continuación).

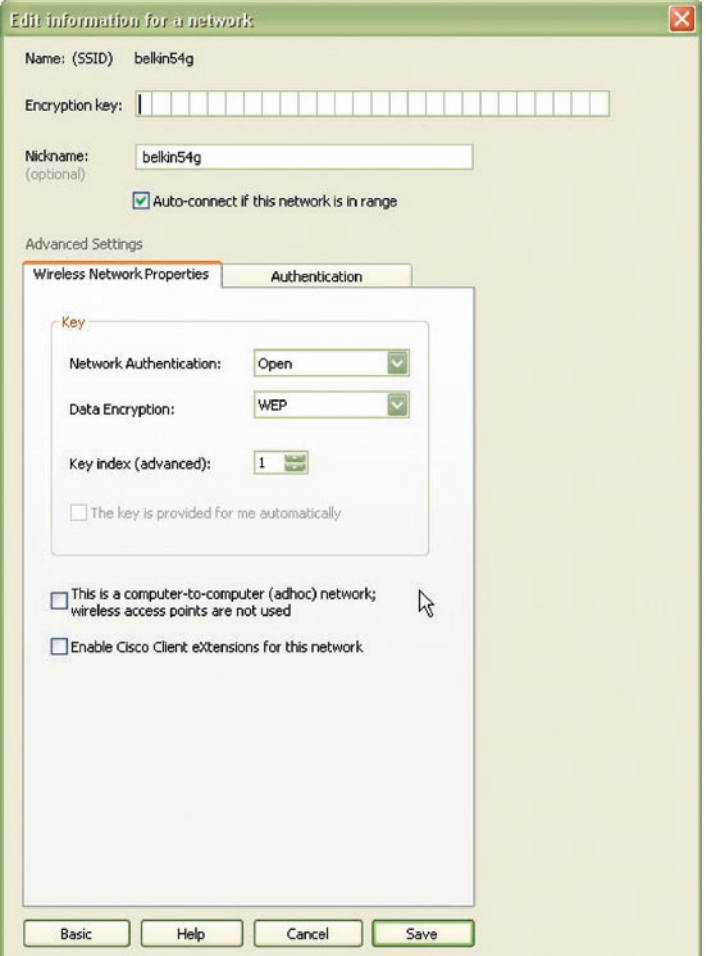

**El protocolo WEP (Wired Equivalent Privacy)**es un protocolo de seguridad inalámbrico menos seguro pero más ampliamente adoptado. Dependiendo del nivel de seguridad (64 ó 128 bits), se instará al usuario a introducir una clave hexadecimal de 10 ó 26 caracteres. Una clave hexadecimal es una combinación de letras (a-f) y de números (0-9).

**El Wireless Protected Access (WPA)** es el nuevo estándar en seguridad inalámbrica. De todos modos, no todas las tarjetas y adaptadores inalámbricos soportan esta tecnología. Consulte el manual del usuario de su adaptador inalámbrico para comprobar si éste soporta tecnología WPA. En lugar de una clave hexadecimal, la tecnología WPA utiliza sólo frases de paso, que son mucho más fáciles de recordar.

La siguiente sección, pensada para el usuario en el hogar, de la oficina doméstica y de la pequeña oficina, presenta distintas vías de optimizar la seguridad de su red inalámbrica.

**En el momento de la publicación, se encuentran disponibles cuatro métodos de encriptación:**

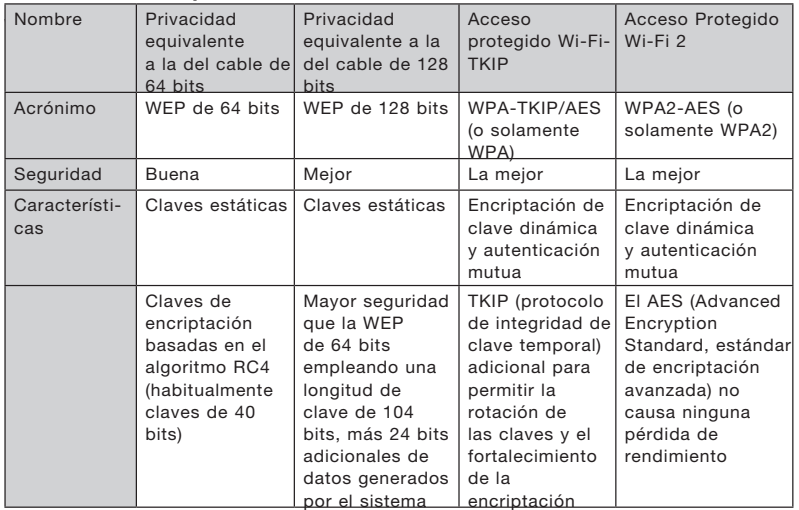

#### **Métodos de encriptación:**

## **a la del cable)**

**La WEP (Wired Equivalent Privacy, privacidad equivalente a la del cable)** es un protocolo común que añade seguridad a todos los productos inalámbricos compatibles con Wi-Fi. La WEP aporta a las redes inalámbricas un nivel de protección de la privacidad equivalente al de una red por cable equiparable.

1

2

3

4

5

6

#### **WEP de 64 bits**

 La WEP de 64 bits se introdujo en un principio con encriptación de 64 bits, que incluye una longitud de la clave de 40 bits más 24 bits adicionales de datos generados por el sistema (64 bits en total). Algunos fabricantes de hardware llaman encriptación de 40 bits a la encriptación de 64 bits. Poco después de que se introdujese esta tecnología, los investigadores descubrieron que la encriptación de 64 bits era demasiado fácil de decodificar.

#### **Encriptación de 128 bits**

 Como resultado de la debilidad potencial de la seguridad WEP de 64 bits, se creó un método más seguro de encriptación de 128 bits. La encriptación de 128 bits incluye una longitud de clave de 104 bits, más 24 bits adicionales de datos generados por el sistema (128 bits en total). Algunos fabricantes de hardware llaman encriptación de 104 bits a la encriptación de 128 bits.

 La mayoría de equipos inalámbricos actualmente en el mercado son compatibles con la encriptación WEP tanto de 64 como de 128 bits, pero es posible que usted disponga de equipos más antiguos que sólo sean compatibles con la encriptación WEP de 64 bits. Todos los productos inalámbricos de Belkin son válidos para la WEP de 64 bits y de 128 bits.

#### **Claves de encriptación**

Después de seleccionar ya sea el modo de encriptación WEP de 64 o de 128 bits, es esencial generar una clave de encriptación. Si la clave de encriptación no es consistente para el conjunto de la red inalámbrica, sus dispositivos de interconexión en red inalámbrica no podrán comunicarse entre sí.

Puede introducir su clave hexadecimal de forma manual, o introducir una frase de paso en el campo "Passphrase" (frase de paso) y hacer clic en "Generate" (generar) para crear una clave. Una clave hexadecimal es una mezcla de números y letras de la A a la F y del 0 al 9. Para una WEP de 64 bits deberá introducir 10 claves hexadecimales. Para WEP de 128 bits, deberá introducir 26 claves hexadecimales.

Por ejemplo:

 $AF$  OF 4B C3 D4 = clave WFP de 64 bits

 $C3030F$  AF OF 4B B2 C3 D4 4B C3 D4 E7 = clave WFP de 128 bits La frase de paso WEP NO es lo mismo que la clave WEP. Su adaptador emplea esta frase de paso para generar sus claves WEP, pero es posible que los diferentes fabricantes de hardware dispongan de diferentes métodos para generar las claves. Si cuenta en su red con equipos de diferentes proveedores, lo más sencillo será utilizar la clave WEP hexadecimal de su enrutador (o punto de acceso) inalámbrico e introducirla manualmente en la tabla de claves WEP hexadecimales de la pantalla de configuración de su adaptador.

## **WPA (acceso protegido Wi-Fi)**

El WPA (Wi-Fi Protected Access, Acceso Wi-Fi protegido) es un nuevo estándar Wi-Fi que mejora las propiedades de seguridad de la WEP. Para utilizar la seguridad WPA, los controladores y el software de su equipo inalámbrico deben actualizarse para que sean compatibles con WPA. Estas actualizaciones estarán disponibles en el sitio web de su proveedor inalámbrico. Existen dos tipos de seguridad WPA: WPA-PSK (sin servidor) y WPA (con servidor Radius) y WPA2.

 El WPA-PSK (sin servidor) emplea lo que se conoce como "clave precompartida" como clave de red. Una clave de red es una frase de acceso que contiene entre ocho y 63 caracteres de largo. Se compone de una combinación de letras, números o caracteres. Todos los clientes utilizan la misma clave de red para acceder a la red. Normalmente, éste es el modo que se utilizará en un entorno doméstico.

 El WPA (con servidor Radius) es un sistema en el que un servidor Radius distribuye la clave de red a los clientes de forma automática. Está vinculado habitualmente a un entorno empresarial.

 WPA2 requiere un estándar de encriptación avanzado (AES, Advanced Encryption Standard) para encriptar información, que ofrece mucha más seguridad que el sistema WPA. El WPA utiliza tanto el protocolo de integridad de clave temporal (TKIP, Temporal Key Integrity Protocol) como el estándar AES para encriptar.

 Para obtener una lista de los productos inalámbricos de Belkin que son compatibles con WPA, visite nuestro sitio web

Wireless G Router

**Clave de red= Mi contraseña**

#### www.belkin.com/networking.

La mayoría de productos Wi-Fi se suministran con la seguridad desconectada. Por esta razón, una vez que haya puesto en funcionamiento su red, deberá activar las opciones de seguridad WEP o WPA y asegurarse de que todos sus dispositivos inalámbricos compartan la misma clave de red.

El siguiente diagrama muestra el efecto de no tener la clave de red correcta.

**La tarjeta no puede acceder a la red porque utiliza una clave de red diferente que la configurada en el enrutador inalámbrico.**

IMPORTANTE: Ahora deberá hacer que todas las tarjetas/ adaptadores de red inalámbrica coincidan con estos ajustes. 1

 $\frac{2}{1}$ 

3

4

5

6

Wireless G Notebook Card

**Clave de red= Contraseña ERRÓNEA**

**Clave de red= Mi contraseña**

**Clave de red= Mi contraseña**

Wireless G<br>Desktop Card

Wireless G Desktop Card

## **Configuración del adaptador de red inalámbrica G para USB de Belkin para utilizar la seguridad**

En este momento, ya debe tener su enrutador inalámbrico (o punto de acceso) configurado para utilizar WPA o WEP. Con el fin de obtener una conexión inalámbrica deberá garantizar que su adaptador de red inalámbrico G para USB utilice los mismos ajustes de seguridad.

#### **Modificación de los ajustes de encriptación inalámbrica**

El adaptador de red inalámbrica G para USB de Belkin soporta la última aportación de seguridad WPA así como también el estándar de seguridad WEP. Por defecto, la seguridad inalámbrica está desactivada.

Para activar la seguridad, primero necesitará determinar qué estándar utiliza el enrutador o el punto de acceso. (Consulte el manual del enrutador inalámbrico o punto de accesopara obtener directrices sobre cómo acceder a los ajustes de seguridad.)

Para acceder a los ajustes de seguridad del adaptador, haga clic en la pestaña "My Connections"(mis conexiones) y apunte a la conexión para la que quiera cambiar los ajustes de seguridad. Haga clic en "Edit" (editar) para cambiar los ajustes.

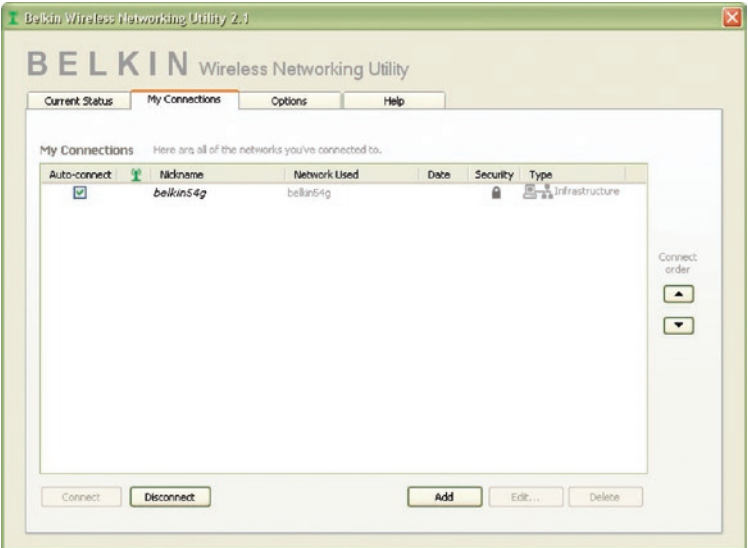

## **Configuración WEP**

### **Encriptación WEP de 64 bits**

- **1.** Seleccione "WEP" del menú desplegable.
- **2.** Después de seleccionar su modo de encriptación WEP, podrá introducir su clave tecleando la clave hexadecimal manualmente, o introducir una frase de paso en el campo "Passphrase" y hacer clic en "Generate" (generar) para crear una clave.

 Una clave hexadecimal es una mezcla de números y letras de la A a la F y del 0 al 9. Para una WEP de 64 bits deberá introducir 10 claves hexadecimales.

```
Por ejemplo:
AF OF 4B C3 D4 = clave WEP de 64 bits
```
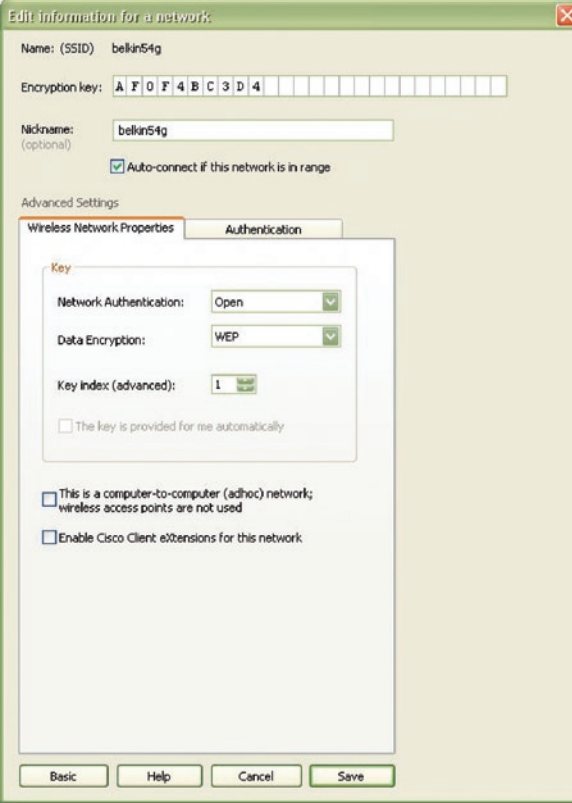

6

1

# Utilización de la utilidad de red inalámbrica de Belkin

**3.** Haga clic en "Save" (guardar) para finalizar. Ahora está establecida la encriptación en el enrutador inalámbrico (o punto de acceso). Cada ordenador de su red inalámbrica deberá ser configurado ahora con los mismos ajustes de seguridad.

**ATENCIÓN:** Si está utilizando un cliente inalámbrico para activar las configuraciones de seguridad en su enrutador inalámbrico (o punto de acceso), perderá temporalmente su conexión inalámbrica hasta que active la seguridad en su cliente inalámbrico. Grabe la clave antes de aplicar cualquier cambio en el enrutador inalámbrico (o punto de acceso). Si no recuerda la clave hexadecimal, se bloqueará el acceso de su cliente al enrutador inalámbrico (o punto de acceso).

#### **Encriptación WEP de 128 bits**

- **1.** Seleccione "WEP" del menú desplegable.
- **2.** Después de seleccionar su modo de encriptación WEP, podrá introducir su clave tecleando la clave hexadecimal manualmente, o introducir una frase de paso en el campo "Passphrase" y hacer clic en "Generate" (generar) para crear una clave.

 Una clave hexadecimal es una combinación de números y letras de la A a la F y del 0 al 9. Para una WEP de 128 bits deberá introducir 26 claves hexadecimales.

Por ejemplo:

.

 $C3.03.0F$  AF 0F 4B B2 C3 D4 4B C3 D4 F7 = clave WFP de 128 bits

## Utilización de la utilidad de red inalámbrica de Belkin

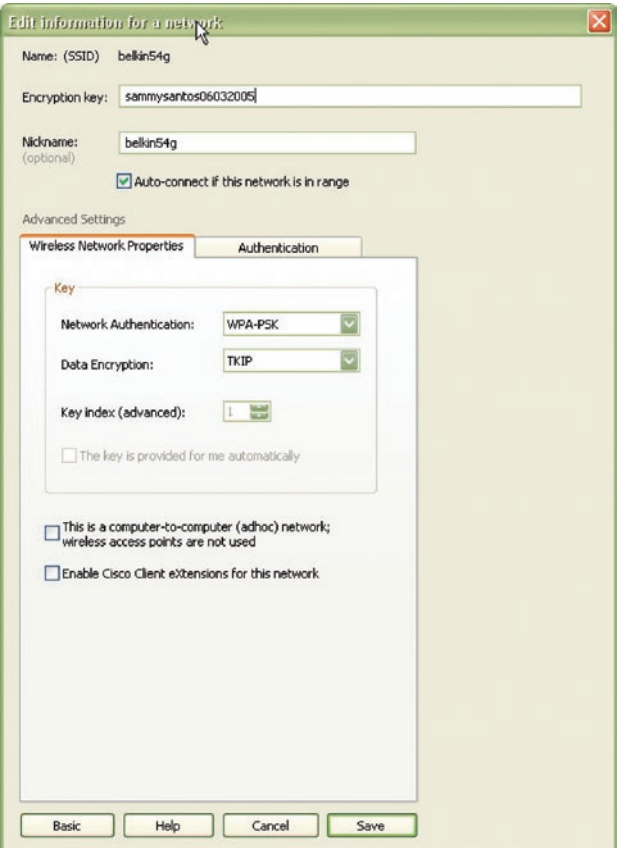

**3.** Haga clic en "Save" (guardar) para finalizar. Ahora está establecida la encriptación en el enrutador inalámbrico (o punto de acceso). Cada ordenador de su red inalámbrica deberá ser configurado ahora con los mismos ajustes de seguridad.

**ATENCIÓN:** Si está utilizando un cliente inalámbrico para activar las configuraciones de seguridad en su enrutador inalámbrico (o punto de acceso), perderá temporalmente su conexión inalámbrica hasta que active la seguridad en su cliente inalámbrico. Grabe la clave antes de aplicar cualquier cambio en el enrutador inalámbrico (o punto de acceso). Si no recuerda la clave hexadecimal, se bloqueará el acceso de su cliente al enrutador inalámbrico (o punto de acceso).

#### **Configuración de WPA-PSK (sin servidor)**

Elija este ajuste si su red no utiliza un servidor Radius. El WPA-PSK (sin servidor) se utiliza normalmente en redes domésticas y de pequeña oficina.

- **1.** Desde el menú desplegable de autenticación de la red ("Network Authentication"), seleccione "WPA-PSK (no server)" (WPA-PSK [sin servidor]).
- **2.** Introduzca su clave de red. Puede estar compuesta por entre ocho y 63 caracteres entre letras, números y símbolos. Esta misma clave puede utilizarse en todos los clientes (tarjetas de red) que quiera incluir en su red inalámbrica.

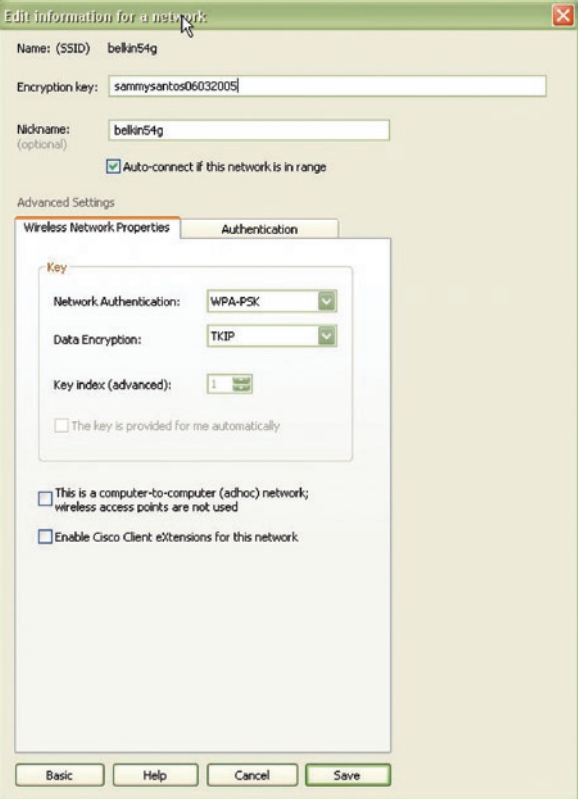

# Utilización de la utilidad de red inalámbrica de Belkin

**3.** Haga clic en "Save" (guardar) para finalizar. Ahora deberá hacer que todos los clientes (tarjetas de red) coincidan con estos ajustes.

## **Opciones de la utilidad de la red inalámbrica**

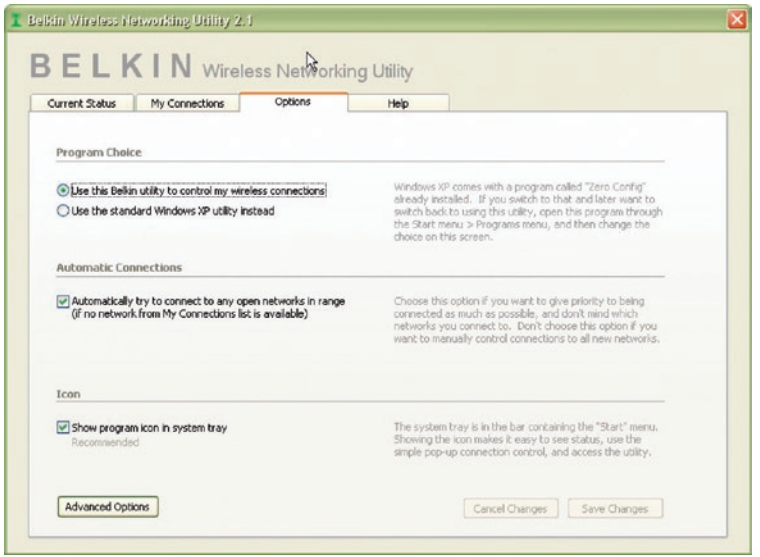

La pestaña "Options" de la WNU proporciona al usuario la capacidad de personalizar los ajustes de su WNU.

1

2

3

4

6

## **Utilidad de la red inalámbrica Ayuda**

La pestaña "Help" (ayuda) de la WNU proporciona al usuario acceso a los servicios de asistencia on-line o telefónica, así como también a herramientas avanzadas de diagnóstico.

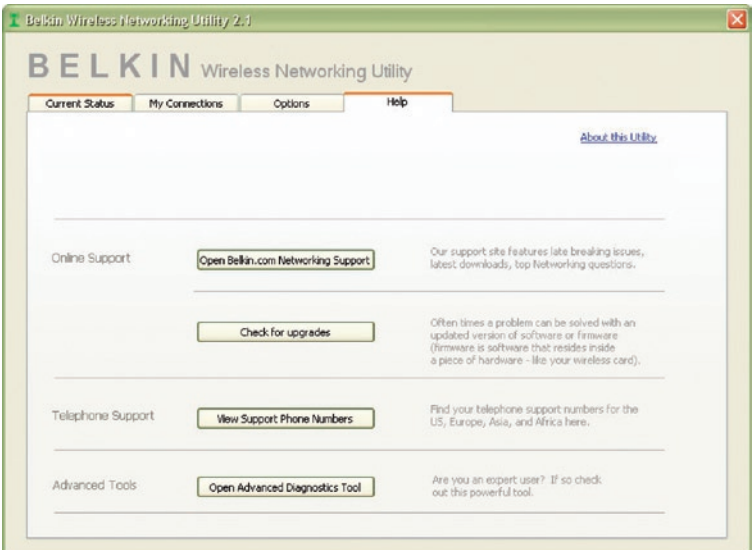

### **Herramientas avanzadas de diagnóstico**

La sección "Advanced Diagnostic Tools" (herramientas avanzadas de diagnóstico) es el panel de control central para todos los ajustes del hardware y del software de la red inalámbrica. Proporciona un conjunto de pruebas y de servicios de conectividad para asegurar un rendimiento óptimo de la red.

## Utilización de la utilidad de red inalámbrica de Belkin

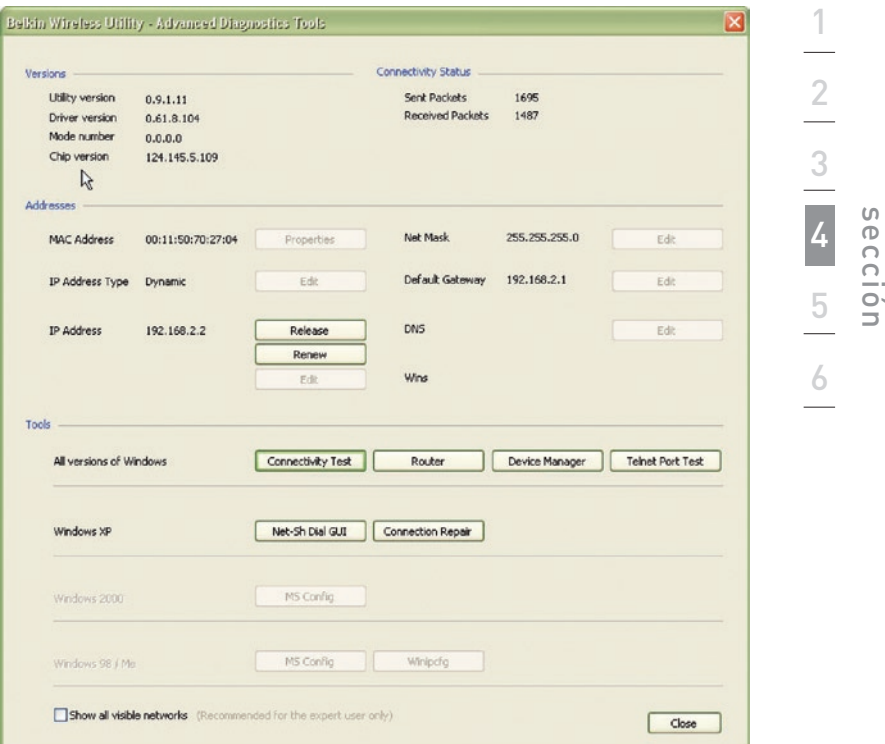

## **No puedo conectarme a Internet de forma inalámbrica**

Si no puede conectarse a Internet desde un ordenador inalámbrico, compruebe lo siguiente:

- **1.** Contemple las luces de su enrutador. Si está utilizando un enrutador inalámbrico de Belkin, las luces deberán aparecer como sigue:
	- La luz de alimentación ("Power") deberá estar encendida.
	- La luz de conexión ("Connected") deberá estar encendida pero no intermitente.
	- La luz "WAN" deberá estar encendida o intermitente.

 Si las luces del enrutador inalámbrico de Belkin concuerdan con estas descripciones, diríjase al número 2 que se muestra más abajo.

 Si NO, póngase en contacto con el servicio de asistencia técnica de Belkin.

 Si no está utilizando un enrutador inalámbrico de Belkin, consulte la guía del usuario del fabricante de dicho enrutador.

**2.** Abra el software de la utilidad de red inalámbrica haciendo clic en el icono de la bandeja del sistema que se encuentra en la esquina superior derecha de la pantalla:el icono sería así (puede ser rojo o verde):

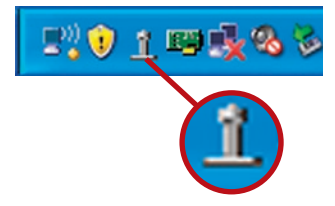

**3.** La ventana que se abre mostrará una lista de "Available Networks"(redes disponibles) . Las redes disponibles son redes inalámbricas a las que puede conectarse.

 ISi está utilizando un enrutador 802.11g (54g)e Belkin, el nombre por defecto es "Belkin54g".

 Si está utilizando un enrutador 802.11b de Belkin, el nombre por defecto debería ser "WLAN".

Si NO está utilizando un enrutador de Belkin, consulte el manual de usuario del fabricante del enrutador para conocer el nombre por defecto.

#### **El nombre de la red inalámbrica aparece en "Available Networks" (redes disponibles)**

Si el nombre correcto de la red está incluido en la lista de "Available Networks" (redes disponibles), siga los siguientes pasos para realizar la conexión inalámbrica:

- **1.** Haga clic en el nombre correcto de la red en la lista de "Available Networks" (redes disponibles).
- **2.** Si la red tiene activada la seguridad (encriptación), deberá introducir la clave de red. Para más información sobre la seguridad, véase "Securing your Wi-Fi Network" (asegurar su red Wi-Fi) en la página 15 de este manual.
- **3.** En pocos segundos, el icono de la bandeja del sistema, en la esquina inferior derecha de su pantalla, deberá ponerse de color verde indicando la correcta conexión con la red.

Si aún es incapaz de acceder a Internet después de conectarse con la red inalámbrica, póngase en contacto con el servicio de asistencia técnica de Belkin

#### **El nombre de la red inalámbrica NO aparece en la lista de "Available Networks" (redes disponibles)**

Si el nombre correcto de la red no aparece en la lista "Available Networks" (redes disponibles) en la utilidad inalámbrica, intente realizar los siguientes pasos para la resolución del problema:

- **1.** Mueva su ordenador, temporalmente, a una distancia de 1,5 a 3 m del enrutador inalámbrico (o punto de acceso). Cierre la utilidad de red inalámbrica y vuelva a abrirla. Si ahora aparece el nombre correcto de la red en la lista "Available Networks" (redes disponibles), es posible que tenga un problema de alcance o de interferencias. Lea las sugerencias que se enumeran en la sección de la página 2 "Placement of your Wireless Networking Hardware for Optimal Performance" (colocación del hardware de red inalámbrica para un rendimiento óptimo)
- **2.** Empleando un ordenador que esté conectado al enrutador inalámbrico (o punto de acceso) a través de un cable de red (al contrario que de forma inalámbrica), asegúrese de que esté activado "Broadcast SSID" (emitir SSID). Esta configuración se encuentra en la página de configuración del enrutador inalámbrico titulada "Channel and SSID" (Canal y SSID). Para obtener instrucciones detalladas sobre el acceso a esta página y la modificación de ajustes, consulte el manual del usuario de su enrutador inalámbrico (o punto de acceso).

Si aún no puede acceder a Internet después de completar estos pasos, póngase en contacto con el servicio de asistencia técnica de Belkin.

1

2

3

4

5

6

## **El CD-ROM de instalación no activa la utilidad de red inalámbrica.**

 Si el CD-ROM no inicia la utilidad de red inalámbrica de forma automática, puede ser que el ordenador esté ejecutando otras aplicaciones que estén interfiriendo con la unidad de CD.

 Si la pantalla de la utilidad de la red inalámbrica no aparece en un plazo de 15-20 segundos, haga doble clic en el icono "My Computer" (Mi PC) para abrir su unidad de CD-ROM. A continuación, haga doble clic sobre la unidad de CD-ROM en la que se haya introducido el CD de instalación para iniciar la misma. Después, haga doble clic sobre la carpeta denominada "Files" (Archivos). Haga doble clic sobre el archivo denominado "setup.exe".

## **El LED de alimentación NO se enciende; el adaptador no funciona.**

 Si los indicadores LED no están encendidos, es posible que el adaptador no esté correctamente conectado o instalado.

 Compruebe que el adaptador esté introducido correctamente en la ranura USB de su ordenador. Compruebe que los controladores del adaptador han sido instalados. Haga clic con el botón derecho en el icono "My Computer" (Mi PC) de su escritorio. Seleccione "Properties" (propiedades), navegue hasta el "Device Manager" (administrador del dispositivo) y compruebe si su adaptador se encuentra en la lista sin ningún error. Si se indica un error, póngase en contacto con el servicio técnico de Belkin.

## **El LED de vínculo parpadea lentamente; no puedo conectarme a una red inalámbrica ni a Internet**

 Si su adaptador parece estar funcionando correctamente, pero usted no puede conectarse a una red, o aparece un icono inalámbrico rojo en la parte inferior de su pantalla, es posible que exista una falta de coincidencia entre los ajustes del nombre de red (SSID) en las propiedades de su red inalámbrica.

 Compruebe los ajustes SSID para ver si coinciden. El SSID diferencia mayúsculas y minúsculas y la ortografía deberá ser exactamente la misma en todos los ordenadores para que el adaptador pueda conectarse con el enrutador inalámbrico (o punto de acceso).

Nota: Para comprobar los ajustes del SSID o buscar una red disponible, haga doble clic sobre el icono Indicador de señal para abrir la pantalla "Wireless Networks" (redes inalámbricas). Haga clic en "Add" (añadir) si no ve la red que a la que está tratando de acceder e introduzca el SSID.

 Para obtener más información acerca de la configuración de un SSID, consulte el manual del usuario del fabricante de su enrutador.

 Si persisten las dificultades incluso en un ámbito cercano, póngase en contacto con el servicio de asistencia técnica de Belkin.

## **El LED de vínculo es permanente pero no se conecta a Internet.**

 Si dispone de señal pero no puede acceder a Internet ni obtener una dirección IP, es posible que el problema se deba a una falta de coincidencia entre las configuraciones de la clave de encriptación en su ordenador y el enrutador inalámbrico (o punto de acceso).

 Compruebe las configuraciones clave WEP para ver si coinciden. La clave distingue entre minúsculas y mayúsculas y el nombre de cada ordenador y del enrutador inalámbrico (o punto de acceso) debe ser exactamente el mismo para que el adaptador se conecte al enrutador. Para más información acerca de la encriptación, consulte la sección "Securing your Wi-Fi Network" (asegurar su red Wi-Fi) de este manual del usuario.

 Si persisten las dificultades incluso en un ámbito cercano, póngase en contacto con el servicio de asistencia técnica de Belkin.

### **La transferencia de datos es lenta en ocasiones.**

 La tecnología inalámbrica está basada en la radioemisión, lo que significa que la conectividad y el rendimiento entre dispositivos descenderán a medida que aumente la distancia entre los mismos. Otros factores que provocan un debilitamiento de la señal (el metal es habitualmente el responsable) son obstáculos tipo paredes y aparatos metálicos. Como resultado, el alcance habitual de sus dispositivos inalámbricos en interiores se situará entre 30 y 60 m. Tenga en cuenta, además, que la velocidad de conexión puede verse mermada cuanto más se aleje del enrutador inalámbrico (o punto de acceso).

Con el fin de determinar si los problemas de conexión inalámbrica están relacionados con el alcance, le sugerimos desplazar temporalmente el ordenador, de ser posible, a 1,5-3m de distancia del enrutador inalámbrico (o punto de acceso). Consulte la sección "Colocación de su hardware de red inalámbrica para un rendimiento óptimo" en este manual.

 Si persisten las dificultades incluso en un ámbito cercano, póngase en contacto con el servicio de asistencia técnica de Belkin.

### **La potencia de la señal es débil.**

 La tecnología inalámbrica está basada en la radioemisión, lo que significa que la conectividad y el rendimiento entre dispositivos descenderán a medida que aumente la distancia entre los mismos. Otros factores que provocan un debilitamiento de la señal (el metal es habitualmente el responsable) son obstáculos tipo paredes y aparatos metálicos. Como resultado, el alcance habitual de sus dispositivos inalámbricos en interiores se situará entre 30 y 60 m. Tenga en cuenta, además, que la velocidad de conexión puede verse mermada cuanto más se aleje del enrutador inalámbrico (o punto de acceso). Consulte

1

2

3

4

5

6

la sección "Colocación de su hardware de red inalámbrica para un rendimiento óptimo" en este manual.

 Si persisten las dificultades incluso en un ámbito cercano, póngase en contacto con el servicio de asistencia técnica de Belkin.

## **¿Por qué hay dos utilidades inalámbricas en mi bandeja del sistema? ¿Cuál debo utilizar?**

 Emplear la utilidad de red inalámbrica de Belkin tiene varias ventajas sobre la utilidad de la configuración cero inalámbrica de Windows XP (WZC, Wireless Zero Configuration). Le ofrecemos una inspección de la ubicación, información detallada sobre el vínculo y un diagnóstico del adaptador, por citar algunas.

 Es esencial conocer qué utilidad está gestionando su adaptador. Recomendamos emplear la utilidad de red inalámbrica de Belkin. Para emplear la utilidad de red inalámbrica de Belkin siga los siguientes pasos:

 **Paso 1** Haga clic con el botón derecho del ratón sobre el icono de estado de red situado en la bandeja del sistema y seleccione "View Available Wireless Networks" (Visualizar redes inalámbricas disponibles).

 **Paso 2** Haga clic en el botón "Advanced" (Opciones avanzadas) en la esquina inferior izquierda de la ventana "Available Wireless Networks" (Redes inalámbricas disponibles).

 **Paso3** En la pestaña de opciones avanzadas, no marque le recuadro de "Use Windows to Configure my Wireless Network" (Utilizar Windows para configurar mi red inalámbrica). Una vez desactivada la casilla, haga clic sobre "OK" (Aceptar) para cerrar la ventana.

Ahora está utilizando la utilidad de red inalámbrica de Belkin para configurar el adaptador.

## **¿Cuál es la diferencia entre 802.11b, 802.11g, 802.11a y Pre-N?**

Actualmente existen cuatro niveles de estándares de interconexión en red inalámbrica, que transmiten datos a velocidades máximas muy diferentes. Todas se basan en la designación para certificar los estándares de red. El estándar de interconexión en red más común, el 802.11b, transmite información a 11Mbps; mientras que 802.11a y 802.11g operan a 54Mbps y Pre-N a 108Mbps. Pre-N, el precursor del lanzamiento del próximo estándar 802.11n, promete velocidades que superan las del 802.11g y un área de cobertura dos veces más amplia. Véase la siguiente tabla para obtener información más detallada.

#### **Tabla de comparación inalámbrica**

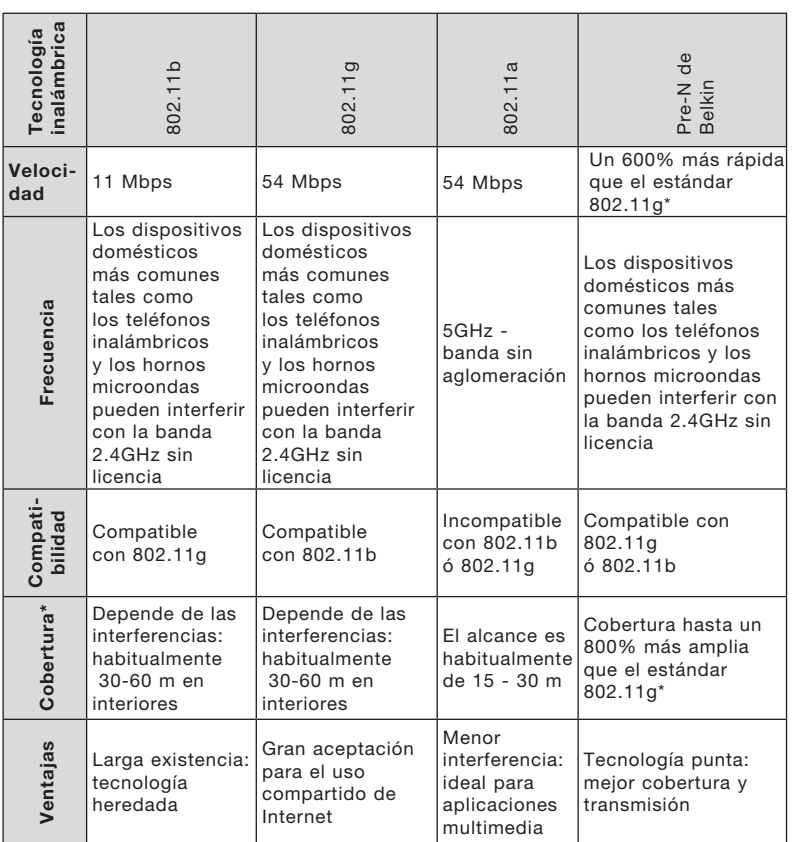

sección 5 6

1

2

 $\frac{3}{1}$  $\angle$ 

\*La distancia y la velocidad de conexión variará según el entorno de red.

# Información

### **Certificado de interoperatividad Wi-Fi®**

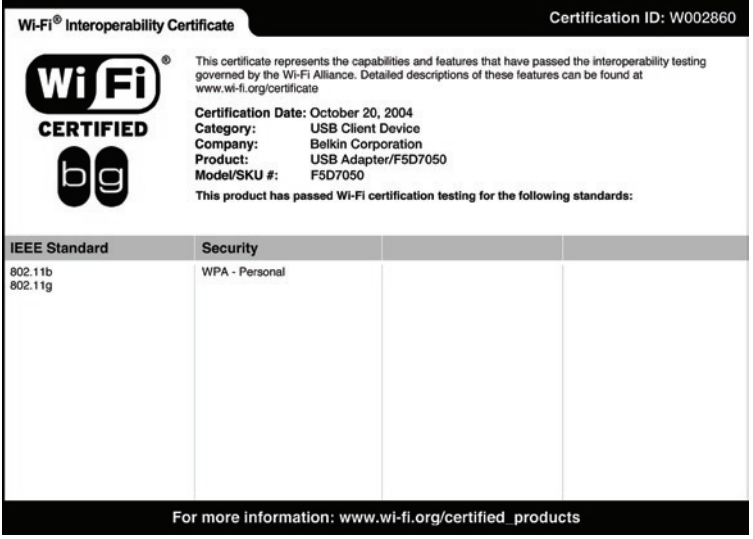

Declaración de la FCC

#### DECLARACIÓN DE CONFORMIDAD CON LAS NORMATIVAS DE LA FCC SOBRE COMPATIBILIDAD ELECTROMAGNÉTICA

Nosotros, Belkin Corporation, con sede en 501 West Walnut Street, Compton, CA 90220 (EEUU), declaramos bajo nuestra sola responsabilidad que el producto

#### F5D7050

al que hace referencia la presente declaración, cumple con la sección 15 de las normativas de la FCC. Su utilización está sujeta a las siguientes dos condiciones: (1) este dispositivo no debe provocar interferencias nocivas y (2) este dispositivo debe aceptar cualquier interferencia recibida, incluidas las interferencias que puedan provocar un funcionamiento no deseado.

1

2

3

 $\frac{4}{1}$ 

5

6

#### Advertencia: Exposición a las radiaciones de radiofrecuencia.

La energía de salida emitida por este dispositivo se encuentra muy por debajo de los límites de exposición a radiofrecuencias. No obstante, el dispositivo será empleado de tal forma que se minimice la posibilidad de contacto humano durante el funcionamiento normal.

Con el fin de evitar la posibilidad de superar los límites de exposición a radiofrecuencias establecidos por la FCC, la proximidad del ser humano a la antena no deberá ser inferior a los 20 cm durante el funcionamiento normal.

#### Declaración sobre interferencias de la Federal Communications Commission (FCC, Comisión de comunicaciones de EEUU)

Las pruebas realizadas con este equipo dan como resultado el cumplimiento con los límites establecidos para un dispositivo digital de la clase B, de acuerdo a la sección 15 de las normativas de la FCC. Los límites se establecen con el fin de proporcionar una protección razonable contra interferencias nocivas en zonas residenciales.

# Información

Este equipo genera, emplea y puede irradiar energía de radiofrecuencia. Si este equipo provoca interferencias nocivas en la recepción de radio y televisión, las cuales se pueden determinar encendiendo y apagando seguidamente el dispositivo, el mismo usuario puede intentar corregir dichas interferencias tomando una o más de las siguientes medidas:

- Reorientar o colocar en otro lugar la antena de recepción.
- Aumentar la distancia entre el equipo y el receptor.
- Conectar el equipo a la toma de un circuito distinto de aquel al que está conectado el receptor.
- Solicitar la ayuda del vendedor o de un técnico experto en radio / televisión.

#### Modificaciones

El FCC exige que el usuario sea notificado de que cualquier cambio o modificación del presente dispositivo que no sea aprobado expresamente por Belkin Corporation podría invalidar el derecho del usuario para utilizar este equipo.

#### Canadá: Industria de Canadá (IC)

La radioemisión inalámbrica de este dispositivo cumple con las especificaciones RSS 210 de la Industria de Canadá. Este aparato digital de la Clase B cumple con la norma canadiense ICES-003.  $\overline{C}$ 0560<sup>O</sup>

Este dispositivo digital de la Clase B cumple la norma canadiense NMB-003.

#### Europa: Declaración de la Unión Europea

Los productos de radioemisión con la indicación CE 0560 o CE cumplen con la Directiva R&TTE (1995/5/CE) de la Comisión de la Comunidad Europea.

El cumplimiento de esta directiva implica la conformidad con las siguientes Normas Europeas (entre paréntesis se encuentran las normativas internacionales equivalentes).

- EN 60950 (IEC60950) Seguridad de los productos
- EN 300 328 Requisitos técnicos para equipos de radioemisión
- ETS 301489 Requisitos generales de la EMC para equipos de radioemisión.

Para determinar el tipo de transmisor, compruebe la etiqueta identificativa de su producto Belkin. Los productos con la indicación CE cumplen con la directiva EMC (89/336/CEE) y la Directiva de Bajo Voltaje (73/23/CEE) establecidas por la Comisión de la Comunidad Europea. El cumplimiento de estas directivas implica la conformidad con las siguientes Normas Europeas (entre paréntesis se encuentran las normativas internacionales equivalentes).

- EN 61000-3-2 (IEC610000-3-2) Movimiento armónico de la línea eléctrica
- EN 61000-3-3 (IEC610000) Fluctuaciones de la línea eléctrica
- EN 60950 (IEC60950) Seguridad de los productos

Los productos que contienen el radiotransmisor llevan la etiqueta CE 0560 o CE y es posible que lleven asimismo el logotipo CE.

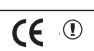

## Garantía limitada para toda la vida para los productos de Belkin Corporation

#### La cobertura de la presente garantía.

2 Belkin Corporation otorga una garantía al comprador original según la cual el producto no tendrá defectos en cuanto a diseño, montaje, materiales o mano de obra.

#### Cuál es el período de cobertura.

Belkin Corporation otorga una garantía a su producto durante toda su vida útil.

#### ¿Qué haremos para solventar los problemas?

#### Garantía del producto

Belkin reparará o reemplazará ,según decida, cualquier producto defectuoso sin ningún tipo de cargo (excepto los gastos de envío del producto).

#### ¿Por qué no está cubierto por esta garantía?

Todas las garantías mencionadas anteriormente resultarán nulas y sin valor alguno si el producto Belkin no se le proporciona a Belkin Corporation para su inspección bajo requerimiento de Belkin con cargo al comprador únicamente, o si Belkin Corporation determina que el producto Belkin se ha instalado de un modo inadecuado, alterado de algún modo o forzado. La garantía del producto de Belkin no lo protege de los desastres naturales (que no sean relámpagos) tales como inundaciones, terremotos, guerras, vandalismo, robos, mal uso, erosión, agotamiento, desuso o daño a causa de interrupciones en la alimentación (ej. apagones) modificación o alteración no autorizadas de programas o sistemas.

#### Cómo acceder a nuestros servicios.

Para obtener asistencia sobre algún producto de Belkin, debe seguir los siguientes pasos:

- 1. Póngase en contacto con Belkin Components Ltd, Express Business Park, Shipton Way, NN10 6GL, Rushden, United Kingdom , a la atención de: Servicio de Atención al Cliente, o llame al 00-800-223-55-460, en un plazo de 15 días desde el momento de la anomalía. Esté preparado para suministrarnos la siguiente información:
	- a. El número de artículo del producto Belkin.
	- b. El lugar de compra del producto.
	- c. Cuándo compró el producto.
	- d. Copia del recibo original.
- 2. El servicio de atención al cliente de Belkin le informará sobre cómo enviar el recibo y el producto Belkin y sobre cómo proceder con su reclamación.

Belkin Corporation se reserva el derecho de revisar el producto Belkin dañado. Todos los costes de envío del producto Belkin a Belkin Corporation para su inspección correrán a cargo del comprador exclusivamente. Si Belkin determina, según su propio criterio, que resulta poco práctico el envío de los equipos dañados a Belkin Corporation, Belkin podrá designar, según su propio criterio, una empresa de reparación de equipos para que inspeccione y estime el coste de la reparación de dichos equipos. El coste, si existe, del envío de los equipos hacia y desde dicha empresa de reparaciones, y de la estimación correspondiente, correrá exclusivamente a cargo del comprador. Los equipos dañados deberán permanecer disponibles para su inspección hasta que haya finalizado la demanda. Siempre que se establezcan demandas, Belkin Corporation se reserva el derecho de ser subrogada bajo cualquier póliza de seguros existente de la que pueda disponer el comprador.

1

3

 $\frac{4}{1}$ 

5

6

#### Lo que la legislación establece con respecto a la garantía.

ESTA GARANTÍA CONTIENE EXCLUSIVAMENTE LA GARANTÍA DE BELKIN CORPORATION, NO EXISTEN OTRAS GARANTÍAS EXPLÍCITAS O IMPLÍCITAS, EXCEPTO LAS PROPORCIONADAS POR LA LEY. ESTO INCLUYE LAS GARANTÍAS IMPLÍCITAS O LAS CONDICIONES DE CALIDAD, APTITUD PARA LA VENTA O PARA CUALQUIER PROPÓSITO EN CONCRETO Y, TALES GARANTÍAS IMPLÍCITAS, SI ES QUE EXISTE ALGUNA, ESTÁN LIMITADAS A LA DURACIÓN DE ESTA GARANTÍA.

Algunas jurisdicciones no permiten la limitación de la duración de las garantías implícitas, por lo que cabe la posibilidad de que las anteriores limitaciones no le afecten.

EN NINGÚN CASO BELKIN CORPORATION SERÁ RESPONSABLE DE LOS DAÑOS IMPREVISTOS, ESPECIALES, DIRECTOS, INDIRECTOS, CONSECUENTES O MÚLTIPLES, INCLUYENDO, AUNQUE NO EXCLUSIVAMENTE, LA PÉRDIDA DE NEGOCIO O BENEFICIOS QUE PUEDA SURGIR DE LA VENTA O EL EMPLEO DE CUALQUIER PRODUCTO BELKIN, INCLUSO SI BELKIN HA SIDO INFORMADA DE LA POSIBILIDAD DE DICHOS DAÑOS.

Esta garantía le proporciona derechos legales específicos y usted puede beneficiarse asimismo de otros derechos que pueden variar entre las distintas jurisdicciones. Algunas jurisdicciones no permiten la exclusión o limitación de los daños imprevistos, consecuentes o de otro tipo, por lo que cabe la posibilidad de que las anteriores limitaciones no le afecten.

Este símbolo en el producto o su embalaje indica que este producto no debe desecharse junto con la basura. En lugar de ello, es responsabilidad suya entregar el equipamiento que quiere desechar en un punto de recogida para el reciclaje de electrodomésticos y equipamiento electrónico. La recogida

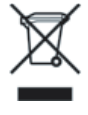

selectiva y el reciclado del equipo que desea desechar ayudará a conservar los recursos naturales y a asegurar que se recicla de manera que no perjudique la salud humana ni el medio ambiente. Para más información sobre dónde puede entregar el equipo para su reciclado, póngase en contacto con el ayuntamiento de su localidad, el servicio de recogida de basuras o el establecimiento donde adquirió el producto.

**BELKIN** 

# **Adaptador de red inalámbrico G para USB**

# **Apoio técnico gratuito\***

Pode obter mais informações no nosso site em www.belkin.com na área de apoio técnico. Se quiser entrar em contacto telefónico com o serviço de apoio técnico, escolha o número de que precisa a partir da lista abaixo\*.

\*Custo de uma chamada local

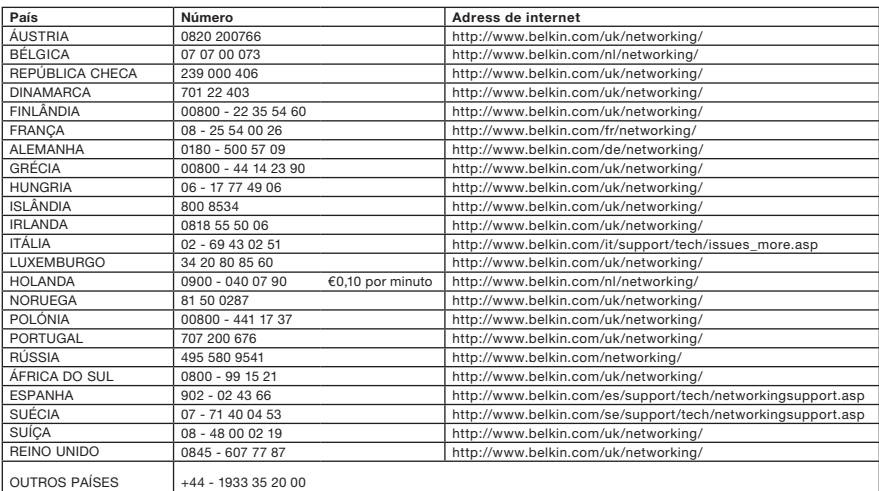

# **BELKIN**

#### www.belkin.com

Belkin Ltd. Express Business Park Shipton Way, Rushden NN10 6GL, Regno Unito +44 (0) 1933 35 2000 +44 (0) 1933 31 2000 Fax

Belkin SAS 130 rue de Silly 92100 Boulogne-Billancourt Francia +33 (0) 1 41 03 14 40 +33 (0) 1 41 31 01 72 fax

Belkin B.V. Boeing Avenue 333 1119 PH Schiphol-Rijk Paesi Bassi +31 (0) 20 654 7300 +31 (0) 20 654 7349 Fax

Belkin Iberia Avda. Cerro del Aguila 3 28700 San Sebastian de los Reyes Spagna +34 91 625 80 00 +34 902 02 00 34 fax

Belkin GmbH Hanebergstrasse 2 80637 Monaco di Baviera Germania +49 (0) 8914 3405 0 +49 (0) 8914 3405 100 Fax

Belkin Sweden Knarrarnäsgatan 7 164 40 Kista Svezia +46 (0) 8 5229 1870 +46 (0) 8 5229 1874 fax

© 2006 Belkin Corporation. Todos los derechos reservados. Todos los nombres comerciales son marcas registradas de los respectivos fabricantes enumerados. Mac, Apple y AirPort son marcas registradas de Apple Computer, Inc., registradas en los EE.UU. y en otros países. El logotipo "Wi-Fi" es una marca registrada de la asociación "Wi-Fi Alliance".

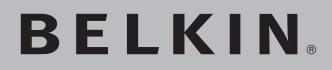

# **Adattatore USB per rete wireless G**

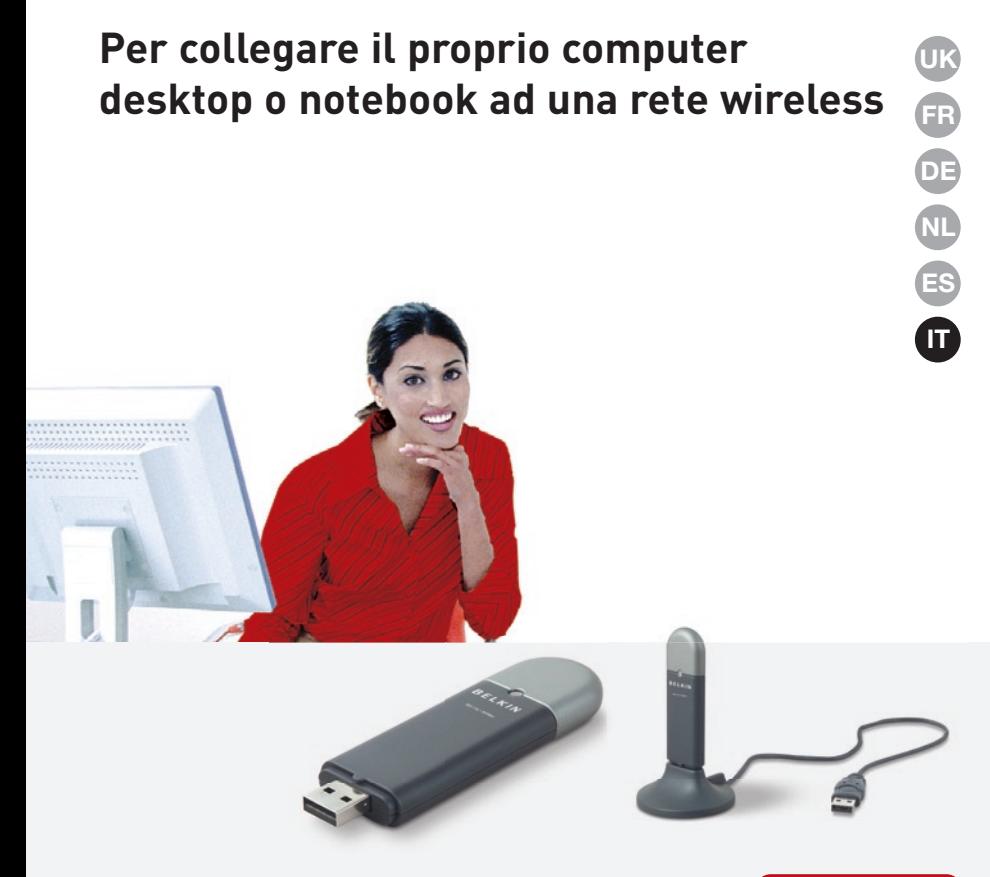

# **Manuale utente**

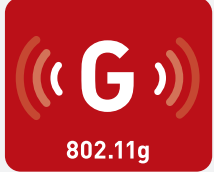

F5D7050

## Indice

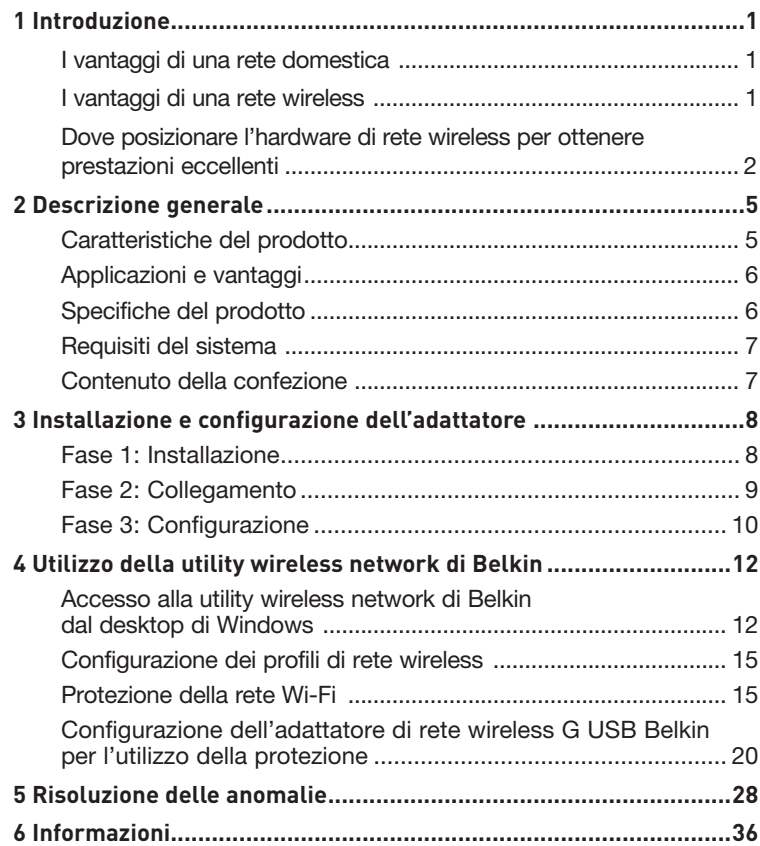

Grazie per aver acquistato questo adattatore di rete USB wireless G Belkin (l'adattatore). Ora potrete usufruire di tutti i vantaggi di questa nuova grandiosa tecnologia e contare sulla libertà di lavorare in rete dai computer di casa o dell'ufficio senza dover ricorrere ad alcun tipo di cavo. L'adattatore consente di collegare un computer desktop o notebook ad una rete wireless. È facile da installare e da configurare e permette di accedere alla rete wireless in pochi minuti. Leggere attentamente questo manuale, in particolare la parte "Dove posizionare l'hardware di rete wireless per ottenere prestazioni eccellenti" a pagina 2.

#### I vantaggi di una rete domestica

Con la vostra rete domestica Belkin potrete:

- condividere la connessione ad alta velocità ad Internet con tutti i computer di casa
- condividere risorse, quali file e dischi rigidi, tra tutti i computer collegati alla rete domestica
- condividere una sola stampante tra tutta la famiglia
- condividere documenti, musica, video e fotografie digitali
- memorizzare, recuperare e copiare file da un computer all'altro
- disputare partite online, controllare la posta elettronica e chattare da diversi computer contemporaneamente

#### I vantaggi di una rete wireless

#### Ecco alcuni dei vantaggi di una rete wireless Belkin:

- Mobilità: non sarà più necessario disporre di una "stanza per il computer", da oggi si potrà lavorare su un computer desktop collegato in rete da qualsiasi punto nell'ambito della copertura wireless
- Facilità di installazione: il programma di installazione guidata Belkin semplifica la configurazione.
- Flessibilità: dopo la configurazione sarà possibile accedere a stampanti, computer e altri dispositivi di rete dovunque vi troviate all'interno della casa
- Facilità di espansione: la vasta gamma di prodotti di rete Belkin consente di espandere la rete aggiungendo altri dispositivi quali stampanti e console per videogame
- Niente cavi: da ora non è più necessario spendere soldi e perdere tempo per cablare la casa o l'ufficio
- Accettazione incondizionata da parte dell'industria: è possibile scegliere tra una vasta gamma di prodotti di rete interoperabili

#### **Dove posizionare l'hardware di rete wireless per ottenere prestazioni eccellenti**

Minore è la distanza tra il computer e il router (oppure l'access point) e maggiore è la potenza della connessione wireless. La copertura tipica per i dispositivi wireless in un ambiente chiuso è compresa tra i 30 e i 60 metri. Analogamente, la qualità della connessione e delle prestazioni wireless diminuisce all'aumentare della distanza tra il router (o l'access point) ed i dispositivi wireless collegati. Tuttavia, questa condizione potrebbe passare inosservata. All'aumentare della distanza dal router (o dall'access point), la velocità della connessione diminuisce. Apparecchiature in metallo, ostacoli e muri sono alcuni dei fattori che indeboliscono i segnali, invadendo il raggio d'azione delle onde radio della rete.

Per verificare se eventuali problemi di prestazione della rete siano dovuti alla presenza di ostacoli nell'area di copertura, provare a posizionare il computer ad una distanza compresa tra 1,5 m e 3 m dal router (o dall'access point) wireless. Se i problemi persistono anche ad una distanza minore, contattare l'Assistenza Tecnica Belkin.

**Nota:** alcuni dei fattori elencati di seguito possono pregiudicare le prestazioni della rete, tuttavia non ne impediscono il funzionamento. Se si dovessero avere dubbi circa l'efficienza della propria rete, la seguente lista di controllo potrebbe rivelarsi utile.

#### **1. Più il computer è vicino al Router o all'Access Point wireless, più forte è la connessione wireless.**

Posizionare il router (o l'access point), che rappresenta il punto di connessione centrale della rete, il più vicino possibile al centro della copertura dei dispositivi wireless.

Per ottenere la migliore connessione per i "clienti wireless"(computer provvisti delle schede di rete wireless per notebook, schede di rete per computer desktop ed adattatori USB wireless Belkin):

- assicurarsi che le antenne del router (o dell'access point) wireless siano parallele e verticali (rivolte verso il soffitto). Se il router (o l'access point) wireless è in posizione verticale, puntare le antenne il più possibile verso l'alto.
- nelle abitazioni a più piani, posizionare il router (o l'access point) wireless su un piano che sia il più vicino possibile al centro dell'abitazione. Ad esempio sul pavimento di un piano superiore.
- non mettere il il router wireless o l'access point wireless vicino a telefoni cordless da 2,4GHz.

#### **2. Evitare ostacoli e interferenze**

Evitare di posizionare il router o (l'access point) vicino a dispositivi che possono trasmettere "interferenze", come nel caso dei forni a microonde. Oggetti spessi che possono impedire la comunicazione wireless includono:

- **frigoriferi**
- lavatrici e/o asciugabiancheria
- armadietti in metallo
- acquari grandi
- finestre verniciate con vernice a base metallica di protezione dai raggi UV

Se il segnale wireless dovesse sembrare più debole in alcuni punti, assicurarsi che oggetti di questo tipo non ostacolino il segnale tra i computer e il router (o l'access point) wireless.

#### **3. Collocazione del telefono cordless**

Se le prestazioni della rete wireless dovessero continuare ad essere inadeguate, dopo aver verificato i punti sopra riportati, e se si ha un telefono cordless:

- allontanare il telefono cordless dal router wireless (o access point) e dai computer provvisti di tecnologia wireless.
- staccare la spina e rimuovere la batteria da eventuali telefoni cordless che utilizzano la banda 2,4 GHz (consultare le informazioni del produttore). Se il problema si risolve, la causa potrebbe essere stata un'interferenza del telefono.
- se il telefono supporta la selezione dei canali, e se possibile, cambiare il canale sul telefono al canale più veloce della rete wireless. Ad esempio passare al canale 1 del telefono e spostare il router wireless (o access point) al canale 11. (La scelta del canale può variare in base alla regione in cui ci si trova). Vedere il manuale utente per maggiori informazioni.
- se necessario, passare ad un telefono cordless a 900 MHz o 5 GHz.

#### **4. Scegliere il canale "più tranquillo" della propria rete wireless**

Negli edifici dove sono presenti sia abitazioni che uffici, come nel caso di complessi residenziali o uffici, potrebbero essere presenti altre reti wireless che possono entrare in conflitto con la propria. Usare le capacità Site Survey (Sintesi Sito) della utility di rete wireless per localizzare eventuali reti wireless e spostare il Router (o Access Point) Wireless ed i computer su un canale che sia il più lontano possibile da altre reti.

Provare con più canali, in modo da individuare la connessione più chiara ed evitare in questo modo interferenze da altri telefoni cordless o da altri dispositivi di rete wireless.

Per altri prodotti Belkin wireless di reteconsultare l'opzione Site Survey e le informazioni sui canali wireless riportate nel manuale utente.

#### **5. Connessioni protette, VPN e AOL**

Le connessioni protette generalmente richiedono un nome utente ed una password e sono usate quando sono richieste condizioni di sicurezza. Le connessioni protette comprendono:

- Le connessioni Virtual Private Network (VPN), spesso usate per il collegamento remoto ad una rete di un ufficio
- Il programma di America Online (AOL) "Bring Your Own Access" , che permette di usare AOL mediante la banda larga fornita da un altro servizio via cavo o DSL
- La maggior parte dei siti web di home banking
- Molti siti commerciali che richiedono un nome utente ed una password per accedere all'account

Le connessioni protette si possono interrompere configurando la gestione dell'alimentazione del computer, facendole "addormentare". La soluzione più semplice per evitare ciò è ricollegarsi facendo riavviare il software VPN o VPN o facendo nuovamente il login del sito sicuro.

Un'alternativa è cambiare le configurazioni della gestione dell'alimentazione del computer , in modo da non farlo addormentare; tuttavia, ciò potrebbe non essere raccomandabile per i portatili. Per modificare le configurazioni della gestione dell'alimentazione in Windows, vedere in "Power Options" (Opzioni risparmio energia) nel pannello di controllo.

Se le difficoltà con la connessione protetta VPN o AOL dovessero persistere, rivedere i passaggi 1-4 nelle pagine precedenti per assicurarsi di aver individuato il problema.

Queste linee guida dovrebbero permettervi di coprire la maggior area di copertura possibile con il router wireless. Per coprire un'area più estesa, si consiglia di usare il Range Extender/Access Point Wireless Belkin.

Per maggiori informazioni sui prodotti di rete Belkin, andare sul sito www. belkin.com/networking oppure chiamare l'Assistenza Tecnica Belkin.
## **Caratteristiche del prodotto**

L'adattatore è conforme allo standard IEEE 802.11g per comunicare con gli altri dispositivi wireless compatibili con 802.11g a 54 Mbps. L'adattatore è compatibile con tutti i dispositivi 802.11g, così come i prodotti 802.11b a 11 Mbps. I prodotti 802.11g funzionano con la stessa banda di frequenza da 2,4GHz dei prodotti 802.11b Wi-Fi.

- Funzionamento banda 2.4 GHz ISM (Industrial, Science & Medical, applicazioni industriali, scientifiche e mediche)
- Utility Wireless Network integrata di facile utilizzo
- Interfaccia USB 2.0 adatta praticamente a qualsiasi computer desktop o notebook
- WPA, WPA2, crittografia a 64-bit WEP (Wired Equivalent Privacy), o 128-bit
- Accesso wireless alle risorse in rete
- Supporta le reti ad infrastruttura e ad-hoc (peer-to-peer)
- Facilità di installazione e utilizzo
- Antenna esterna
- LED alimentazione e dincollegamento rete

6

1

### **Applicazioni e vantaggi**

- Possibilità di roaming wireless con un computer desktop in casa o in ufficio Offre la libertà della rete, senza cavi
- Velocità di connessione fino a 54Mbps Offre una connessione immediata in casa, al lavoro e in altre sede importanti senza compromettere l'utilizzo di altri prodotti 802.11b e 802.11g
- Compatibilità con i prodotti 802.11b Le soluzioni LAN wireless 802.11g con compatibili con gli altri prodotti Wi-Fi (IEEE 802.11b) esistenti ed altri prodotti che riportano il logo 54g
- Ambienti difficilmente cablabili Con questo prodotto si possono creare reti anche negli edifici con muri solidi o cementati, oppure negli spazi aperti dove è difficile posare i cavi

### • Ambienti sottoposti a frequenti modifiche

Questo prodotto si adatta facilmente negli uffici o negli ambienti nei quali si cambia spesso la disposizione delle postazioni.

• LAN provvisorie per progetti speciali o per momenti di picco di lavoro

Consente di installare reti provvisorie in occasione di fiere, esposizioni o presso i cantieri edili, dove le reti sono necessarie soltanto a breve termine. Questa soluzione è perfetta anche per le aziende che hanno bisogno di incrementare il numero delle proprie postazioni di lavoro per un periodo limitato.

• Esigenze di applicazioni SOHO (Small office/Home offfice) Offreuna soluzione rapida e semplice per le piccole installazioni di rete SOHO

### **Specifiche del prodotto**

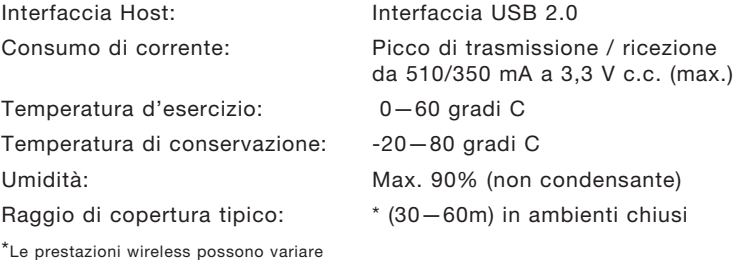

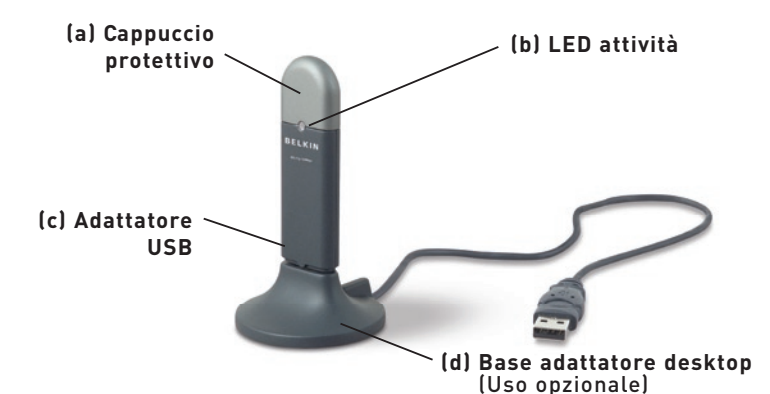

**(a) Cappuccio protettivo**

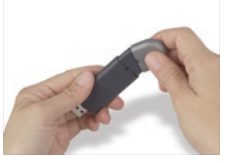

Il cappuccio può essere posizionato all'estremità opposta del connettore USB

### **(b) LED attività**

Si illumina e lampeggia quando l'adattatore è attivo Verde lampeggiante: attiva

Spento: non collegato alla rete

Acceso: collegato alla rete

### **(c) Adattatore USB**

Si innesta con sicurezza nello slot USB del computer oppure nella base dell'adattatore desktop (compresa).

### **(d) Adattatore Desktop**

Consente di allontanare l'USB da eventuali oggetti che possono interferire con il funzionamento attorno al computer.

### **Contenuto della confezione**

- Adattatore USB per rete wireless
- Base Adattatore Desktop
- Guida di installazione rapida
- CD con software di installazione
- Manuale utente

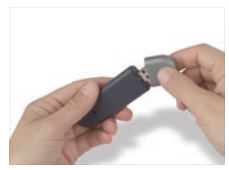

Il cappuccio si blocca sul connettore USB per proteggerlo

 $\omega$ 

1

### **Requisiti del sistema**

- PC desktop compatibile con uno slot USB disponibile e drive CD-ROM drive
- Windows® 98SE, 2000, Me, oppure XP

### **Fase 1 Installazione**

**Nota importante:** il software deve essere installato prima di inserire la scheda.

- **1.1** Inserire il CD di installazione nell'apposito drive del CD-ROM.
- **1.2** La utility di rete wireless Belkin appare automaticamente (potrebbe impiegare 15-20 secondi).

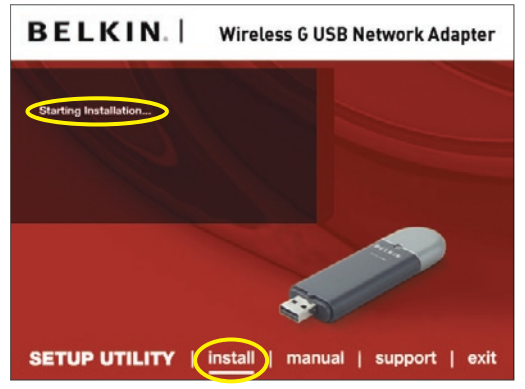

**Nota:** Se la utility di rete wireless Belkin non compare entro 20 secondi, aprire il proprio drive del CD-ROM facendo doppio clic sull'icona "My computer" (Risorse del computer) quindi fare doppio clic sul drive del CD Rom. Fare doppio clic sulla cartella "Files", quindi fare doppio clic sull'icona "setup.exe".

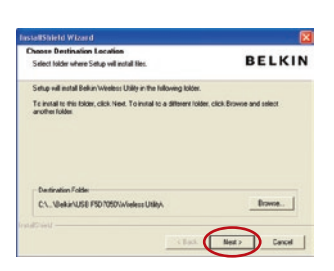

- **1.3** Fare clic su "install" (Installa) dal menu.
- **1.4** Scegliere una destinazione di installazione, e fare clic su "Next" (Avanti) per confermare la posizione predefinita, oppure su "Browse" (Sfoglia) per selezionare una posizione diversa prima di fare clic su "Next" (Avanti).

# Installazione e configurazione dell'adattatore

### **Fase 2 Collegamento**

### **Collegare l'adattatore ad una porta USB libera del proprio notebook.**

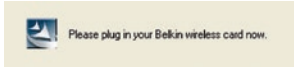

**2.1** Durante il processo installazione viene richiesto di inserire l'adattatore. Collegare l'adattatore ad una porta USB libera del proprio computer e seguire le istruzioni sullo schermo.

> Nota: se il sistema non avesse richiesto di inserire l'adattatore dopo l'installazione, provvedere a farlo ora.

- Setup has finished installing the Belkin Wieek **BELKIN** Click finish to exit the in Fint Cool
- **2.2** L'installazione della utility di rete wireless Belkin è terminata. Fare clic su "Fine" per chiudere il wizard.

1

2

3

4

5

6

## **Fase 3 Configurazione**

### **Utilizzo della utility di rete wireless Belkin**

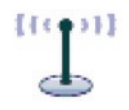

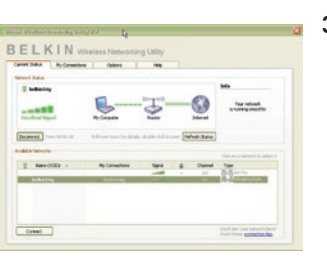

- **3.1** Dopo aver correttamente installato l'adattatore, fare doppio clic sull'icona della utility di rete wireless nel desktop.
- **3.2** Appare la schermata dalla utility di rete wireless. Selezionare una rete alla quale collegarsi dalla lista "Available Networks" (Reti disponibili) e fare clic su "Connect" (Collega).

 **Nota:** per vedere la schermata delle reti disponibili bisogna essere vicino ad un router o access point di rete wireless funzionante.

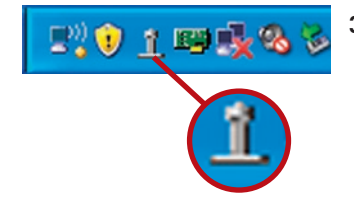

**3.3** L'icona della utility di rete wireless di Belkin si trova anche nel riepilogo delle applicazioni di sistema.

> **Nota:** facendo clic sull'icona della utility di rete wireless Belkin nel riepilogo delle applicazioni di sistema, si aprirà la schermata "Utility".

 **L'installazione è terminata!**

## Utilizzo della utility di rete wireless Belkin

Dopo aver installato con successo la utility di rete wireless Belkin (WNU), le configurazioni della connessione wireless e della protezione richiedono soltanto pochi clic.

### **Accesso alla utility wireless network di Belkin dal desktop di Windows**

Per accedere alla WNU è sufficiente collocare il puntatore del mouse e fare clic con il pulsante destro

sull'icona WNU nel desktop di Windows nell'angolo in basso a destra del desktop del computer.

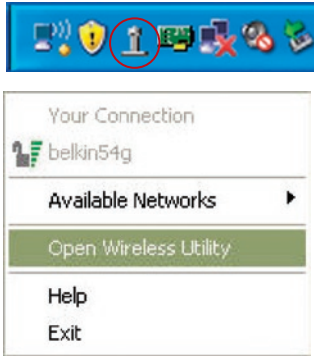

Se l'icona non compare, fare clic su "Start > Programs > Belkin > Wireless Networking Utility".

# Utilizzo della utility di rete wireless Belkin

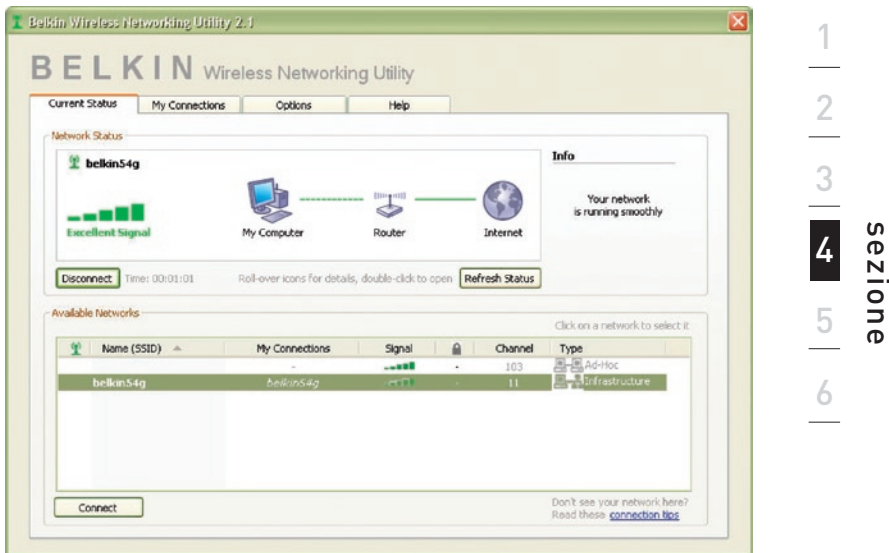

La schermata predefinita della WNU è la scheda "Current Status" (Stato corrente). La scheda "Current Status" (Stato corrente) mostra lo stato attuale della rete e le reti disponibili.

#### **Stato rete**

Questa finestra mostra lo stato di connessione della rete attuale, tra il computer e il router e il router e Internet. In presenza di un problema, usare la finestra "Network Status" (Stato di rete) per stabilirne l'origine (ad es., computer, router, oppure Internet/ modem).

#### **Reti disponibili**

Questa finestra mostra le reti disponibili dalla posizione attuale, e le rispettive condizioni SSID, Potenza del segnale, Tipo di protezione, Canale e Tipo di rete.

#### **Connessione wireless assente**

Se l'attuale connessione wireless fosse stata persa, verrà visualizzata una finestra e la WNU tenterà di ricollegarsi.

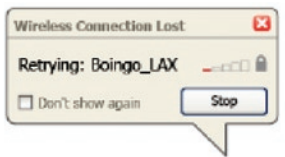

#### **Errore di connessione**

Durante i tentativi di nuovo collegamento, appariranno altre opzioni. Per terminare il collegamento, fare clic su "Stop" e ritentare facendo clic su "Retry" (Riprova).

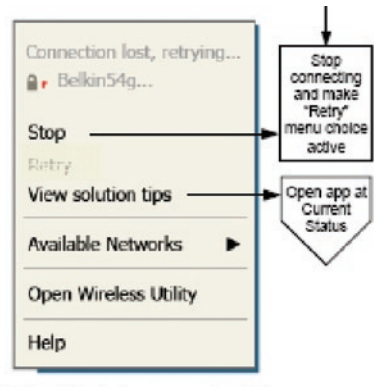

Right-click during connection failure

### **Stato della rete e suggerimenti**

Per comprendere ulteriormente lo stato di rete attuale, fare clic su "Open Wireless Utility" (Apri utility wireless). La schermata predefinita sarà la scheda "Current Status" (Stato attuale) e la sezione "Network Status" (Stato rete) determina quali sono le connessioni buone e/o difettose.

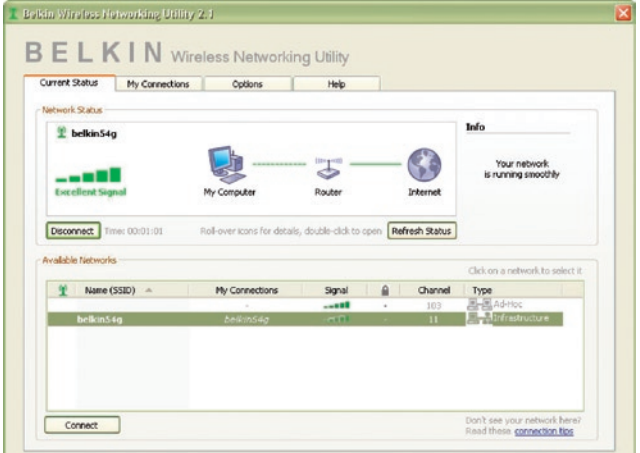

La WNU prevede anche una sezione "Solution Tips" (Suggerimenti) che offre una serie di indicazioni per la risoluzione delle anomalie.

### **Impostazione dei profili di rete wireless**

La scheda "My Connections" (Collegamenti personali) della WNU consente di aggiungere, modificare e cancellare i profili di collegamento. Visualizza anche la potenza del segnale e il tipo di sicurezza e rete.

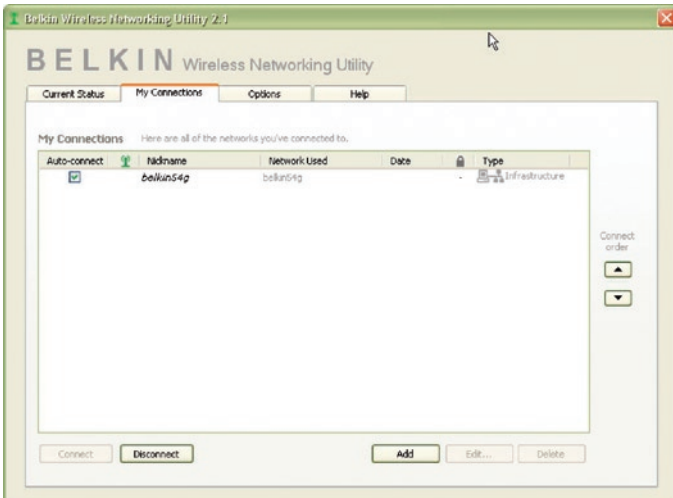

### **Protezione della rete® Wi-Fi**

Se si sceglie di collegarsi ad una rete protetta, stabilire il tipo di protezione (WPA o WEP\*) e utilizzare il campo adatto nella finestra di dialogo.

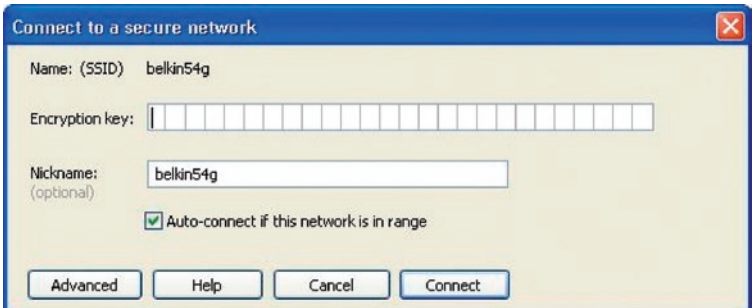

1

2

3

4

5

6

\*Nota: Tipi di protezione

**Nota:** Se si sceglie una rete utilizzando la crittografia, appare per prima una semplice schermata di protezione. Fare clic sul pulsante "Advanced" (Avanzate) per vedere altre opzioni di sicurezza (in basso).

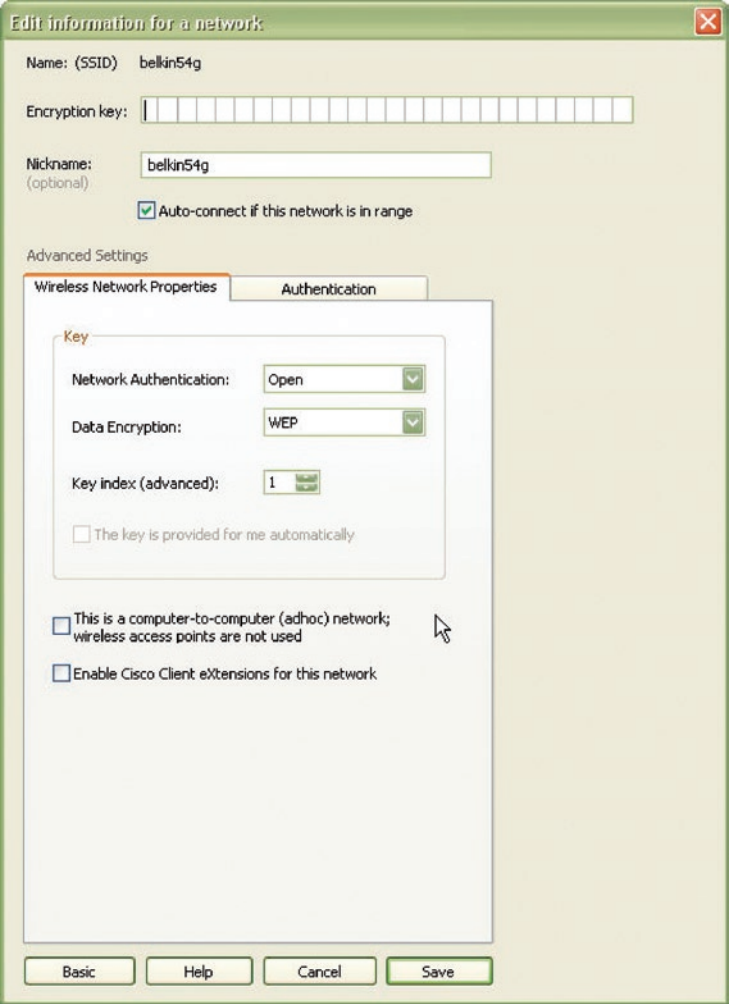

**Wired Equivalent Privacy (WEP)** si tratta di un protocollo di protezione wireless meno sicuro, ma maggiormente adottato. A seconda del livello di sicurezza (a 64 o 128 bit), all'utente verrà chiesto di inserire una chiave esadecimale da 10 o 26 caratteri. Una chiave esadecimale è una combinazione di lettere, dalla a alla f e di numeri, da 0 a 9.

**Wireless Protected Access (WPA)** è il nuovo standard di protezione wireless. Tuttavia, non tutte le schede e gli adattatori wireless supportano questa tecnologia. Controllare nel manuale del proprio adattatore wireless per verificare se supporta la funzione WPA. Al posto di una scheda esadecimale, la protezione WPA utilizza soltanto frasi di accesso che sono molto più facili da ricordare. La seguente sezione, destinata all'uso in casa, negli uffici domestici o di piccole dimensioni, presenta diversi modi per potenziare al massimo la protezione della rete wireless.

**Al momento della pubblicazione del presente manuale, sono previsti quattro metodi di crittografia:**

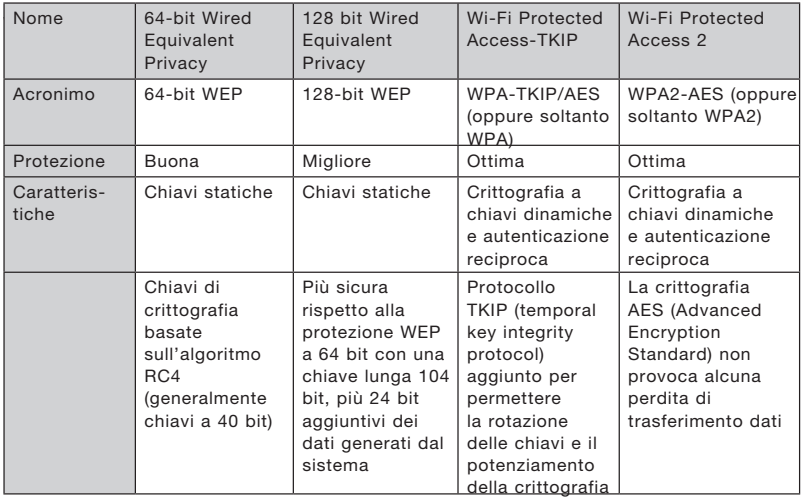

#### **Metodi di crittografia:**

**Il protocollo WEP** (Wired Equivalent Privacy) potenzia la protezione di tutti i prodotti wireless conformi allo standard Wi-Fi. Questo protocollo offre alle reti wireless un livello di protezione della privacy paragonabile ad una rete cablata.

#### **WEP a 64 bit**

1

2

3

4

6

 La protezione WEP a 64 bit fu introdotta per la prima volta con la crittografia da 64 bit,

che prevedeva una lunghezza di chiave di 40 bit più altri 24 bit supplementari di dati generati dal sistema (per un totale di 64 bit). Alcuni produttori di hardware chiamano la protezione a 64 bit crittografia a 40 bit. Poco tempo dopo l'introduzione della tecnologia, i ricercatori scoprirono che la crittografia a 64 bit poteva essere decodificata molto facilmente.

#### **Crittografia a 128 bit**

 Per riparare alle potenziali debolezze della crittografia WEP a 64 bit, venne progettato un metodo più sicuro a 128 bit. La crittografia a 128 bit comprende una chiave da 104 bit più 24 bit aggiuntivi di dati generati dal sistema (128 bit in totale). Alcuni produttori di hardware chiamano la protezione a 128 bit crittografia a 104 bit.

 La maggior parte delle apparecchiature wireless attualmente in commercio supporta entrambi i tipi di crittografia, a 64 e 128 bit, tuttavia alcune apparecchiature più vecchie supportano solo la protezione WEP a 64 bit. Tutti i prodotti wireless Belkin supportano entrambi i tipi di crittografia, a 64 e 128 bit.

#### **Chiavi di crittografia**

Dopo aver scelto una delle due modalità a 64 o 128 bit,WEP è fondamentale generare un codice di crittografia. La chiave di crittografia deve essere sempre la stessa per tutta la rete wireless, altrimenti i dispositivi di rete wireless non saranno in grado di comunicare tra loro.

La chiave di crittografia può essere inserita manualmente in modalità esadecimale, oppure inserendo una frase di accesso nel campo "Passphrase" (frase di accesso) e cliccando quindi sulla richiesta di generare la chiave. Una chiave esadecimale è composta da numeri e lettere, da 0 a 9 e dalla A alla F. Per la sicurezza WEP a 64 bit, bisogna inserire una chiave composta da 10 chiavi esadecimali. Per la sicurezza WEP a 128 bit, bisogna inserire 26 chiavi esadecimali.

#### Ad esempio:

#### $AF$  OF 4B C3 D4 = chiave WFP a 64 bit

C3 03 0F AF 0F 4B B2 C3 D4 4B C3 D4 E7 = chiave WEP a 128 bit La frase di accesso WEP e la chiave WEP NON sono la stessa cosa. L'adattatore utilizza la frase di accesso per generare i codici WEP, tuttavia i metodi per generare i codici potrebbero cambiare a seconda del produttore. Se si hanno dispositivi di varie marche nella rete, la cosa più semplice da fare è usare il codice WEP esadecimale del router o dell'access point wireless ed inserirlo manualmente nella tabella dei codici esadecimali WEP nella schermata di configurazione dell'adattatore.

### **Wi-Fi Protected Access (WPA)**

WPA è un nuovo standard Wi-Fi che offre caratteristiche di protezione migliori rispetto allo standard WEP. Per utilizzare la protezione WPA, i driver ed il software dell'apparecchiatura wireless devono essere aggiornati. Gli aggiornamenti sono disponibili nel sito web del rivenditore dei dispositivi wireless. Esistono tre tipi di protezione WPA: WPA-PSK (senza server) e WPA (con server radius) e WPA2.

 WPA-PSK (no server) come chiave di rete utilizza una chiave precondivisa. Una chiave di rete è una password la cui lunghezza varia da 8 a 63 caratteri e risultante dalla combinazione di lettere, numeri ed altri caratteri. Ogni client usa la stessa chiave di accesso alla rete. Generalmente, questa è la modalità utilizzata in un ambiente domestico. WPA (con server radius) è un sistema con il quale un server radius distribuisce automaticamente il codice di rete ai client. Generalmente, questa modalità viene utilizzata in un ambiente di lavoro.

 WPA2 richiede lo standard di crittografia Advanced Encryption Standard (AES) che offre una protezione molto maggiore dello standard WPA. Lo standard WPA per la crittografia utilizza i protocolli Temporal Key Integrity Protocol (TKIP) e (AES).

 Una lista completa dei prodotti wireless Belkin che supportano lo standard WPA è riportata al sitowww.belkin.com/networking. Nella maggior parte dei prodotti Wi-Fi la sicurezza è disattivata. Dopo aver installato la rete e quando questa è in funzione, bisognerà attivare la protezione WEP o WPA ed assicurarsi che tutti i dispositivi wireless usino lo stesso codice di rete.

Il seguente schema mostra quali sono le conseguenze se non viene utilizzata la chiave di rete corretta in tutta la rete.

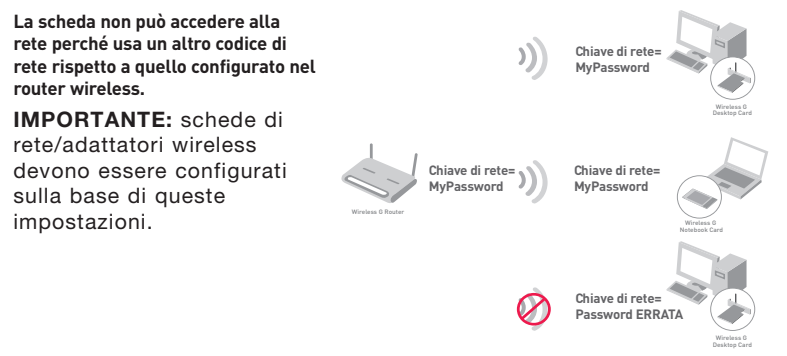

1

3

4

5

6

## **Configurazione della protezione dell'adattatore di rete wireless USB G Belkin per l'utilizzo della protezione**

A questo punto il Router e l'Access Point Wireless già dovrebbero essere stati configurati per usare la crittografia WPA o WEP. Per ottenere una connessione wireless, bisognerà configurare l'adattatore di rete wireless USB G in modo da utilizzare le medesime impostazioni di protezione.

#### **Modifica delle impostazioni di protezione della rete wireless**

L'adattatore di rete wireless G USB Belkin supporta la più recente funzione di protezione ed i diritti di protezione WEP. L'impostazione predefinita prevede che la protezione wireless sia disattivata.

Per attivare la protezione è necessario prima di tutto stabilire lo standard usato dal router o dall'access point. (Consultare il manuale del router o dell'access point per maggiori informazioni su come accedere alle impostazioni per la protezione)

Per accedere alle impostazioni di protezione dell'adattatore, fare clic sulla scheda "My Connections" ed impostare le connessioni per le quali si desiderano modificare le impostazioni di sicurezza. Fare clic su "Edit" (Modifica) per cambiare le impostazioni.

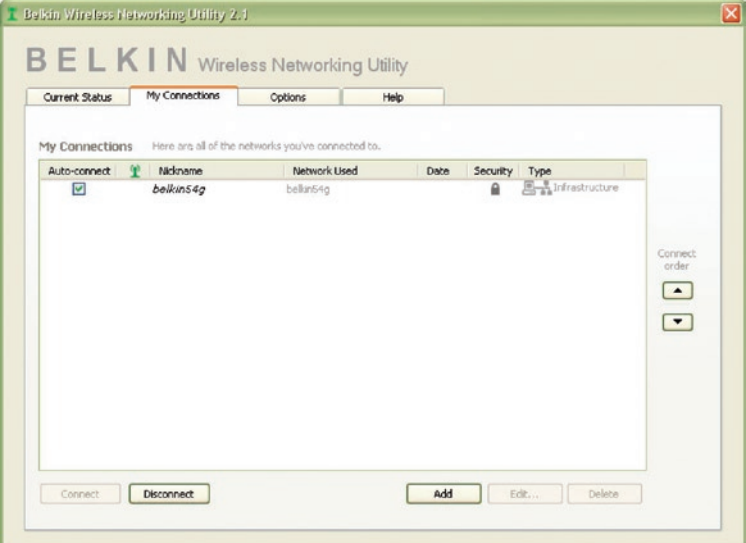

### **Configurazione WEP**

### **Crittografia WEP a 64 bit**

- **1.** Selezionare "WEP" dal menu a tendina.
- **2.** Dopo aver selezionato la modalità di crittografia WEP, si può digitare la chiave esadecimale manualmente o si può inserire una frase di accesso nel campo "Passphrase" (frase di accesso) e fare clic su "Generate" per generare la chiave.

 Una chiave esadecimale è composta da numeri e lettere, da 0 a 9 e dalla A alla F. Per la sicurezza WEP a 64 bit, bisogna inserire una chiave composta da 10 chiavi esadecimali. Ad esempio:

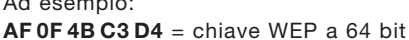

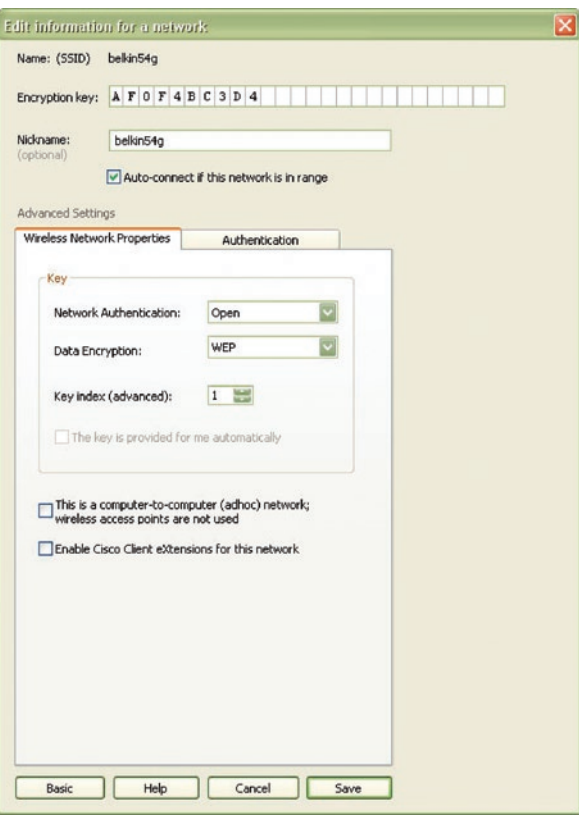

**3.** Fare clic su "Save" (Salva) per terminare. La crittografia del router (o dell'access point) wireless è stata impostata. Ogni computer presente nella rete wireless deve essere configurato con le medesime impostazioni di protezione.

**AVVERTENZA:** se si usa un client wireless per attivare le impostazioni di protezione del router o dell'access point wireless, sarà necessario interrompere temporaneamente la connessione wireless fino a quando non si sarà attivata la protezione del client wireless. Prima di eseguire le modifiche del router (o access point) wireless, annotare la chiave. Se la chiave esadecimale venisse dimenticata, il client non potrà accedere al router o all'access point wireless.

#### **Crittografia WEP a 128 bit**

- **1.** Selezionare "WEP" dal menu a tendina.
- **2.** Dopo aver selezionato la modalità di crittografia WEP, è possibile digitare la chiave esadecimale manualmente oppure inserire una frase di accesso nel campo "Passphrase" (frase di accesso) e fare clic su "Generate" per generare la chiave.

 Una chiave esadecimale è composta da numeri e lettere, da A–F e 0–9. Per la sicurezza WEP a128 bit, bisogna inserire una chiave composta da 26 chiavi esadecimali.

Ad esempio:

 $C3.03.0F$  AF 0F 4B B2 C3 D4 4B C3 D4 F7 = chiave WFP a 128 bit

# Utilizzo della utility di rete wireless Belkin

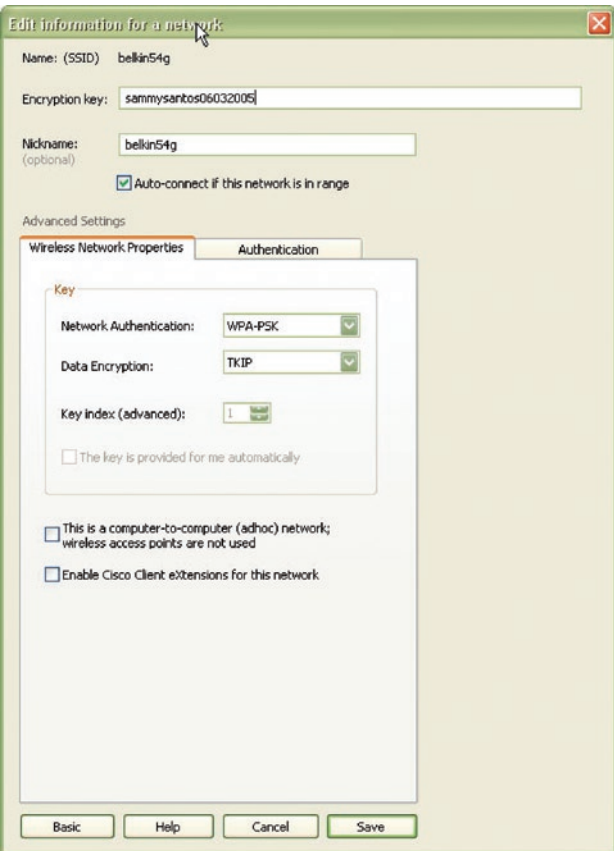

1  $\frac{2}{2}$  $\frac{3}{1}$ Sezione sezione 4 5 6

**3.** Fare clic su "Save" (Salva) per terminare. La crittografia del router (o dell'access point) wireless è stata impostata. Ogni computer presente nella rete wireless deve essere configurato con le medesime impostazioni di protezione.

**AVVERTENZA:** se si usa un client wireless per attivare le impostazioni di protezione del router o dell'access point wireless, sarà necessario interrompere temporaneamente la connessione wireless fino a quando non si sarà attivata la protezione del client wireless. Prima di eseguire le modifiche del router (o access point) wireless, annotare la chiave. Se la chiave esadecimale venisse dimenticata, il client non potrà accedere al router o all'access point wireless.

#### **WPA-PSK (senza server)**

Scegliere questa configurazione se la rete non utilizza un radius server. Lo standard WPA-PSK (senza server) viene usato generalmente in un ambiente domestico o in uffici di piccole dimensioni.

- **1.** Dal menu a tendina "Network Authentication" (Autenticazione di rete), selezionare "WPA-PSK (no server)".
- **2.** Digitare la propria chiave di rete che può essere lunga da 8 a 63 caratteri tra lettere, numeri o simboli. Lo stesso codice deve essere utilizzato per tutti i client (schede di rete) che si vuole includere nella rete.

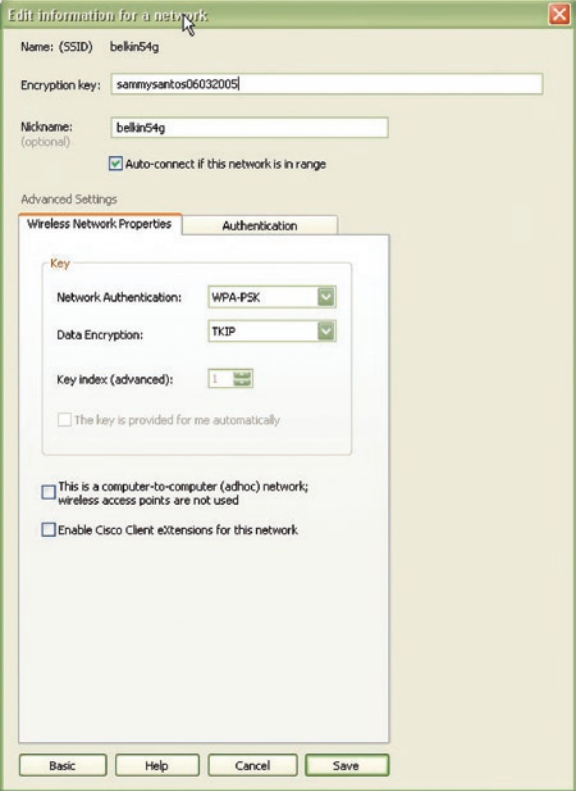

**3.** Fare clic su "Save" (Salva) per terminare. Tutti i client (schede di rete) devono usare le medesime configurazioni.

### **Opzioni della utility di rete wireless**

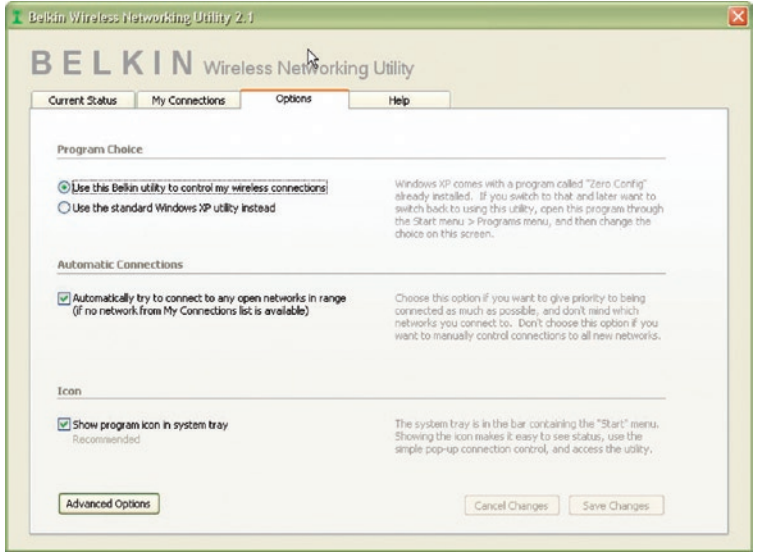

La scheda "Opzioni" della WNU consente all'utente di personalizzare le proprie impostazioni WNU.

1

2

3

4

5

6

### **Utility di rete wireless Guida**

La scheda "Help" della WNU consente agli utenti di accedere all'assistenza online o telefonica o agli strumenti di diagnostica avanzata.

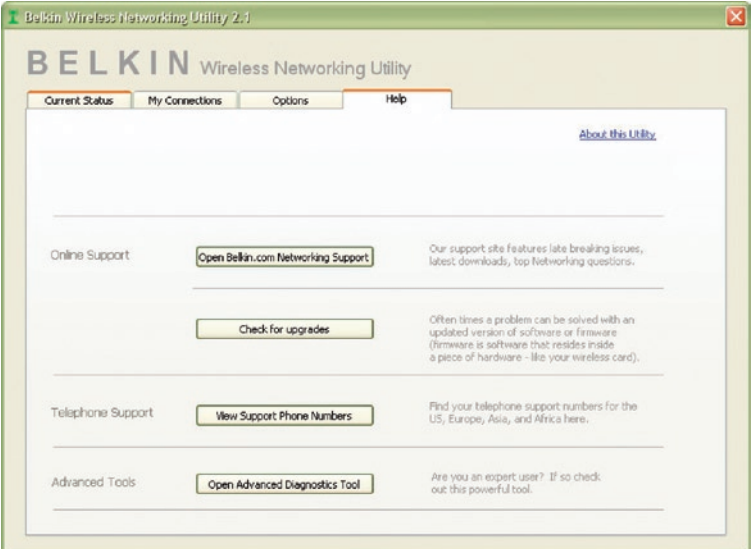

### **Strumenti di diagnostica avanzata**

La sezione dedicata agli "Strumenti di diagnostica avanzata" rappresenta il pannello di controllo centrale dei componenti hardware e software della rete wireless. Mette a disposizione una vasta gamma di servizi di verifica e connettività per garantire eccellenti prestazioni di rete.

# Utilizzo della utility di rete wireless Belkin

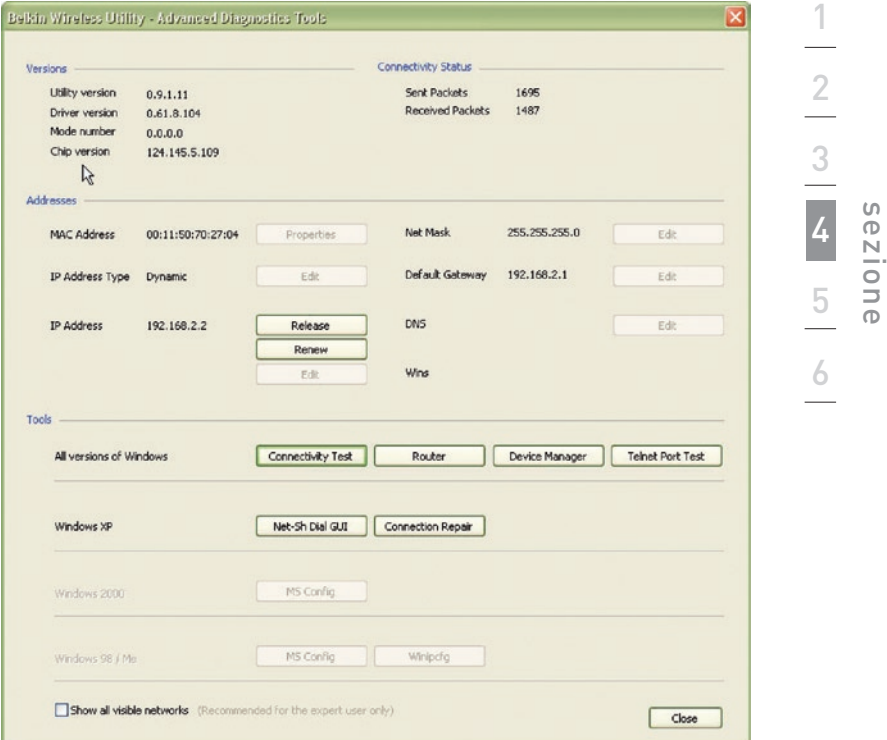

### **Non si riesce ad eseguire il collegamento wireless a Internet.**

Nell'impossibilità di collegarsi ad Internet da un computer wireless, eseguire le seguenti modifiche:

- **1.** Controllare spie luminose sul router. Se si sta usando un router wireless Belkin, le spie devono essere:
	- Spia di alimentazione (Power) accesa.
	- Spia di collegamento ("Connected") accesa e non lampeggiante.
	- La spia "WAN" dovrebbe essere accesa o lampeggiante.

 Se le spie del router wireless Belkin rispettano le caratteristiche sopra menzionate, passare al punto numero2, in basso.

Se NON sono così, contattare l'Assistenza Tecnica Belkin.

Se non si sta usando un Router Wireless Belkin, consultare il manuale utente del router.

**2.** Aprire il software della utility di rete wireless facendo clic sull' icona nel desktop nell'angolo in basso a destra :l'icona nel desktop dovrebbe apparire così (l'icona può essere rossa o verde):

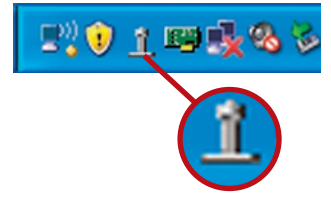

**3.** La finestra che si apre mostra una lista di "Tutte le reti disponibili". Le reti disponibili sono le reti wireless alle quali collegarsi.

 Se si utilizza un router Belkin 802.11g (54g), "Belkin54g" è il nome predefinito.

 Se si utilizza un router Belkin 802.11b il nome predefinito dovrebbe essere "WLAN".

Se NON si utilizza un router Belkin, consultare il manuale del produttore del router per conoscere il nome predefinito.

#### **Il nome della rete wireless appare in "Available Networks" (reti disponibili).**

Se il nome corretto della rete appare nell'elenco "Available Networks", seguire le seguenti indicazioni per collegarsi in modalità wireless:

- **1.** Fare clic sul nome corretto della rete nell'elenco "Available Networks" (Reti disponibili).
- **2.** Se la protezione (crittografia) della rete è stata attivata, bisognerà digitare la chiave di rete. Per maggiori informazioni sulla protezione, vedere "Protezione della rete Wi-Fi" a pagina 15 di questo manuale.
- **3.** In pochi secondi, l'icona nell'angolo in basso a destra del desktop dovrebbe diventare verde, indicando la corretta connessione alla rete.

Se, dopo esservi collegati alla rete wireless, ancora non doveste riuscire ad accedere ad Internet, si prega di contattare l'Assistenza Tecnica Belkin.

#### **Il nome della rete wireless NON appare in "Available Networks" (Reti disponibili).**

Se il nome corretto della rete non appare nell'elenco "Available Networks", seguire le seguenti indicazioni per risolvere il problema:

- **1.** Spostare provvisoriamente il computer, se possibile, di 3 metri dal Router Wireless (o Access Point). Chiudere la Utility di rete Wireless Networkinge riaprirla. Se il nome corretto della rete ora appare nell'elenco "Available Networks", potrebbe trattarsi di un problema di copertura o di interferenza. Vedere le indicazioni indicate nella sezione "Dove posizionare l'hardware di rete wireless per ottenere prestazioni ottimali" a pagina 2.
- **2.** Se si sta usando un computer che è collegato al router o access point wireless mediante un cavo di rete (invece della modalità wireless), assicurarsi che la funzione "Broadcast SSID" (Trasmetti SSID) sia abilitata. Questa impostazione può essere trovata nella pagina di configurazione wireless "Channel and SSID" (Canale e SSID). Per istruzioni dettagliate su come accedere a questa pagina e cambiare le impostazioni, vedere il manuale utente del Router Wireless o dell'Access Point Wireless.

Se, dopo aver seguito queste istruzioni, ancora non doveste riuscire ad accedere ad internet, si prega di contattare l'Assistenza Tecnica Belkin.

1

2

 $\frac{4}{1}$ 

5

6

## **Il CD ROM di installazione non fa partire la utility di rete wireless.**

 Se il CD ROM non fa partire automaticamente la utility di retewireless il programma di installazione, il computer potrebbe avere altre applicazioni che interferiscono con il drive del CD.

 Se la schermata della Utility di reteWireless non compare entro 15-20 secondi, aprire il drive del CD-ROM facendo doppio clic sull'icona "My computer" (Risorse del computer). Quindi, fare doppio clic sul drive del CD-ROM dove si trova il CD per iniziare l' installazione. Quindi, fare doppio clic sulla cartella "Files". Successivamente, fare doppio clic sull'icona "Setup.exe".

### **Il LED di alimentazione non si ACCENDE; l'adattatore non funziona**

 Se gli indicatori LED non sono ACCESI, l'adattatore potrebbe non essere collegato o installato correttamente.

 Assicurarsi che l'adattatore sia collegato saldamente nello slot USB del computer. Accertarsi che i driver dell'adattatore siano stati installati. Fare clic con il tasto destro su "My Computer" (Risorse del computer) nel desktop. Scegliere "Properties" (Proprietà) e andare su "Device Manager" (Gestione Periferiche) per vedere se l'adattatore è elencato correttamente. Se vengono riportati errori, contattare l'Assistenza Tecnica Belkin.

### **Il LED di collegamento lampeggia in modo lento, è impossibile collegarsi ad una rete wireless o ad internet**

 Se l'adattatore sembra funzionare correttamente ma non si è in grado di collegarsi alla rete o appare un'icona rossa in basso allo schermo, il problema potrebbe essere dovuto da una differenza delle impostazioni dei nomi della rete (SSID) nelle proprietà della rete wireless.

 Controllare le impostazioni SSID per vedere se corrispondono. Per collegare l'adattatore al router o all'access point wireless le impostazioni SSID distinguono fra maiuscole e

minuscole e lo spelling deve essere esattamente lo stesso per ogni computer.

 Nota: per controllare le impostazioni SSID o per vedere le reti disponibili, fare doppio clic sull'icona di indicazione del segnale per far apparire la schermata "Wireless Networks" (reti wireless). Fare clic su "Add" (aggiungi) se la rete alla quale ci si vuole collegare non appare e digitare il nome SSID.

 Per maggiori informazioni relative alla configurazione SSID, consultare il manuale utente del produttore del router wireless.

 Se i problemi dovessero persistere anche ad una distanza minore, contattare l'Assistenza Tecnica Belkin.

## **Il LED di collegamento è fisso ma non si riesce a collegarsi ad Internet**

 Se il segnale è presente ma il collegamento ad Internet non avviene o non si riesce ad ottenere un indirizzo IP, potrebbe esserci una discrepanza tra le impostazioni della chiave di crittografia del computer e del router o dell'access point wireless.

 Controllare le impostazioni WEP per vedere se corrispondono. La chiave distingue fra maiuscole e minuscole e lo spelling per ogni computer e router o access point wireless per collegare l'adattatore al router deve essere esattamente lo stesso. Per maggiori informazioni sulla crittografia, consultare il capitolo intitolato "Protezione della rete Wi-Fi" di questo manuale.

 Se i problemi dovessero persistere anche ad una distanza minore, contattare l'Assistenza Tecnica Belkin.

### **Il trasferimento dei dati a volte è lento.**

 La tecnologia wireless è basata sulla tecnologia radio. Ciò significa che la connettività e le prestazioni di trasmissione tra i dispositivi diminuiscono all'aumentare della distanza. Altri fattori che possono causare un indebolimento del segnale (il metallo è generalmente l'indiziato numero uno) sono gli ostacoli quali muri e apparecchiature in metallo. Di conseguenza, la copertura tipica per i dispositivi wireless in un ambiente chiuso è compresa tra i 30 e i 60 metri. Inoltre, aumentando ulteriormente la distanza dal router o dall'access point wireless, la velocità della connessione diminuisce.

Per stabilire se i problemi wireless siano dovuti a fattori di copertura, provare a spostare provvisoriamente il computer a 3 metri di distanza dal router o dall'access point wireless. Vedere il capitolo intitolato "Dove posizionare l'hardware di rete wireless per ottenere prestazioni eccellenti" di questo manuale.

 Se i problemi dovessero persistere anche ad una distanza minore, contattare l'Assistenza Tecnica Belkin.

### **Il segnale è debole.**

La tecnologia wireless è basata sulla tecnologia radio. Ciò significa che la connettività e le prestazioni di trasmissione tra i dispositivi diminuiscono all'aumentare della distanza. Altri fattori che possono causare un indebolimento del segnale (il metallo è generalmente l'indiziato numero uno) sono gli ostacoli quali muri e apparecchiature in metallo. Di conseguenza, la copertura tipica per i dispositivi wireless in un ambiente chiuso è compresa tra i 30 e i 60 metri. Inoltre, aumentando ulteriormente la distanza dal router o dall'access point wireless, la velocità della connessione diminuisce. Vedere il capitolo intitolato "Dove posizionare l'hardware di rete wireless per ottenere prestazioni eccellenti" di questo manuale.

1

2

3

 $\frac{4}{1}$ 

5

6

 Se i problemi dovessero persistere anche ad una distanza minore, contattare l'Assistenza Tecnica Belkin.

### **Perché sono presenti due utility wireless nel desktop del mio sistema? Quale dovrei utilizzare?**

 Esistono diversi motivi e vantaggi legati all'utilizzo della utility wireless Belkin al posto della utility di Windows XP Wireless Zero Configuration (WZC). Solo per menzionarne alcuni, Belkin offre la descrizione del sito, informazioni dettagliate sul collegamento e la diagnosi dell'adattatore.

 È fondamentale sapere quale utility gestisce il proprio adattatore. E' consigliabile utilizzare la utility di rete wireless di Belkin. Per usare la utility di rete wireless Belkin, seguire le seguenti istruzioni:

 **Fase 1** Fare clic con il tasto destro sull'icona di stato della rete sul desktop e selezionare "View Available Wireless Networks"(Visualizza le reti wireless disponibili).

 **Fase 2** Fare clic su "Advanced" in basso a sinistra nella finestra "View Available Wireless Networks" .

 **Fase 3** Nella tabella avanzata, togliere il segno di spunta da "Use Windows to Configure my Wireless Network". Dopodiché fare clic su "Ok" per chiudere la finestra.

 Per configurare la scheda si sta ora utilizzando la utilitydi rete wireless Belkin.

### **Qual è la differenza tra 802.11b, 802.11g, 802.11a, e Pre-N?**

Attualmente esistono quattro livelli di standard di rete wireless, che trasferiscono dati a velocità massime molto diverse tra loro. Ciascuna è stabilita dalle assegnazioni di certificazione di rete standard. Lo standard di rete wireless più comune, il 802.11b, trasferisce dati a 11 Mbps, l'802.11a e l'802.11g a 54 o 108 Mbps e Pre-N works a 108Mbps. Pre-N, il precursore dell'imminente versione 802.11n promette velocità superiori a 802.11g e fino al doppio dell'area di copertura wireless. Per ulteriori informazioni vedere la tabella di seguito riportata.

#### **Tabella di confronto wireless**

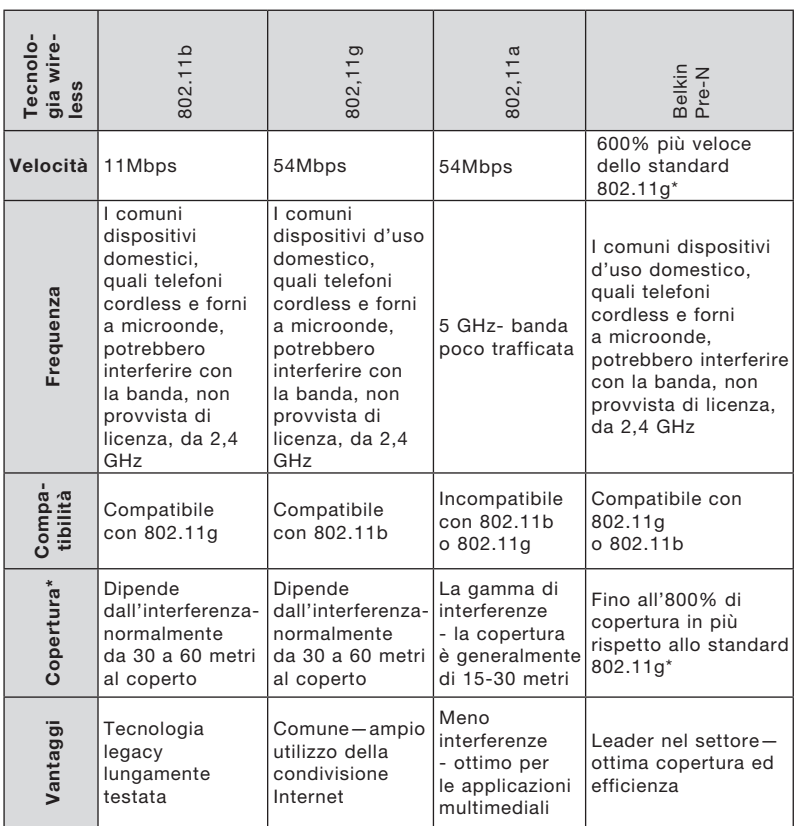

3  $\frac{4}{1}$  $\cup$ sezione UOIZ<sub>9</sub>

5

6

1

2

\*La distanza e le velocità di connessione variano in funzione dell'ambiente di rete.

## Informazioni

### **Wi-Fi® Certificato di interoperabilità**

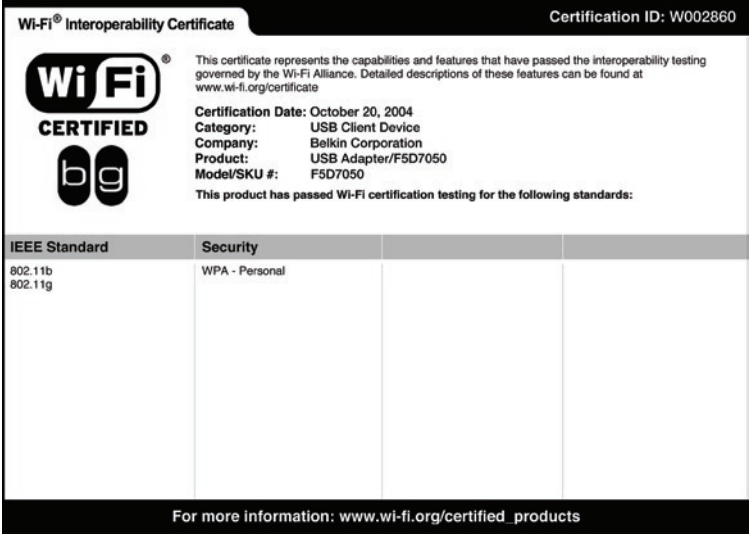

Dichiarazione FCC

### DICHIARAZIONE DI CONFORMITÀ CON LE LEGGI FCC PER LA COMPATIBILITÀ' ELETTROMAGNETICA

Noi sottoscritti, Belkin Corporation, con sede al 501 West Walnut Street, Compton, CA 90220, dichiariamo sotto la nostra piena responsabilità che il prodotto,

F5D7050

 cui questa dichiarazione fa riferimento, è conforme alla sez. 15 delle norme FCC. Le due condizioni fondamentali per il funzionamento sono le seguenti: (1) il dispositivo non deve causare interferenze dannose e (2) il dispositivo deve accettare qualsiasi interferenza ricevuta, comprese eventuali interferenze che possano causare un funzionamento anomalo.

Cautela: esposizione alle radiazioni di radiofrequenza.

La potenza in uscita irradiata da questo dispositivo è molto inferiore ai limiti di esposizione alla radiofrequenza FCC. Tuttavia, il dispositivo dovrà essere utilizzato in modo da ridurre al minimo i potenziali rischi di contatto umano nel corso del suo funzionamento.

Per evitare un eventuale superamento dei limiti di esposizione alle radiofrequenze FCC, non è consentito avvicinarsi all'antenna di oltre 20 cm nel corso del normale funzionamento.

#### Informazione della Commissione Federale per le Comunicazioni

Questa apparecchiatura è stata testata ed è risultata conforme ai limiti per i dispositivi digitali di Classe B, ai sensi della Parte 15 delle norme della FCC. Questi limiti hanno lo scopo di offrire una protezione ragionevole dalle interferenze dannose in un'installazione domestica.

## Informazioni

Questo dispositivo genera, utilizza e può emettere energia in radiofrequenza. Se questo dispositivo causasse interferenze dannose per la ricezione delle trasmissioni radiotelevisive determinabili spegnendo o riaccendendo l'apparecchio stesso, si suggerisce all'utente di cercare di rimediare all'interferenza ricorrendo ad uno o più dei seguenti provvedimenti:

- Modificando la direzione o la posizione dell' antenna ricevente.
- Aumentando la distanza tra il dispositivo ed il ricevitore.
- Collegando il dispositivo ad una presa di un circuito diversa da quella cui è collegato il ricevitore.
- Consultando il rivenditore o un tecnico radio/TV specializzato.

#### Modifiche

Le indicazioni FCC prevedono che l'utente venga informato del fatto che eventuali variazioni o modifiche apportate a questo dispositivo non espressamente approvate da Belkin Corporation potrebbero annullare la facoltà dell'utente di utilizzare il dispositivo.

#### Canada-Industry Canada (IC)

L'apparecchio radio wireless di questo dispositivo è conforme alle indicazioni RSS 139 & RSS 210 Industry Canada. Questo apparecchio digitale di Classe B è conforme allo standard canadese ICES-003.

Cet appareil numérique de la classe B conforme á la norme NMB-  $(C_0$  0560 0 003 du Canada.

#### Europa -Comunicato dell'Unione Europea

I prodotti radio con la sigla di avvertenza CE 0560 o CEsono conformi alla direttiva R&TTE (1995/5/EC) emessa dalla Commissione della Comunità Europea.

La conformità a tale direttiva implica la conformità alle seguenti norme europee (tra parentesi sono indicati i rispettivi standard internazionali).

- EN 60950 (IEC60950) Sicurezza del prodotto
- EN 300 328 Esigenze tecniche per i dispositivi radio
- ETS 301489-1/-17 Indicazioni generali di compatibilità elettromagnetica per apparecchi radio.

Per stabilire il tipo di trasmettitore utilizzato, verificare la targhetta di identificazione del proprio prodotto Belkin. I prodotti con il marchio CE sono conformi alla Direttiva EMC (89/336/CEE) e alla Direttiva per la Bassa Tensione (73/23/CEE) emesse dalla Commissione della Comunità Europea. La conformità a tale direttiva implica la conformità alle seguenti norme europee (tra parentesi sono indicati i rispettivi standard internazionali):

- EN 61000-3-2 (IEC610000-3-2) Armoniche della linea di alimentazione
- EN 61000-3-3 (IEC610000) Sfarfallio della linea di alimentazione
- EN 60950 (IEC60950) Sicurezza del prodotto

I prodotti che contengono un trasmettitore radio presentano le etichette di avvertimento CE 0560 o CE, e possono anche esibire il logotipo CE.

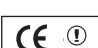

#### Garanzia limitata a vita sul prodotto di Belkin Corporation

#### Cosa copre questa garanzia.

Belkin Corporation garantisce al primo acquirente di qualsiasi adattatore di corrente Belkin è esente da difetti di montaggio, materiale e lavorazione.

#### Qual è il periodo di copertura.

Belkin Corporation garantisce il prodotto Belkin per la durata del prodotto.

#### Cosa faremo per correggere eventuali problemi?

#### Garanzia sul prodotto

Belkin provvederà a riparare o sostituire gratuitamente, a sua discrezione, qualsiasi prodotto che dovesse risultare difettoso (escluse le spese di trasporto).

#### Cosa non copre la garanzia?

Tutte le garanzie di cui sopra saranno rese nulle qualora il prodotto Belkin non fosse fornito alla Belkin Corporation per essere sottoposto alle necessarie verifiche dietro espressa richiesta di Belkin e a spese del cliente, oppure nel caso la Belkin Corporation dovesse stabilire che il prodotto non è stato correttamente installato o che sia stato in qualche modo alterato o manomesso. La Garanzia sul prodotto Belkin non copre danni da imputarsi a calamità naturali (tranne i fulmini), tra cui allagamenti o terremoti, da guerre, atti di vandalismo, furti, usura, erosione, assottigliamento, obsolescenza, abusi, danni dovuti ad interferenze di bassa tensione (tra cui parziali oscuramenti o abbassamenti di tensione), programmazione non autorizzata oppure modifiche o alterazioni all'apparecchiatura dell'impianto.

#### Come usufruire del servizio di assistenza.

Per usufruire dell'assistenza per il proprio prodotto Belkin, è necessario:

- 1. Contattare la Belkin Components Ltd, Express Business Park, Shipton Way, NN10 6GL, Rushden, United Kingdom, Attn: Customer Service, oppure chiamare il numero 00-800-223-55-460, entro 15 giorni dall'evento. Avere a disposizione le seguenti informazioni:
	- a. Il codice articolo del prodotto Belkin.
	- b. Il luogo di acquisto del prodotto.
	- c. La data di acquisto del prodotto.
	- d. Copia della ricevuta originale.
- 2. Il rappresentante del Servizio Clienti Belkin vi spiegherà come inviare la ricevuta e il prodotto Belkin e come procedere con il reclamo.

Belkin Corporation si riserva il diritto di riesaminare il prodotto Belkin danneggiato. Tutte le spese di spedizione per il prodotto Belkin restituito alla Belkin Corporation sono a carico dell'acquirente. Se Belkin determina, a sua discrezione, che inviare l'apparecchio danneggiato non è pratico, Belkin potrebbe decidere, a sua discrezione di farlo ispezionare e determinare il costo della riparazione. In caso ci fossero delle spese di spedizione per inviare e ricevere l'apparecchio dopo l'ispezione, queste saranno a carico dell'acquirente. Eventuali apparecchi danneggiati dovranno essere mantenuti disponibili per eventuali verifiche fino alla risoluzione della richiesta di indennizzo. Quando l'accordo è stato raggiunto, Belkin Corporation si riserva il diritto di essere surrogato da eventuali polizze assicurative dell'acquirente.

 $\epsilon$ 

#### Cosa stabilisce la legge riguardo alla garanzia.

LA PRESENTE GARANZIA E L'UNICA GARANZIA, ESPLICITA O IMPLICITA, DELLA BELKIN CORPORATION. SI ESCLUDE QUALSIASI GARANZIA IMPLICITA, DI COMMERCIABILITÀ E DI ATTITUDINE PER SCOPI PARTICOLARI CHE VANNO OLTRE QUESTA GARANZIA ESPLICITA **SCRITTA** 

Alcune giurisdizioni non consentono l'esclusione o la limitazione delle garanzie implicite o della responsabilità per i danni accidentali, pertanto i limiti di esclusione di cui sopra potrebbero non fare al caso vostro.

IN NESSUN CASO BELKIN CORPORATION POTRÀ ESSERE CONSIDERATA RESPONSABILE DI ALCUN DANNO DIRETTO, INDIRETTO, ACCIDENTALE, SPECIFICO O DANNI MULTIPLI TRA I QUALI, MA NON SOLO, EVENTUALI DANNI DI MANCATI AFFARI O MANCATO GUADAGNO DERIVATI DALLA VENDITA O UTILIZZO DELL'ADATTATORE DI CORRENTE BELKIN, ANCHE NEL CASO IN CUI BELKIN FOSSE STATA INFORMATA DELLA POSSIBILITÀ DI TALI DANNI.

Questa garanzia consente di godere di diritti legali specifici ed eventuali altri diritti che possono variare di stato in stato. Alcune giurisdizioni non consentono l'esclusione o la limitazione delle garanzie implicite o della responsabilità per i danni accidentali, pertanto i limiti di esclusione di cui sopra potrebbero non fare al caso vostro.

Questo simbolo posto sul prodotto o sulla sua confezione indica che tale prodotto non deve essere gettato via insieme ai rifiuti domestici. L'utente ha la responsabilità di liberarsi dell'apparecchiatura portandola in un punto di raccolta deputato al riciclaggio di rifiuti di apparecchi elettrici ed elettronici. La raccolta separata e il riciclaggio degli apparecchi da smaltire contribuiranno alla salvaguardia delle risorse naturali e garantiranno che il prodotto sia riciclato in modo da non mettere in pericolo la salute umana. Per maggiori informazioni sui punti di smaltimento e riciclaggio per le apparecchiature elettroniche, vi preghiamo di contattare il vostro comune, il servizio di smaltimento rifiuti domestici o il negozio in cui avete acquistato.

sezione

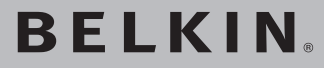

# **Adattatore USB per rete wireless G**

## **Assistenza tecnica gratuita\***

Per maggiori informazioni sull'assistenza tecnica, visitare il nostro sito web www.belkin.it nell'area Centro assistenza. Per contattare telefonicamente il servizio di assistenza tecnica, chiamare uno dei seguenti numeri\*.

\*Si applicano le tariffe locali

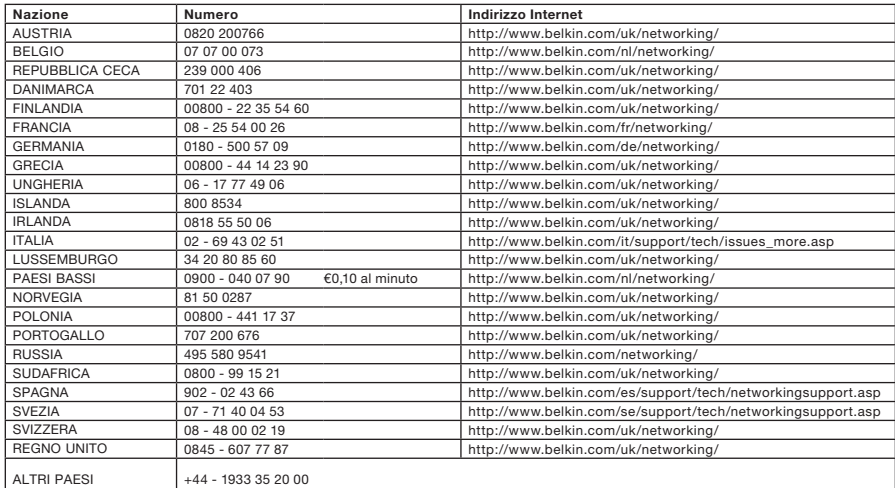

# **BELKIN**

www.belkin.com

#### Belkin Ltd.

Express Business Park Shipton Way, Rushden NN10 6GL, Regno Unito +44 (0) 1933 35 2000 +44 (0) 1933 31 2000 Fax

#### Belkin SAS

130 rue de Silly 92100 Boulogne-Billancourt Francia +33 (0) 1 41 03 14 40 +33 (0) 1 41 31 01 72 fax

#### Belkin B.V.

Boeing Avenue 333 1119 PH Schiphol-Rijk Paesi Bassi +31 (0) 20 654 7300 +31 (0) 20 654 7349 Fax

#### Belkin Iberia

Avda. Cerro del Aguila 3 28700 San Sebastian de los Reyes Spagna +34 91 625 80 00 +34 902 02 00 34 fax

#### Belkin GmbH

Hanebergstrasse 2 80637 Monaco di Baviera Germania +49 (0) 8914 3405 0 +49 (0) 8914 3405 100 Fax

#### Belkin Sweden

Knarrarnäsgatan 7 164 40 Kista Svezia +46 (0) 8 5229 1870 +46 (0) 8 5229 1874 fax

© 2006 Belkin Corporation. Tutti i diritti riservati. Tutti i nomi commerciali sono marchi registrati dai rispettivi produttori elencati. Mac, AppleTalk e AirPort sono marchi della Apple Computer, Inc., registrati negli USA e in altri Paesi. Il marchio Wi-Fi è un marchio registrato della Wi-Fi Alliance.